# ΤΕΧΝΟΛΟΓΙΚΟ ΕΚΠΑΙΔΕΥΤΙΚΟ ΙΔΡΥΜΑ ΚΡΗΤΗΣ

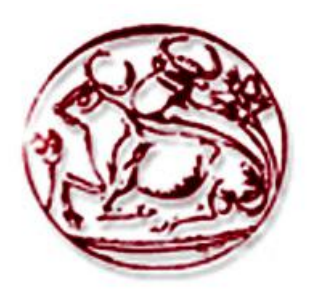

# **ΣΧΟΛΗ ΤΕΧΝΟΛΟΓΙΚΩΝ ΕΦΑΡΜΟΓΩΝ**

# **Τ**ΜΗΜΑ ΕΦΑΡΜΟΣΜΕΝΗΣ ΠΛΗΡΟΦΟΡΙΚΗΣ & ΠΟΛΥΜΕΣΩΝ

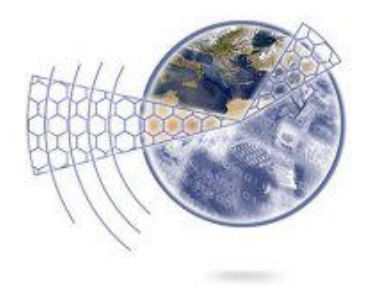

# **Τ**ΙΤΛΟΣ ΠΤΥΧΙΑΚΗΣ ΕΡΓΑΣΙΑΣ

**« Ανάπτυξη διαδικτυακοφ τόπου ξενοδοχειακήσ μονάδοσ με χρήςη του**  Συστήματος Διαχείρισης Περιεχομένου (CMS) Joomla »

ΟΝΟΜΑΤΕΠΩΝΥΜΟ: ΛΑΜΠΟΥΡΑ ΚΩΝΣΤΑΝΤΙΝΑ

Α.Μ. : 2297

ΕΠΙΒΛΕΠΩΝ ΚΑΘΗΓΗΤΗΣ: ΦΡΑΓΚΟΠΟΥΛΟΥ ΠΑΡΑΣΚΕΥΗ

# ΕΥΧΑΡΙΣΤΙΕΣ

Θα ήθελα να ευχαριστήσω αρχικά την κ. Φραγκοπούλου που δέχτηκε να με αναλάβει εμερεία το ερχορισμήσει οργασία της τους ρεητιστικές του συχτήμο να ρο αναπάρει εξ' αρχής, διευκολύνοντας με ιδιαίτερα, δεδομένων των συνθηκών και της απόστασης. Στη συνέχεια, θα ήθελα να ευχαριστήσω όλους όσοι συντέλεσαν, ο καθένας με τον δικό του τρόπο, στην ολοκλήρωση αυτής της εργασίας.

# ABSTRACT

This project aims at developing a dynamic website based on the most popular Open Source Content Management System, Joomla.

This website hosts a hotel on the island of Corfu. Our aim is to create a user-friendly environment in order to win as many hotel guests as possible.

We will try to avoid complicated features to make browsing easy for website visitors. We will, though, enrich our website with multiple applications and additional elements (video, slideshow, forms, maps etc), which will create a pleasant and integrated environment. Our tools include Adobe Photoshop CS5, Adobe Premiere CS5, Adobe Fireworks CS5 & Swish Max 4.

# ΣΥΝΟΨΗ

Στόχος αυτής της εργασίας, είναι η ανάπτυξη μιας δυναμικής ιστοσελίδας, με τη βοήθεια του πλέον διαδεδομένου Συστήματος Διαχείρισης Περιεχομένου ανοικτού θώδηθα, "Joomla".

Ο διαδικτυακός αυτός χώρος προορίζεται για μια ξενοδοχειακή μονάδα στο νησί της Κέρκυρας. Σκοπός μας λοιπόν είναι να δημιουργήσουμε ένα περιβάλλον όσο το δυνατόν πιο φιλικό και προσιτό προς τους επισκέπτες της σελίδας μας, έτσι ώστε να προσελκύσουμε όσο το δυνατόν περισσότερους πελάτες.

Θα γίνει προσπάθεια να αποφευχθούν οι περίπλοκοι χειρισμοί, προκειμένου να μην δυσκολευτούν οι επισκέπτες στην πλοήγησή τους, ωστόσο η ιστοσελίδα θα εμπλουτιστεί με όσο το δυνατόν περισσότερες εφαρμογές και πρόσθετα στοιχεία (video, slideshow, φόρμες, χάρτες κλπ), έτσι ώστε να δημιουργηθεί ένα πιο ευχάριστο, και άρτιο περιβάλλον. Ορισμένα από τα εργαλεία που θα χρησιμοποιηθούν είναι το Adobe Photoshop CS5, Adobe Premiere CS5, το Adobe Fireworks CS5 και το Swish Max 4.

# **ΠΕΡΙΕΧΟΜΕΝΑ**

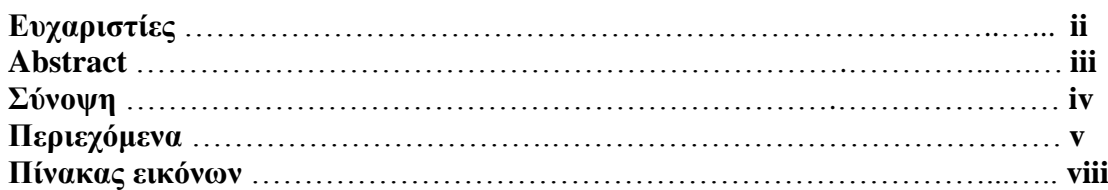

#### **Κεφάλαιο 1 : Εισαγωγή**

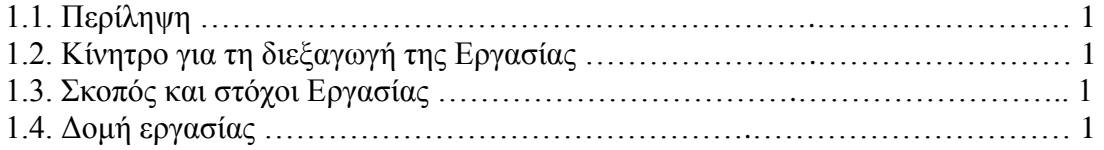

# **Κεφάλαιο 2 : Το Web Design γενικά**

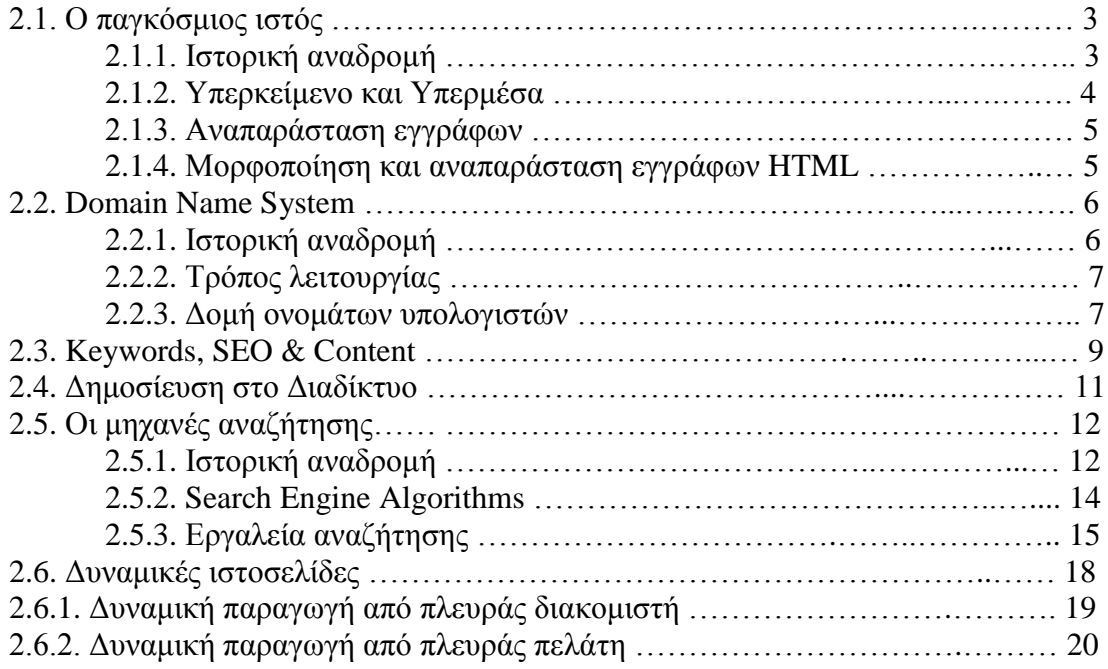

# **Κεφάλαιο 3 : Παρουσίαση του CMS Joomla!**

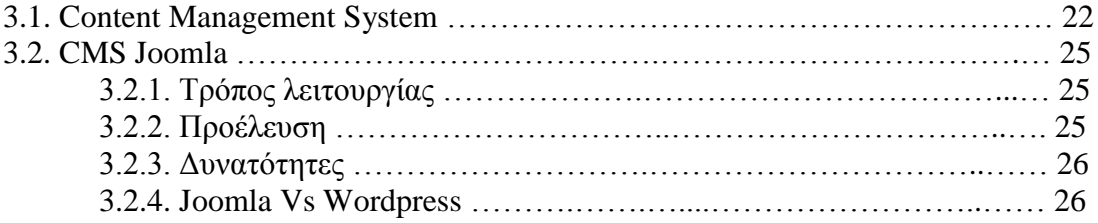

# **Κεφάλαιο 4 : Τοπική εγκατάσταση Joomla!**

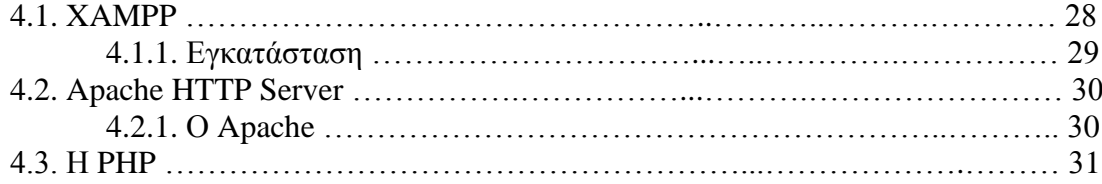

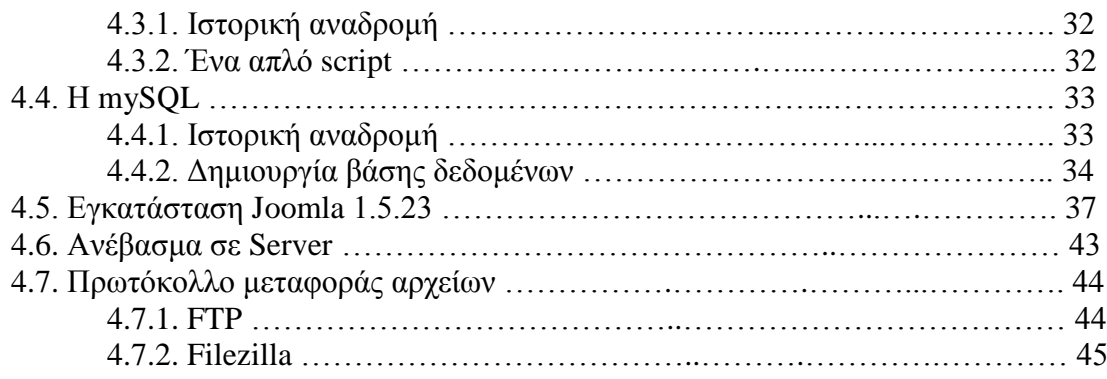

# **Κεφάλαιο 5 : Το Joomla! Αναλυτικά**

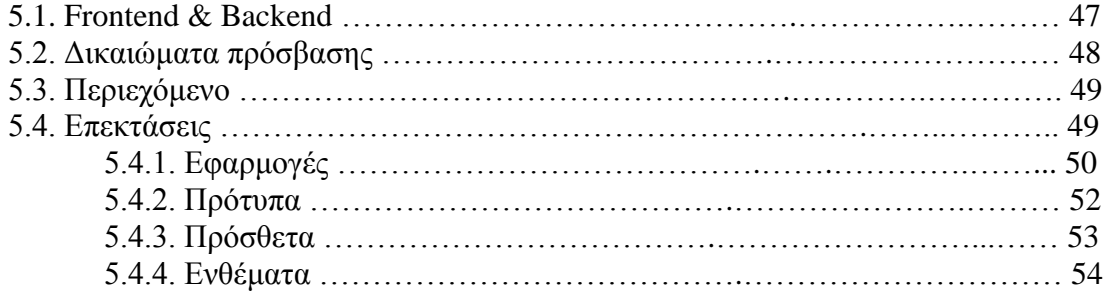

# **Κεφάλαιο 6 : Βασικό μενού**

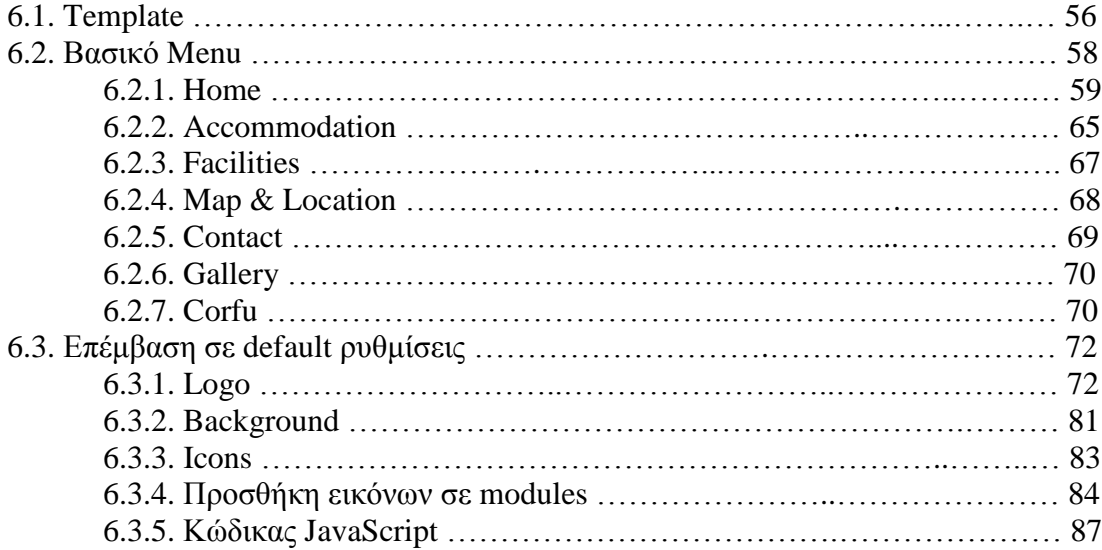

#### <u>Κεφάλαιο 7 : Πρόσθετα εργαλεία</u>

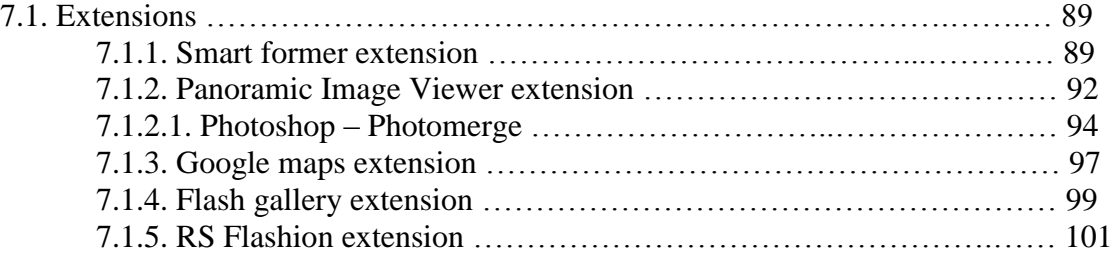

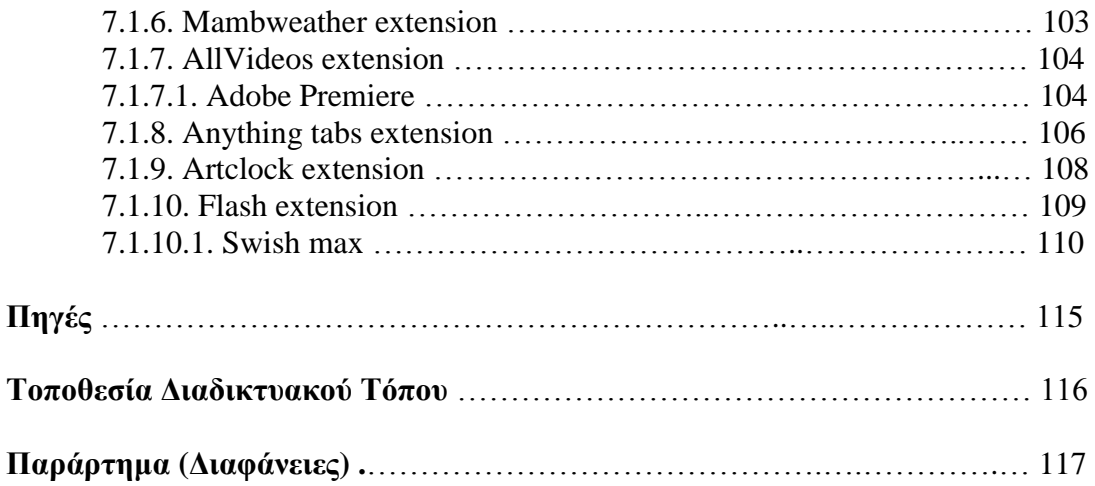

## **ΠΙΝΑΚΑΣ ΕΙΚΟΝΩΝ**

Εικόνα 1: Εγκατάσταση ΧΑΜΡΡ Εικόνα 2: Εγκατάσταση ΧΑΜΡΡ Εικόνα 3 : Μπαίνοντας στο phpMyAdmin Εικόνα 4 : Μπαίνοντας στο phpMyAdmin Εικόνα 5 : Δημιουργία βάσης δεδομένων Εικόνα 6 : Δημιουργία βάσης δεδομένων Εικόνα 7 : Δημιουργία βάσης δεδομένων Δηθφλα 8 : Joomla! 1.5.23 download Εικόνα 9 : Εγκατάσταση Joomla! 1.5.23 Εικόνα 10 : Εγκατάσταση Joomla! 1.5.23 Εικόνα 11 : Επιλογή γλώσσας Εικόνα 12 : Προληπτικός έλεγχος Εικόνα 13 : Προληπτικός έλεγχος Εικόνα 14 : Άδεια χρήσης Εικόνα 15 : Βάση δεδομένων Εικόνα 16 : Στοιγεία βάσης δεδομένων Εικόνα 17 : Ρυθμίσεις FTP Εικόνα 18 : Βασικές ρυθμίσεις Εικόνα 19 : Τέλος εγκατάστασης Εικόνα 20 : Σύνδεση στο Filezilla Εικόνα 21 : Διαγείριση αργείων Εικόνα 22 : Διαχείριση αρχείων Δηθφλα 23 : Frontend Eικόνα 24 : Login στο administration layer Δηθφλα 25 : Backend  $E$ ικόνα 26 : Super administrator's profile Δηθφλα 27 : Joomla! Extensions Εικόνα 28 : Εγκατάσταση component Εικόνα 29 : Εγκατάσταση component Εικόνα 30 : Δημοσίευση component Εικόνα 31 : Διαχείριση component Eικόνα 32 : www.bestofjoomla.com Eικόνα 33 : www.rockettheme.com Δηθφλα 34 : Module positions Δηθφλα 35 : Reflex template Δηθφλα 36 : Default homepage Δηθφλα 37 : Main Menu Δηθφλα 38 : Home menu Δηθφλα 39 : Article "Welcome to Arion" Eικόνα 40 : Restaurant, Bar, Wi-fi, Offers Δηθφλα 41 : Module "Our Restaurant" Eικόνα 42 : Module "Edem bar" Δηθφλα 43 : Article "Restaurant" Δηθφλα 44 : Article "Bar" Eικόνα 45 : Module "Wi-fi" Eικόνα 46 : Article "Wi-fi"

Δηθφλα 47 : Article "Offers"

 $E$ ικόνα 48 : Photo preview Eικόνα 49 : Photo preview gallery Δηθφλα 50 : Upload photos Δηθφλα 51 : Photo preview module Δηθφλα 52 : Accommodation article Eικόνα 53 : ''Book a Room'' link  $E$ ικόνα 54 : Facilities menu Δηθφλα 55 : "Spa" article Δηθφλα 56 : "Conference" article Δηθφλα 57 : "Pool" article  $E$ ικόνα 58 : "Map & Location" article Δηθφλα 59 : "Press details" module Δηθφλα 60 : Contact menu Δηθφλα 61 : "About Corfu" article Δηθφλα 62 : "Restaurants" article Δηθφλα 63 : "Nightlife" article Εικόνα 64 : Αρίων Eικόνα 65 : Photoshop – Magic wand tool Eικόνα 66 : Photoshop – Layer via cut Eικόνα 67 : Photoshop – Deleting layer Eικόνα 68 : Photoshop – Cropped image Eικόνα 69 : Photoshop – Final cropped image Eικόνα 70 : Paint bucket tool Eικόνα 71 : Photoshop – Vertical type tool Eικόνα 72 : Photoshop – Warp text Eικόνα  $73$ : Photoshop – Logo with title Eικόνα 74 : Photoshop – Logo with stars Eικόνα 75 : Fireworks – Cropping image Eικόνα 76 : Fireworks – Cropping image Eικόνα 77 : Fireworks – Glow filter Eικόνα 78 : Fireworks – Glow filter Eικόνα 79 : Fireworks – Glow filter (final) Eικόνα 80 : FileZilla – logo Eικόνα 81 : Logo  $E$ ικόνα 82 : Original εικόνα Εικόνα 83 : Εικόνα κατόπιν επεξεργασίας Εικόνα 84 : Upload εικόνας με FileZilla Δηθφλα 85 : Default icons Eικόνα 86 : New icons Εικόνα 87 : Προσθήκη νέων icons με FileZilla Εικόνα 88 : Προσθήκη νέων icons στα Menu items Εικόνα 89 : Εικόνα για design Eικόνα 90 : Module "bottom-a" Eικόνα 91 : Module "content top-a" Εικόνα 92 : Εικόνες για design Eικόνα 93 : Module "gallery" Εικόνα 94 : Εικόνα & κείμενο για design Εικόνα 95 : Δημιουργία "star" module Δηθφλα 96 : Smartformer extension Δηθφλα 97 : Smartformer extension

Εικόνα 98 : Επεξεργασία Smartformer Εικόνα 99 : Δημιουργία Contact form Εικόνα 100 : Δημιουργία Contact form Εικόνα 101 : Δημιουργία Reservation form Δηθφλα 102 : Panoramic Image Viewer extension Εικόνα 103 : Επεξεργασία Panoramic Image Viewer Εικόνα 104 : Photomerge Εικόνα 105 : Διαλέγοντας τις φωτογραφίες Δηθφλα 106 : Merging layers Εικόνα 107 : Αποτέλεσμα merging Εικόνα 108 : Τελικό αποτέλεσμα Eικόνα 109 : Google maps extension Εικόνα 110 : Επεξεργασία Google maps Εικόνα 111 : Χάρτης Google maps Εικόνα 112 : Επεξεργασία Google maps  $E$ ικόνα 113 : Flash gallery extension Εικόνα 114 : Φτιάχνοντας μια gallery Εικόνα 115 : Φτιάγνοντας μια gallery Εικόνα 116 : Δείγμα της gallery  $E$ ικόνα 117 : RS Flashion extension Εικόνα 118 : Επεξεργασία RS Flashion Εικόνα 119 : Δείγμα slideshow Δηθφλα 120 : MambWeather extension Εικόνα 121 : Επεξεργασία MambWeather Δηθφλα 122 : AllVideos extension Εικόνα 123 : Επεξεργασία AllVideos Εικόνα 124 : Δημιουργία νέου Project Εικόνα 125 : Δημιουργία νέου Project Εικόνα 126 : Χώρος επεξεργασίας Δηθφλα 127 : Anything Tabs extension Δηθφλα 128 : Anything Tabs extension Εικόνα 129 : Art clock module Eικόνα 130 : Art clock module Εικόνα 131 : Art clock module  $E$ ικόνα 132 : The Flash module Δηθφλα 133 : The Flash module Εικόνα 134 : "Special Offers" flash Eικόνα 135 : "Special Offers" flash Εικόνα 136 : "Contact" flash Δηθφλα 137 : "Corfu" flash Δηθφλα 138 : "Press details" flash Εικόνα 139 : "Press play" flash

# **ΚΕΦΑΛΑΙΟ 1 : ΕΙΣΑΓΩΓΗ**

#### 1.1. Περίληψη

Σκοπός της πτυγιακής αυτής, ήταν η μελέτη και η ανάλυση όλων των στοιγείων που συνθέτουν την ορθή και ολοκληρωμένη ανάπτυξη μιας ιστοσελίδας σήμερα, για να καταλήξουμε και στην σχεδίαση ενός δικού μας διαδικτυακού τόπου.

Πιο συγκεκριμένα, αναπτύξαμε μια δυναμική ιστοσελίδα με τη βοήθεια του Συστήματος Διαγείρισης Περιεγομένου, Joomla, το οποίο είναι ιδιαίτερα διαδεδομένο στις μέρες μας. Μελετήσαμε σε βάθος τους μηχανισμούς λειτουργίας του, και προσπαθήσαμε να εκμεταλλευτούμε στο έπακρον όλες τις δυνατότητες που μας προσέφερε, προκειμένου να δημιουργήσουμε ένα πλήρες και λειτουργικό site, από κάθε άποψη.

Η ιστοσελίδα που δημιουργήσαμε, προορίζεται για την προώθηση μιας ξενοδογειακής μονάδας, στο νησί της Κέρκυρας. Βασικό στοιχείο λοιπόν, ήταν να συνθέσουμε ένα περιεχόμενο που θα παρέχει στον επισκέπτη και πιθανό πελάτη όλες τις απαραίτητες πληροφορίες, χωρίς όμως περιττά στοιχεία, που θα μπορούσαν να τον κουράσουν ή να τον μπερδέψουν.

## 1.2. Κίνητρο για την διεξαγωγή της εργασίας

Δεδομένου ότι ο κόσμος της Πληροφορικής ολοένα και εξελίσσεται, επιλέξαμε να δημιουργήσουμε την ιστοσελίδα μας με ένα εργαλείο το οποίο δεν έχουμε χρησιμοποιήσει ξανά, με σκοπό την εξάσκηση μας στην εκμάθηση νέων εφαρμογών.

Το Content Management System, Joomla, παρέχει αναρίθμητα εργαλεία για την ανάπτυξη, βελτίωση και εμπλουτισμό ενός διαδικτυακού γώρου, γεγονός που μας έδωσε την ευκαιρία να ψάξουμε, να δοκιμάσουμε και να τολμήσουμε πολλές εφαρμονές στη σελίδα μας.

## 1.3. Σκοπός και Στόγοι εργασίας

Βασικό στόγο αυτής της εργασίας αποτελεί η δημιουργία ενός διαδικτυακού τόπου, που θα μπορούσε να σταθεί αντάξιος στην αγορά. Μια ιστοσελίδα δηλαδή που θα έγει τη δυνατότητα να ικανοποιήσει τις ανάγκες και τα ζητούμενα ενός υποθετικού υποψήφιου πελάτη, όσον αφορά τη λειτουργικότητα, το design και την άρτια παρουσίαση της επιχείρησης που καλείται να προωθήσει.

#### 1.4. Δομή εργασίας

Στη συνέγεια θα αναφέρουμε εν συντομία, τα θέματα με τα οποία ασγολείται το κάθε κεφάλαιο της εργασίας μας.

**Κεφάλαιο 2** : Στο κεφάλαιο αυτό αναλύουμε το Web Design και τα στοιχεία που το απαρτίζουν γενικότερα. Αναφερόμαστε στον Παγκόσμιο Ιστό, την ιστορία και τον τρόπο λειτουργίας του, απαριθμούμε τα βασικά στοιχεία σχεδιασμού, προχωράμε στη δημοσίευση στο διαδίκτυο, αλλά και τις μηχανές αναζήτησης, και τέλος κάνουμε μια εκτενή αναφορά στην δυναμική παραγωγή ιστοσελίδων τόσο από τη πλευρά του διακομιστή όσο και από την πλευρά του πελάτη.

- **Κεφάλαιο 3 :** Σ' αυτό το κεφάλαιο, αναφερόμαστε στα Συστήματα Διαγείρισης Περιεγομένου γενικά, καταλήγουμε στο εργαλείο που θα δουλέψουμε εμείς, το Joomla, κάνουμε μια μικρή ιστορική αναδρομή, αναλύουμε τις δυνατότητές του και τέλος κάνουμε μια μικρή σύγκριση μεταξύ αυτού και του CMS Wordpress.
- **Κεφάλαιο 4 :** Στο συγκεκριμένο κεφάλαιο παραθέτουμε αναλυτικά τον τρόπο εγκατάστασης του Joomla, τοπικά στον υπολογιστή μας. Αναφερόμαστε ωστόσο και σε κάθε εργαλείο που είναι απαραίτητο γι' αυτή τη δουλειά ξεχωριστά. Αυτά τα εργαλεία είναι το XAMPP, ο Apache Server, η PHP και η MySQL. Τέλος, αναφερόμαστε λίγο και στα εργαλεία με τα οποία διαγειριζόμαστε το site μας (FTP FileZilla), αφότου το ανεβάσαμε σε κάποιον online server.
- **Κεφάλαιο 5** : Σ' αυτό το κεφάλαιο, περιγράφουμε αναλυτικά το περιβάλλον του Joomla, καθώς και τον τρόπο διαχείρισης των διαφόρων επιμέρους στοιχείων του, μέσα το "control panel" του.
- **Κεφάλαιο 6** : Στο συγκεκριμένο κεφάλαιο αναφερόμαστε στο Template που γρησιμοποιήσαμε, στις αλλαγές που κάναμε όσον αφορά τις προεπιλεγμένες του ρυθμίσεις αλλά και σε κάθε Μενού που εμφανίζεται στο site μας ξεγωριστά.
- **Κεφάλαιο 7 :** Στο τελευταίο κεφάλαιο, παραθέτουμε όλα τα πρόσθετα εργαλεία που γρησιμοποιήσαμε κατά την εξέλιξη της εργασίας μας, καθώς και τον τρόπο με τον οποίο τα διαγειριστήκαμε.

# **ΚΔΦΑΛΑΙΟ 2 : ΣΟ WEB DESIGN ΓΔΝΙΚΑ**

#### 2.1. Ο παγκόσμιος ιστός

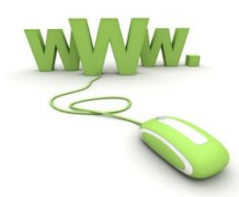

Ο παγκόσμιος ιστός (World Wide Web – WWW), είναι μια ηλεκτρονική αποθήκη πληροφοριών μεγάλης κλίμακας, η οποία προσπελάζεται με τη βοήθεια ενός αλληλεπιδραστικού προγράμματος που λέγεται φυλλομετρητής (browser). Οι φυλλομετρητές διαθέτουν μια διασύνδεση με κατάδειξη και πάτημα (point and click). Ένας φυλλομετρητής εμφανίζει πληροφορίες στην οθόνη του υπολογιστή και επιτρέπει σε ένα χρήστη να κινείται χρησιμοποιώντας το ποντίκι. Οι πληροφορίες που εμφανίζονται περιλαμβάνουν και κείμενο και γραφικά, και μερικές από αυτές είναι επιλέξιμες όταν ο γρήστης τοποθετήσει το δείκτη του ποντικιού πάνω από ένα επιλέξιμο στοιγείο και πατήσει ένα πλήκτρο του ποντικιού, ο φυλλομετρητής εμφανίζει νέες πληροφορίες, οι οποίες αντιστοιχούν στο επιλεγμένο στοιχείο.

# 2.1.1. Ιστορική αναδρομή

Ο ιστός (γνωστός επίσης ως WWW, από τα αρχικά των λέξεων World Wide Web) ξεκίνησε το 1989 στο CERN, το Ευρωπαϊκό κέντρο πυρηνικής έρευνας.

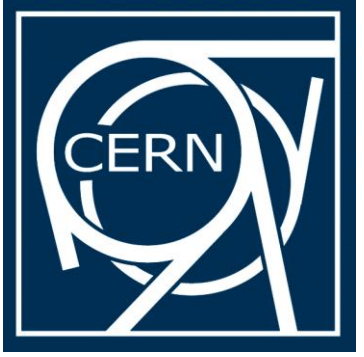

Το CERN έχει πολλούς επιταχυντές στους οποίους μεγάλες ομάδες επιστημόνων από τις συμμετέχουσες Ευρωπαϊκές χώρες εκτελούν έρευνες πάνω στη φυσική σωματιδίων. Οι ομάδες αυτές έχουν συχνά μέλη από μισή δωδεκάδα χώρες, ή και περισσότερες. Τα περισσότερα πειράματα είναι εξαιρετικά περίπλοκα και απαιτούν χρόνια προκαταβολικής σχεδίασης και κατασκευής εξοπλισμού. Ο ιστός προέκυψε από την ανάγκη αυτών των μεγάλων διεθνών ομάδων από διάσπαρτους ερευνητές να συνεργάζονται γρησιμοποιώντας μια συνεγώς μεταβαλλόμενη συλλογή αναφορών, ιδεών, σγεδίων, φωτογραφιών και άλλων εγγράφων.

Η αρχική πρόταση για έναν ιστό συνδεδεμένων εγγράφων προήλθε από το φυσικό του CERN Tim Berners Lee, το Μάρτιο του 1989.

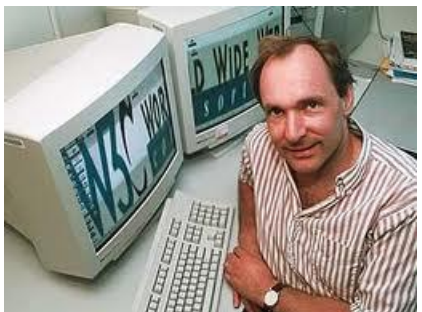

Μ Το πρώτο πρωτότυπο (που βασιζόταν σε κείμενο) βρισκόταν σε λειτουργία 18 μήνες αργότερα. Το Δεκέμβριο του 1991 έγινε μια δημόσια επίδειξη του συστήματος στο συνέδριο Hypertext '91, στο San Antonio του Texas.

Η επίδειξη αυτή και η σχετική δημοσιότητα προσέλκυσαν τη προσοχή άλλων ερευνητών, γεγονός που οδήγησε τον Marc Andreessen στο πανεπιστήμιο του Illinois να αρχίσει να αναπτύσσει τον πρώτο φυλλομετρητή μέσω γραφικών, τον MOSAIC. Το πρόγραμμα αυτό κυκλοφόρησε τον Φεβρουάριο του 1993. Το MOSAIC ήταν τόσο δημοφιλές που ένα γρόνο αργότερα ο Andreessen έφυνε για να σγηματίσει μια εταιρεία, τη NETSCAPE Communications Corp, στόγος της οποίας ήταν η ανάπτυξη πελατών, διακοσμητών και άλλου λογισμικού για τον ιστό.

Όταν η NETSCAPE μπήκε στο χρηματιστήριο το 1995 οι επενδυτές θεωρώντας προφανώς ότι ήταν η νέα Microsoft πλήρωσαν 1,5 εκατομμύρια δολάρια για τις μετογές της. Αυτό το ρεκόρ ήταν ακόμα πιο εκπληκτικό αν σκεφτούμε ότι η εταιρεία διέθετε ένα μόνο προϊόν, ήταν βαριά χρεωμένη, και είχε ανακοινώσει στο ενημερωτικό φυλλάδιο της εισαγωγής ότι δεν ανέμενε να έχει κέρδη στο εγγύς μέλλον. Τα 3 επόμενα χρόνια ο Navigator της NETSCAPE και ο Internet Explorer της Microsoft, ενεπλάκησαν σε ένα «πόλεμο φυλλομετρητών», με το κάθε πρόγραμμα να προσπαθεί μανιωδώς να προσθέσει περισσότερα γαρακτηριστικά (και κατά συνέπεια και περισσότερα σφάλματα), από το άλλο. Το 1998 η America Online αγόρασε την Netscape Communication Corp για 4,2 δισεκατομμύρια δολάρια τερματίζοντας έτσι τη σύντομη ζωή της NETSCAPE ως ανεξάρτητης εταιρείας.

Το 1994 το CERN και το MIT υπέγραψαν τη συμφωνία ίδρυσης της κοινοπραξίας Παγκόσμιου Ιστού (World Wide Web Consortium), που μερικές φορές συντομεύεται σε W3C), ενός οργανισμού που είναι αφιερωμένος στη περαιτέρω ανάπτυξη του ιστού, την τυποποίηση των πρωτοκόλλων και την εμφάνιση της διαλειτουργικότητας μεταξύ διαφόρων τοποθεσιών. Ο Berners-Lee έγινε διευθυντής της. Από τότε μέχρι σήμερα πολλές εκατοντάδες πανεπιστήμια και εταιρείες έχουν προσχωρήσει στην κοινοπραξία. Αν και υπάργουν πια περισσότερα βιβλία για τον παγκόσμιο ιστό απ' όσα θα μπορούσε κανείς να ονειρευτεί, το καλύτερο μέρος για να πάρει κανείς ενημερωμένες πληροφορίες για τον ιστό, είναι φυσικά ο ίδιος ο ιστός. Η εισαγωγική σελίδα της κοινοπραξίας βρίσκεται στη διεύθυνση [www.w3c.org.](http://www.w3c.org/)

# 2.1.2. Υπερκείμενο και Υπερμέσα

Από τεγνική άποψη ο ιστός είναι ένα κατανεμημένο σύστημα υπερμέσων (Hypermedia), το οποίο υποστηρίζει αλληλεπιδραστική πρόσβαση. Ο όρος υπερμέσα γρησιμοποιείται για να διαγωρίσει τον παγκόσμιο ιστό από ένα παραδοσιακό σύστημα υπερκειμένου (hypertext), του οποίου τα έγγραφα περιέγουν μόνο πληροφορίες κειμένου-τα έγγραφα του ιστού μπορούν να περιέγουν ψηφιοποιημένες φωτογραφίες ή γραφικά.

Ο όρος κατανεμημένο, ο οποίος υπονοεί ότι ο ιστός εκτείνεται σε πολλά υπολογιστικά συστήματα, έχει μια σημαντική συνέπεια: δεν υπάρχει κάποια εγγύηση ότι οι σύνδεσμοι μεταξύ των εγγράφων του ιστού θα παραμείνουν έγκυροι και συνεπείς. Για παράδειγμα αν

ένα έγγραφο σε έναν υπολογιστή περιέχει ένα σύνδεσμο προς το έγγραφο D, ενός άλλου υπολογιστή, ο σύνδεσμος θα παραμείνει ακόμα και αν το έγγραφο D διαγραφεί.

# 2.1.3. Αναπαράσταση εγγράφων

Ένα έγγραφο υπερμέσων που είναι διαθέσιμο στον ιστό λέγεται σελίδα (page). Η κύρια σελίδα ενός οργανισμού ή ατόμου λέγεται κεντρική ή αργική σελίδα ( homepage). Για να εξασφαλιστεί η σωστή ερμηνεία των περιεχομένων κάθε σελίδας από τους φυλλομετρητές, ο παγκόσμιος ιστός χρησιμοποιεί μια καθιερωμένη αναπαράσταση που ονομάζεται γλώσσα σήμανσης υπερκειμένου (hypertext markup language-HTML).

Η γλώσσα HTML είναι μια γλώσσα σήμανσης (markup language) επειδή περιλαμβάνει μόνο γενικές οδηγίες για την εμφάνιση των πληροφοριών, χωρίς να παρέχει λεπτομερείς οδηγίες μορφοποίησης. Για παράδειγμα, ο δημιουργός μιας σελίδας HTML μπορεί να καθορίσει το επίπεδο σπουδαιότητας μιας κεφαλίδας χωρίς ωστόσο να γρειάζεται να καθορίσει κάποια συγκεκριμένη γραμματοσειρά ή μέγεθος χαρακτήρων. Όλες οι λεπτομερείς επιλέγονται από τον φυλλομετρητή.

Η χρήση μιας γλώσσας σήμανσης είναι σημαντική, επειδή επιτρέπει στον φυλλομετρητή να προσαρμόσει τη σελίδα στην οθόνη του εκάστοτε χρήστη. Έτσι, η ίδια η σελίδα μπορεί να μορφοποιηθεί για μικρές ή μεγάλες οθόνες υπολογιστή, για υψηλές ή γαμηλές αναλύσεις, ή και για μικρές συσκευές, όπως ένα PDA.

## 2.1.4. Μορφοποίηση και αναπαράσταση εγγράφων HTML

Κάθε έγγραφο HTML διαιρείται σε μια κεφαλίδα (head), η όποια περιέγει πληροφορίες για το έγγραφο και σε ένα σώμα (body), που περιέχει τις πληροφορίες οι όποιες πρόκειται να εμφανιστούν. Για παράδειγμα, η κεφαλίδα μπορεί να περιέγει τον τίτλο του εγγράφου.

Από συντακτική άποψη, ένα έγγραφο HTML, αποτελείται από ένα αργείο κειμένου που περιέχει ενσωματωμένες ετικέτες (tags) σήμανσης. Για να είναι ο κώδικας πιο ευανάγνωστος, ένα έγγραφο μπορεί να περιέγει κενό γώρο (δηλαδή, επιπλέον γραμμές και αόρατους χαρακτήρες). Αυτός ο κενός χώρος δεν έχει καμία επίδραση στη μορφοποιημένη έκδοση που εμφανίζει στην οθόνη ένας φυλλομετρητής.

Οι ετικέτες της HTML παρέχουν σε ένα έγγραφο δομή, καθώς και υποδείξεις για τη μορφοποίησή του. Αν μια ετικέτα καθορίζει μια ενέργεια που πραγματοποιείται αμέσως (πχ αλλαγή γραμμής στην οθόνη), πρέπει να τοποθετηθεί ακριβώς εκεί όπου θα εφαρμοστεί η ενέργεια. Μερικές ετικέτες χρησιμοποιούνται για να καθορίσουν μια επιλογή μορφοποίησης, η οποία εφαρμόζεται σε ένα τμήμα κειμένου. Οι ετικέτες αυτές εμφανίζονται σε ζεύγη, σε μια αρχική και μια τελική ετικέτα οι οποίες ξεκινούν και τερματίζουν την καθορισμένη ενέργεια, αντίστοιχα. Π.χ. ένα έγγραφο HTML ξεκινάει με την ετικέτα <HTML> και τελειώνει με την ετικέτα </HTML>.

## 2.2. Domain Name System

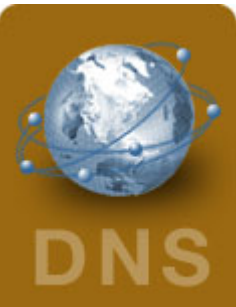

Αν και θεωρητικά τα προγράμματα θα μπορούσαν να αναφέρουν τους υπολογιστές υπηρεσίας, τα γραμματοκιβώτια και τους άλλους πόρους γρησιμοποιώντας τις διευθύνσεις δικτύου τους (δηλαδή τις διευθύνσεις IP), οι διευθύνσεις αυτές είναι δύσκολες στην απομνημόνευσή τους για τους ανθρώπους. Επιπλέον, η αποστολή ηλεκτρονικού ταχυδρομείου στη διεύθυνση *nikos* @128.111.24.41 σημαίνει ότι αν ο ISP ή ο οργανισμός του Νίκου μεταφέρει το διακομιστή ηλεκτρονικού ταγυδρομείου σε μια διαφορετική μηγανή με διαφορετική διεύθυνση ΙΡ, θα πρέπει να αλλάξει και η διεύθυνση ηλεκτρονικού ταγυδρομείου του Νίκου.

Επομένως, χρησιμοποιούνται ονόματα ASCII, έτσι ώστε να αποδεσμεύσουν τα ονόματα των μηχανών από τις διευθύνσεις των μηχανών. Με αυτό τον τρόπο η διεύθυνση του Νίκου μπορεί να είναι μια διεύθυνση της μορφής [nikos@art.ucsb.edu.](mailto:nikos@art.ucsb.edu) Το ίδιο το δίκτυο όμως κατανοεί μόνο τις αριθμητικές διευθύνσεις, έτσι απαιτείται κάποιος μηγανισμός για τη μετατροπή των αλφαριθμητικών ASCII σε διευθύνσεις δικτύων.

# 2.2.1. Ιστορική αναδρομή

Στην εποχή του ARPANET, υπήρχε απλώς ένα αρχείο το host.txt το οποίο ανέφερε όλους τους υπολογιστές υπηρεσίας και όλες τις IP τους. Κάθε νύχτα όλοι οι υπολογιστές υπηρεσίας έπαιρναν το αρχείο αυτό από τη τοποθεσία στην οποία γινόταν η διατήρηση του. Για ένα δίκτυο με μόνο λίγες εκατοντάδες χρονομεριζόμενες μηχανές η προσέγγιση αυτή λειτούργησε αρκετά καλά. Όταν όμως συνδέθηκαν στο δίκτυο χιλιάδες υπολογιστές μίνι και προσωπικοί υπολογιστές, όλοι συνειδητοποίησαν ότι η προσέγγιση αυτή δε θα μπορούσε να λειτουργεί για πάντα. Καταρχήν το μέγεθος του αρχείου θα γινόταν πολύ μεγάλο. Ακόμη πιο σημαντικό ήταν όμως το ότι θα εμφανιζόταν συνεγώς διενέξεις στα ονόματα των υπολογιστών υπηρεσίας εκτός και αν η διαχείριση των ονομάτων γινόταν κεντρικά. Κάτι αδιανόητο για ένα τεράστιο διεθνές δίκτυο λόγω του φορτίου και της καθυστέρησης.

Για να λυθούν αυτά τα προβλήματα, επινοήθηκε το Σύστημα Ονομάτων Περιογών, ή DNS. Η ουσία του DNS είναι η επινόηση ενός ιεραργικού συστήματος ονοματολογίας που βασίζεται σε περιοχές καθώς και ενός κατανεμημένου συστήματος βάσεων δεδομένων για την υλοποίηση αυτού του συστήματος ονοματολογίας. Το DNS χρησιμοποιείται κυρίως για την αντιστοίγηση των ονομάτων των υπολογιστών υπηρεσίας και των προορισμών του ηλεκτρονικού ταγυδρομείου σε διευθύνσεις ΙΡ, αλλά μπορεί να γρησιμοποιηθεί και για άλλους σκοπούς.

# 2.2.2. Τρόπος λειτουργίας

Πολύ συνοπτικά, ο τρόπος χρήσης του DNS είναι ο ακόλουθος. Για να αντιστοιχιστεί ένα όνομα σε μια διεύθυνση ΙΡ, το πρόγραμμα εφαρμογής καλεί μια διαδικασία βιβλιοθήκης η οποία ονομάζεται αναλυτής (resolver), μεταβιβάζοντάς της το όνομα αυτό ως παράμετρο. Ο αναλυτής στέλνει ένα πακέτο UDP σε ένα τοπικό διακομιστή DNS, ο οποίος αναζητεί το όνομα και επιστρέφει στον αναλυτή τη διεύθυνση IP και αυτός την επιστρέφει με τη σειρά του στον καλούντα. Οπλισμένο με αυτή τη διεύθυνση, το πρόγραμμα μπορεί να εγκαθιδρύσει στη συνέχεια μια σύνδεση TCP με τον προορισμό ή να του στείλει πακέτα UDP.

# 2.2.3. Δομή ονομάτων υπολογιστών

Από συντακτική άποψη, κάθε όνομα υπολογιστή αποτελείται από μια ακολουθία αλφαριθμητικών τμημάτων που γωρίζονται με τελείες. Για παράδειγμα ένας υπολογιστής στο τμήμα Επιστήμης των Υπολογιστών του NYU (N. York University) έχει το όνομα περιοχής: alma.cs.nyu.edu

ενώ ένας υπολογιστής στην εταιρεία CISCO έχει το όνομα περιοχής : alpha.cisco.com

Tα ονόματα περιοχών (domain names) είναι ιεραρχικά, με το πλέον σημαντικό μέρος τους στα δεξιά (παρόλο που τόσο τα ονόματα περιογών όσο και οι διευθύνσεις ΙΡ γρησιμοποιούν ως διαχωριστικό την τελεία, δεν υπάρχει κάποια σχέση μεταξύ της ιεραρχίας των ονομάτων περιοχών και της ιεραρχίας των διευθύνσεων IP-ένα όνομα περιοχής μπορεί γα αντιστοιγεί σε μια τυγαία διεύθυνση ΙΡ).

To ακραίο αριστερό τμήμα ενός ονόματος (alma, alpha στα παραδείγματα μας), είναι το όνομα ενός μεμονωμένου υπολογιστή. Τα άλλα τμήματα ενός ονόματος περιοχής προσδιορίζουν την ομάδα στην οποία ανήκει το όνομα. Για παράδειγμα το τμήμα nyu προσδιορίζει το όνομα ενός πανεπιστημίου, ενώ το τμήμα cisco προσδιορίζει το όνομα μιας εταιρείας.

Όσον αφορά το πόσα τμήματα θα έγει ένα όνομα και πως αυτά αποδίδονται, αυτό δεν το καθορίζει το σύστημα ονομάτων. Το μόνο που καθορίζει είναι το πώς επιλέγεται το πλέον σημαντικό τμήμα. δεν έχει σχέση ούτε με τον ακοιβή αριθμό των τμημάτων που μπορεί να έχει ένα όνομα, ούτε το τι αντιπροσωπεύουν αυτά τα τμήματα. Κάθε οργανισμός μπορεί να επιλέξει πόσα τμήματα θα χρησιμοποιεί για τους υπολογιστές που περιλαμβάνει στο εσωτερικό του και τι αυτά θα αντιπροσωπεύουν.

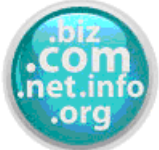

# **TOP Level Domain**

(TLD) Registration Το σύστημα ονομάτων περιογών καθορίζει συγκεκριμένες τιμές για το πλέον σημαντικό τμήμα, το οποίο λέγεται περιοχή κορυφαίου επιπέδου (top level domain) ή απλώς TLD. Παρακάτω φαίνονται οι περιογές του κορυφαίου επιπέδου του DNS.

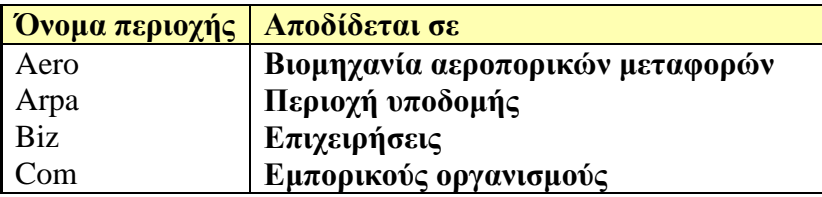

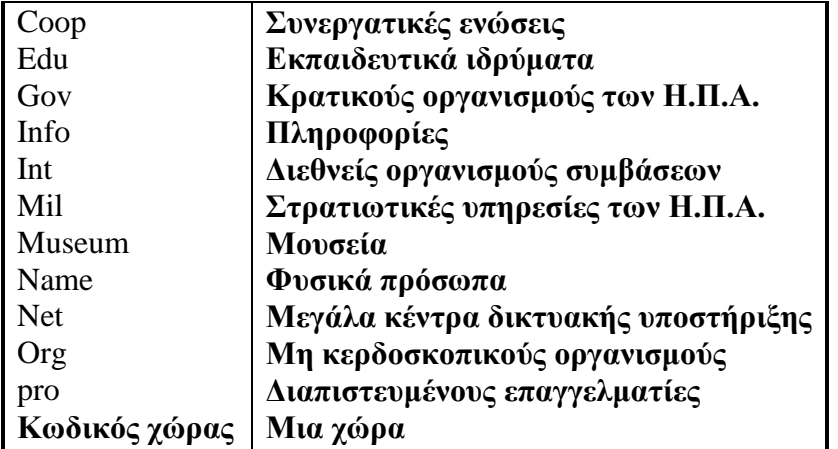

Οι περιοχές κορυφαίου επιπέδου ελέγχονται από την εταιρεία για την Εκχώρηση Ονομάτων και Αριθμών του Ιντερνέτ (Internet Corporation for Assigned Names and Numbers, ICANN).

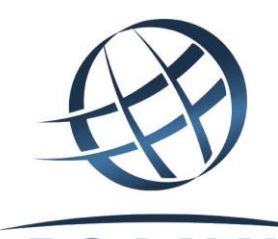

ICANN Η ICANN ορίζει έναν ή περισσότερους ληξιάρχους περιοχών (domain registrars), οι οποίοι διαχειρίζονται ένα δεδομένο όνομα περιοχής κορυφαίου επιπέδου και εγκρίνουν συγκεκριμένα ονόματα.

Οι περιοχές του κορυφαίου επιπέδου είναι σημαντικές, επειδή κάθε οργανισμός που επιλέγει να συμμετάσχει στο σύστημα ονομάτων περιοχών πρέπει να κάνει αίτηση για ένα όνομα κάτω από μια από τις υπάρχουσες περιοχές κορυφαίου επιπέδου. Οι περισσότερες εταιρείες επιλέγουν να εγγραφούν κάτω από τη περιογή com. Για παράδειγμα, ένα ξενοδογείο που ονομάζεται "Arion" μπορεί να ζητήσει να του αποδοθεί η περιοχή arion κάτω από την περιοχή κορυφαίου επιπέδου com. Αν η αίτηση εγκριθεί, στο ξενοδοχείο "Arion" θα αποδοθεί η περιοχή Arion.com

Όταν αποδοθεί σε έναν οργανισμό μια περιοχή, το συγκεκριμένο επίθεμα είναι δεσμευμένο για το συγκεκριμένο οργανισμό, και δεν μπορεί να αποδοθεί σε κανέναν άλλο οργανισμό. Για παράδειγμα, από τη στιγμή που αποδοθεί το arion.com, ένας άλλος οργανισμός που ονομάζεται επίσης "Arion" θα μπορούσε να ζητήσει το όνομα arion.edu ή arion.org, αλλά όχι το arion.com.

### 2.3. Keywords, SEO & Content

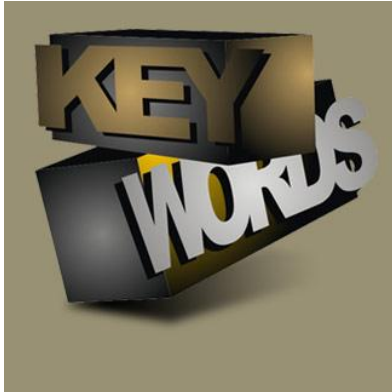

**Keywords ή Λέξεις κλειδιά**: Είναι οι λέξεις ή φράσεις που γρησιμοποιεί ένας γρήστης σε μια μηγανή αναζήτησης, προκειμένου να εντοπίσει το αντικείμενο που τον ενδιαφέρει. Για παράδειγμα έστω ότι ψάγνουμε το τηλέφωνο ενός συγκεκριμένου φαρμακείου στην Κέρκυρα, μπορούμε να πατήσουμε «Φαρμακεία Κέρκυρα». Το πιο πιθανό είναι μέσω κάποιου τηλεφωνικού καταλόγου, να βρούμε αυτό που ζητάμε. Το keyword λοιπόν συνδέεται άμεσα με τα αποτελέσματα που μας επιστρέφει η μηχανή αναζήτησης. Συνήθως στην κορυφή των αποτελεσμάτων εμφανίζονται οι σελίδες με την μεγαλύτερη συνάφεια, ως προς αυτό που πληκτρολογήσαμε.

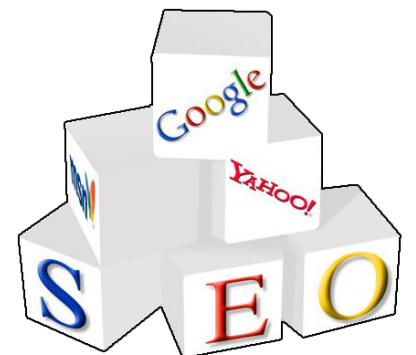

#### **Βελτιστοποίηση κώδικα ή Search Engine Optimization**:

Είναι μια σειρά από ενέργειες, που στόχο τους έχουν την αναβάθμιση του κώδικα του site μας, έτσι ώστε αυτός να μπορεί να αναγνωσθεί καλύτερα από τις διάφορες μηχανές αναζήτησης. Μερικές από αυτές τις ενέργειες είναι :

- $\triangleright$  H κατάλληλη ονομασία για το κάθε υποσέλιδό μας (Friendly URL)
- > Η διόρθωση τυχόν σφαλμάτων στον κώδικά μας
- $\triangleright$  H δημιουργία Meta tags (τρείς ετικέτες της HTML, μέσω των οποίων δηλώνουμε στη μηγανή αναζήτησης τον τίτλο της σελίδας μας, μια σύντομη περιγραφή του περιεχομένου της και ορισμένες λέξεις κλειδιά).

<! DOCTYPE HTML  $<$ html> tm12 ad><br>cmeta name="TENCOM ad><br><meta name=" The Contract of the Contract of the Contract of the Contract of the Contract of the Contract of the Contract o<br>Contract of the Contract of the Contract of the Contract of the Contract of the Contract of the Contract of th<br> ta hame="050" Meta helpi sollarge iser

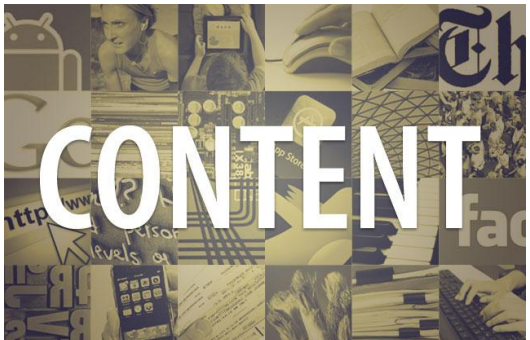

**Περιεχόμενο :** Κάτι που πρέπει να προσέξουμε ιδιαίτερα κατά τη δημιουργία της ιστοσελίδας μας είναι η σωστή δομή και ιεράρχηση του. Για παράδειγμα, το περιεγόμενο δεν θα πρέπει να έγει μεγάλο «βάθος», δηλαδή να υπερβαίνει τα τρία links, προκειμένου να ανιγνεύεται καλύτερα από τις search engines.

Επίσης, καλό θα είναι να συμπεριλαμβάνεται πάντα και ένας χάρτης της σελίδας μας (site map), γιατί εκτός του ότι βοηθάει τους επισκέπτες να πλοηγηθούν ευκολότερα, διευκολύνει και τη σάρωσή του από τις μηγανές αναζήτησης.

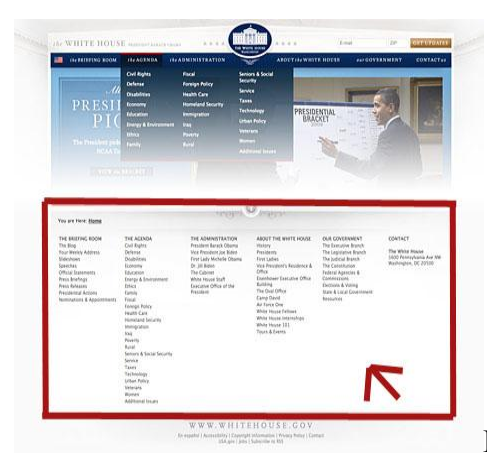

Κάτι ακόμα που πρέπει να έχουμε στο μυαλό μας, είναι

ότι όσο εντυπωσιακές φωτογραφίες ή animations βάλουμε στη σελίδα μας, αν δεν υπάρχει κάποιο κείμενο να τις περιγράψει θα είναι αόρατες για τους crawlers των μηχανών αναζήτησης. Γι' αυτό πρέπει πάντοτε να δίνουμε βαρύτητα στα κείμενα που περιέγονται στη σελίδα μας.

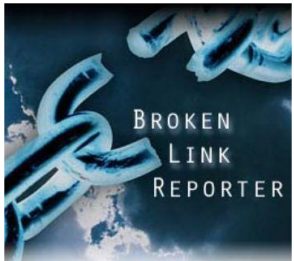

Κάτι άλλο που πρέπει να προσέξουμε είναι η αποφυγή των *broken links*, η αποφυγή δηλαδή των σπασμένων συνδέσμων που δεν οδηγούν πουθενά, κάτι το οποίο φανερώνει προφανή σημάδια εγκατάλειψης.

Ένα τελευταίο που οφείλει κάθε δημιουργός να προσέξει είναι η διασφάλιση της ορθότητας του HTML κώδικα της σελίδας του. Τυχόν σφάλματα σε αυτόν έχουν ως αποτέλεσμα την μη σωστή ανάγνωση του site από τις μηχανές αναζήτησης. Ένα χρήσιμο εργαλείο για Online έλεγχο της ιστοσελίδας μας είναι το W3C HTML validator (έλεγχος εγκυρότητας HTML), μέσω του οποίου είναι δυνατή η πιστοποίηση του HTML κώδικά μας, σε σγέση με τα πρότυπα που έγουν καθιερωθεί από το W3C.

## 2.4. Δημοσίευση στο διαδίκτυο

Πολύ συγνά παρατηρούμε να δημοσιεύονται στο διαδίκτυο διάφορα sites, τα οποία δεν είναι καν ολοκληρωμένα, και γαρακτηρίζονται ως «Υπό κατασκευή» (Under construction).

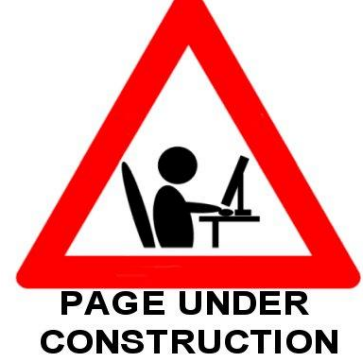

Κάτι που δεν πρέπει να ξεχνάει ποτέ ένας Web designer είναι ότι σε καμία περίπτωση δεν πρέπει να δημοσιεύουμε μια ιστοσελίδα, εάν αυτή δεν είναι ολοκληρωμένη. Οφείλουμε να την κρατάμε και να την δουλεύουμε τοπικά στον υπολογιστή μας, μακριά από την σάρωση των μηγανών αναζήτησης, έως ότου τελειώσουμε την κατασκευή της.

Όταν λοιπόν έρθει η κατάλληλη στινμή να «ανεβάσουμε» το site μας στο διαδίκτυο, ο καλύτερος τρόπος για να το προωθήσουμε στον κόσμο είναι η δημοσίευσή του από ένα άλλο σημαντικό και γνωστό site.

Καλό θα είναι το site που θα επιλέξουμε να έγει :

• Υψηλό PR (Το Page Rank είναι μία αριθμητική τιμή, η οποία αντιπροσωπεύει το πόσο σημαντική και σπουδαία είναι μία ιστοσελίδα στο διαδίκτυο, κατά την αντικειμενική κρίση της μηγανής αναζήτησης Google. Το Pagerank επηρεάζει σημαντικά, μαζί με κάποιους επιπλέον παράγοντες, την κατάταξη στα αποτελέσματα αναζήτησης. Για τον υπολογισμό και προσδιορισμό του Pagerank, η Google χρησιμοποιεί ένα πολύπλοκο αλγόριθμο με εκατομμύρια μεταβλητές και όρους και ο υπολογισμός του γίνετε με αδιάβλητο αυτοματοποιημένο τρόπο)

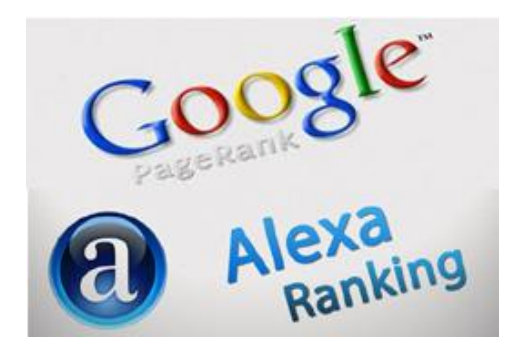

• Καλό Alexa Rank (Το Alexa Traffic Rankings είναι ένας μηχανισμός σχετικής κατάταξης των site σε παγκόσμια επίπεδο. Έγει αναπτύξει μερικά απλά εργαλεία, [\(Alexa toolbar\)](http://www.alexa.com/toolbar/) που μπορούν να εγκατασταθούν στους πιο συγνά χρησιμοποιούμενους browser όπως Internet Explorer, Firefox κλπ και τα οποία

toolbars στέλνουν πληροφορίες για το ποία site επισκέφθηκε ο χρήστης, πόσες σελίδες και πόσο γρόνο στο κάθε ένα.

• Αρκετά γρόνια «ζωής» στο διαδίκτυο

Κάτι άλλο που φυσικά μπορούμε να κάνουμε, είναι ο «εξαναγκασμός» δημοσίευσης, μέσω του Google Adwords. (Δημιουργούμε διαφημίσεις και επιλέγουμε λέξεις-κλειδιά που είναι λέξεις ή φράσεις σχετικές με την επιχείρησή μας ή ότι τέλος πάντων προβάλλουμε στην ιστοσελίδα μας.)

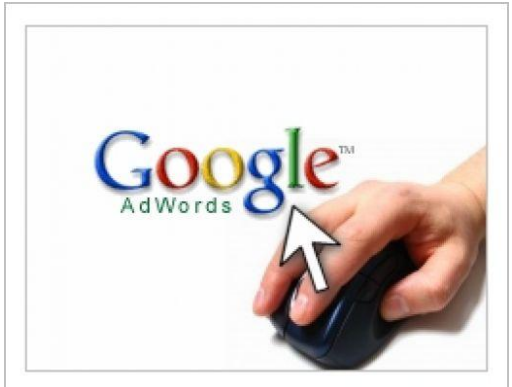

Όταν οι χρήστες πραγματοποιούν αναζήτηση στο Google χρησιμοποιώντας μία από τις λέξεις-κλειδιά μας, η διαφήμισή μας ενδέχεται να εμφανιστεί δίπλα από τα αποτελέσματα αναζήτησης.

# 2.5. Οι μηχανές αναζήτησης

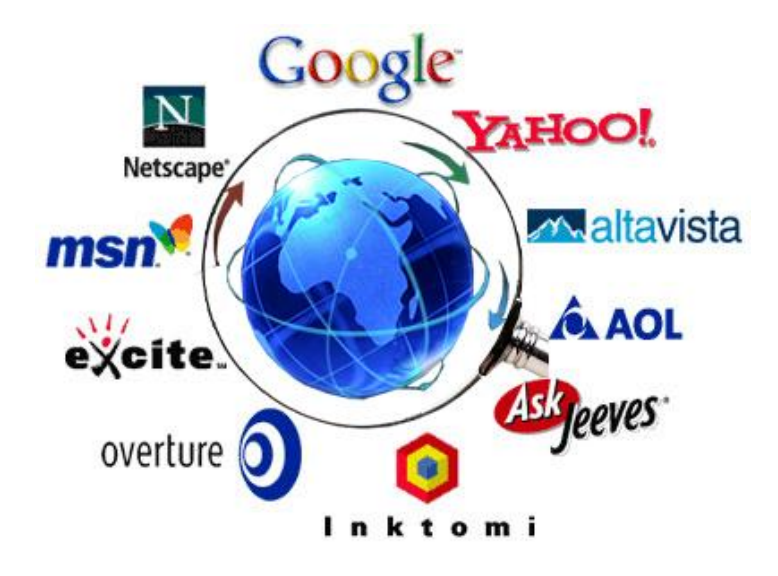

# 2.5.1. Ιστορική αναδρομή

Την πρωταρχική ιδέα για ένα εργαλείο αναζήτησης, που θα βοηθούσε τους χρήστες να εντοπίζουν ευκολότερα αρχεία στο διαδίκτυο την είχε ο Alan Emtage, το 1990. Αυτό που

έκανε, ήταν να φτιάξει έναν απλό κατάλογο από αρχεία, τον οποίο και ονόμασε Archie (Archieve).

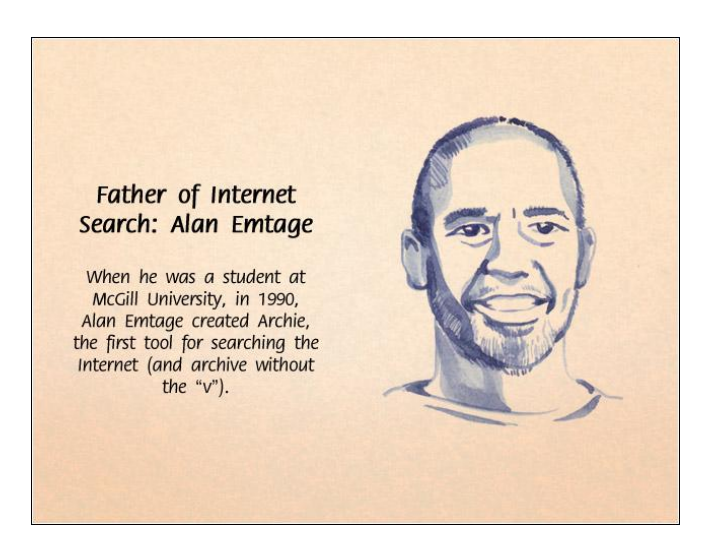

Ένα χρόνο μετά, ο Mark McCahill εξέλιξε το δημιούργημα του Emtage, και δημιούργησε το Gopher, μέσω του οποίου ο χρήστης μπορούσε να ψάχνει όχι μόνο αρχεία, αλλά και τα κείμενα αυτών (αυτά που στη συνέχεια έγιναν οι πρώτες ιστοσελίδες).

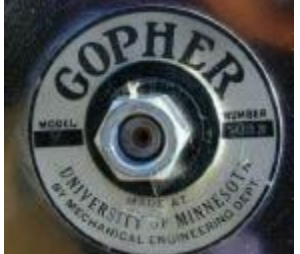

Με τον καιρό, προέκυπταν και άλλες ανάγκες, όπως πγ η αναζήτηση πληροφοριών μέσα από τους καταλόγους του Gopher. Έτσι, δημιουργήθηκαν και άλλα δύο προγράμματα, το Veronica ( Very Easy Rodent-Oriented Net-wide Index to Computerized Archives) αλλά και το Jughead (Jonzy's Universal Gopher Hierarchy Excavation and Display).

Ωστόσο, η πρώτη search engine με την μορφή που μας είναι γνωστή σήμερα δημιουργήθηκε λίγο μετά, το 1993, από τον Matthew Gray ο οποίος την ονόμασε Wandex.

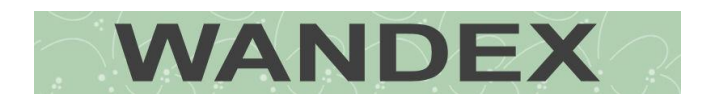

H Wandex, ήταν το πρώτο πρόγραμμα που δεν έφτιαχνε απλά καταλόγους, αλλά έψαχνε και sites στο διαδίκτυο.

Από το 1993 μέγρι και το 1998 δημιουργήθηκαν όλα τα δημοφιλή Search Engines που γρησιμοποιούμε μέγρι και σήμερα, ωστόσο μηγανές αναζήτησης δε έπαψαν να δημιουργούνται μέχρι και τώρα. Ενδεικτικά, κάποιες από αυτές που δημιουργήθηκαν τα πρώτα χρόνια ήταν οι:

- $\overline{\text{W3}\text{Catalog}:1993}$
- $\overline{\phantom{a}}$  Aliweb : 1993
- JumpStation : 1993
- WebCrawler : 1994
- $\overline{\phantom{a} }$  Go.com : 1994
- $\text{Lycos}: 1994$
- $\overline{\phantom{a}}$  AltaVista : 1995
- $\downarrow$  Daum : 1995
- $\text{Magelan}: 1995$
- $\text{Excite}: 1995$
- $\textcolor{red}{\bullet}$  Yahoo!: 1995
- $\textcolor{red}{\bullet}$  Dogpile : 1996
- $\overline{\phantom{a}}$  Ask Jeeves : 1996
- $\text{Y}$ andex : 1997
- Google : 1998
- $\blacksquare$  MSN search : 1998

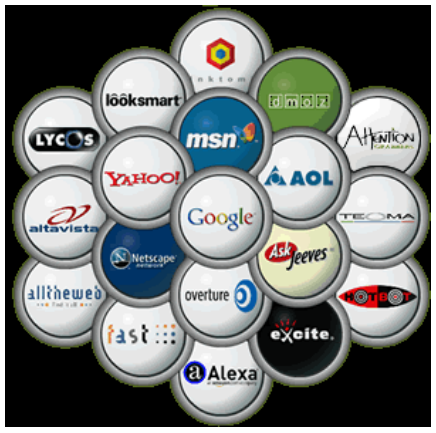

Σήμερα, οι μηγανές αναζήτησης έγουν φυσικά εξελιγθεί

απίστευτα, δίνοντάς μας τη δυνατότητα να ψάξουμε από έγγραφα και αρχεία, μέχρι φωτογραφίες, βίντεο ή ακόμα λέξεις, στίχους και φράσεις.

# 2.5.2. Search Engine Algorithms

Τα βασικά στοιχεία από τα οποία αποτελείται μια search engine είναι το Query interface, τα Search Engine Result Pages (SERP), τους Search Algortihms, τους Crawlers και την Database. Ωστόσο, όλα βασίζονται στον Αλγόριθμο Αναζήτησης (Search Algorithm), ο οποίος συνδέεται άμεσα με τον τρόπο που οι γρήστες εντοπίζουν τις ζητούμενες πληροφορίες.

Πιο συγκεκριμένα, ένας Search algorithm δέχεται ένα ερώτημα, μια λέξη δηλαδή ή φράση, από τον χρήστη, ψάχνει την database (βάση δεδομένων) η οποία περιέχει σε κατηγορίες λέξεις κλειδιά (keywords) και URLs σχετικές προς την αναζήτηση, και εν τέλει επιστρέφει σελίδες οι οποίες περιέχουν τη λέξη ή τη φράση, στο κείμενο ή στο URL τους, που δόθηκε κατά την αναζήτηση.

Αξίζει να σημειωθεί ότι ένας βασικός λόγος που κάθε search engine επιστρέφει διαφορετικά αποτελέσματα, είναι ότι η κάθε μία από αυτές μπορεί να χρησιμοποιεί διαφορετικό αλγόριθμο από την άλλη. Οι τρεις πιο βασικές κατηγορίες αλγορίθμων αναζήτησης είναι οι εξής :

- On-page algorithms
- Whole-site algorithms
- Off-site algorithms

Κάθε μια από τις παραπάνω κατηγορίες ψάχνει διαφορετικά σημεία ενός site, ωστόσο και οι τρεις αποτελούν μέρος ενός αρκετά μεγαλύτερου αλγόριθμου.

# 2.5.3. Εργαλεία αναζήτησης

Στη συνέγεια θα δούμε κάποια από τα δημοφιλέστερα εργαλεία αναζήτησης.

# **Μηγανές Αναζήτησης**

# Google

Μεγάλη συλλογή δικτυακών τόπων και γρήγορη αναζήτηση με διάφορες πρόσθετες πολύ *χρήσιμες υπηρεσίες.* 

# **AHOO!**

*Η γνωστή μηχανή αναζήτησης με μεγάλη συλλογή δικτυακών τόπων, δωρεάν email, ειδήσεις, βίντεο και άλλες υπηρεσίες.* 

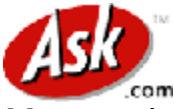

*Μια μηχανή αναζήτησης που επιτρέπει ερωτήσεις στα Αγγλικά χωρίς λέξεις κλειδιά* 

# alltheweb…

*Πολύ καλή και γρήγορη μηχανή αναζήτησης. Αναζητά σε 36 γλώσσες (και ελληνικά) ηζηνζειίδεο, λέα, εηθόλεο, βίληεν, MP3 θαη FTP αξρεία.*

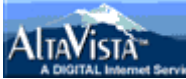

*Δπξεηεξηάδεη όιν ην θείκελν ησλ ηζηνζειίδσλ. Κάλεη αλαδήηεζε κε ιέμεηο θιεηδηά, κε επηινγέο*  απλής ή σύνθετης αναζήτησης καθώς και πιο αναλυτικής αναζήτησης. Επίσης, προσφέρει τη δυνατότητα επιλογής της γλώσσας στην οποία θα γίνει η αναζήτηση.

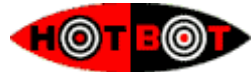

*Μηχανή αναζήτησης που ευρετηριάζει όλο το κείμενο. Περιέχει πάνω από 50 εκατ. σελίδες και αλαδεηά κε ιέμεηο θιεηδηά. Δπηηξέπεη ηνλ θαζνξηζκό εκεξνκελίαο, ηόπνπ θαη ηύπνπ, κέζνπ θιπ.*  για τις πληροφορίες που θα αναζητήσει.

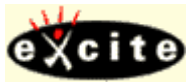

*Δπξεηεξηάδεη όιν ην θείκελν θαη θάλεη ελλνηνινγηθή αλαδήηεζε αιιά θαη κε ιέμεηο θιεηδηά.*

*Ευρετηριάζει τίτλους, επικεφαλίδες, συνδέσμους σε άλλες σελίδες, τις πρώτες 20 γραμμές των θεηκέλσλ θαη ηηο 100 ζπρλόηεξα εκθαληδόκελεο ιέμεηο.*

# lrni r

*Το Search Engine Colossus αποτελεί ένα κατάλογο μηχανών αναζήτησης 342 χωρών και πεξηνρώλ ζε όιν ηνλ θόζκν.*

# Θεματικοί Κατάλογοι

# **YAHOO! DIRECTORY**

Θεματικός κατάλογος με 14 κύριες κατηγορίες που δίνει τη δυνατότητα αναζήτησης και με λέξεις κλειδιά. Ψάχνει επίσης και σε άλλες μηχανές αναζήτησης.

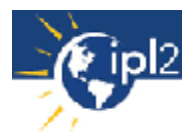

*Το Ipl 2 είναι το αποτέλεσμα της συγχώνευσης του Internet Public Library (IPL) και του* Librarian 's Internet Index ( LII ). Αναζητήσιμος θεματικός κατάλογος με έγκυρες πηγές στο Web, επιλεγμένες από εξειδικευμένους ειδικούς πληροφόρησης / βιβλιοθηκονόμους. *Περιλαμβάνει online κείμενα, εφημερίδες και περιοδικά και διαθέτει υπηρεσία «Ρωτήστε ένα Βηβιηνζεθνλόκν»*

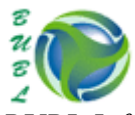

*BUBL Information Service: Επιλεγμένες διαδικτυακές πηγές (κυρίως βρετανικές) που καλύπτει όλα τα θέματα. Ο κατάλογος είναι οργανωμένος σύμφωνα με τη δεκαδική ταζινόμηση Dewey.* 

*Αγγλικός θεματικός κατάλογος με περισσότερους από 100.000 συνδέσμους επιλεγμένους από* ειδικούς επιστήμονες κατά κλάδο και από βιβλιοθηκονόμους. Αποτελεί συνεργασία 70 *ηνπιάρηζηνλ εθπαηδεπηηθώλ θαη εξεπλεηηθώλ νξγαληζκώλ.*

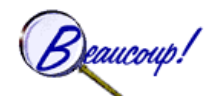

Πολύ καλός θεματικός κατάλογος 2500 περίπου ιστοχώρων με σύντομη περιγραφή για τον *θαζέλα.*

# d m o z open directory project

*Το Open Directory Project είναι ίσως ο μεγαλύτερος θεματικός κατάλογος του Παγκόσμιου Ιζηνύ ν νπνίνο δεκηνπξγείηαη θαη ζπληεξείηαη από έλαλ ηεξάζηην αξηζκό εζεινληώλ.*

# **Μεταμηχανές Αναζήτησης**

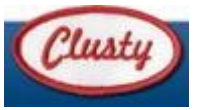

Γρήγορη και αποτελεσματική αναζήτηση με κατηγοριοποίηση των αποτελεσμάτων.

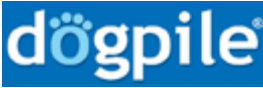

Μεταμηχανή αναζήτησης με παράλληλη αναζήτηση στις κυριότερες μηχανές. Διαθέτει πολλούς *ηξόπνπο αλαδήηεζεο κεηαμύ ησλ νπνίσλ κε Boolean ηειεζηέο. Γηαζέηεη Advanced Search.*

# metacrawler

*Υξεζηκνπνηεί πνιιέο κεραλέο αλαδήηεζεο όπσο Google, Yahoo, Ask Jeeves, About, FindWhat, LookSmart, θιπ. Γηαζέηεη Advanced Search.*

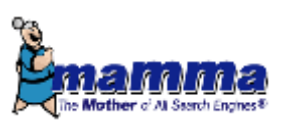

*Το Mamma αναζητά στις μεγαλύτερες μηχανές αναζήτησης. Τα αποτελέσματα τα παρουσιάζει ζε κηα εληαία κνξθή θαηά πεγή θαη πνζνζηό ζπλάθεηαο κε ηελ εξώηεζε.*

# *«MebCrawler*

*Μεταμηχανή που αναζητά μέσω του Google, Yahoo!, Ask Jeeves, About, Looksmart και άλλων κεραλώλ αλαδήηεζεο. Μπνξείηε λα ςάμεηε ρσξηζηά γηα εηθόλεο, ήρν, βίληεν θαη εηδήζεηο.*

# žapmeta

Γρήγορη μεταμηχανή με δυνατότητα απλής και σύνθετης αναζήτησης. Μεταξύ των διαφόρων *επηινγώλ πνπ έρεη κπνξεί θαλείο λα δεη, ρσξίο λα θύγεη από ηε ζειίδα ησλ απνηειεζκάησλ, κέξνο ηεο ηζηνζειίδαο θάζε ζπλδέζκνπ.*

Θεματικές Πύλες

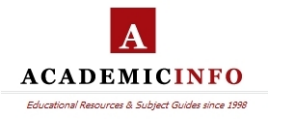

*Εκπαιδευτική θεματική πύλη* 

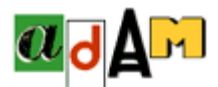

Θεματική πύλη για Τέχνη, Design, Αρχιτεκτονική, Εφαρμοσμένες τέχνες, Μουσειολογία, *Κηλεκαηνγξάθνο, Φσηνγξαθία, ηειεόξαζε θαη άιια ζρεηηθά ζέκαηα.*

# **ahds**

*Δηθαζηηθέο ηέρλεο, αξραηνινγία, ηζηνξία, ινγνηερλία, γιώζζεο θαη γισζζνινγία, ζέαηξν,*  κινηματογράφος και τηλεόραση.

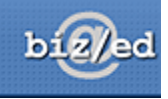

*Biz/ed: Οικονομικά και διοίκηση επιχειρήσεων* 

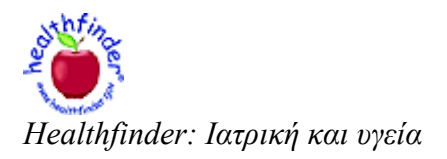

intute: social sciences *Κνηλσληθέο επηζηήκεο*

# intute: health & life sciences

*Ιατρική πληροφόρηση* 

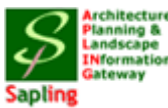

*Αξρηηεθηνληθή, ηέρλεο, νηθνδνκηθέο θαηαζθεπέο, πνιενδνκία, θαηνηθία, κεηαθνξέο θαη άιια.*

# Ελληνικά Εργαλεία Αναζήτησης

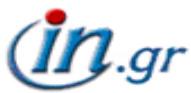

*Μηγανή αναζήτησης για το ελληνικό Internet από το Δημοσιογραφικό Οργανισμό Λαμπράκη. Αναζήτηση μέσω των 18 κατηγοριών του καταλόγου που διαθέτει ή με λέζεις κλειδιά.* 

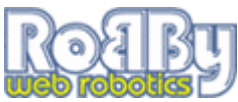

Ελληνικός Θεματικός Κατάλογος με περισσότερες από 2.500 κατηγορίες και υποκατηγορίες με δυνατότητα αναζήτησης. Η ενημέρωση του καταλόγου με sites και η ταξινόμησή τους *πξαγκαηνπνηείηαη θαζεκεξηλά κε αλζξώπηλν έιεγρν θαη θξνληίδα, από ηνπο ππεύζπλνπο ύιεο.*

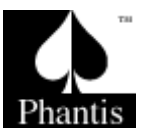

*Δπηηξέπεη ηελ αλαδήηεζε κε ιέμεηο θιεηδηά θαζώο θαη κε ζέκα ζε 15 θαηεγνξίεο. Λεηηνπξγεί θαη ζηα ειιεληθά θαη ζηα αγγιηθά.*

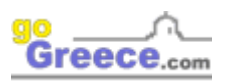

*Μεγάλη βάση δεδομένων με πολλούς δικτυακούς τόπους με online πληροφορίες για την Ελλάδα. Αναζήτηση μέσω 15 θεματικών κατηγοριών ή με λέζεις κλειδιά.* 

 $[\Piηγή : http://www.haef.gr]$ 

#### 2.6. Δυναμικές ιστοσελίδες

Το πρώτο καιρό του Ιστού όλο το περιεγόμενο ήταν πραγματικά στατικό. Ο πελάτης έστελνε απλά ένα όνομα αρχείου στον διακομιστή, και ο διακομιστής στη συνέχεια επέστρεφε το αρχείο. Παρόλα αυτά τα τελευταία χρόνια όλο και περισσότερα δεδομένα γίνονται δυναμικά, δηλαδή παράγονται κατόπιν αιτήσεως αντί να είναι αποθηκευμένα σε δίσκους. Η παραγωγή περιεχομένου μπορεί να πραγματοποιείται είτε στο διακομιστή είτε στον πελάτη.

# 2.6.1. Δυναμική παραγωγή από πλευράς διακομιστή

Για να καταλάβουμε γιατί απαιτείται η παραγωγή περιεχομένου από τη πλευρά του διακομιστή, ας δούμε συνοπτικά μια χρήση φορμών. Όταν ένας χρήστης συμπληρώνει μια φόρμα και πατά το κουμπί submit, στέλνεται ένα μήνυμα στο διακομιστή το οποίο υποδεικνύει ότι περιέχει τα δεδομένα μιας φόρμας, μαζί με τα πεδία που συμπλήρωσε ο γρήστης. Το μήνυμα αυτό δεν είναι το όνομα ενός αργείου που πρέπει να επιστραφεί. Αυτό που πρέπει να γίνει είναι να δοθεί το μήνυμα σε ένα πρόγραμμα ή σε ένα σενάριο για επεξεργασία. Συνήθως «επεξεργασία» σημαίνει χρήση των πληροφοριών που παρέχονται από τον χρήστη για την αναζήτηση μιας εγγραφής στον δίσκο του διακομιστή και την παραγωγή μιας εξειδικευμένης σελίδας HTML που θα επιστραφεί στον πελάτη.

Για παράδειγμα, σε μια εφαρμογή ηλεκτρονικού εμπορίου, όταν ο χρήστης πατά στο κουμπί «Προχώρησε στο ταμείο» ο φυλλομετρητής επιστρέφει το cookie με τα περιεχόμενα του καλαθιού αγορών του πελάτη. Θα πρέπει όμως να κληθεί κάποιο πρόγραμμα ή σενάριο στο διακομιστή για να επεξεργαστεί το cookie και να δημιουργήσει μια σελίδα HTML ως απάντηση. Η σελίδα HTML μπορεί να εμφανίζει μια φόρμα η οποία να περιέχει τη λίστα των αντικειμένων στο καλάθι καθώς και τη τελευταία γνωστή διεύθυνση αποστολής προς το γρήστη, μαζί με μια αίτηση επιβεβαίωσης των πληροφοριών και καθορισμού της μεθόδου πληρωμής. Τα βήματα που απαιτούνται για την επεξεργασία των πληροφοριών μιας φόρμας HTML αναφέρονται παρακάτω:

- *Ο ρξήζηεο ζπκπιεξώλεη ηε θόξκα*
- *Η θόξκα επηζηξέθεηαη*
- **•** *Η φόρμα παραδίδεται στο σενάριο CGI*
- **•** *Το σενάριο CGI ρωτά τη βάση*
- **•** *Η εγγραφή βρέθηκε*
- *Σν ζελάξην CGI θηηάρλεη ηε ζειίδα*
- **•** *Η σελίδα επιστρέφεται*
- **•** *Η σελίδα εμφανίζεται*

Ο παραδοσιακός τρόπος γειρισμού των φορμών και των άλλων αλληλεπιδραστικών ιστοσελίδων είναι ένα σύστημα που ονομάζεται Κοινή Διασύνδεση Πύλης Δικτύου ή CGI (Common Gateway Interface). Το σύστημα αυτό είναι μια τυποποιημένη διασύνδεση που επιτρέπει σε διακομιστές του Ιστού να επικοινωνούν με προγράμματα οπισθοφυλακής (backend) και σενάρια τα οποία μπορούν να δεχτούν εισόδους (για παράδειγμα από φόρμες), και να παράγουν σε απάντηση σελίδες HTML. Συνήθως οι οπισθοφυλακές αυτές είναι σενάρια που γράφονται στη γλώσσα σεναρίων Perl, επειδή είναι απλούστερο και ταχύτερο να γράψει κανείς ένα σενάριο Perl παρά ένα πρόγραμμα. Κατά σύμβαση τα σενάρια αυτά αποθηκεύονται σε έναν κατάλογο που ονομάζεται cgi bin ο οποίος είναι ορατός στη διεύθυνση URL. Μερικές φορές χρησιμοποιείται μια άλλη γλώσσα σεναρίων, η Python αντί για την Perl.

Ως παράδειγμα του συνηθισμένου τρόπου λειτουργίας των σεναρίων CGI, ας φανταστούμε την περίπτωση ενός προϊόντος από την Εταιρεία Alpha, το οποίο έργεται γωρίς κάρτα καταχώρησης της εγγύησης. Αντιθέτως, ο πελάτης καθοδηγείται να επισκεφθεί την τοποθεσία [www.alp.com](http://www.alp.com/) για να κάνει την καταχώρηση μέσω δικτύου. Στη σελίδα αυτή υπάρχει ένας σύνδεσμος που λέει:

«Πατήστε εδώ για να καταγωρήσετε το προϊόν σας»

Ο σύνδεσμος αυτός δείχνει σε ένα σενάριο Perl, έστω το [www.alp.com/cgi](http://www.alp.com/cgi-bin/reg.perl)[bin/reg.perl.](http://www.alp.com/cgi-bin/reg.perl) Όταν κληθεί το σενάριο αυτό γωρίς παραμέτρους επιστρέφει μια σελίδα HTML που περιέγει τη φόρμα καταγώρησης. Όταν συμπληρώσει ο γρήστης τη φόρμα και πατήσει το submit, στέλνεται πίσω στο σενάριο ένα μήνυμα το οποίο περιέχει τις τιμές που συμπληρώθηκαν. Το σενάριο Perl αναλύει τις παραμέτρους, δημιουργεί μια καταχώρηση για το νέο πελάτη στη βάση δεδομένων και επιστρέφει μια σελίδα HTML η οποία παρέγει έναν αριθμό καταγώρησης και έναν αριθμό τηλεφώνου για την υπηρεσία εξυπηρέτησης. Αυτός δεν είναι ο μοναδικός τρόπος γειρισμού των φορμών, είναι όμως ένας συνηθισμένος τρόπος.

Τα σενάρια CGI δεν είναι ο μοναδικός τρόπος παραγωγής δυναμικού περιεχομένου από πλευράς διακομιστή. Ένας άλλος συνηθισμένος τρόπος είναι η ενσωμάτωση μικρών σεναρίων μέσα σε σελίδες HTML και η εκτέλεση τους από τον ίδιο το διακομιστή για τη δημιουργία της σελίδας. Μια δημοφιλής γλώσσα για συγγραφή τέτοιων σεναρίων είναι η γλώσσα προεπεξεργασίας υπερκειμένου ή PHP (Hypertext Preprocessor). Για να γρησιμοποιήσει αυτή τη προσέγγιση ο διακομιστής θα πρέπει να κατανοεί την PHP (ακριβώς όπως ένας φυλλομετρητής πρέπει να κατανοεί τη γλώσσα XML προκειμένου να ερμηνεύσει τις σελίδες που είναι γραμμένες σε XML). Συνήθως οι διακομιστές περιμένουν ότι οι ιστοσελίδες που περιέχουν κώδικα PHP θα έχουν προέκταση αρχείου php, αντί για html ή htm.

Αν και η PHP είναι εύκολη στη χρήση, στη πραγματικότητα είναι μια ισχυρή γλώσσα προγραμματισμού προσανατολισμένη στη διασύνδεση ανάμεσα στον ιστό και σε μια βάση δεδομένων στο διακομιστή. Παρέγει μεταβλητές, αλφαριθμητικά, πίνακες καθώς και τις περισσότερες δομές ελέγχου που υπάρχουν στη C, αλλά με πολύ ισχυρότερη είσοδο και έξοδο από την ύπαρξη απλώς της συνάρτησης printf. Η PHP είναι λογισμικό ανοιγτού πηγαίου κώδικα (open source code) και διατίθεται δωρεάν. Σχεδιάστηκε ειδικά για να δουλεύει καλά με τον Apache, ο οποίος είναι επίσης λογισμικό ανοιγτού πηγαίου κώδικα και είναι ο πιο ευρέως γρησιμοποιούμενος διακομιστής Ιστού.

Έχουμε ήδη δει δυο δυναμικούς τρόπους παραγωγής σελίδων HTML. Τα σενάρια cgi και τον ενσωματωμένο κώδικα PHP. Υπάρχει επίσης και μια τρίτη τεχνική η οποία ονομάζεται Σελίδες Διακομιστή Java ή JSP, η οποία είναι παρόμοια με την PHP με τη διαφορά ότι το δυναμικό μέρος γράφεται στη γλώσσα προγραμματισμού Java αντί σε PHP. Οι σελίδες που χρησιμοποιούν αυτή τη τεχνική έχουν προέκταση αρχείου jsp. Μια τέταρτη τεχνική η οποία ονομάζεται Σελίδες Ενεργού Διακομιστή ή ASP είναι η εκδοχή της Microsoft ως προς τις σελίδες PHP και JSP. Χρησιμοποίει μια γλώσσα αποκλειστικής χρήσης της Microsoft, τη Visual Basic Script, για παραγωγή του δυναμικού περιεχομένου. Οι σελίδες που χρησιμοποιούν τη τεχνική αυτή έχουν προέκταση asp.

Η επιλογή ανάμεσα στην PHP, την JSP και την ASP έχει συνήθως μεγαλύτερη σχέση με θέματα πολιτικής (ανοιχτός πηγαίος κώδικας, έναντι sun, έναντι Microsoft) παρά με τη τεγνολογία. Αφού οι 3 γλώσσες είναι γενικά συγκρίσιμες. Το σύνολο των τεγνολογιών δυναμικής παραγωγής περιεχομένου μερικές φορές ονομάζεται δυναμική HTML (dynamic HTML).

# 2.6.2. Δυναμική παραγωγή από πλευράς πελάτη

Τα σενάρια CGI, PHP και ASP λύνουν το πρόβλημα της διαχείρισης φορμών και των αλληλεπιδράσεων με βάσεις δεδομένων στο διακομιστή. Μπορούν όλα να δεγτούν πληροφορίες εισόδου από φόρμες, να αναζητήσουν πληροφορίες σε μια ή περισσότερες βάσεις δεδομένων και να δημιουργήσουν σελίδες HTML με τα αποτελέσματα. Αυτό που δε μπορεί να κάνει καμία από αυτές τις μεθόδους είναι να αποκρίνεται σε κινήσεις του ποντικιού ή να αλληλεπιδρά άμεσα με το χρήστη. Για το λόγο αυτό είναι απαραίτητο να υπάρχουν σενάρια ενσωματωμένα σε σελίδες HTML τα οποία να εκτελούνται στη μηγανή του πελάτη, αντί στη μηγανή του διακομιστή. Η πιο δημοφιλής γλώσσα σεναρίων για την πλευρά του πελάτη είναι η JavaScript.

Η JavaScript είναι μια γλώσσα σεναρίων η οποία είναι πολύ χαλαρά εμπνευσμένη από κάποιες ιδέες της γλώσσας προγραμματισμού Java. Σαφώς δεν είναι ίδια με τη Java. Όπως συμβαίνει και με άλλες γλώσσες σεναρίου, είναι μια γλώσσα υψηλού επιπέδου. Για παράδειγμα, με μια μόνο γραμμή JavaScript μπορούμε να εμφανίσουμε ένα πλαίσιο διαλόγου , να περιμένουμε για είσοδο κείμενο σε αυτό, και να αποθηκεύσουμε το αλφαριθμητικό που προκύπτει σε μια μεταβλητή. Αυτά τα χαρακτηριστικά υψηλού επιπέδου κάνουν τη JavaScript ιδανική για τη σχεδίαση αλληλεπιδραστικών ιστοσελίδων. Από την άλλη πλευρά, το γεγονός ότι δεν είναι τυποποιημένη και μεταλλάσσεται τόσο γρήγορα, κάνει εξαιρετικά δύσκολη τη συγγραφή προγραμμάτων JavaScript τα οποία να λειτουργούν σε όλες τις πλατφόρμες, ίσως όμως κάποια μέρα σταθεροποιηθεί.

Η JavaScript μπορεί επίσης να παρακολουθεί την κίνηση του ποντικιού πάνω από αντικείμενα στην οθόνη. Πολλές ιστοσελίδες JavaScript έχουν την ιδιότητα να πραγματοποιούν διάφορα συμβάντα όταν ο δείκτης του ποντικιού κινείται πάνω από κάποιο κείμενο ή εικόνα. Συγνά αλλάζει η εικόνα ή εμφανίζεται ξαφνικά ένα μενού. Αυτό το είδος συμπεριφοράς είναι εύκολο να προγραμματιστεί σε JavaScript, και γρησιμοποιείται για δημιουργία πιο «ζωντανών» ιστοσελίδων.

Η JavaScript δεν είναι ο μόνος τρόπος δημιουργίας αλληλεπιδραστικών ιστοσελίδων. Μια άλλη δημοφιλής μέθοδος είναι η χρήση μικροεφαρμογών (applets). Αυτά είναι μικρά προγράμματα σε Java τα οποία έχουν μεταγλωττιστεί σε εντολές μηχανής ενός εικονικού υπολογιστή που ονομάζεται Εικονική Μηχανή Java ή JVM (Java Virtual Machine). Οι μικροεφαρμογές μπορεί να ενσωματώνονται σε σελίδες HTML και να ερμηνεύονται από <sup>συλλομετρητές</sup> που υποστηρίζουν την JVM.

Συνοψίζοντας, μπορούμε να δημιουργήσουμε ολόκληρες δυναμικές ιστοσελίδες με διάφορα σενάρια στη μηχανή του διακομιστή. Αφού ληφθούν από τον παραλήπτη οι σελίδες αυτές αντιμετωπίζονται σαν κανονικές σελίδες HTML και εμφανίζονται με τον συνηθισμένο τρόπο. Τα σενάρια μπορεί να είναι γραμμένα σε Perl, PHP, JSP ή ASP. Η δυναμική παραγωγή είναι εφικτή και από τη μεριά του πελάτη. Οι ιστοσελίδες μπορούν να γράφονται σε γλώσσα XML και στη συνέχεια να μετατρέπονται σε HTML σύμφωνα με ένα αρχείο XSL. Τα προγράμματα JavaScript μπορούν να εκτελούν τους όποιους επιθυμητούς υπολογισμούς. Τέλος, μπορούν να χρησιμοποιηθούν συνδεόμενες υπομονάδες και βοηθητικές εφαρμογές για την εμφάνιση περιεγομένου σε διάφορες μορφές.

# **ΚΕΦΑΛΑΙΟ 3 : ΠΑΡΟΥΣΙΑΣΗ ΤΟΥ CMS JOOMLA!**

## 3.1. Content Management System

Τα Συστήματα Διαγείρισης Περιεγομένου (CMS) δημιουργήθηκαν για να λύσουν κάποια πολύ συγκεκριμένα προβλήματα. Η προσπάθεια συντήρησης μιας ιστοσελίδας με την χρήση εφαρμογών όπως είναι για παράδειγμα το Dreamweaver, με την πάροδο του χρόνου είχε ως αποτέλεσμα ορισμένες δυσλειτουργίες. Όταν προέκυπτε η ανάγκη ανανέωσης του περιεχομένου ενός site, λόγω της παλαιότητας ή της ανακρίβειας του κλπ ή εάν θέλαμε να ελέγξουμε τις πληροφορίες που παρέγονταν στην ιστοσελίδα πριν μια βδομάδα ή ένα γρόνο, αυτό ήταν ανέφικτο.

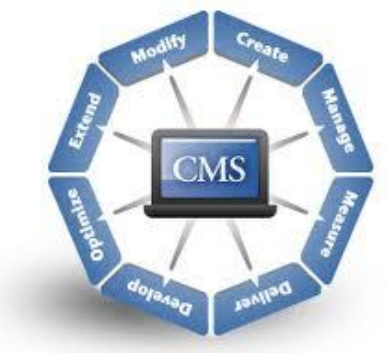

Ένα σύστημα διαχείρισης περιεχομένου (CMS -

Content Management System) υποστηρίζει τη δημιουργία, διαχείριση, διανομή, δημοσίευση και τον εντοπισμό της πληροφορίας. Καλύπτει ολόκληρη τη διάρκεια ζωής των σελίδων ενός site, παρέχοντας εύχρηστα εργαλεία που μας βοηθούν από τη δημιουργία του περιεχομένου μέγρι τη δημοσίευση του και την αργειοθέτηση του. Επίσης παρέγει τη δυνατότητα να διαχειριστούμε τη δομή του site μας, την εμφάνιση των δημοσιευμένων σελίδων και την πλοήγηση που προσφέρεται στους επισκέπτες τις σελίδας μας.

Να επισημάνουμε ότι εδώ αναλύουμε την πιο απλή μορφή ενός Content Management System, τη Διαχείριση Περιεχομένου ενός site. Αυτά τα συστήματα ονομάζονται επίσης και Συστήματα Διαχείρισης Websites (WMS - Web Management Systems). Τα συστήματα διαγείρισης περιεγομένου, γενικότερα, μπορούν να καλύψουν ακόμα πιο σύνθετες ανάγκες.

Τα οφέλη που προκύπτουν από την εφαρμογή και γρήση ενός CMS είναι πολλά και σημαντικά. Κάποια από αυτά είναι:

- κανονικοποίηση της διαδικασίας δημιουργίας της πληροφορίας
- ταχύτεροι γρόνοι δημιουργίας νέων σελίδων και αλλαγών σε υπάργουσες
- μεγαλύτερη συνέπεια στην εμφάνιση
- βελτιωμένη πλοήγηση στο site
- αυξημένη ευελιξία στο site
- υποστήριξη αποκεντροποιημένου συστήματος ενημέρωσης
- αυξημένη ασφάλεια
- $\cdot$  μείωση της επανάληψης της πληροφορίας
- αυξημένη δυνατότητα επέκτασης
- μειωμένο κόστος συντήρησης

Πιο συγκεκριμένα, ένα Σύστημα Διαχείρισης Περιεχομένου είναι λογισμικό το οποίο επιτρέπει στον οποιονδήποτε, ακόμα και αν δεν έγει γνώσεις προγραμματισμού ή γλώσσας HTML, να δημιουργήσει και να διαγειριστεί με τρόπο εύκολο και γρήγορο την ιστοσελίδα του. Είναι διαδικτυακές εφαρμονές που επιτρέπουν την online τροποποίηση του περιεγομένου ενός δικτυακού τόπου.

Επίσης, προσφέρει γραφικό περιβάλλον το οποίο δίνει άμεση πρόσβαση στο περιεχόμενο της ιστοσελίδας. Επιπρόσθετα, η τροποποίηση ή προσθήκη του περιεχομένου (κειμένου και φωτογραφιών) μπορεί να γίνει με έναν γραφικό editor όμοιο με αυτόν που γρησιμοποιείται στους κοινούς επεξεργαστές κειμένου. Η πληροφορία οργανώνεται αποδοτικά σε κατηγορίες και υποκατηγορίες και παρουσιάζεται με τρόπο φιλικό στο χρήστη αλλά και στο διαχειριστή. Φυσικά, υπάργει η δυνατότητα αναζήτησης στο πλήρες κείμενο του συνόλου του περιεχομένου στην ιστοσελίδα.

Ένα CMS αξιοποιεί τις αρχές του αντικειμενοστραφούς προγραμματισμού και προσφέρει μια σειρά από αρθρώματα (modules) και συνοδευτικά λογισμικά (plugins) τα οποία παρέχουν μια τεράστια ποικιλία λειτουργικότητας. Παράλληλα, η κοινότητα που ασγολείται με αυτό προσφέρει συνεχώς καινούργιες λύσεις που καλύπτουν σημαντικό μέρος των αναγκών σας. Ενδεικτικά υπάρχουν εφαρμογές ηλεκτρονικού καταστήματος (e-shop), διαδικτυακών συζητήσεων (forums) και μεσιτικού γραφείου.

Ωστόσο, όπως και κάθε άλλο λογισμικό που κυκλοφορεί στην αγορά, έτσι και αυτό έχει "bugs" τα οποία εντοπίζονται ταχύτατα και διορθώνονται, συνήθως εντός μερικών ωρών, από την δραστήρια ομάδα προγραμματιστών που το υποστηρίζει. Την ίδια στιγμή, κάθε νέα έκδοση βελτιώνει την ασφάλεια και την σταθερότητα του συστήματος.

Τέλος, το κόστος του είναι μηδενικό. Είναι δωρεάν λογισμικό ανοικτού κώδικα και μπορεί ο οποιοσδήποτε που διαθέτει χώρο σε έναν εξυπηρετητή που υποστηρίζει τη γλώσσα PHP και τη βάση δεδομένων mySQL να το εγκαταστήσει και να το χρησιμοποιήσει.

#### Υποστηριζόμενες τεχνολογίες

*Drupal*

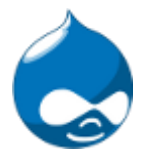

*Σν Drupal είλαη κία πιαηθόξκα δηαρείξηζεο πεξηερνκέλνπ αλνηρηνύ θώδηθα. Αλαπηύζζεηαη, ρξεζηκνπνηείηαη θαη ππνζηεξίδεηαη από κία ελεξγή θαη δξαζηήξηα θνηλόηεηα πξνγξακκαηηζηώλ ζε όινλ ηνλ θόζκν.*

#### *Wordpress*

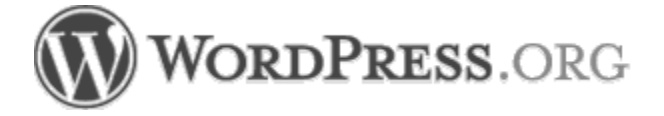

*Το WordPress είναι ένα σύγχρονο σύστημα διαδικτυακών δημοσιεύσεων και διαχείρισης πεξηερνκέλνπ. Απνηειεί έλα κέζν γηα λα δεκηνπξγεζεί έλαο ηζηόηνπνο ή ηζηνιόγην κε εύθνιν ηξόπν θαη λα δεκνζηεύεηαη θάζε είδνπο πεξηερόκελν: άξζξα, ζθέςεηο, θσηνγξαθίεο, βίληεν,*  πληροφορίες για προϊόντα και υπηρεσίες. Διατίθεται δωρεάν και είναι ελεύθερο λογισμικό ανοιχτού κώδικα.

#### *Joomla*

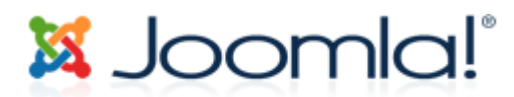

*Σν Joomla δηαηίζεηαη δσξεάλ θαη απνηειεί έλα αλνηρηνύ θώδηθα ζύζηεκα δηαρείξηζεο*  περιεχομένου, και παράλληλα ένα πλαίσιο εφαρμογών διαδικτύου. Υποστηρίζεται από μία *θνηλόηεηα εζεινληώλ, πεξηιακβάλεη θηιηθά πξνο ην ρξήζηε ραξαθηεξηζηηθά θαη πνιιέο*   $\delta$ υνατότητες.

*Typo3*

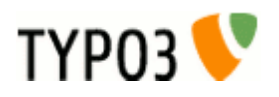

*Σν TYPO3 έλα αλνηρηνύ θώδηθα ζύζηεκα δηαρείξηζεο πεξηερνκέλνπ γηα επηρεηξεκαηηθνύο*  σκοπούς σε επίπεδο διαδικτύου ή τοπικών δικτύων. Προσφέρει πλήρη ευελιζία και επεκτασιμότητα, ενώ παράλληλα πλαισιώνεται από ολοκληρωμένες προτάσεις επιφανειών αλληλεπίδρασης και λειτουργικών χαρακτηριστικών.

#### *PyroCMS*

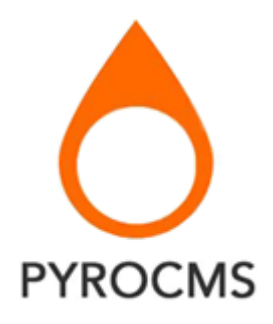

*Το PyroCMS είναι ένα δυναμικό σύστημα διαχείρισης περιεχομένου, ελαφρύ ως προς τις* απαιτήσεις συστήματος και προσαρμόσιμο ως προς την επιφάνεια διάδρασης.

#### 3.2. CMS Joomla

Το Joomla! είναι ένα δωρεάν σύστημα διαχείρισης περιεχομένου. Χρησιμοποιείται για τη δημοσίευση περιεχομένου στον παγκόσμιο ιστό (World Wide Web) και σε τοπικά δίκτυα - [intranets.](http://el.wikipedia.org/wiki/Intranet) Είναι γραμμένο σε [PHP](http://el.wikipedia.org/wiki/PHP) και αποθηκεύει τα δεδομένα του στη βάση [MySQL.](http://el.wikipedia.org/wiki/MySQL) Το βασικό γαρακτηριστικό του είναι ότι οι σελίδες που εμφανίζει είναι δυναμικές, δηλαδή δημιουργούνται την στιγμή που ζητούνται. Ένα σύστημα διακομιστή (server) όπως είναι ο [Apache](http://el.wikipedia.org/wiki/Apache_HTTP_%CE%B5%CE%BE%CF%85%CF%80%CE%B7%CF%81%CE%B5%CF%84%CE%B7%CF%84%CE%AE%CF%82) λαμβάνει τις αιτήσεις των χρηστών και τις εξυπηρετεί. Με ερωτήματα προς τη βάση λαμβάνει δεδομένα τα οποία μορφοποιεί και αποστέλλει στον εκάστοτε φυλλομετρητή (web browser) του γρήστη.

## 3.2.1. Τρόπος λειτουργίας

To Joomla! είναι ένα ανοιχτού κώδικα σύστημα διαχείρισης περιεχομένου το οποίο έχει χαρακτηριστεί από τους δεκάδες χιλιάδες χρήστες του ως το καλύτερο CMS στον κόσμο, διότι έγει τεράστιες δυνατότητες αλλά και ταυτόγρονα εξαιρετικά ευέλικτο και φιλικό περιβάλλον εργασίας και διαχείρισης.

Μόλις εγκατασταθεί, ο διαχειριστής του δικτυακού τόπου μπορεί να συνδεθεί με την backend κονσόλα διαχείρισης και να δημιουργήσει τμήματα, κατηγορίες, άρθρα με περιεγόμενο, δημοσκοπήσεις και άλλα πολλά. Προσφέρει ουσιαστικά διαγείριση ολόκληρου του frontend της ιστοσελίδας από ένα εύγρηστο περιβάλλον διαγείρισης.

Όταν δημιουργείται ένα νέο περιεγόμενο, ένας WYSIWYG (What You See Is What You Get)επεξεργαστής κειμένου που επιτρέπει απλές αλλαγές χωρίς τη γνώση της HTML.

Παρότι δεν είναι απαραίτητο, ο χρήστης να έχει γνώση της HTML και CSS, συνιστάται να αρχίσει τη μελέτη των βασικών εντολών της HTML και CSS για την περίπτωση που θα πρέπει να επεξεργαστεί ή να τροποποιήσει κάποιο στοιχείο ώστε να το προσαρμόσει στις ανάγκες που θα δημιουργηθούν. Στις κοινότητες φόρουμ για Joomla είναι διαθέσιμοι γιλιάδες προγραμματιστές και σχεδιαστές για να βοηθήσουν νέους και έμπειρους γρήστες, εφόσον είναι δυνατό.

# 3.2.2. Προέλευση

Το όνομα "Joomla" είναι μια φωνητική γραφή της γλώσσας *Σουαχίλι (Swahili)* στην οποία η λέξη "jumla" σημαίνει "όλοι μαζί" ή "ως σύνολο". Επέλεξαν αυτό το όνομα για να αντικατοπτρίζει τη δέσμευση της Κοινότητας και την ομάδα ανάπτυξης του έργου. Η πρώτη έκδοση του Joomla (Joomla 1.0.0) ανακοινώθηκε στις 16 Σεπτεμβρίου 2005. Αυτή ήταν μια νέα ονομασία της έκδοσης Mambo 4.5.2.3 σε συνδυασμό με διορθώσεις κάποιον σφαλμάτων (bug) στο περιβάλλον διαχείρισης και στον κώδικα της ασφαλείας.

Πιο αναλυτικά, το Joomla ξεκίνησε το 2001 με την ονομασία Miro-Mambo Site Server και το 2002 μετονομάζεται σε Mambo Open Source 4.0. Αργότερα, το 2005 η εμπορική έκδοση Mambo CMS μετονομάζεται σε Jango CMS, ενώ το Σεπτέμβριο του ίδιου έτους πρωτοεμφανίζεται η τρέγουσα εμπορική ονομασία «Joomla» με την έκδοση 1.0.0 που βασίστηκε στην έκδοση Mambo 4.5.2.3. Από εκείνη τη χρονική στιγμή και μετέπειτα σημειώθηκε μεγάλη αύξηση των υποστηρικτών λογισμικού ανοιχτού κώδικα και το Joomla άργισε να γίνεται ένα από τα πιο δημοφιλή CMS.

Στη συνέχεια, για την πορεία ανάπτυξης του project, οι προγραμματιστές του πυρήνα προβλέπουν ότι το Joomla! 2.0 θα είναι ένα εντελώς ανανεωμένο και ξαναγραμμένο σε νέο κώδικα βασισμένο σε PHP 5.0.

# 3.2.3. Δυνατότητες

Οι δυνατότητες που προσφέρει σε έναν χρήστη το joomla, είναι απεριόριστες.

- > Προσαρμογή του σχεδιασμού των templates στις επιθυμίες του πελάτη, προσθήκη γραφικών, των λογοτύπων και σλόγκαν.
- > Ανάρτηση και δημοσίευση άρθρων γωρίς κανένα περιορισμό στον αριθμό τους ή στο μέγεθός τους.
- > Δυνατότητα ενσωμάτωσης και προβολής video και φωτογραφιών πολύ εύκολα και αυτοματοποιημένα.
- $\triangleright$  Εύκολη διαγείριση και διαμόρφωση του πρωτοσέλιδου με αναδιάταξη των άρθρων.
- Γπλαηφηεηα πξνβνιήο δηαθεκίζεσλ κε θείκελν ή banners**.**
- > Ενεργοποίηση των feeds RSS 2.0 και Atom (τροφοδοσίες) και δημιουργία δημοσκοπήσεων (Polls)
- $\triangleright$  Δυνατότητα προσθήκης διαφόρων πρόσθετων (plugins, modules) π.χ. forum, guestbook, image gallery, newsletters, forms, portfolio, blog για επέκταση των δυνατοτήτων του ιστοτόπου.
- Γπλαηφηεηα θαηαζθεπήο πνιπγισζζηθήο ηζηνζειίδαο **(**Multilanguage**)**
- > Επέκτασή του σε ηλεκτρονικό κατάστημα (e-shop)
- > Γρήγορη, άμεση και αποτελεσματική αντιμετώπιση τυχόν προβλημάτων που θα παρουσιαστούν στο Joomla.
- **Σ** Δυνατότητα λήψης αντιγράφου ασφαλείας του site (back up)
- > Δυνατότητα βελτιστοποίησης της ιστοσελίδας Joomla στις μηγανές αναζήτησης (SEO) διότι το Joomla είναι ένα Search Engine Friendly CMS (SEF).

# 3.2.4. Joomla Vs Wordpress

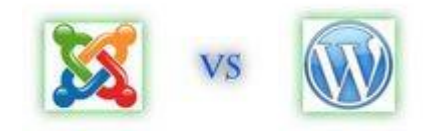

To Joomla! από την αρχή της εμφάνισης του ήταν ανέκαθεν ένα δυναμικό σύστημα κατάλληλο για όλες τις χρήσεις και ανάγκες. Από την άλλη μεριά το Wordpress από την αρχή αναπτύχθηκε και καθιερώθηκε ως Blog με κάποιες δυνατότητες CMS. Πρόσφατα το Wordpress έκανε ένα βήμα μπροστά δίνοντας την δυνατότητα στον γρήστη να προσθέσει κάποιες extra στατικές σελίδες επεκτείνοντας κάπως έτσι τις δυνατότητες του. Αυτό μπορεί να θεωρηθεί ένα βήμα μπροστά στον ανταγωνισμό με το Joomla. Για το ποιο είναι το καλύτερο σίγουρα οι απόψεις διίστανται και προφανώς η επιλογή του καταλλήλου CMS για εγκατάσταση εξαρτάται από τις ανάγκες του καθενός. Το κάθε ένα από αυτά τα δύο CMS συστήματα εστιάζει σε διαφορετικά πράγματα τα οποία το κάνουν να πλεονεκτεί έναντι του άλλου

Το Wordpress από την κατασκευή του είναι μια καθαρή *blogging* πλατφόρμα, με πολύ καλό σύστημα διαχείρισης των σχολίων με την οποία μπορούμε να ξεκινήσουμε τη δημοσίευση και ανάρτηση των άρθρων μας στο ιστολόγιό μας. Τα άρθρα έχουν γρονολογική ταξινόμηση. Απευθύνεται συνήθως σε αργάριους, οι οποίοι δεν έγουν καμία γνώση σγεδιασμού και κατασκευής ιστοσελίδων καθώς και HTML, CSS, PHP και MYSQL, αλλά τους ενδιαφέρει μόνο η διαγείριση του περιεγομένου, δηλαδή η ανάρτηση άρθρων. Από
την αργική εγκατάσταση του δεν διαθέτει κάποιο *menu πλοήγησης*, αν και αυτό λύνεται με κάποιο άλλο *template* ή *plugin*. Το Wordpress μπορεί να επεκταθεί με τη χρήση *plugin* και να διαμορφωθεί με *templates* τα οποία εύκολα μπορούμε να κατεβάσουμε από το Wordpress.org. Είναι από την κατασκευή του φιλικό προς τις μηγανές αναζήτησης και υπάρχουν επίσης διάφορα *plugins* που το κάνουν ακόμα πιο *SEO friendly*.

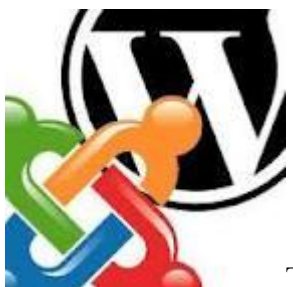

Το Joomla! από την κατασκευή του έχει ακόμα πιο πλούσια γαρακτηριστικά. Προτείνεται για πιο σύνθετα site και μπορεί να καλύψει ακόμα και τις πιο δύσκολες απαιτήσεις. Προσφέρεται για την δημιουργία portal και απευθύνεται συνήθως σε πιο έμπειρους χρήστες που απαιτούν μία πιο ιδιαίτερη σχεδίαση στην ιστοσελίδα τους και αναζητούν κάτι περισσότερο από ένα απλό ιστολόγιο. Κυκλοφορούν χιλιάδες modules, plugins αλλά και templates τα οποία μπορούν να εγκατασταθούν αρκετά εύκολα και γρήγορα, να το μετατρέψουν σε ένα πολύ δυνατό σύστημα διαχείρισης και παρουσίασης του περιεχομένου και να το μεταμορφώσουν από blog μέχρι e-shop και από forum και newsportal μέχρι videoblog ή photogallery . Προσφέρει δυναμική διαχείριση του πρωτοσέλιδου, του περιεχομένου καθώς και της διαμόρφωσης των πλευρικών στηλών με τα μενού και τα modules, υστερεί όμως έναντι του Wordpress στο ότι δεν έχει κάποιο ενσωματωμένο σύστημα για σχολιασμό των άρθρων (*comenting system*) και απαιτείται για αυτό κάποιο πρόσθετο *plugin* . Κρίνεται απαραίτητη μια στοιχειώδης εκπαίδευση στους αρθογράφους για τον σωστό τρόπο δημοσίευσης των άρθρων τους καθώς και για τα γρησιμοποίηση τυχόν πρόσθετων ενθεμάτων. Το Joomla έχει και αυτό την δυνατότητα να είναι φιλικό με τις μηχανές αναζήτησης, Search Engine Friendly, με ενεργοποίηση του από τον πίνακα διαχείρισης ή με την προσθήκη κάποιου plugin όπως το OpenSEF.

Είναι προφανές ότι το Joomla πλεονεκτεί σε πάρα πολλά σημεία το ανταγωνιστικό του CMS Wordpress και ιδιαίτερα όταν πρόκειται για σύνθετους σχεδιασμούς ιστοσελίδων και σχετικά πεπειραμένους χρήστες, η εγκατάσταση ενός Joomla κρίνεται επιβεβλημένη.

[Πηγή: www.webmasterslife.gr]

## **ΚΔΦΑΛΑΙΟ 4 : ΣΟΠΙΚΗ ΔΓΚΑΣΑΣΑΗ JOOMLA**

### 4.1. XAMPP

Το XAMPP είναι ένα χρήσιμο βοήθημα που μας δίνει την δυνατότητα να κάνουμε τον υπολογιστή μας ένα web server και όχι μόνο. Προορίζεται κυρίως για όσους θέλουν εύκολα και γρήγορα να εγκαταστήσουν όλα τα απαραίτητα εργαλεία για να αναπτύξουν και να δοκιμάσουν, τοπικά στον υπολογιστή τους, εφαρμογές για το διαδίκτυο.

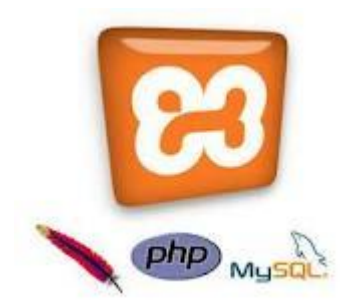

Η ετυμολογία του είναι η εξής:

- **\* X**: Διαβάζεται «cross» (σταυρός), εννοώντας την cross-platform.
- **A** : Apache HTTP Server
- $\blacksquare$  **M** : MySQL
- $\mathbf{P}$  : PHP
- **P** : Perl (γλώσσα προγραμματισμού)

Το ΧΑΜΡΡ περιέχει τα ακόλουθα πακέτα:

- $\bullet$  Apache 2.2.2
- $\bullet$  MySQL 5.0.21
- PHP  $5.1.4 + PHP$   $4.4.2-pl1 + PERR$
- PHP-Switch win32 1.0 (von Apachefriends, man nehme die "php-switch.bat")
- XAMPP Control Version 2.3
- XAMPP Security 1.0
- SQLite 2.8.15
- OpenSSL 0.9.8b
- $\bullet$  phpMyAdmin 2.8.1
- $\bullet$  ADOdb 4.80
- Mercury Mail Transport System v4.01b
- FileZilla *[FTP](http://opensci.grnet.gr/glossary/term/59) [Server](http://opensci.grnet.gr/glossary/term/66)* 0.9.16c
- $\bullet$  Webalizer 2.01-10
- Zend Optimizer 3.0.0

#### 4.1.1. Εγκατάσταση

Το ΧΑΜΡΡ μπορούμε να το κατεβάσουμε δωρεάν από εδώ: [http://www.apachefriends.org/en/xampp-windows.html.](http://www.apachefriends.org/en/xampp-windows.html)

Αφού κατεβάσουμε την τελευταία έκδοση και τρέξουμε το αρχείο .exe, προχωράμε την εγκατάσταση κανονικά (το κλασσικό Next..Next..Finish κλπ). Μόλις τελειώσει η εγκατάσταση μας βγάζει τον πίνακα του ΧΑΜΡΡ που είναι κάπως έτσι:

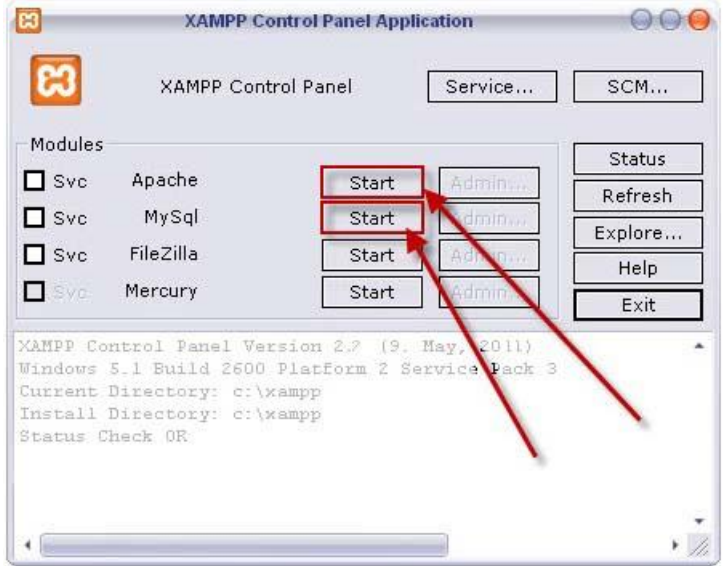

**Εικόνα 1 : Εγκατάσταση ΧΑΜΡΡ** 

Εμείς πατάμε τα Start Apache και MySQL εκεί που είναι τα βελάκια και ξεκινάμε τις διαδικασίες του Apache και του MySQL. Και τελικά βγαίνει κάτι σαν την παρακάτω εικόνα:

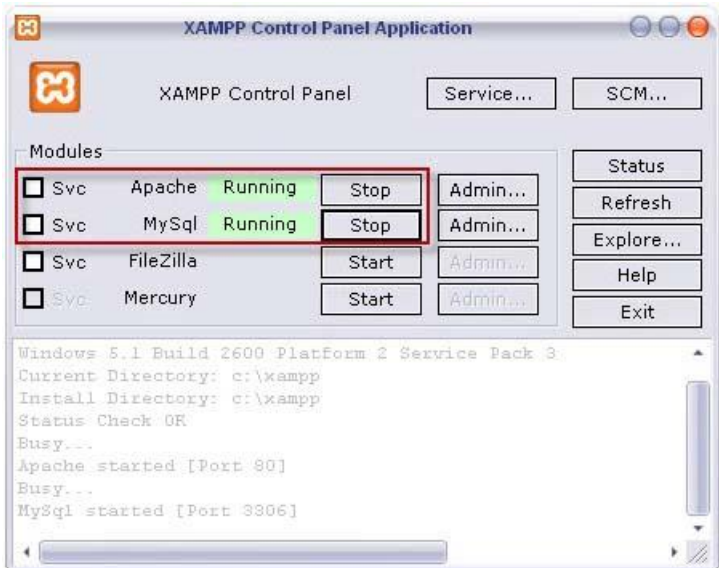

**Εικόνα 2 : Εγκατάσταση ΧΑΜΡΡ** 

Μερικές χρήσιμες διευθύνσεις του ΧΑΜΡΡ είναι οι εξής:

- $\pm$  http://localhost/phpmyadmin : Το phpMyAdmin του ΧΑΜΡΡ, είναι εκείνο απ' το οποίο δημιουργούμε, διαγράφουμε ή επεξεργαζόμαστε τη βάση δεδομένων μας (που θα δημιουργήσουμε στη πορεία).
- $+$  http://localhost <-- Η αρχική σελίδα μας του ΧΑΜΡΡ. Εάν έχουμε κάνει σωστά την εγκατάσταση και έχουμε ενεργοποιήσει τις λειτουργίες του Πίνακα ελέγχου του ΧΑΜΡΡ θα μας εμφανιστεί κανονικά.

Αφού τελειώσουμε την εγκατάσταση του ΧΑΜΡΡ, θα έχει δημιουργηθεί ένας φάκελος στον σκληρό μας δίσκο με την ονομασία *xampp* (C:/xampp). Στο εξής ότι θέλουμε να εμφανίζεται πρέπει να το βάζουμε στον φάκελο htdocs (C:\xampp\htdocs).

Τώρα μπορούμε να ξεκινήσουμε το ΧΑΜΡΡ και να δημιουργήσουμε τη βάση δεδομένων μας μέσω του phpmyadmin, δίνοντας: *[http://localhost/phpmyadmin.](http://localhost/phpmyadmin)* 

Πριν δείξουμε όμως κάτι άλλο, θα πούμε λίνα λόνια στις επόμενες παραγράφους για κάποια από τα βασικότερα επιμέρους πακέτα του ΧΑΜΡΡ, όπως τον Apache, την PHP αλλά και την mySQL.

### 4.2. Apache HTTP Server

 $\Sigma'$  αυτό το κεφάλαιο θα μιλήσουμε για τον Apache HTTP Server, ένα από τα πακέτα που προσφέρει το XAMPP και απαραίτητο εργαλείο για να στηθεί μια ιστοσελίδα.

### 4.2.1. Ο Apache

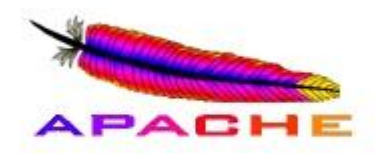

Ο Apache HTTP γνωστός και απλά σαν Apache είναι ένας εξυπηρετητής του παγκόσμιου ιστού. Όποτε ένας χρήστης επισκέπτεται ένα ιστότοπο το πρόγραμμα πλοήγησης (browser) επικοινωνεί με έναν διακομιστή (server) μέσω του πρωτοκόλλου [HTTP,](http://el.wikipedia.org/wiki/HTTP) ο οποίος παράγει τις ιστοσελίδες και τις αποστέλλει στο πρόγραμμα πλοήγησης. O Apache είναι ένας από τους δημοφιλέστερους, εν μέρει γιατί λειτουργεί σε διάφορες πλατφόρμες όπως τα [Windows,](http://el.wikipedia.org/wiki/Windows) το [Linux,](http://el.wikipedia.org/wiki/Linux) το [Unix](http://el.wikipedia.org/wiki/Unix) και το [Mac OS X.](http://el.wikipedia.org/wiki/Mac_OS_X) Συντηρείται τώρα από μια κοινότητα ανοικτού κώδικα με επιτήρηση από το Ίδρυμα Λογισμικού Apache (Apache Software Foundation).

Ο Apache χρησιμοποιείται και σε τοπικά δίκτυα σαν διακομιστής συνεργαζόμενος με συστήματα διαχείρισης Βάσης Δεδομένων π.χ. [Oracle,](http://el.wikipedia.org/wiki/Oracle_Database) [MySQL.](http://el.wikipedia.org/wiki/MySQL)

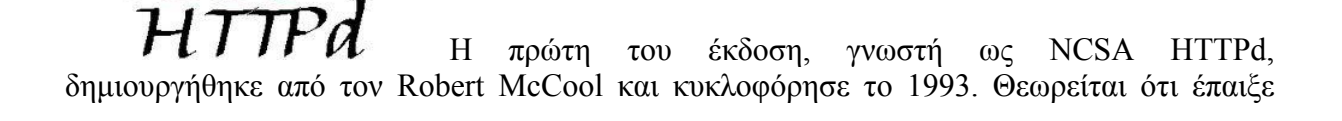

σημαντικό ρόλο στην αργική επέκταση του παγκόσμιου ιστού. Ήταν η πρώτη βιώσιμη εναλλακτική επιλογή που παρουσιάστηκε απέναντι στον εξυπηρετητή http της εταιρείας [Netscape](http://el.wikipedia.org/w/index.php?title=%CE%9Detscape_%28%CE%B5%CF%84%CE%B1%CE%B9%CF%81%CE%B5%CE%AF%CE%B1%29&action=edit&redlink=1) και από τότε έγει εξελιγθεί στο σημείο να ανταγωνίζεται άλλους εξυπηρετητές βασισμένους στο [Unix](http://el.wikipedia.org/wiki/Unix) σε λειτουργικότητα και απόδοση. Από το 1996 ήταν από τους πιο δημοφιλείς όμως από τον Μάρτιο του 2006 έγει μειωθεί το ποσοστό της εγκατάστασής του κυρίως από τον [Microsoft Internet Information Services](http://el.wikipedia.org/w/index.php?title=Microsoft_Internet_Information_Services&action=edit&redlink=1) και την πλατφόρμα .NET . Τον Οκτώβριο του 2007 το μερίδιο του ήταν 47.73% από όλους τους ιστότοπους.

Ο Apache Web Server είναι αυτό ακριβώς που δηλώνει το όνομά του. Πρόκειται δηλαδή για έναν εξυπηρετητή (server) του παγκόσμιου Ιστού (Web). Με τον όρο server το μυαλό μας πηγαίνει ίσως σε ηλεκτρονικούς υπολογιστές που φιλοξενούν ιστοσελίδες και όγι άδικα. Ο όρος αυτός χρησιμοποιείται και για το μηχάνημα εξυπηρετητή (hardware) αλλά και για το πρόγραμμα (software). Εμείς θα ασχοληθούμε μόνο με το software και συγκεκριμένα με τον Apache.

Ο Apache εγκαθίσταται σε έναν υπολογιστή ο οποίος μπορεί να γρησιμοποιεί διάφορα λειτουργικά συστήματα όπως Linux, Unix, Microsoft Windows, GNU, FreeBSD, Solaris, Novell NetWare, Mac OS X κ.λ.π. Ο ρόλος του Apache είναι να αναμένει αιτήσεις από διάφορα προγράμματα – χρήστες (clients) όπως είναι ένας ο φυλλομετρητής (browser) ενός χρήστη και στη συνέχεια να εξυπηρετεί αυτές τις αιτήσεις "σερβίροντας" τις σελίδες που ζητούν είτε απευθείας μέσω μιας ηλεκτρονικής διεύθυνσης (URL), είτε μέσω ενός συνδέσμου (link). Ο τρόπος με τον οποίο ο Apache εξυπηρετεί αυτές τις αιτήσεις, είναι σύμφωνος με τα πρότυπα που ορίζει το πρωτόκολλο [HTTP \(Hypertext Transfer Protocol\).](http://www.w3.org/Protocols/)

[Πηγή : [http://el.wikipedia.org](http://el.wikipedia.org/)]

### 4.3. Η PHP

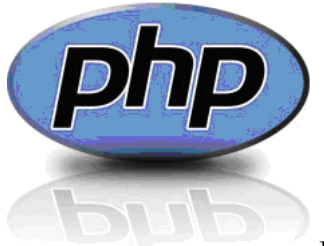

Η PHP είναι μια γλώσσα προγραμματισμού που σχεδιάστηκε για τη

δημιουργία σελίδων web με δυναμικό περιεχόμενο και είναι επισήμως γνωστή ως: HyperText preprocessor.

Είναι μια server-side (περνάει δηλαδή από επεξεργασία από ένα συμβατό διακομιστή του Παγκόσμιου Ιστού, όπως π.γ. ο [Apache](http://el.wikipedia.org/wiki/Apache_HTTP_%CE%B5%CE%BE%CF%85%CF%80%CE%B7%CF%81%CE%B5%CF%84%CE%B7%CF%84%CE%AE%CF%82) που αναφέραμε παραπάνω) scripting γλώσσα, που γράφεται συνήθως πλαισιωμένη από HTML, για μορφοποίηση των αποτελεσμάτων.

Αντίθετα από μια συνηθισμένη HTML σελίδα η σελίδα PHP δεν στέλνεται άμεσα σε έναν πελάτη (client), αντ' αυτού πρώτα αναλύεται και μετά αποστέλλεται το παραγόμενο αποτέλεσμα. Τα στοιχεία HTML στον πηγαίο κώδικα μένουν ως έχουν, αλλά ο PHP κώδικας ερμηνεύεται και εκτελείται. Ο κώδικας PHP μπορεί να θέσει ερωτήματα σε βάσεις δεδομένων, να δημιουργήσει εικόνες, να διαβάσει και να γράψει αρχεία, να συνδεθεί με απομακρυσμένους υπολογιστές, κ.ο.κ. Σε γενικές γραμμές οι δυνατότητες που μας δίνει είναι απεριόριστες.

### 4.3.1. Ιστορική αναδρομή

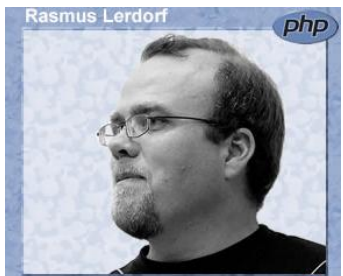

Το 1994, ο Rasmus Lerdorf, με τη βοήθεια της γλώσσας προγραμματισμού Perl δημιούργησε ένα script για προσωπική του χρήση, με όνομα php.cgi. Αυτό το script διατηρούσε μια λίστα στατιστικών, με τα άτομα που επισκέπτονταν το on-line βιογραφικό του σημείωμα. Στη συνέχεια, το script αυτό το διέθεσε και σε τρίτους, οι οποίοι του ζητούσαν να προσθέσει και άλλες δυνατότητες. Η γλώσσα ονομαζόταν Personal Home Page/Form Interpreter (PHP/FI). Τρία γρόνια μετά, βασιζόμενη στην γλώσσα προγραμματισμού C, η PHP/FI έφτασε στην έκδοση 2.0, η οποία γρησιμοποιούνταν σε περισσότερες από 50.000 ιστοσελίδες. Το ίδιο έτος, οι Andi Gutmans και Zeev Suraski έγραψαν τη γλώσσα ξανά από την αρχή, βασισμένοι όμως ως επί το πλείστον στην PHP/FI 2.0. Έτσι, η PHP έφτασε στην τρίτη της έκδοση, η οποία και θυμίζει αρκετά την σημερινή της μορφή.

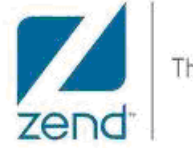

The PHP Company

Εν συνεχεία, οι A. Gutmans και Z. Suraski ένωσαν τα ονόματά τους και δημιούργησαν την εταιρεία "Zend", η οποία έως και σήμερα συνεχίζει την εξέλιξη της PHP. Το 1998 δημιουργήθηκε η έκδοση 4, ενώ το 2004 η έκδοση 5. Πλέον, διατίθενται στο κοινό και οι πρώτες δοκιμαστικές εκδόσεις της επερχόμενης έκτης έκδοσης. Ωστόσο, για την ώρα χρησιμοποιούνται κυρίως οι εκδόσεις 4 και 5.

#### 4.3.2. Ένα απλό script

Στη παράγραφο αυτή θα δούμε δυο απλά παραδείγματα PHP script, απλά για να πάρουμε μια ιδέα. Δημιουργούμε λοιπόν ένα .txt αργείο και το ονομάζουμε test.php. Μέσα σε αυτό γράφουμε:

```
<?PHP
Echo "Hello World!";
?>
```
Αφού το κάνουμε save, το τοποθετούμε μέσω FTP στον web server μας. Το απλό αυτό script θα μας εμφανίσει στον browser μας την φράση "Hello World!". Με την ετικέτα <?PHP δηλώνουμε στον διακομιστή μας ότι από εκεί ξεκινάει το script μας, και πως ότι ακολουθήσει θα πρέπει να περάσει από τον μεταφραστή της PHP πριν σταλεί κάτι στον browser του πελάτη. Η μετάφραση παύει όταν εντοπίσει την ετικέτα τέλους του κώδικά μας, η οποία είναι η  $?$ >.

Στη συνέχεια, θα δούμε πως μπορούμε να εμπλουτίσουμε το test.php script μας με HTML.

```
<html>
<head>
<title>My First script</title>
</head>
<body>
\langle i \rangle<?PHP
Echo "Hello World!";
?>
\langle i \rangle</body>
</html>
```
Με αυτό τον τρόπο θα έχουμε ένα σωστά δομημένο script και η φράση "Hello World!" θα εμφανίζετε με italics (πλαγιαστή γραφή).

## 4.4. H MySQL

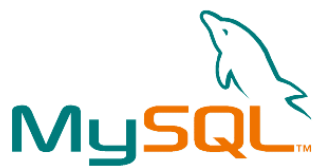

Η MySQL (ή αλλιώς ανεπίσημα "My Sequel"), είναι ένα σύστημα διαχείρισης σχεσιακών βάσεων δεδομένων (Relational Database Management System – RDBMS), το οποίο ονομάστηκε έτσι από την κόρη του developer Michael Widenius, την My. Η φράση SOL προέργεται από την γλώσσα Structured Query Language.

Η MySQL είναι open source (ανοιγτού κώδικα) και δίνει τη δυνατότητα της αναζήτησης, ταξινόμησης, ομαδοποίησης, αποθήκευσης και ανάκλησης δεδομένων με βάση την Structured Query Language, που αναφέραμε παραπάνω. Το γεγονός ότι η MySQL είναι «σχεσιακή» (relational), συνεπάγεται ότι η οργάνωση των δεδομένων γίνεται σε διαφορετικούς πίνακες, οι οποίοι όμως συσχετίζονται με κάποιο συγκεκριμένο τρόπο. Η MySQL επίσης έχει τη δυνατότητα να ελέγχει την πρόσβαση στα δεδομένα, εξασφαλίζοντας έτσι τον τρόπο η πρόσβαση να γίνεται από διαφορετικούς γρήστες. Τέλος, η MySQL παρέγει συγκεκριμένα δικαιώματα στον κάθε γρήστη, πάνω στις βάσεις δεδομένων.

### 4.4.1. Ιστορική αναδρομή

To miniSQL (ή αλλιώς mSQL) ήταν το πρώτο τόσο οικονομικό και εύκολο στη χρήση σύστημα διαχείρισης βάσεων δεδομένων, βασισμένο στην SOL, και χρησιμοποιούνταν κατά κόρον την περίοδο 1994-1997. Ωστόσο από το 1996 και μετά, η MySQL άργισε να καλύπτει ταχύτατα τα κενά που άφηνε το mSQL. Ένα από αυτά ήταν και η ταχύτητα, καθώς η ομάδα που αργότερα δημιούργησε το MySQL κατέληξε στο ότι το mSQL δεν ήταν αρκετά γρήγορο για τις ανάγκες τους. Για το λόγο αυτό οδηγήθηκαν σε μια νέα SOL διεπαφή στη βάση δεδομένων, αλλά με σχεδόν ίδια API (Application Programming Interface) με αυτή του

mSQL. Η νέα αυτή διεπαφή, η οποία μέχρι το 1999 είχε σχεδόν ξεπεράσει την mSQL, ονομάστηκε MySQL.

### 4.4.2. Δημιουργία βάσης δεδομένων

Πριν προχωρήσουμε ακόμα στην εγκατάσταση του Joomla, θα δείξουμε πως δημιουργούμε μια βάση δεδομένων.

Έχοντας ήδη λοιπόν ολοκληρώσει την εγκατάσταση του ΧΑΜΡΡ, θα κάνουμε τα εξής.

• Πάμε στον browser μας και πληκτρολογούμε localhost.

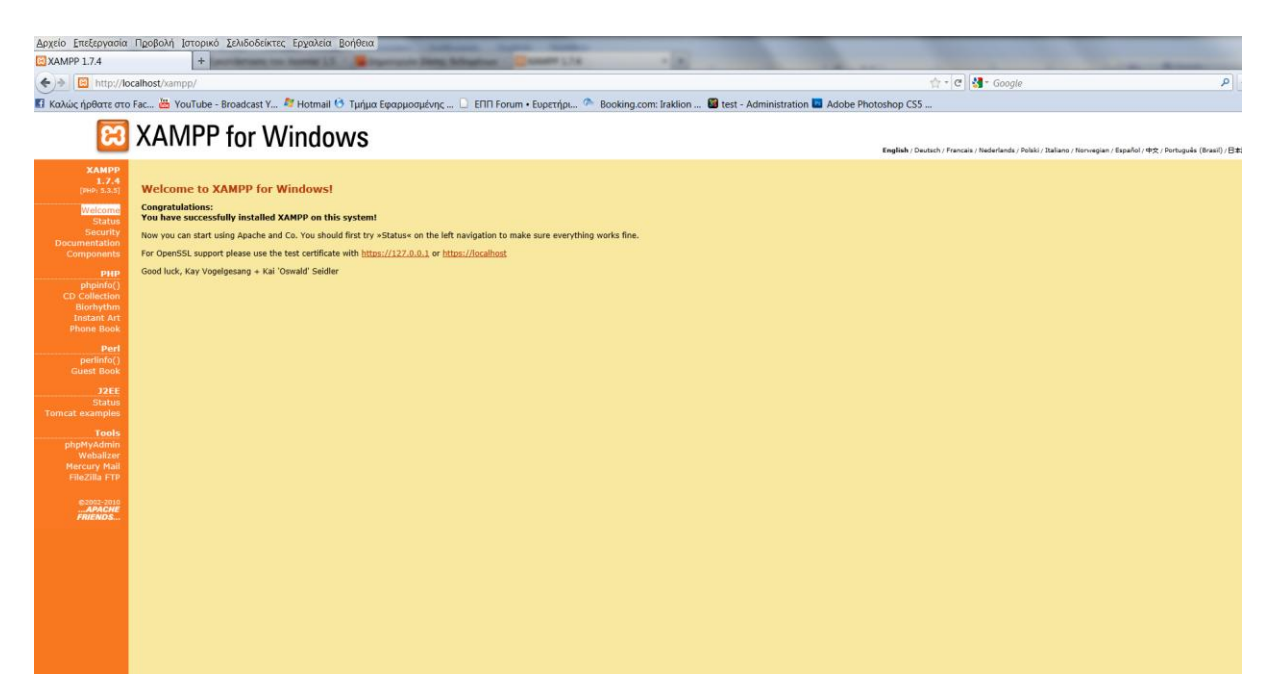

**Εικόνα 3 : Μπαίνοντας στο phpMyAdmin** 

• Στη συνέχεια, επιλέγουμε από το μενού Tools το phpMyAdmin.

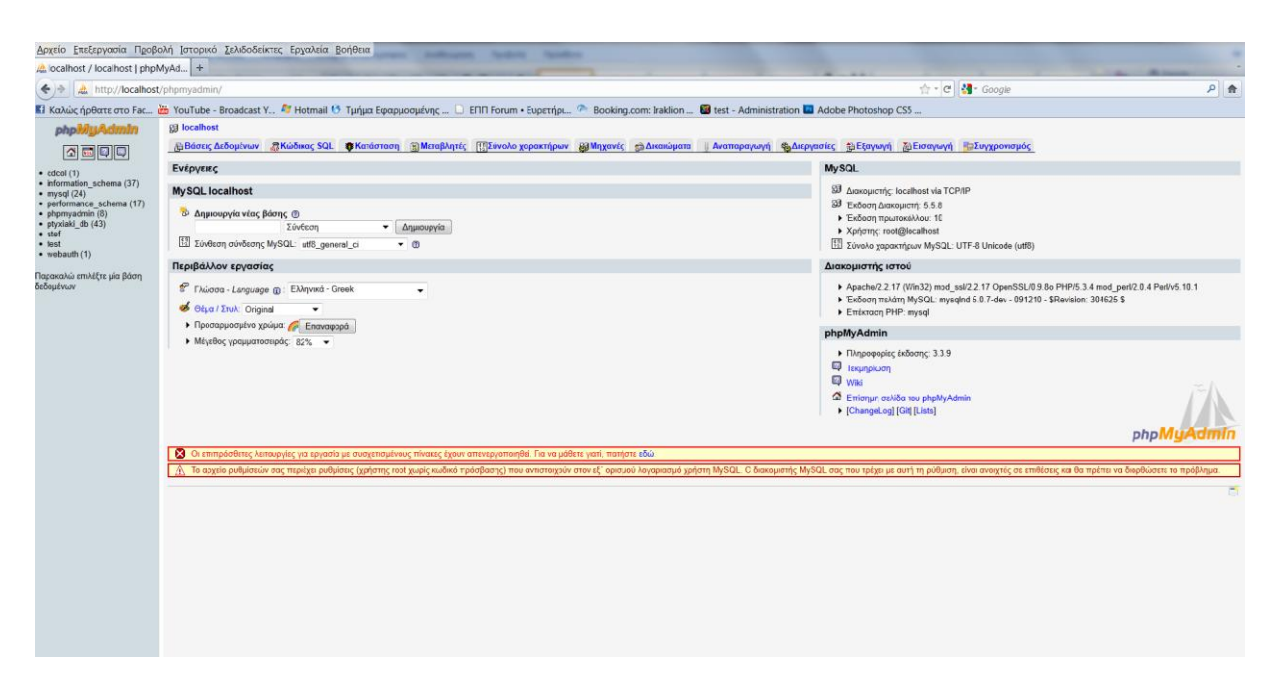

**Εικόνα 4 : Μπαίνοντας στο phpMyAdmin** 

• Βλέπουμε ότι εμφανίζεται η παραπάνω οθόνη. Στο πλαίσιο κειμένου Δημιουργία Βάσης, πληκτρολογούμε το όνομα που θέλουμε να δώσουμε στη βάση μας.

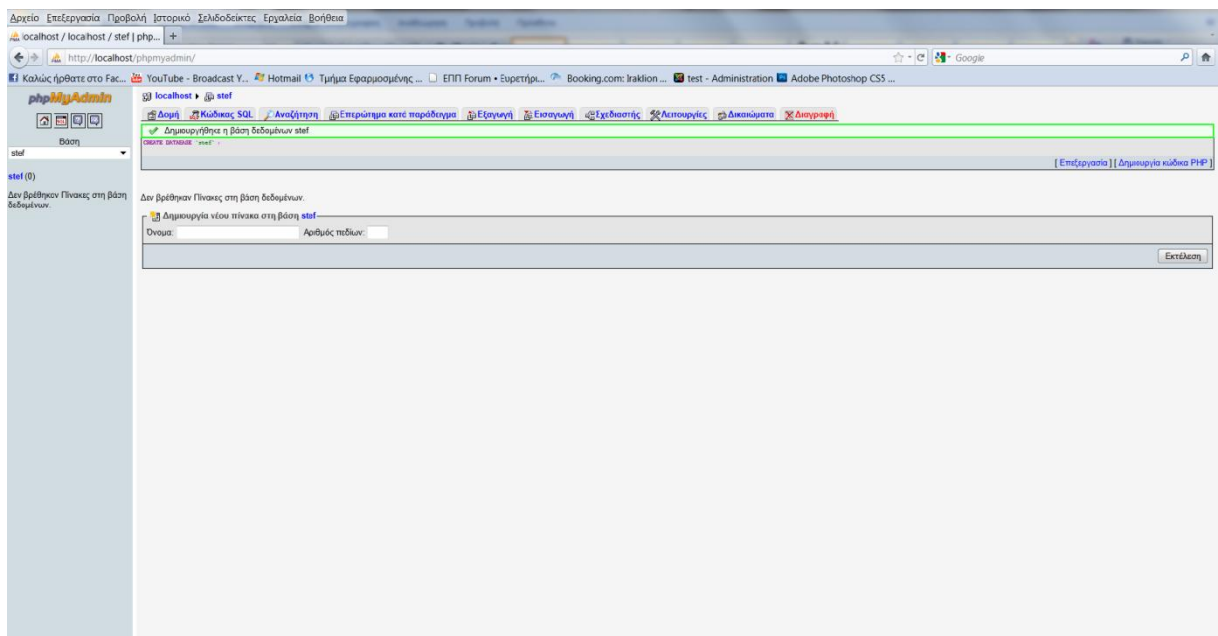

#### **Δηθόλα 5 : Γεκηνπξγία βάζεο δεδνκέλσλ**

• Βλέπουμε ότι η βάση μας δημιουργήθηκε. Τώρα θα επιλέξουμε «localhost», και στη συνέχεια την επιλογή «Δικαιώματα». Μας εμφανίζεται η παρακάτω εικόνα.

| Αρχείο Επεξεργασία Προβολή Ιστορικό Σελιδοδείκτες Εργαλεία Βοήθεια<br>Max localhost / localhost   phpMyAd   + |                                                                                                    |                                                                                                    |                |                   |                               | -                                                                                                    |  |  |  |  |
|----------------------------------------------------------------------------------------------------|----------------------------------------------------------------------------------------------------|----------------------------------------------------------------------------------------------------|----------------|-------------------|-------------------------------|----------------------------------------------------------------------------------------------------|--|--|--|--|
| $\leftrightarrow$<br>the http://localhost/phpmyadmin/                                                         |                                                                                                    |                                                                                                    |                |                   |                               | ☆ - C M - Google<br>月日                                                                                                    |  |  |  |  |
|                                                                                                    |                                                                                                    |                                                                                                    |                |                   |                               | El Καλώς ήρθατε στο Fac <b>a VouTube - Broadcast Y 47 Hotmail + Tuήμα Εφαρμοσμένης</b> D EΠΠ Forum · Euperήρι <sup>2</sup> Booking.com: Iraklion  2 test - Administration La Adobe Photoshop CS5 |  |  |  |  |
| phpMyAdmin                                                                                                    | <b>Sil</b> localhost                                                                                                    |                                                                                                    |                |                   |                               |                                                                                                    |  |  |  |  |
| $\Omega$ digital                                                                                              |                                                                                                    |                                                                                                    |                |                   |                               | Αρθάσεις Δεδομένων <i>Ε</i> λλώδικας SQL <b>Φ</b> Κατάσταση ΕλΜεταβλητές [Ελενολο χορακτήρων <b>Ελ</b> Μηχανές ΦΔικαιώματα   Αναπαραγωγή ΦΔιεργασίες ΕρΕξαγωγή Ελευσγωγή Ελευγχρονισμός          |  |  |  |  |
| $\bullet$ cdcol (1)                                                                                           | <b>.</b> Περίληψη χρηστών                                                                                                    |                                                                                                    |                |                   |                               |                                                                                                    |  |  |  |  |
| · information schema (37)<br>$\bullet$ mysal (24)                                                             | A B C D                                                                                                    | E.                                                                                                    |                |                   |                               | F G H I J K L M N O P Q R S T U V W X Y Z [Eugánion ókuvi]                                                                                                    |  |  |  |  |
| · performance_schema (17)<br>· phpmyadmin (8)                                                                 | Χρήστης                                                                                                    | Κωδικός Πρόσβασης Γενικά δικαιώματο <sup>1</sup><br>Σύστημα                                                                                                    |                | Χορήγηση Ενέργεια |                               |                                                                                                    |  |  |  |  |
| · ptyxiaki_db (43)<br>• <sub>stof</sub>                                                                       | <b>Οποιοδήποτε</b> %                                                                                                    | Οποιοδήποτε localhost Όχι                                                                                                    | USAGE<br>USAGE | <b>Ox</b><br>Ox1  | $\bullet$<br>$\triangleright$ |                                                                                                    |  |  |  |  |
| $•$ fest<br>$\bullet$ webauth $(1)$                                                                           | pma                                                                                                    | localhost Oxi                                                                                                    | USAGE          | <b>Oxi</b>        | $\bullet$                     |                                                                                                    |  |  |  |  |
| Παρακαλώ επιλέξτε μία βάση                                                                                    | ptyxiaki88                                                                                                    | localhost Non                                                                                                    | AIL PRIVILEGES | Nai               | $\triangleright$              |                                                                                                    |  |  |  |  |
| δεδομένων                                                                                                    | m<br>roct                                                                                                    | 127.0.0.1 Oxi                                                                                                    | AIL PRIVILEGES | Nai               | s.                            |                                                                                                    |  |  |  |  |
|                                                                                                    | roct                                                                                                    | localhost Oxi                                                                                                    | AIL PRIVILEGES | Na                | $\mathcal{D}$                 |                                                                                                    |  |  |  |  |
|                                                                                                    | $\uparrow$                                                                                                    | Επιλογή όλων / Απεπιλογή όλων                                                                                                    |                |                   |                               |                                                                                                    |  |  |  |  |
|                                                                                                    | . Προσθήκη νέου Χρήστη                                                                                                    |                                                                                                    |                |                   |                               |                                                                                                    |  |  |  |  |
|                                                                                                    |                                                                                                    | - « Διαγραφή των επιλογμένων χρηστών-                                                                                                    |                |                   |                               |                                                                                                    |  |  |  |  |
|                                                                                                    | (Ανάκληση όλων των ενεργών δικαιώματα από τους χρήστες και διαγραφή τους.)<br>Διαγραφή βάσεων δεδομένων που έχουν ίδια ονόματα με χρήστες. |                                                                                                    |                |                   |                               |                                                                                                    |  |  |  |  |
|                                                                                                    |                                                                                                    |                                                                                                    |                |                   |                               | Εκτέλεση                                                                                                    |  |  |  |  |
|                                                                                                    |                                                                                                    | <b>()</b> Σημίωση Το Ηρληλάπία δεβάζει τα δικαίωμα των χρησών αστυδείαν από των, πίνακς δικαιμάτων της MySQL. Το περαχόμενο αυτών των πινάων μπερεί να δοφέρει από το δικαιώματα που χρησμοποιεί ο διακοματής εάν έχουν γίνει αλλα<br>περίπτωση, θα πρέπει να επαναφορτώσετε τα δικαιώματα πριν συνεχίσετε. |                |                   |                               |                                                                                                    |  |  |  |  |
|                                                                                                    |                                                                                                    | <sup>1</sup> Σημείωση: Τα ονόματα δικαιωμάτων της MySQL εκφράζονται στα Αγγλικά                                                                                                    |                |                   |                               |                                                                                                    |  |  |  |  |
|                                                                                                    |                                                                                                    |                                                                                                    |                |                   |                               | đ                                                                                                    |  |  |  |  |
|                                                                                                    |                                                                                                    |                                                                                                    |                |                   |                               |                                                                                                    |  |  |  |  |
|                                                                                                    |                                                                                                    |                                                                                                    |                |                   |                               |                                                                                                    |  |  |  |  |
|                                                                                                    |                                                                                                    |                                                                                                    |                |                   |                               |                                                                                                    |  |  |  |  |
|                                                                                                    |                                                                                                    |                                                                                                    |                |                   |                               |                                                                                                    |  |  |  |  |
|                                                                                                    |                                                                                                    |                                                                                                    |                |                   |                               |                                                                                                    |  |  |  |  |
|                                                                                                    |                                                                                                    |                                                                                                    |                |                   |                               |                                                                                                    |  |  |  |  |
|                                                                                                    |                                                                                                    |                                                                                                    |                |                   |                               |                                                                                                    |  |  |  |  |

**Εικόνα 6 : Δημιουργία βάσης δεδομένων** 

• Τώρα θα κάνουμε κλικ στον σύνδεσμο «Προσθήκη νέου Χρήστη», για να προσθέσουμε τον χρήστη της βάσης δεδομένων. Στο πλαίσιο που μας εμφανίζεται, συμπληρώνουμε τα στοιχεία «Όνομα Χρήστη» και «Κωδικός Πρόσβασης».

Στη συνέχεια, κάνουμε κλικ στο σύνδεσμο «Επιλογή όλων» για να επιλεχθούν όλα τα πλαίσια ελέγχου, ώστε να έχουμε τα πλήρη δικαιώματα στη βάση δεδομένων. Το αποτέλεσμα το βλέπουμε στην παρακάτω οθόνη.

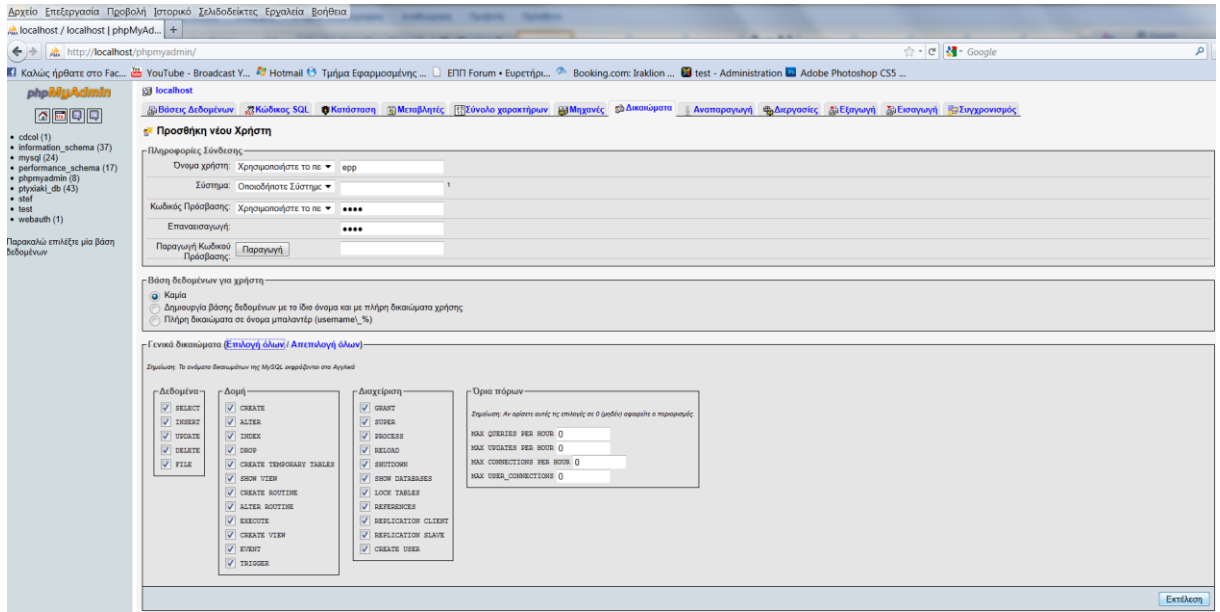

**Εικόνα 7 : Δημιουργία βάσης δεδομένων** 

• Κάνουμε κλικ στο κουμπί «Εκτέλεση» και είμαστε έτοιμοι.

### 4.5. Εγκατάσταση Joomla 1.5.23

Τώρα μπορούμε να προχωρήσουμε στο τελικό στάδιο εγκατάστασης του Joomla, τοπικά στον υπολογιστή μας.

• Κατεβάζουμε το Joomla από το site: [http://www.joomla.org/.](http://www.joomla.org/) Συγκεκριμένα εμείς θα δουλέψουμε με την έκδοση 1.5.23.

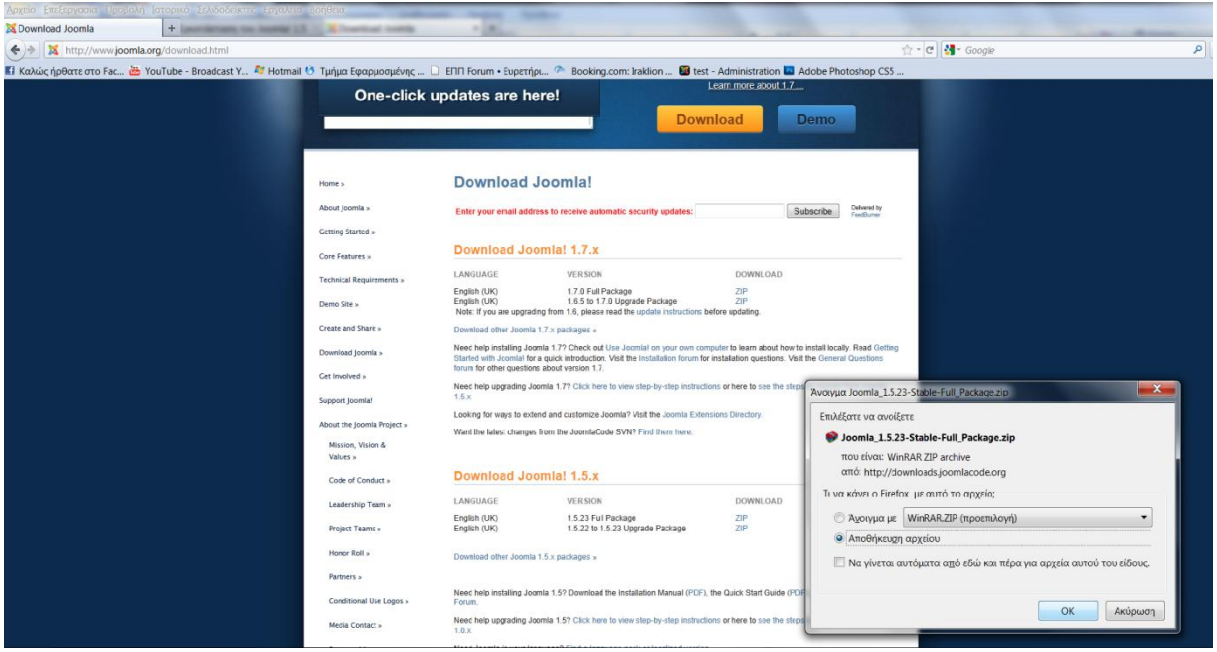

**Δηθόλα 8 : Joomla! 1.5.23 download**

- Εν συνεχεία θα πάμε στον φάκελο htdocs, του ΧΑΜΡΡ, και θα δημιουργήσουμε έναν φάκελο με το όνομα π.χ. "Joomla" ή "ptyxiaki".  $\sum^{\infty}$  αυτόν τον φάκελο βάζουμε όλα τα αρχεία που υπήρχαν μέσα στο συμπιεσμένο αρχείο του Joomla που κατεβάσαμε.

|                                                                                                    | <b>COLOR</b>                                                                                                    |                                                                                                    |                                                                                                    |                                                                                    |  |                                   | $\blacksquare$ $\blacksquare$ $\blacks$ |               |
|----------------------------------------------------------------------------------------------------|----------------------------------------------------------------------------------------------------|----------------------------------------------------------------------------------------------------|----------------------------------------------------------------------------------------------------|------------------------------------------------------------------------------------|--|-----------------------------------|----------------------------------------------------------------------------------------------------|---------------|
|                                                                                                    | A A V Yπολογιστής > Τοπικός δίσκος (C:) > xampp > htdocs >                                                                                                    |                                                                                                    |                                                                                                    |                                                                                    |  |                                   |                                                                                                    | $\mathcal{Q}$ |
|                                                                                                    |                                                                                                    |                                                                                                    |                                                                                                    |                                                                                    |  |                                   |                                                                                                    |               |
| Αρχείο Επεξεργασία Προβολή Εργαλεία Βοήθεια<br>Ανοιγμα<br>Οργάνωση -<br>Αγαπημένα<br><b>Ε</b> Επιφάνεια εργασίας<br><b>14</b> Λήψεις<br>ει Πρόσιθέσεις<br>Βιβλιοθήκες<br><b>B</b> Bivteo<br><b>Eγγραφα</b><br>Eukóvec<br>Moudukry<br><b>A</b> Υπολογιστής<br>R. Toπικός δίσκος (C)<br>FREECOM HDD (L)<br>$\Rightarrow$ DATA (N:)<br>AikTuo | Συμπερίληψη στη βιβλιοθήκη -<br>Όνομα<br><b>L</b> . forbidden<br>ptyxiaki<br><b>L</b> restricted<br>L. xampp<br>* apache_pb<br>apache_pb<br>M apache_pb2<br>apache_pb2<br>* apache_pb2_ani<br>Favicon<br>index<br>$\overrightarrow{a}$ index<br>a) Thumbs | Καινή χρήση με *<br>Ημερομηνία τροπ Τύπος<br>16/5/2011 9:49 µµ<br>17/5/2011 6:08 цц<br>16/5/2011 9:49 µµ<br>16/5/2011 9:52 µµ<br>20/12/2007 6:00 μμ Εικόνα GIF<br>20/12/2007 6:00 μμ Εικόνα GIF<br>20/12/2007 6:00 μμ Εικόνα GIF<br>7/2/2009 3:47 пш<br>20/12/2007 6:01 µµ Firefox Document<br>19/1/2009 11:49 µµ PHP Script<br>16/12/2010 1:02 πμ Data Base File | Ενγραφή<br>Νέος φάκελος<br>Φάκελος αρχείων<br>Φάκελος αρχείων<br>Φάκελος αρχείων<br>Φάκελος αρχείων<br>20/12/2007 6:00 μμ Adobe Fireworks P.<br>20/12/2007 6:00 µµ Adobe Fireworks P.<br>Εικονίδιο | Μέγεθος<br>3 KB<br>2KB<br>3 KB<br>$2$ KB<br>3 KB<br>8 KB<br>1KB<br>$1$ KB<br>10 KB |  | $\blacksquare$ . $\blacksquare$ 0 |                                                                                                    |               |
|                                                                                                    |                                                                                                    |                                                                                                    |                                                                                                    |                                                                                    |  |                                   |                                                                                                    |               |

**Δηθόλα 9 : Δγθαηάζηαζε Joomla! 1.5.23**

• Προσοχή: για να δουλέψει το site του Joomla θα πρέπει μέσα από το control panel του XAMPP να βεβαιωθούμε ότι τρέχει ο Apache και ο MySQL server.

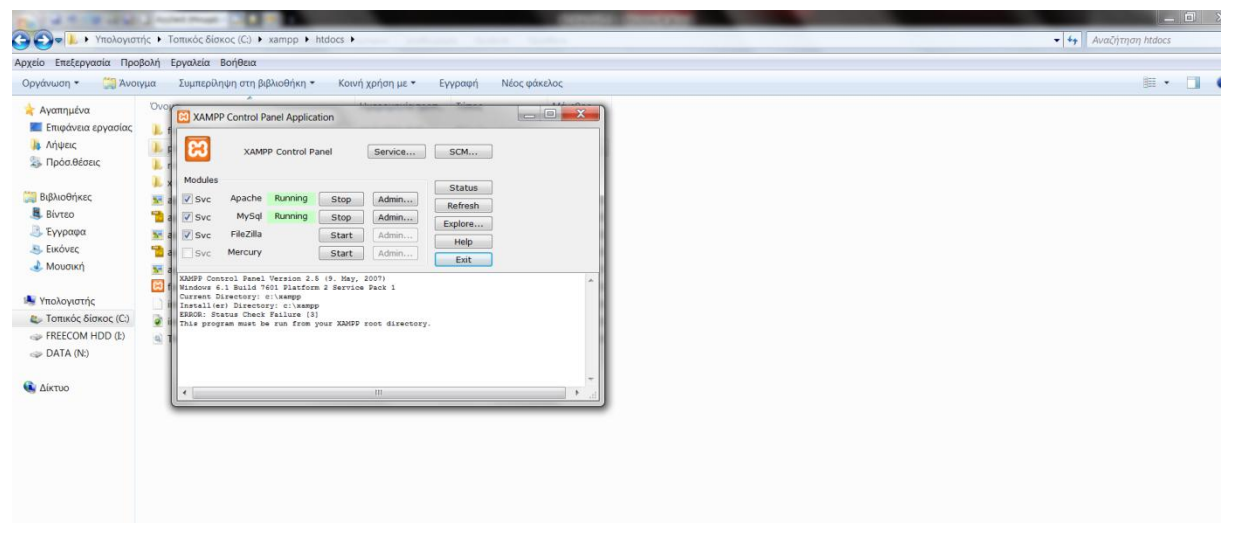

**Δηθόλα 10 : Δγθαηάζηαζε Joomla! 1.5.23**

• Αν όλα πήγαν καλά τότε μέσα από οποιονδήποτε browser γράφουμε http://localhost/ptyxiaki και θα πρέπει να μας εμφανιστεί η αρχική σελίδα τοπικής εγκατάστασης του Joomla.

**· Γλώσσα :** Στην πρώτη οθόνη εγκατάστασης εμφανίζονται οι διαθέσιμες γλώσσες εγκατάστασης. Επιλέγουμε, εάν δεν είναι επιλεγμένη, την el-GR– Greek. Κάνουμε κλικ στο κουμπί Επόμενο που βρίσκεται πάνω δεξιά.

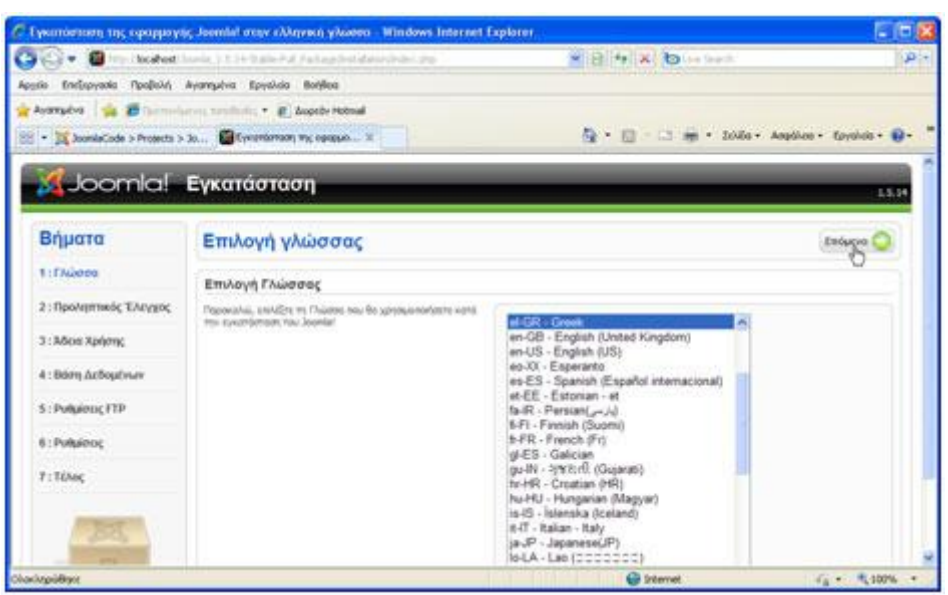

**Εικόνα 11 : Επιλογή γλώσσας** 

**4 Προληπτικός Ελεγχος : Στη** δεύτερη οθόνη το Joomla κάνει κάποιους ελέγχους σχετικά με τη συμβατότητα του συστήματός μας. Στην παρακάτω ομάδα είναι απαραίτητο να είναι όλες οι ενδείξεις ΝΑΙ.

| Export PHP >= 4.3.10                                                         | Nai          |  |
|------------------------------------------------------------------------------|--------------|--|
| - Υποστήριξη Συμπίεσης zlb                                                   | Nat          |  |
| omates<br>- Ynoemholen XML                                                   | Nat          |  |
| - Ynoamholen MySOL                                                           | Nai          |  |
| Η γλώσσα για τις συναρτήσεις Μ8 είναι<br>προκοθορισμένη                      | Nai          |  |
| Η υπερφόρτωση αλφορθμητικών για τις<br>συνορτήσεις MB είναι απενεργοποιημένη | Nat<br>59.CD |  |
| configuration.php Evypouwo                                                   | Nai          |  |

**Δηθόλα 12 : Πξνιεπηηθόο έιεγρνο**

Στην παρακάτω ομάδα μερικές ενδείξεις είναι ενεργές και άλλες ανενεργές, ανάλογα με τις ρυθμίσεις του Server.

| Ožnvia                                          | Συνιστότοι | Πραγματικό |
|-------------------------------------------------|------------|------------|
| Aapahhc Asmoupyla (Safe Mode):                  | Aveveavo   | AVEVERVO   |
| Προβολή Σφαλμάτων:                              | Ανενεργό   | Ενεργό     |
| Μετοφόρτωση Αρχείων:                            | Evrovó     | Evroyo     |
| Χρήση Αυτομάτων Εισαγωγικών (Magic<br>Quotes):  | Ανενεργό   | Avevepyo   |
| Γενικές Μεταβλητές (Register Globals):          | Avevepyo   | Avevepyo   |
| Εκτροπή Εξόδου στη Μνήμη (output<br>buffering): | Avevepyo   | Ενεργό     |
| Αυτόματη Έναρξη Συνεδρίας:                      | Avevepyo   | Avevepyo   |

**Εικόνα 13 : Προληπτικός έλεγχος** 

**4 Άδεια Χρήσης** : Στην επόμενη οθόνη εμφανίζεται η Άδεια Χρήσης GNU/GPL που χρησιμοποιεί το Joomla. Κάνουμε κλικ στο κουμπί Επόμενο.

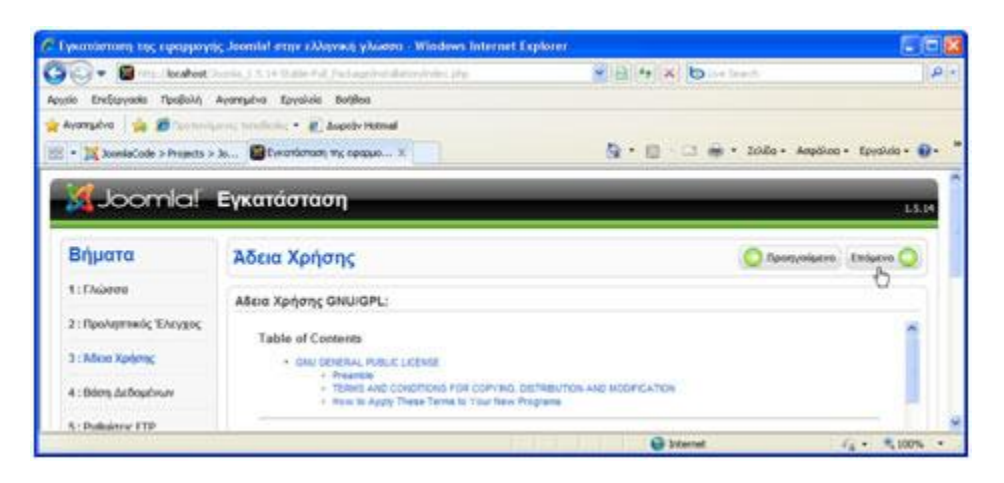

**Εικόνα 14 : Άδεια χρήσης** 

**4 Βάση Δεδομένων :** Είμαστε στο πιο σημαντικό βήμα. Εδώ πρέπει να εισαγάγουμε τα στοιχεία της βάσης δεδομένων με την οποία θα συνεργάζεται το Joomla. Εμφανίζεται η παρακάτω οθόνη. Στην περιοχή Βασικές Ρυθμίσεις εισάγουμε στα πλαίσια κειμένου τα αντίστοιχα δεδομένα.

|                                  | C. Eyecmieston the recuproying Joansial army (Maynet y/water - Windows Internet Explorer                                                                                                    |                                  |                                                                                                    |        |
|----------------------------------|----------------------------------------------------------------------------------------------------|----------------------------------|----------------------------------------------------------------------------------------------------|--------|
|                                  | the chock and footes. I have them will be beginned distribution pric-<br>Endspyggio Regiold Ayampive Epyolda Bahlios                                                                                                    |                                  | W. Ride Xi this issue                                                                                                    | $D =$  |
| $\sim$<br>Avanueva               | University of the first of the August Hotmail<br>2001 - 28 Joseph Code > Projects > Jo 83 Eurománicos Inc. naggue X                                                                                                    |                                  | N . E . S an . Itido - Acudino - Erroko - 12-                                                                                                    |        |
|                                  | Joomla! Eyxaráataan                                                                                                    |                                  |                                                                                                    | 1.5.14 |
| Βήματα                           | Ρυθμίσεις Βάσης Δεδομένων                                                                                                    |                                  | Пропуляциот. Етоцень                                                                                                    |        |
| 1: TAGSIN                        | Ρυθμίσεις Σύνδεσης:                                                                                                    |                                  |                                                                                                    |        |
| 2: Ren/armwdc EArygoc            | ση εκείνεμμηταλ εν ενει επειχής ένανε αρχαιούν ευγκελουρί<br>haves any deal my fatewarm                                                                                                    | <b>Barnels Pulganzas</b>         |                                                                                                    |        |
| 3: Άδεια Χρήσης                  | Is aunt to Brue Püllpenc tra: Boonc dellouissen:                                                                                                    | Eller, Norry, LeSoutnam<br>mysol | AUS IN SHOW'S MYSEL                                                                                                    |        |
| 4: Born Aröopi'nuw               | Βασικές Ρυθμίσεις<br>ΕΝΑΪΟΥ ΤΟ ΕΙδος της Βάσης Διβαμένων από τη Λίστα                                                                                                    | <b>Drajid (abrought)</b>         | Zoothic also knowled to should be spent too!<br>not has yournamede and no rapidly ashidants.                                                                                                    |        |
| 5: PUBLICUL FTP<br>6: Pollutoroc | mAfunkier enhavier. Dorffluc, redne vo anAfurn weekd.<br>Badyers to avaye toy descayers now aviolaval to Born                                                                                                    | Dysue lightern                   | tuted's to base phones, or to its or 'teams bruk.<br>WATHE INVESTIGATION SHAKE SHAKES DEPARTMENT<br>any didney and ray mipeco in talentic it dos insur-                                               |        |
| 7: Tihoc                         | Indications drag or second range of contractions<br>Professor regulationally you sells also as the country of the change and the<br>ènza gulosanzina a prontinacioaz, Emezovavisina se vov-<br>nterior guially-loc av liev dans slumpse.   |                                  | sariores non dramaturistares anni; corbie:<br>sportsuiden to diseasent my filing delaytions<br>JERC.<br>The rely appointed the attendancy app, shire                                                  |        |
|                                  | ΕΘΙΑΡΤΕ ΤΟ ΟΥΙΔΙΑ χρήστη, τον κωδικά πρόσβασης και το<br>όνεμα της βάσης δεδομένων της Μεϊζά, που επιθυμέτε να<br>χρησιμοποιεί τα Joania! Πρέπει ήδη να έμευν δημουργηθεί<br>ong sope visit one data transmission visitory is poor one and | <b>Kudwile</b>                   | we no produce incident contage otherwise and<br>Atestronal rec MASOL. But a loce sudvetc rec-<br>with one matheses wherever we we always a security<br>Infastrum. Magni se dun noncollaseroi pai nos- |        |
|                                  | ignification.<br>Προχωρημένες Ρυθμίσεις                                                                                                    | Ονομα Βάσης Δεδαμένων.           | minister includes inc.<br>Παρκοί πάπου» αντιάζονας επιτρέπουν μένα μια βάση-<br>della diser venitty Areassad artistrice, to<br>Juice His Agencies, consumadors are enliced                            |        |
|                                  | ENADY, NJC Rd Goussettehr undereinmet Wracet and<br>προηγολιανή εγκατάσταση.                                                                                                    |                                  | realization provided in the discrimination.<br>Davashowy pervesinante va publications<br>manastraze and Juni entrolesse, Jeande'                                                                      |        |
|                                  | Ευσιγετε ένα ορόθεμα σαν θα χρησιμοποιηθεί στους πίνονας γιο<br>autrix trai issuinterroon tou Joonlai'.                                                                                                    | 4 House complaint Brandmore      |                                                                                                    |        |
|                                  |                                                                                                    |                                  |                                                                                                    |        |

**Εικόνα 15 : Βάση δεδομένων** 

Στην αναδιπλούμενη λίστα Είδος Βάσης Δεδομένων αφήνουμε την προεπιλεγμένη mysql. Στο πλαίσιο κειμένου Όνομα Διακομιστή εισαγάγουμε, συνήθως, το όνομα localhost. Στο πλαίσιο κειμένου Όνομα Χρήστη εισάγουμε το όνομα του χρήστη που έχουμε ορίσει στη βάση δεδομένων (π.χ. epp). Στο πλαίσιο κειμένου Κωδικός

εισαγάγουμε τον κωδικό του χρήστη που έχουμε ορίσει στη βάση δεδομένων (π.χ. 2297). Στο πλαίσιο κειμένου Όνομα Βάσης Δεδομένων εισαγάγουμε το όνομα της βάσης δεδομένων που έχουμε δημιουργήσει (π.χ. stef).

| Είδος Βόσης Δεδομένων<br>mysql | Autó ava auvijeuc MySQL                                                                                                    |
|--------------------------------|----------------------------------------------------------------------------------------------------|
| Ονομα Διακομιστή<br>localhost  | Συνήθως είναι <b>localhost</b> ή το δνομα διακομιστή που<br>σας έχει γνωστοποιηθεί από τον πάροχο φιλοξενίας                                                                                                    |
| Όνομα Χρήστη<br>epp            | Αυτό μπορεί να είναι το προκαθορισμένο Όνομα<br>Χρήστη της MySQL root, κάποιο όνομα χρήστη που<br>σας δόθηκε από τον πάροχο φιλοξενίας ή ένα όνομα<br>χρήστη που δημιουργήσατε εσείς καθώς<br>προετοιμάζατε το διακομιστή της βάσης δεδομένων                                                                          |
| Козовсос                       | ODC.<br>Για την ασφάλεια του ιστοτόπου σας, είναι<br>υποχρεωτική η χρήση κωδικού πρόσβασης για το<br>λογαριασμό της MySQL. Είναι ο ίδιος κωδικός που<br>χρησιμοποιείτε για να αποκτάτε πρόσβαση στη βάση<br>δεδομένων. Μπορεί να έχει προκαθοριστεί από τον                                                            |
| Όνομα Βάσης Δεδομένων<br>stef  | πάροχο φιλοξενίος.<br>Μερικοί πάροχοι φιλοξενίος επιτρέπουν μόνο μια βάση<br>δεδομένων για κάθε λογαριασμό φιλοξενίας. Σε<br>αυτήν την περίπτωση, χρησιμοποιήστε την επιλογή<br>προθέματος στην ακόλουθη ενότητα Προχωρημένων<br>Παραμέτρων για να μπορείτε να φιλοξενήσετε<br>περισσότερα από έναν ιστοτόπους Joomla! |

**Εικόνα 16 : Στοιχεία βάσης δεδομένων** 

Όταν ολοκληρώσουμε την εισαγωγή δεδομένων, κάνουμε κλικ στο κουμπί **Επόμενο**.

**+ Ρυθμίσεις FTP :** Για λόγους ασφαλείας και προστασίας των αργείων που χρησιμοποιεί το Joomla εδώ μας δίνεται η δυνατότητα δημιουργίας ενός FTP (File Transfer Protocol) λογαριασμού. Θα το προσπεράσουμε κάνοντας κλικ στο κουμπί Επόμενο.

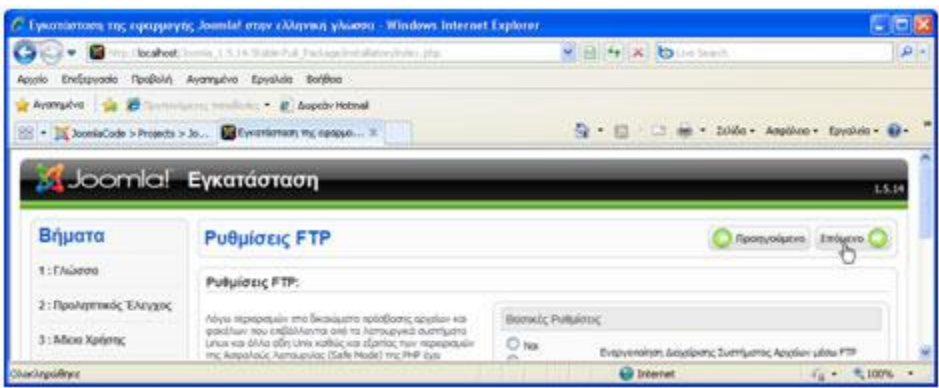

**Δηθόλα 17 : Ρπζκίζεηο FTP**

**- Ρυθμίσεις:** Εμφανίζεται η παρακάτω οθόνη.

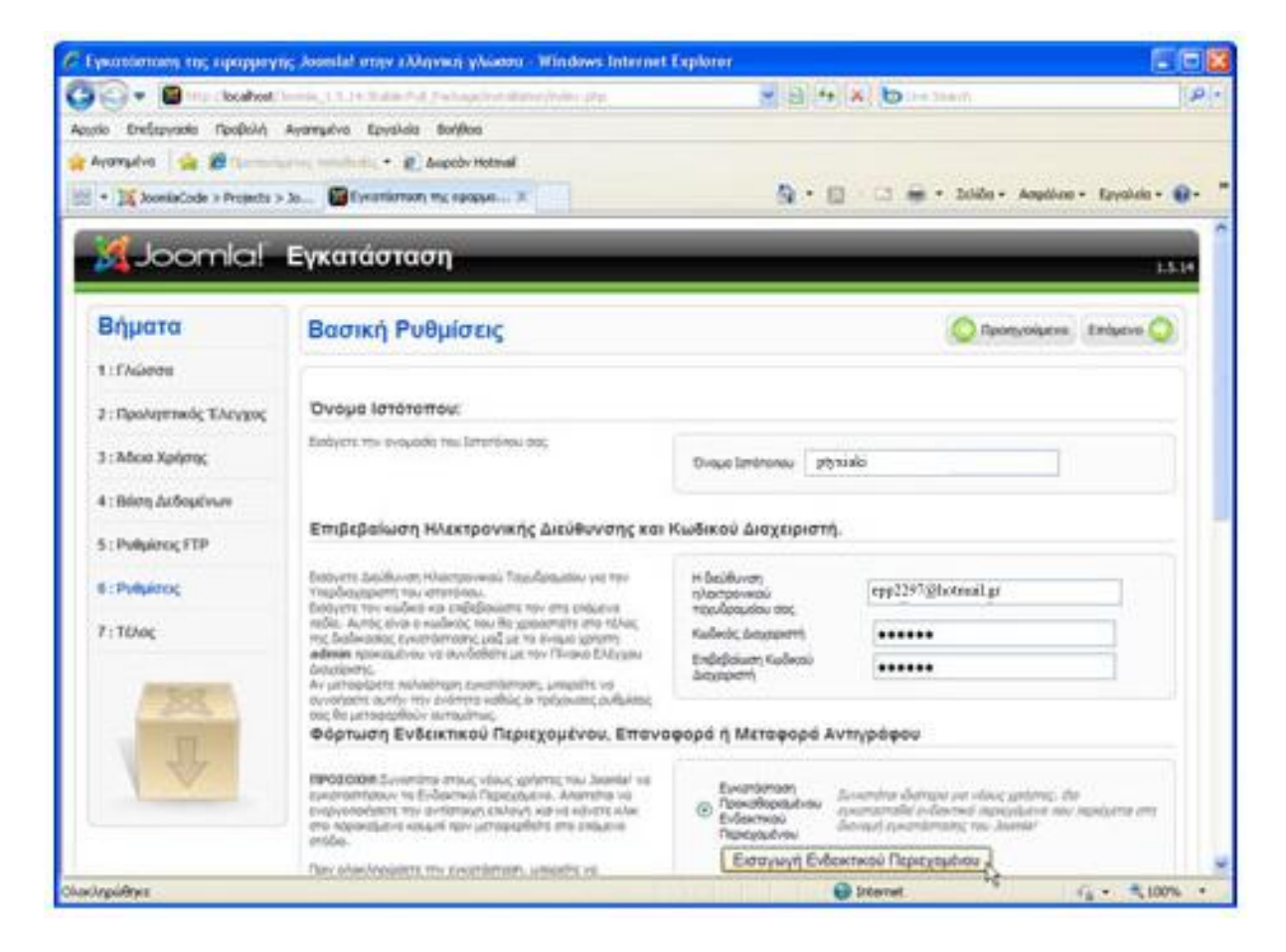

**Δηθόλα 18 : Βαζηθέο ξπζκίζεηο**

Στο πλαίσιο κειμένου Όνομα Ιστότοπου εισάγουμε το όνομα της ιστοσελίδας που θα δημιουργήσουμε. Στο πλαίσιο κειμένου Η διεύθυνση ηλεκτρονικού ταχυδρομείου σας εισάγουμε το e-mail του διαχειριστή της ιστοσελίδας το οποίο θα χρησιμεύσει στη μετέπειτα επικοινωνία με τους χρήστες. Στο πλαίσιο κειμένου Κωδικός Διαχειριστή εισάγουμε τον κωδικό για να μπορούμε να συνδεόμαστε στην Περιοχή Διαχείρισης. Στο πλαίσιο κειμένου Επιβεβαίωση Κωδικού Διαχειριστή επαναλαμβάνουμε τον ίδιο

κωδικό. Στη συνέχεια, κάνουμε κλικ στο κουμπί Εισαγωγή Ενδεικτικού Περιεγομένου.

Η εισαγωγή ενδεικτικού περιεχομένου συνιστάται τόσο σε αρχάριους όσο και σε έμπειρους γρήστες, ώστε να μπορέσουν να κατανοήσουν ευκολότερα τη λειτουργία του Joomla. Κάνουμε κλικ στο κουμπί Επόμενο.

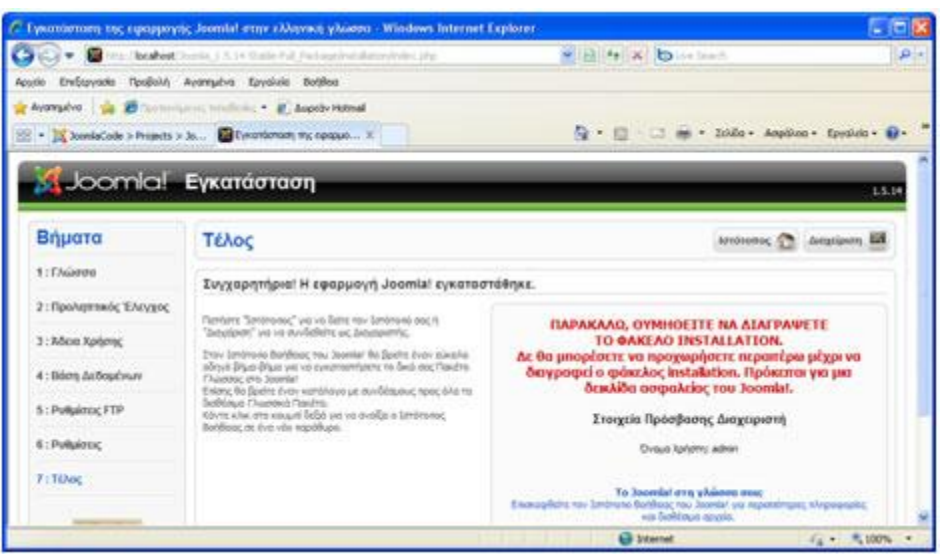

**Ε Τέλος:** Εμφανίζεται η παρακάτω οθόνη.

**Εικόνα 19 : Τέλος εγκατάστασης** 

Στο τελευταίο βήμα το Joomla μας ενημερώνει ότι η εγκατάσταση ολοκληρώθηκε με επιτυγία.

Τελευταίο βήμα είναι να μπούμε στον joomla φάκελο που βάλαμε τα αργεία του joomla και να σβήσουμε τελείως τον κατάλογο installation για λόγους ασφαλείας.

### 4.6. Ανέβασμα σε Server

Στις προηγούμενες παραγράφους περιγράψαμε αναλυτικά την διαδικασία εγκατάστασης του Joomla τοπικά, στον υπολογιστή μας, με τη βοήθεια του ΧΑΜΡΡ. Ωστόσο, προκειμένου να παρουσιάσουμε την ιστοσελίδα μας (εφόσον την έχουμε δουλέψει σε desktop και όχι σε κάποιο laptop), θα πρέπει να την ανεβάσουμε σε κάποιον online server. Κι αυτό γιατί το XAMPP συνίσταται μόνο για πειραματικούς σκοπούς, για να δοκιμάζουμε αλλαγές σε templates, σε components και διάφορα updates και δεν συνίσταται για ευρεία γρήση, καθότι η ασφάλεια που παρέγει δεν είναι επαρκής.

Για τον λόγο αυτό ζητήσαμε για κάποιο διάστημα τις υπηρεσίες μιας εταιρείας φιλοξενίας, προκειμένου να μπορέσουμε να κάνουμε σωστά την παρουσίαση της εργασίας μας. Αφότου η εταιρεία ανέλαβε να κάνει το hosting της σελίδας μας, συνεγίσαμε να το επεξεργαζόμαστε μέσω του FTP Filezilla, για το οποίο και θα πούμε μερικά λόγια στη συνέγεια, καθότι αποτέλεσε σημαντικό κομμάτι στην εξέλιξη της εργασίας μας.

### 4.7. Πρωτόκολλο Μεταφοράς αργείων

Ένα αρχείο αποτελεί τη βασική έννοια για τη μακρόχρονη αποθήκευση δεδομένων. Καθώς τα δίκτυα αναπτύσσονταν, έγινε φανερό ότι θα μπορούσε να επινοηθεί ένα και μόνο γενικευμένο βοηθητικό πρωτόκολλο που να μπορεί να συνεργάζεται με πολλές εφαρμογές. Το πρόβλημα αυτό έγινε γνωστό ως πρόβλημα της μεταφοράς αργείων (file transfer), και ένα σύστημα λογισμικού που μετακινεί οποιαδήποτε δεδομένα από ένα αργείο ενός υπολογιστή σε ένα αργείο άλλου υπολογιστή ονομάζεται λογισμικό μεταφοράς αργείων.

Η μεταφορά αρχείων είναι πολύπλοκη διαδικασία επειδή ένα διαδίκτυο μπορεί να διασυνδέει ετερογενή υπολογιστικά συστήματα. Έτσι, το λογισμικό μεταφοράς αργείων πρέπει να λαμβάνει υπόψη του τις διαφορές μεταξύ των τρόπων με τους οποίους τα υπολογιστικά συστήματα αποθηκεύουν αργεία. Για παράδειγμα, κάθε υπολογιστικό σύστημα έχει κάποιους κανόνες για το ονόματα αρχείων –ένα όνομα που είναι έγκυρο σε ένα υπολογιστικό σύστημα μπορεί να μην είναι έγκυρο σε ένα άλλο. Ακόμα, οι προεκτάσεις αργείων που φανερώνουν τον τύπο του αργείου μπορεί να διαφέρουν (π.γ. ένα υπολογιστικό σύστημα χρησιμοποιεί προέκταση .jpeg για εικόνες τύπου JPEG ενώ ένα άλλο μπορεί να γρησιμοποιεί την επέκταση .jpg).

Επιπλέον επειδή τα περισσότερα υπολογιστικά συστήματα γρησιμοποιούν λογαριασμούς σύνδεσης (login accounts) για να ορίζουν την ιδιοκτησία των αργείων, ο ιδιοκτήτης ενός υπολογιστικού συστήματος μπορεί να μην έχει έναν αντίστοιχο λογαριασμό σύνδεσης σε έναν άλλο υπολογιστή. Τέλος, το λογισμικό μεταφοράς αργείων πρέπει να λαμβάνει υπόψη του και άλλες μικροδιαφορές στις αναπαραστάσεις αργείων, στις πληροφορίες τύπων, και στους μηγανισμούς προστασίας αργείων.

### 4.7.1. FTP

Η πιο διαδεδομένη υπηρεσία μεταφοράς αρχείων του Internet χρησιμοποιεί το πρωτόκολλο μεταφοράς αρχείων (File Transfer Protocol, FTP). Τα χαρακτηριστικά του FTP είναι :

- v Γενικής χρήσης. Το FTP αντιμετωπίζει πολλά από τα προβλήματα που αναφέρθηκαν προηγουμένως.
- $\checkmark$  Αρχεία με οποιαδήποτε περιεχόμενα. Το FTP επιτρέπει την μεταφορά οποιουδήποτε είδους δεδομένων.
- V Πιστοποίηση ταυτότητας και κυριότητα. Το FTP περιλαμβάνει μηχανισμούς που επιτρέπουν τον καθορισμό κυριότητας των αργείων και μπορούν να επιβάλλουν περιορισμούς στην πρόσβασή τους.
- V Αντιμετώπιση της ετερογένειας. Το FTP κρύβει τις λεπτομέρειες του κάθε διαφορετικού υπολογιστικού συστήματος – μπορεί να γρησιμοποιηθεί για τη μεταφορά του αντιγράφου ενός αρχείου μεταξύ δυο οποιονδήποτε υπολογιστικών συστημάτων.

Το FTP είναι ένα από τα παλαιότερα πρωτόκολλα εφαρμογών που γρησιμοποιούνται ακόμα στο Internet, και ενεργοποιείται από τον φυλλομετρητή όταν κάποιος γρήστης ζητήσει να κατεβάσει (download) ένα αρχείο. Αρχικά ορίστηκε στα πλαίσια των πρωτοκόλλων του ARPANET, και είναι προγενέστερο τόσο του TCP όσο και του IP. Με τη δημιουργία της οικογένειας πρωτοκόλλων TCP/IP, αναπτύχθηκε μια νέα έκδοση του FTP που συνεργάζεται με τα νέα πρωτόκολλα του Internet.

Το FTP είναι μια από τις περισσότερο χρησιμοποιούμενες εφαρμογές. Στην πρώτη φάση της ιστορίας του Internet, τα αυτοδύναμα πακέτα (datagrams) που εξυπηρετούσαν μεταφορές αρχείων αποτελούσαν περίπου το ένα τρίτο της συνολικής κυκλοφορίας στο Internet. Η κυκλοφορία που παραγόταν από υπηρεσίες όπως το e-mail και το σύστημα ονομάτων περιογών δεν πλησίαζε καν τη κυκλοφορία που παραγόταν από το FTP.

#### 4.7.2. Filezilla

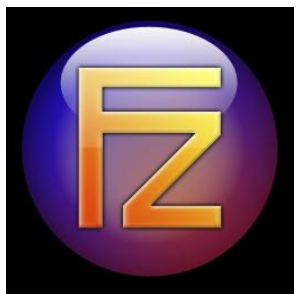

Το FileZilla είναι ένα ανοιχτού κώδικα (open source) πρόγραμμα μεταφοράς αρχείων ή αλλιώς ένας FTP Server, που επιτρέπει στους χρήστες που έχουν site να χρησιμοποιούν το FTP πρωτόκολλο και να διαχειρίζονται (upload, download files) με ευκολία τα αργεία του site τους. Υπάργει και FileZilla FTP Client, όμως εμείς θα ασχοληθούμε μόνο με το server.

Ο FileZilla Server ουσιαστικά αποτελείται από 2 μέρη:

- $\frac{1}{\sqrt{2\pi}}$  Μία υπηρεσία (service) που ενσωματώνεται στο σύστημα.
- $\frac{1}{\sqrt{2}}$  Μία γραφική διεπαφή (interface) χρήστη για τη διαχείριση του server.
- o Tα services είναι προγράμματα που εκτελούνται στο background. O χρήστης δεν έγει καμία άμεση επικοινωνία με αυτά (πγ πείραγμα στις ρυθμίσεις κτλ).
- o Το δεύτερο μέρος από το οποίο αποτελείται το FileZilla, το FileZilla Server Interface, είναι το interface του service όπου από εδώ μπορεί ο γρήστης να διαγειριστεί τον server.

Για να χρησιμοποιήσουμε το Filezilla, πρέπει πρώτα να συνδεθούμε συμπληρώνοντας το όνομα γρήστη, τον κωδικό μας και τον κόμβο (διεύθυνση).

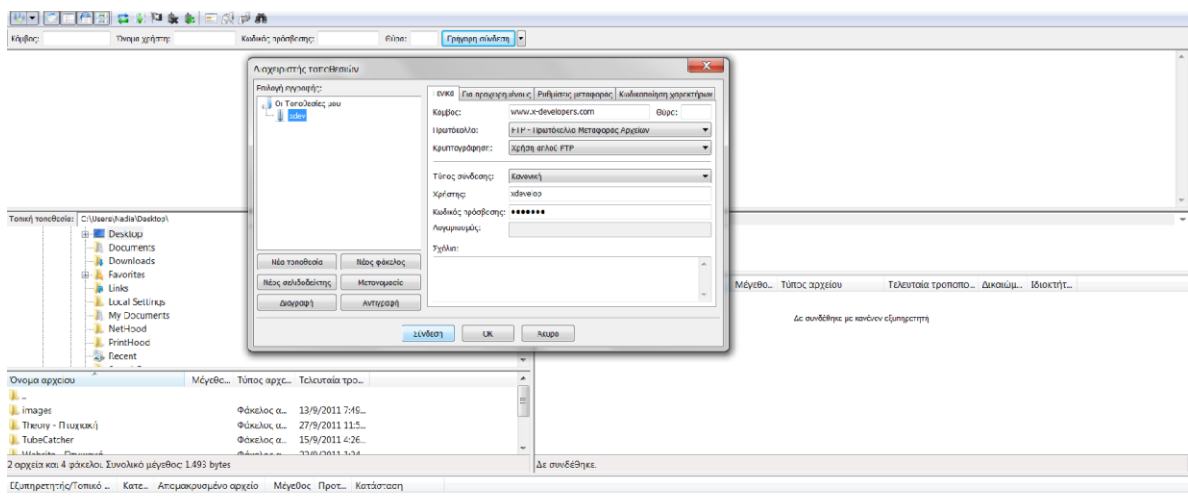

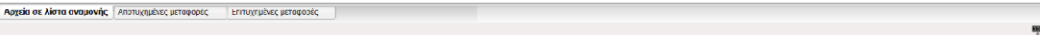

**Εικόνα 20 : Σύνδεση στο Filezilla** 

ι<br>|| Λίστα αναμονής: κενή || ● ●

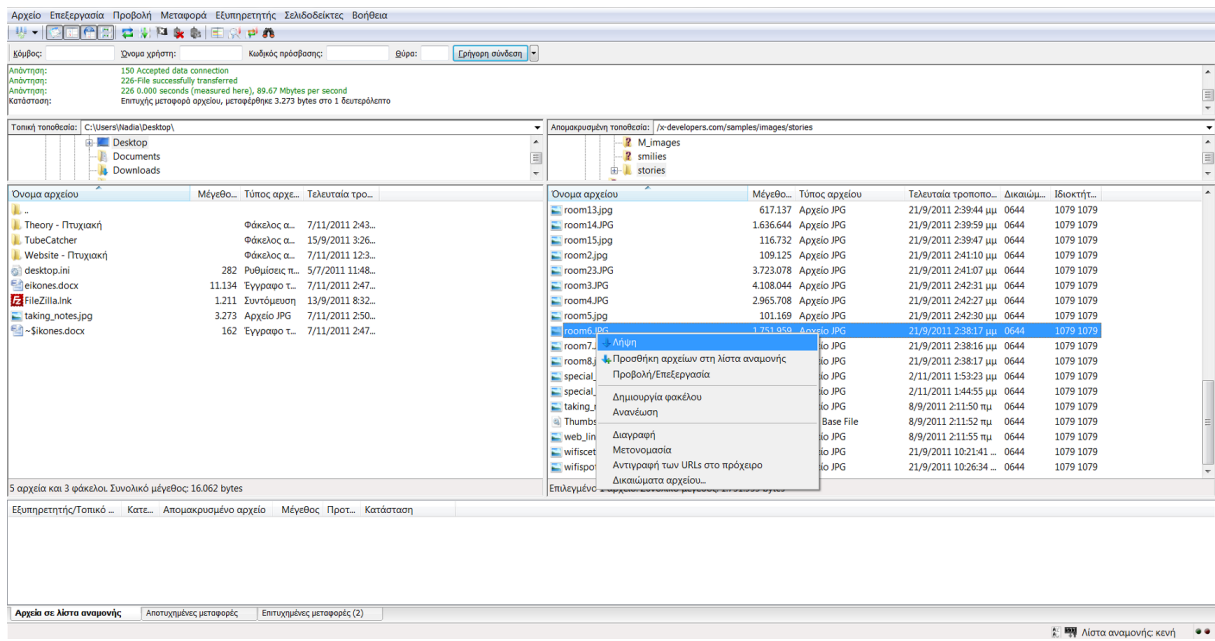

**Εικόνα 21 : Διαχείριση αρχείων** 

Αφού συνδεθούμε, μπορούμε πλέον να διαχειριστούμε τα αρχεία στο site μας όπως θέλουμε και πολύ εύκολα (upload, download etc).

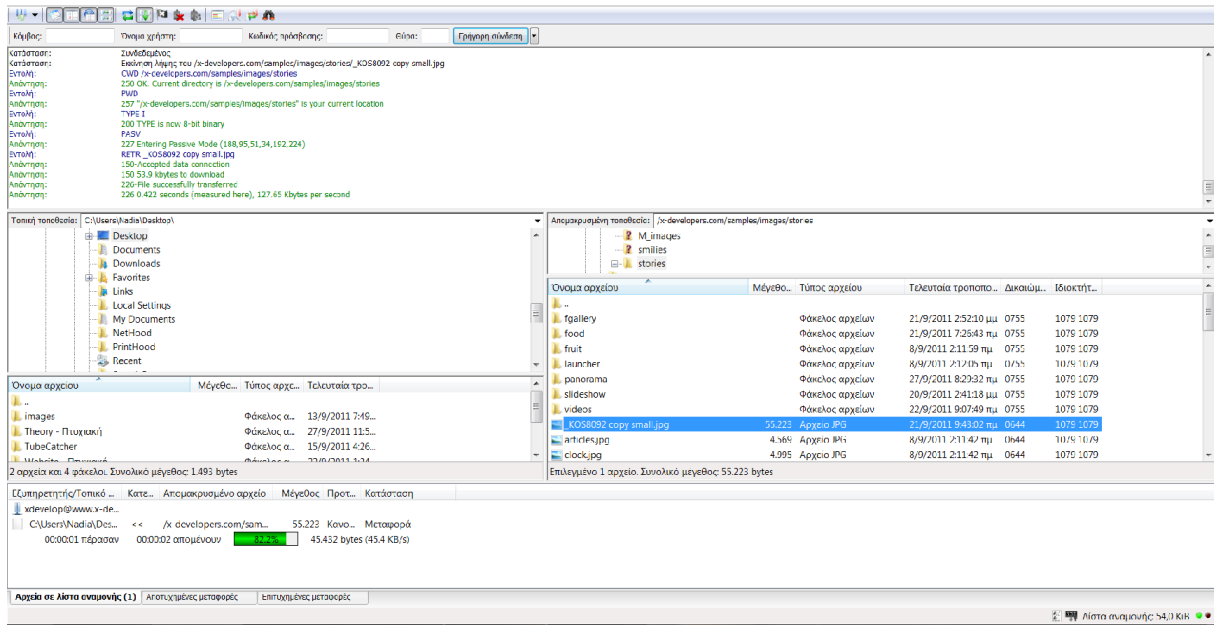

**Εικόνα 22 : Διαχείριση αρχείων** 

# **ΚΔΦΑΛΑΙΟ 5 : ΣΟ JOOMLA ΑΝΑΛΤΣΙΚΑ**

#### 5.1. Frontend & Backend

Ένα Σύστημα Διαχείρισης Περιεχομένου αποτελείται από τρία τμήματα. Ένα Frontend, ένα Back-end και μια Βάση Δεδομένων. Το δημόσιο τμήμα (Front-end) είναι ουσιαστικά το κομμάτι του συστήματος που αλληλεπιδρά με τον χρήστη/επισκέπτη του διαδικτυακού μας τόπου. Μέσα στο δημόσιο τμήμα βρίσκονται τα άρθρα, τα μενού και γενικά όλα τα στοιχεία που θέλουμε να εμφανίζονται στην ιστοσελίδα μας.

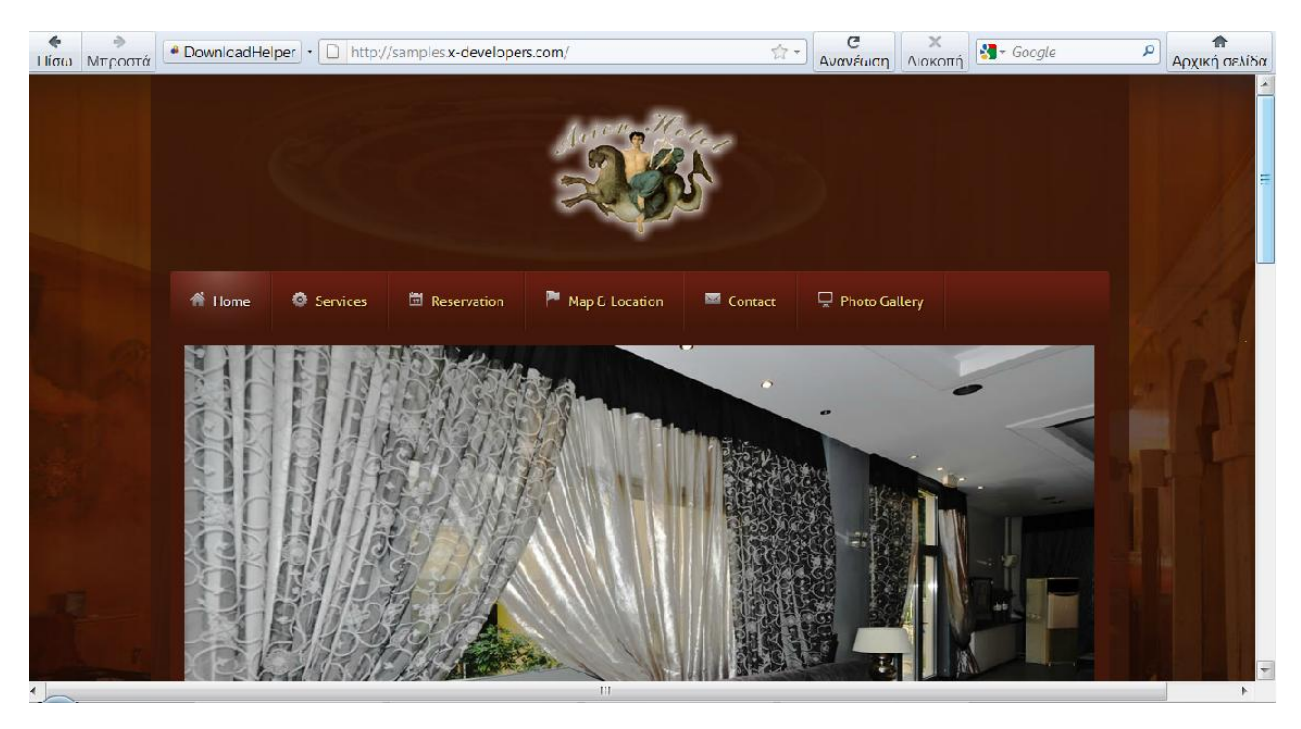

**Δηθόλα 23 : Frontend**

Το Back-end περιέγει τα εργαλεία με τα οποία διαμορφώνεται το Front-end. Αποτελεί το administration layer της ιστοσελίδας μας. Η διαμόρφωση, η συντήρηση, καθώς και η δημιουργία νέου περιεχομένου γίνονται όλα στο Back-end μόνο από τον δημιουργό της ιστοσελίδας ή εξουσιοδοτημένα άτομα. Το Back-end βρίσκεται σε διαφορετική διεύθυνση URL από την ιστοσελίδα μας (ξεγωρίζει με την προσθήκη του /administrator στο τέλος).

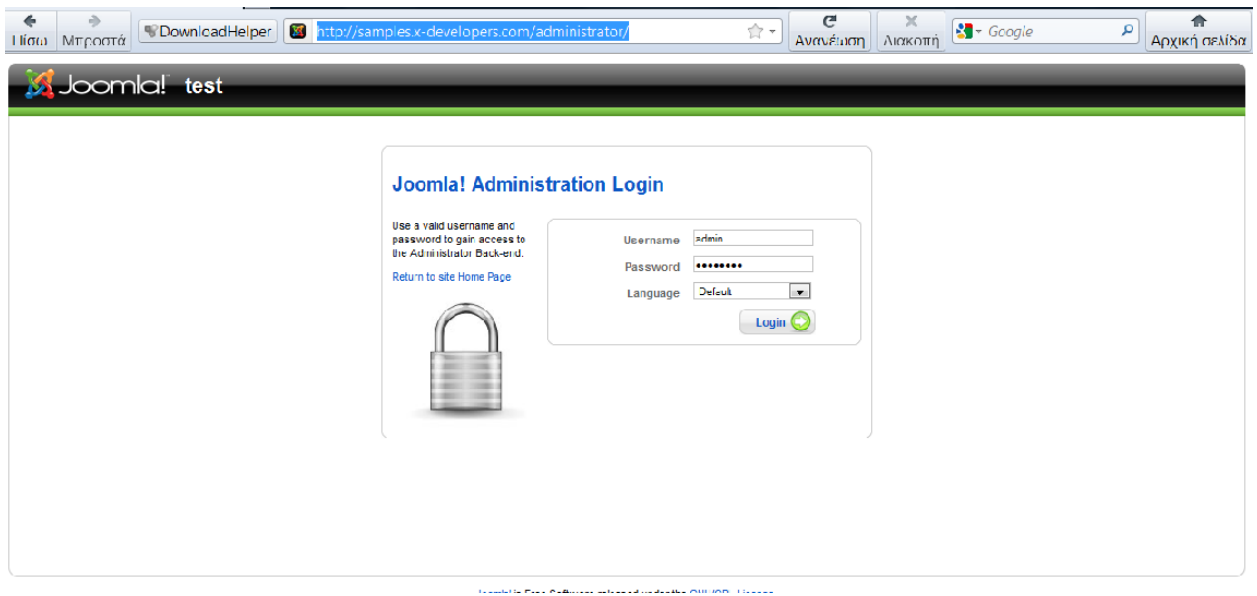

**Δηθόλα 24 : Login ζην administration layer** 

| ÷<br>Πίσω-<br>Μπροστά    | <sup>1</sup> DownloadHelper | 395                |                     | http://samples.x-developers.com/administrator/index.php |                                          | G<br>$\mathbb{Q}$ +<br>Avavánon | ×<br>Λιακοπή                               | <b>ες</b> - πωματα προσβασης <i>Ρ</i> | 合<br>Αρχική σελίδα    |
|--------------------------|-----------------------------|--------------------|---------------------|---------------------------------------------------------|------------------------------------------|---------------------------------|--------------------------------------------|---------------------------------------|-----------------------|
| <b>Syloomial</b> test    |                             |                    |                     |                                                         |                                          |                                 |                                            |                                       | <b>Version 1.5.23</b> |
| Site<br>Menus            | Content<br>Components       | <b>Extensions</b>  | Tools<br>Help       |                                                         |                                          |                                 |                                            | Preview 20 St 1 O Logout              |                       |
| $\overline{\phantom{0}}$ | $\frac{1}{\sqrt{2}}$        | 舍                  |                     |                                                         | Popular                                  | <b>Logged in Users</b>          |                                            |                                       |                       |
| Add New Article          | Article Manager             | Front Page Manager | Section Manager     | Category Manager                                        | <b>Latest Items</b>                      | ▼ Recent added Articles         | Created                                    | Creator                               |                       |
| u.                       |                             | W                  | $\infty$            |                                                         | <b>Photo Gallery</b>                     |                                 | 2011-09-21 20:45 10                        | Administrator                         |                       |
| Media Manager            | 罱<br>Menu Manager           | Language Manager   | <b>User Manager</b> | $\overline{\mathbf{x}}$<br>Global Configuration         | <b>Services</b><br>Wi-fi                 |                                 | 2011-09-21 18:36 51<br>2011-09-21 16:25:05 | Administrator<br>Administrator        |                       |
|                          |                             |                    |                     |                                                         | <b>Bar</b><br>Restaurant                 |                                 | 2011-09-21 12:49 21<br>2011 09:21 09:44:09 | Administrator<br><b>Administrator</b> |                       |
|                          |                             |                    |                     |                                                         | WelcomeToArion<br><b>Preset Styles</b>   |                                 | 2011-09-17 00:00:00<br>2011-07-06 11:04:47 | Administrator<br>Administrator        |                       |
|                          |                             |                    |                     |                                                         | Map & Location                           |                                 | 2011-07-06 11:04:06                        | Administrator                         |                       |
|                          |                             |                    |                     |                                                         | <b>Layout Optons</b><br>Module Positions |                                 | 2011-07-06 11:03:50<br>2011 07 06 11:03:20 | Administrator<br><b>Administrator</b> |                       |
|                          |                             |                    |                     |                                                         |                                          | <b>Menu Stats</b>               |                                            |                                       |                       |

**Δηθόλα 25 : Backend**

Τέλος, η Βάση Δεδομένων περιέχει δεδομένα (κείμενα, αναφορές σε εικόνες και αρχεία, παραμέτρους κλπ) τα οποία ανήκουν τόσο στο Front-end όσο και στο Back-end.

### 5.2. Δικαιώματα Πρόσβασης

Κάθε φορά που μιλάμε για διαχείριση, εννοούμε την έξυπνη διαχείριση των υφιστάμενων πόρων. Σε ένα Σύστημα Διαχείρισης όπως το Joomla, τα ονόματα χρηστών αποδίδονται στα ενδιαφερόμενα άτομα (πχ σχεδιαστής ιστοσελίδας, πελάτες κλπ) και κάθε ένα από αυτά έχει διαφορετικά δικαιώματα πρόσβασης. Αυτό μπορεί να κυμαίνεται από ένα απλό εγγεγραμμένο «χρήστη» μέχρι τον «υπερ-διαχειριστή», ο οποίος έχει τον πλήρη έλεγχο της σελίδας (στη προκειμένη περίπτωση, υπερ-διαγειριστής είμαστε εμείς).

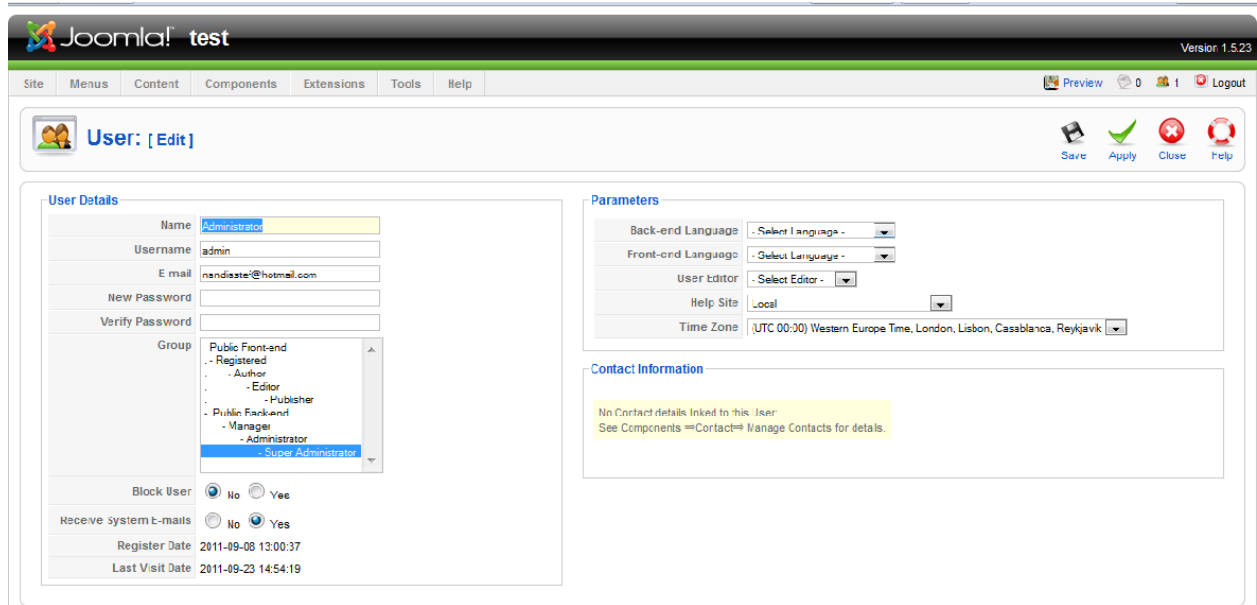

**Δηθόλα 26 : Super administrator's profile**

Συνεπώς, το site μας με βάση τα δικαιώματα που έχουν οριστεί, εμφανίζει διαφορετικό περιεγόμενο.

### 5.3. Περιεχόμενο

Το περιεχόμενο μπορεί να έχει διάφορες μορφές. Στην απλούστερη περίπτωση, είναι κείμενο. Ωστόσο, το περιεχόμενο μπορεί επίσης να είναι μια εικόνα, μια σύνδεση, ένα μουσικό κομμάτι, ένα απόσπασμα από μια εφαρμογή όπως το Google Maps, ένα photo gallery, μια σειρά από βίντεο παρμένα από sites όπως το YouTube, μια flash εφαρμογή ή ένας συνδυασμός όλων αυτών. Για να δώσουμε μια γενικότερη άποψη της έννοιας περιεχόμενο, θα αναφέρουμε απλά ότι μπορεί να είναι ακόμα και τα κείμενα των διαφόρων κατηγοριών που θα συμπεριλάβουμε σε ένα site.

### 5.4. Επεκτάσεις

Όταν λέμε επεκτάσεις (extensions), εννοούμε τις ενότητες, τα πρόσθετα και τα πρότυπα που διαθέτει το Joomla. Αυτές μας προσφέρουν επιπλέον λειτουργίες οι οποίες δεν περιέχονται στον βασικό πυρήνα του Joomla, ή έστω στο template που μπορεί να έχουμε επιλέξει. Μπορεί να είναι κάποια photo gallery, εργαλεία για Editing ή και για design και γενικά ότι μπορεί κανείς να φανταστεί. Όλα αυτά τα extensions μπορούμε να τα βρούμε freeware και μη, στο επίσημο site της Joomla: [http://extensions.joomla.org.](http://extensions.joomla.org/)

|                                                                                                    |                                                               |                                                    |                                                           | search           | م ا<br>Advanced Search                      |             |
|----------------------------------------------------------------------------------------------------|---------------------------------------------------------------|----------------------------------------------------|-----------------------------------------------------------|------------------|---------------------------------------------|-------------|
| SERVING 8194                                                                                                    | <b>RANDOM NEW EXTENSIONS</b>                                  |                                                    |                                                           |                  |                                             | More »      |
| <b>EXTENSIONS TO</b><br><b>THE COMMUNITY</b>                                                                                                    | <b>Move Text</b><br><b>Notes</b>                              | W                                                  | Virtuemart Skip cart<br>Virtuemart Orders                 | $\mathbf{r}$ is  | Page Stacker<br>Articles Showcase           | Ш           |
| <b>Categories</b><br>All Categories »                                                                                                    | <b>JISecure My Site</b><br>Backerid & Full Access Control     |                                                    | <b>VM AddToCart Effect</b><br>Virtuemart Products Display | F                | Client Logo Fader<br>Sponsors               | м           |
| <b>Access &amp; Security »</b><br><b>Administration »</b>                                                                                                    | Vertical drop menu<br>Virtuemart Menus                        | M S                                                | JEEMA SMS API<br>Phone & SMS                              | a a              | Image Rotator with<br>Flash Blideshow       | Ш           |
| Ads & Attiliates »<br>Calendars & Events »<br><b>Clients &amp; Communities »</b>                                                                                  | <b>Admiror Frames</b><br>Articles styling                     | <b>PARTS</b>                                       | <b>Mobilet SP</b><br>Mobile Display                       | B                | <b>Admiror Gallery</b><br>Photo Gallery     |             |
| Communication »<br>Contacts & Feedback »<br><b>Content Sharing</b> »<br>Core Enhancements »<br>Directory &<br><b>Documentation</b> »<br>e-Commerce »<br>Editing » | JomSocial 2.2<br>extensions, bomla, ord<br>NEW AND NOTEWORTHY | <b>Award Winning</b><br>Social Networking Software |                                                           | <b>INTI STAN</b> | ► Get it now<br>Powering over 100,000 sites | Ads by Go 4 |

**Δηθόλα 27 : Joomla! Extensions**

### 5.4.1. Εφαρμογές

Το Joomla, ως Web Content Management System οφείλει να είναι επεκτάσιμο και σε θέση να αναπτυχθεί ανάλογα με τις απαιτήσεις της κάθε εποχής. Επεκτάσεις οι οποίες προσφέρουν επιπλέον λειτουργίες και συνήθως έχουν το δικό τους χώρο στη διαχείριση του Joomla ονομάζονται εφαρμογές (components). Τα components με το πέρασμα του γρόνου, εξελίχθηκαν όλο και περισσότερο και μπορούμε πλέον να τις συναντήσουμε σε διάφορους τομείς, από Photo galleries μέχρι Editors και φόρμες επικοινωνίας. Οι εφαρμογές (components) ή όπως τις περιγράφει η κοινότητα του Joomla «Mini-applications to render the main page body» περιέχουν την επιχειρηματική λογική του site τους και απεικονίζουν το περιεγόμενο στο "κύριο σώμα" της ιστοσελίδας.

Κατά τη διάρκεια της εργασίας μας, χρησιμοποιήσαμε και εμείς ένα component, συγκεκριμένα μια Photo gallery, την οποία και θα δείξουμε στο επόμενο κεφάλαιο.

Για την ώρα, θα δείξουμε απλώς πως γίνεται η εγκατάσταση και χρήση ενός component γενικότερα.

Όπως είπαμε και παραπάνω, components και extensions γενικότερα μπορούμε να βρούμε από το [http://extensions.joomla.org.](http://extensions.joomla.org/) Αφού εντοπίσουμε και κατεβάσουμε αυτό που μας ενδιαφέρει, θα πάμε στο Control panel του Joomla, και θα επιλέξουμε από το μενού "Extensions", το "install/uninstall".

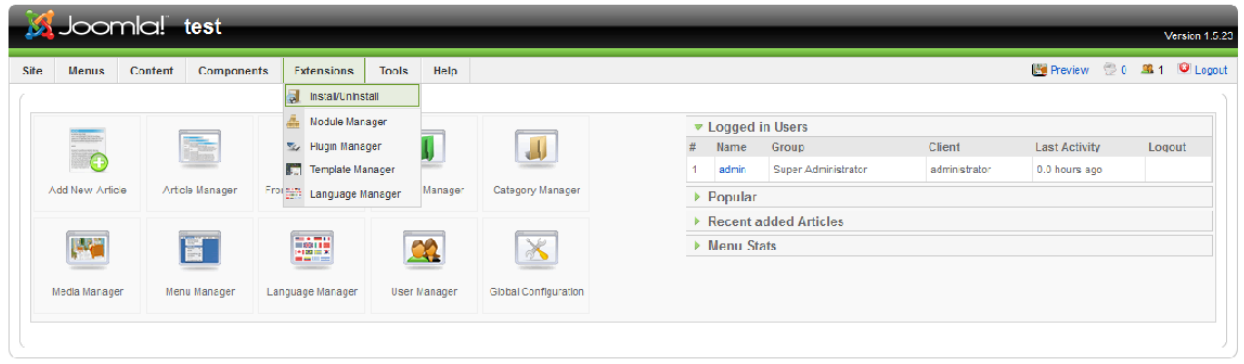

Joomlal is Free Software released under the GNU/GPL License

**Δηθόλα 28 : Δγθαηάζηαζε component**

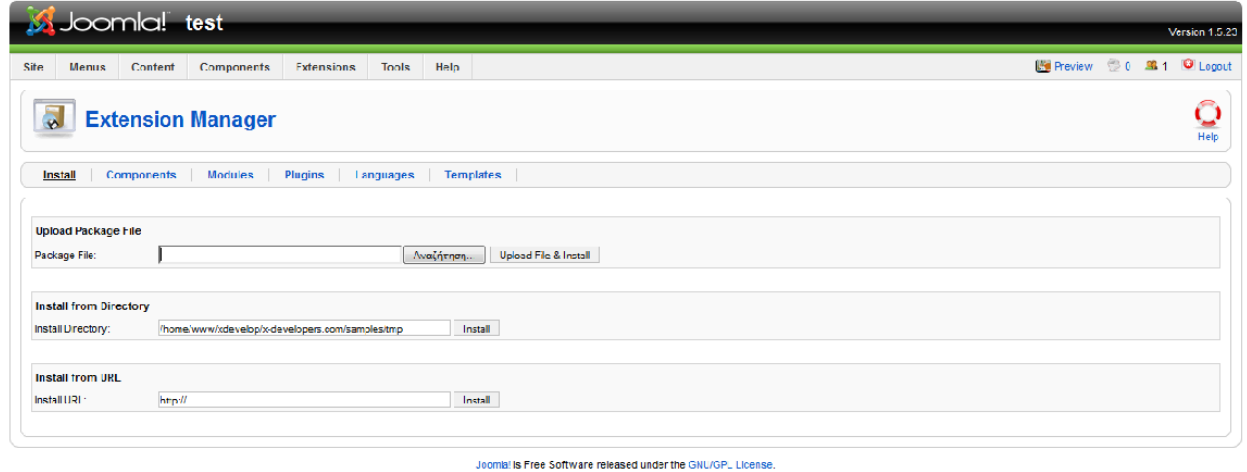

**Εικόνα 29 : Εγκατάσταση component** 

Ψάχνουμε το αρχείο που κατεβάσαμε νωρίτερα και πατάμε Upload file & uninstall. Στη συνέχεια από το μενού Components θα εντοπίσουμε το πρόσθετο που μόλις ανεβάσαμε, θα το δημοσιεύσουμε (publish) και θα κάνουμε τις κατάλληλες ρυθμίσεις για να δουλέψει σωστά. Λεπτομέρειες θα δείξουμε στο επόμενο κεφάλαιο.

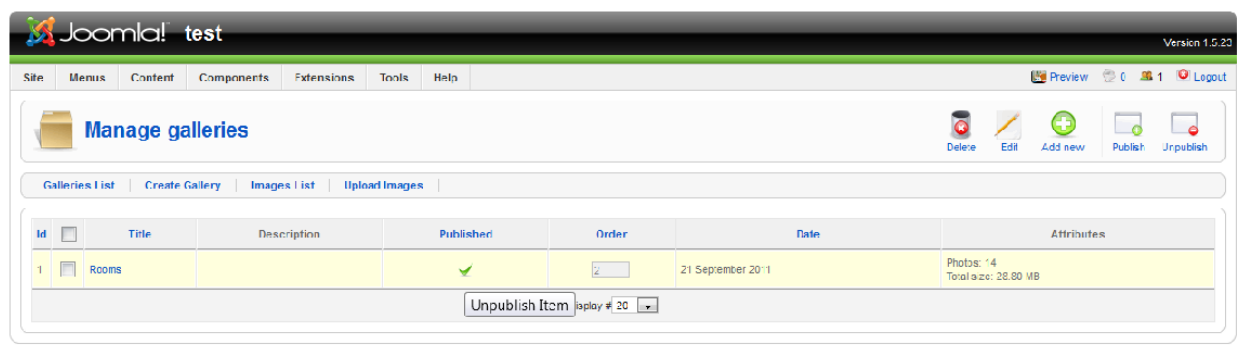

Joomhl is Free Software released under the GNU/GPL License.

**Εικόνα 30 : Δημοσίευση component** 

| Menus<br>Content |         | <b>Components</b> | <b>Extensions</b>     | Help<br>Tools       |                      |   |                          |                       |               | Preview 0 9 1 O Logout |        |
|------------------|---------|-------------------|-----------------------|---------------------|----------------------|---|--------------------------|-----------------------|---------------|------------------------|--------|
|                  |         | 1 Flash Galery    | Galleries List        |                     |                      |   |                          |                       |               |                        |        |
|                  |         | Banner            | <b>Create Gallery</b> |                     |                      |   |                          | ▼ Logged in Users     |               |                        |        |
|                  |         | <b>CKEditor</b>   | <b>Images List</b>    |                     |                      | # | Name                     | Group                 | Client        | <b>Last Activity</b>   | Logout |
|                  |         | Contacts          | Upload Images         |                     |                      |   | admin                    | Super Administrator   | administrator | 0.0 hours ago          |        |
| Add New Article  | Arrel   | News Feeds        | ge Manager            | Section Manager     | Category Manager     |   | $\triangleright$ Popular |                       |               |                        |        |
|                  |         | Pols              |                       |                     |                      |   |                          | Recent added Articles |               |                        |        |
| <b>Lives</b>     | 170     | <b>RukCandy</b>   | W                     | $\alpha$            | $\frac{1}{\sqrt{2}}$ |   | Menu Stats               |                       |               |                        |        |
|                  | ill.    | RokGallery        |                       |                     |                      |   |                          |                       |               |                        |        |
| Media Manager    | Ment of | Search            | je Manager            | <b>User Manager</b> | Global Configuration |   |                          |                       |               |                        |        |
|                  |         | Smart Former      |                       |                     |                      |   |                          |                       |               |                        |        |

**Δηθόλα 31 : Γηαρείξηζε component**

#### 5.4.2. Πρότυπα

Τα templates καθορίζουν την αισθητική και τη λειτουργικότητα του ιστότοπου μας. Είναι ένα είδος οπτικής απεικόνισης που τοποθετείται στην κορυφή του περιεχομένου. Καθορίζει χρώματα, γραμματοσειρές, μεγέθη γραμματοσειρών, εικόνες φόντου, αποστάσεις και διαχωρισμό της σελίδας, με άλλα λόγια, ό, τι έχει να κάνει με την εμφάνιση μιας σελίδας. Ένα πρότυπο αποτελείται από τουλάχιστον ένα αρχείο HTML για τη δομή της σελίδας και ένα αρχείο CSS για τον σχεδιασμό. Μπορεί επίσης να έχει μια πολύ πιο εκτεταμένη δομή, ώστε να προετοιμάσει το περιεγόμενο του Joomla για ένα τελείως διαφορετικό σκοπό.

Υπάρχουν πολλά έτοιμα templates στο διαδίκτυο, δωρεάν αλλά και εμπορικά. Μπορούμε να τα βρούμε από διάφορες πηγές στο διαδίκτυο όπως πχ από το [http://www.bestofjoomla.com,](http://www.bestofjoomla.com/) το οποίο και περιέχει πρότυπα από διάφορους παρόχους, όπως το RocketTheme, το TemplatePlazza κ.ά.

| Πίσω Μτροστά | <sup>1</sup> Download Helper                     | io http://www.bestofjoomla.com/component/option.com companie ☆ - | c<br>×<br>₹ - :kettheme templates<br>Ανανέωση<br>Λιακοπή                                         | 合<br>Αρχική σελίδα |
|--------------|--------------------------------------------------|------------------------------------------------------------------|--------------------------------------------------------------------------------------------------|--------------------|
|              | best of joomla!<br>bringing them all together    |                                                                  | <b>Created by</b><br><b>WordPress for Joomlal</b><br>'corePHP'<br>Unleash the power of blogging! | F                  |
|              | Joomla Templates   Template Providers<br>Home    |                                                                  | Best of Sites Extensions News and Resources Joomla Hosting FireBoard                             |                    |
|              | Ads by Google                                    | TCPDF Template CMS Journia 1.5 Journia Set Up<br>Joomla          |                                                                                                  |                    |
|              | <b>Rocket Theme</b><br>Ø.<br>PLATINUM EPENEDR    | $\Box$ Templates<br><b>Revisit</b>                               | <b>Active Providers</b>                                                                          |                    |
|              |                                                  | Average user rating from: 31 user(s)                             | <b>PLATINUM PROVIDERS</b>                                                                        |                    |
|              |                                                  | Overall rating<br>*****<br>9.22                                  | <b>Rocket Hard</b><br>Rocket Theme (S8)                                                          |                    |
|              |                                                  | *****<br>9.5<br>Oualty<br>*****<br>9,3<br>Features               | Gavid <sub>Pro</sub> (52)<br>Joom la Template Club                                               |                    |
|              |                                                  | *****<br>8.9<br>Support<br>京京京京会<br>8.9<br>Price                 | JoomlaXTC (33)<br>CSB Pouered, USC, Fooesible,<br>Flexifle, Pouerful & Professima                |                    |
|              | W                                                | *****<br>9.5<br>Activity                                         | Templateplazza (80)<br>Shape5 (6))                                                               |                    |
|              | Radiance                                         |                                                                  | iTemplater (63)<br>Shape 5                                                                       |                    |
|              |                                                  |                                                                  | Template Club<br><b>GOLD PROVIDERS</b>                                                           |                    |
|              | <b>GavickPro</b><br>ш<br><b>PLATINUM SPONSOR</b> | $\Box$ lemplates<br><b>R</b> Visit                               | Joomla Designs (98)                                                                              |                    |
|              |                                                  | Average user rating from: 15 user(s)                             | Minimal Skins (7)                                                                                |                    |
|              | <b>District</b>                                  | 京京会会会<br>8.88<br>Overall rating                                  | <b>Great Joomla Designs</b><br>Joomla 51 (29)<br><b>With No Soript Conflictions!</b>             |                    |
|              |                                                  | *****<br>9.5<br>Quality<br>*****<br>9.5<br>Features              | Atict (104)                                                                                      |                    |
|              |                                                  | 8.1<br>京京京京宮<br>Support                                          | AtJoomla (109)<br><b>TEMPLATEPLAZZA</b>                                                          |                    |
|              |                                                  | *****<br>8.2<br>Price<br>*****<br>9.1<br>Activity                | HOT Jocma (28)<br>CHECK OUT OUR<br><b>IATEST TEMPLATES</b>                                       |                    |
|              | <b>MyFolio</b>                                   |                                                                  | Joomlage (39)<br><b>WITH IPHONE</b><br><b>SUPFORT</b>                                            |                    |
|              |                                                  |                                                                  | <b>SILVER PROVIDERS</b>                                                                          |                    |
|              | <b>JoomlaXTC</b><br>O<br><b>PLATINUM SPONSOR</b> | <b>Ed Templates</b><br><b>A</b> Visit                            | JoomSpirit (11)<br>ENYtheme $(6)$                                                                |                    |
|              |                                                  |                                                                  |                                                                                                  |                    |

**Δηθόλα 32 : www.bestofjoomla.com**

Το δικό μας συγκεκριμένα το βρήκαμε από το [http://www.rockettheme.com.](http://www.rockettheme.com/)

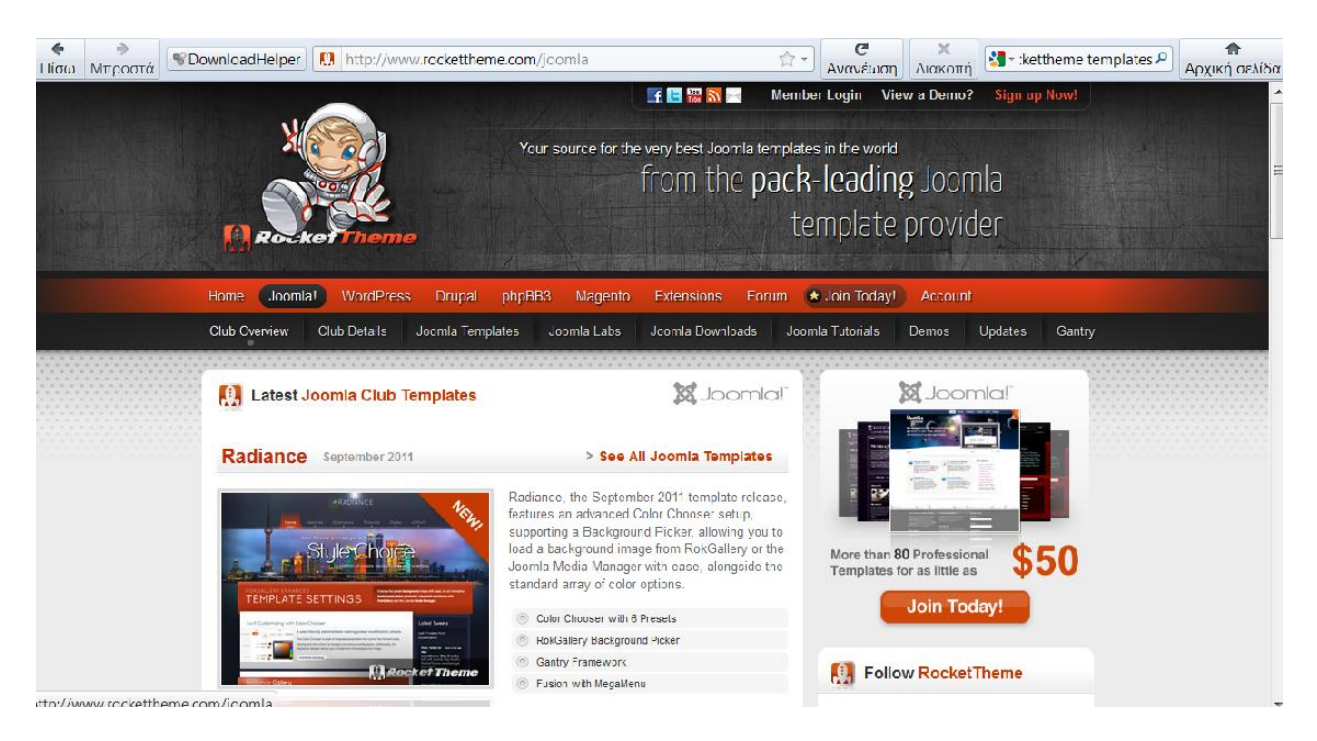

**Δηθόλα 33 : www.rockettheme.com**

Τα templates καθορίζουν εκτός από την αισθητική της ιστοσελίδας μας και τις module positions. Τα Modules μας βοηθούν να σχεδιάσουμε τη δομή της σελίδας μας όπως θέλουμε. Συχνά τα πρότυπα παρέχουν και ορισμένες επεκτάσεις όπως πχ editors που βοηθούν στην καλύτερη μορφοποίηση των άρθρων μας ή ακόμα και photo galleries και φόρμες επικοινωνίας προκειμένου να εμπλουτίσουμε τη σελίδα μας όπως εμείς θέλουμε. Το template που επιλέξαμε εμείς για την εργασία μας περιέχει άφθονα module positions, γεγονός που μας προσέφερε πολλές επιλογές για το «στήσιμο» της σελίδας μας.

Όσον αφορά τα πρόσθετα, περιείχε δική του photo gallery την οποία όμως δεν γρησιμοποιήσαμε τελικά, διότι δεν λειτουργούσε όπως θέλαμε, οπότε ψάξαμε να βρούμε άλλη και να την ενσωματώσουμε εμείς στο ήδη υπάρχον πρότυπό μας. Περαιτέρω λεπτομέρειες για το template που κατεβάσαμε θα πούμε στο επόμενο κεφάλαιο.

#### 5.4.3. Πρόσθετα

Τα πρόσθετα (plugins) είναι κομμάτια κώδικα τα οποία είναι προσαρτημένα σε συγκεκριμένα σημεία του πλαισίου του Joomla, έτσι ώστε να αλλάζουν την λειτουργικότητά του. Με λίγα λόγια δηλαδή ενισχύουν τα δεδομένα με τα οποία παρέχουν πρόσθετη λειτουργικότητα στο Joomla. Ένα plug-in μπορεί, για παράδειγμα, να γρησιμοποιηθεί στο εσωτερικό περιεχόμενο του κειμένου για να φορτώσει το περιεχόμενο ενός ενθέματος (module) στο κείμενο. Ενώ ο αριθμός τους γενικά είναι απεριόριστος, υπάρχουν κάποια βασικού τύπου πρόσθετα τα οποία χρησιμοποιούνται από το ίδιο το joomla. Αυτοί οι βασικοί τύποι είναι ομαδοποιημένοι σε φακέλους κάτω από τον φάκελο plugins. Αυτοί είναι π.γ. :

- Authentication
- Content
- Editors
- Search
- System
- User

Τα authentication μας βοηθούν στην ταυτοποίηση του χρήστη με το Joomla όταν αυτός προσπαθεί να συνδεθεί. Τα system πρόσθετα εκτελούν ενέργειες σε διάφορα επίπεδα στη διάρκεια εκτέλεσης του PHP κώδικα ο οποίος τρέχει σε ένα Joomla ιστότοπο. Τα user εκτελούν διεργασίες οι οποίες έχουν να κάνουν με το επίπεδο του χρήστη. Πρόσθετα μπορούμε να βρούμε άφθονα και πάμπολλων ειδών στη σελίδα [http://extensions.joomla.org.](http://extensions.joomla.org/) Ένα από τα plugins που χρησιμοποιήσαμε εμείς για παράδειγμα είναι αυτό του Google maps, το οποίο και θα αναλύσουμε λεπτομερέστερα στο επόμενο κεφάλαιο.

### $5.4.4.$  Ενθέματα

Τα ενθέματα (modules) μπορούμε να τα παρομοιάσουμε σαν τα "κουτιά" μέσα στα οποία εμφανίζεται το περιεχόμενο, οι εφαρμογές, τα πρόσθετα και γενικά όλα τα αντικείμενα που εμφανίζονται στο δημόσιο τμήμα. Τα Modules είναι κομμάτια εφαρμογών, αυτόνομες εφαρμονές ή ακόμα και απλό κείμενο φορμαρισμένο σε html. Τοποθετούνται σε ειδικές θέσεις –υποδογές της σελίδας, οι οποίες ονομάζονται Module Positions. Σε κάθε module position μπορούν να τοποθετηθούν με συγκεκριμένη σειρά παραπάνω από ένα Modules.

| <b>Rocket Inch Inc.</b>                         |                                                 | Jul 11 - Reflex                               |                                          | Choose a template<br>from the dropdown        | Join the<br>club today!                       |  |
|-------------------------------------------------|-------------------------------------------------|-----------------------------------------------|------------------------------------------|-----------------------------------------------|-----------------------------------------------|--|
| Top A                                           | Top B                                           | Top C                                         | Top D                                    | Top E                                         | Top F                                         |  |
| TOP A with its<br>default styling.              | TOP B with its<br>default styling.              | TOP C with its<br>default styling.            | TOP D with its<br>default styling.       | TOP E with its<br>default styling.            | TOP F with its<br>default styling.            |  |
| More                                            | More                                            | More                                          | More                                     | More                                          | More                                          |  |
| <b>Header A</b>                                 | Header B                                        |                                               | <b>Reflox</b>                            | <b>Header E</b>                               | <b>Header F</b>                               |  |
| <b>HEADER-A with Its</b><br>default styling.    | <b>HEADER-B with lis</b><br>default styling.    |                                               |                                          | <b>HEADER-E with Its</b><br>default styling.  | <b>HEADER-F with Its</b><br>default styling.  |  |
|                                                 |                                                 |                                               |                                          |                                               |                                               |  |
| Home<br>Features v                              | Extensions <                                    | Tutorials $\infty$                            | J! Stuff $\sim$<br>RokGallery $\geq$     | Search.                                       | Q                                             |  |
| Showcase A                                      | Showcase B                                      | Showcase C                                    | Showcase D                               | <b>Showcase E</b>                             | Showcase F                                    |  |
| <b>SIIOWCASE-A with</b><br>its default styling. | <b>SIIOWCASE-B with</b><br>its default styling. | <b>SHOWCASE-C with</b><br>the box1 suffix.    | SHOWCASE-D with<br>the box2 suffix.      | <b>SHOWCASE-E</b> with<br>the box3 suffix.    | <b>SHOWCASE-F</b> with<br>the box4 suffix.    |  |
| Feature A                                       | Feature B                                       | Feature C                                     | <b>Feature D</b>                         | <b>Feature E</b>                              | <b>Feature F</b>                              |  |
| <b>FEATURE-A with its</b><br>default styling.   | <b>FEATURE-B with its</b><br>default styling.   | <b>FEATURE-C with the</b><br><b>box5 sumx</b> | FEATURE-D with the                       | <b>FEATURE-E</b> with the                     | FEATURE-F with the                            |  |
| More                                            | More                                            | More                                          | box6 suffix.<br>More                     | box7 suffix<br>More                           | box8 suffix.<br>More                          |  |
|                                                 |                                                 |                                               |                                          |                                               |                                               |  |
| Utility A                                       | Utility B                                       | Utility C                                     | Utility D                                | Utility E                                     | Utility F                                     |  |
| <b>UTILITY-A With its</b><br>default styling.   | UTILITY-B with its<br>default styling.          | <b>UTILITY-C with its</b><br>default styling. | UTILITY-D with its<br>default styling.   | <b>UTILITY-E with its</b><br>default styling. | <b>UTILITY-F with its</b><br>default styling. |  |
|                                                 |                                                 |                                               |                                          |                                               |                                               |  |
| MainTop A                                       | MainTop B                                       | MainTop C                                     | MainTop D                                | MainTop E                                     | MainTop F                                     |  |
| <b>MAINTOP-A with its</b><br>default slyling.   | MAINTOP-B with its<br>default slyling.          | <b>MAINTOP-C with</b><br>the box1 suffix.     | <b>MAINTOP-D with</b><br>the box2 suffix | MAINTOP-E with the<br>box3 suffix.            | MAINTOP-F with the<br>box4 suffix.            |  |
|                                                 |                                                 |                                               |                                          |                                               |                                               |  |
| Home / Features / 19 Module Variations          |                                                 |                                               |                                          |                                               |                                               |  |

**Δηθόλα 34 : Module positions**

Όπως φαίνεται παραπάνω, το template που έχουμε επιλέξει έχει παραπάνω από αρκετές Module positions, οπότε δεν χρειάστηκε να προσθέσουμε κάποιο. Ωστόσο, τόσο τα Modules όσο και τα Plugins που είπαμε παραπάνω, μπορούν να εγκατασταθούν με τον ίδιο ακριβώς τρόπο που περιγράψαμε και για τα components στην παράγραφο 4.4.1.

## **ΚΕΦΑΛΑΙΟ 6 : ΒΑΣΙΚΟ ΜΕΝΟΥ**

#### 6.1. Template

Το θεμελιώδες και βασικότερο εργαλείο που χρησιμοποιήσαμε για να αναπτύξουμε την ιστοσελίδα μας είναι το Template. Κυκλοφορούν πολλά τέτοια πρότυπα στο διαδίκτυο, commercial και μη.

Η αναζήτηση ήταν χρονοβόρα, γιατί το ιδανικό template εξαρτάται από πολλά κριτήρια. Στη περίπτωση τη δική μας, απαραίτητη προϋπόθεση ήταν η διάθεση πολλών διαφορετικών module positions, έτσι ώστε να έχουμε ποικιλία και πολλές επιλογές στο στήσιμο της σελίδας μας. Το design παίζει επίσης αρκετά σημαντικό ρόλο, ωστόσο δεν είναι υποχρεωτικό να βρούμε κάτι που να ταιριάζει 100% στα γούστα μας (γεγονός ακατόρθωτο), καθότι μπορούμε στη πορεία να αλλάξουμε στοιγεία όπως τα backgrounds, τα logos κλπ, έτσι ώστε να το φέρουμε πιο πολύ στα μέτρα μας. Κάτι άλλο που προσπαθήσαμε να αποφύνουμε κατά την αναζήτησή μας ήταν η πολυπλοκότητα στα πρότυπα. Εφόσον η ιστοσελίδα μας μπορεί να απευθύνεται και σε μεγαλύτερες ηλικίες, δεν θέλαμε το μενού να είναι δύσκολο στην πλοήγηση, για να μην δυσκολέψει τον επισκέπτη.

Τέλος, το ιδανικό θα ήταν το template που θα βρίσκαμε να παρείγε κάποια φόρμα επικοινωνίας, ένα photo gallery κλπ. Ωστόσο, κάτι τέτοιο τελικά δεν επετεύχθη, καθώς προτιμήσαμε να βρούμε και να δουλέψουμε δικά μας πρόσθετα στοιχεία (extensions), προκειμένου το site να ανταποκρίνεται σχεδόν πλήρως στα γούστα μας. Συγκεκριμένα, το template που δουλέψαμε το εντοπίσαμε στο site [http://www.rockettheme.com/joomla](http://www.rockettheme.com/joomla-templates/reflex)[templates/reflex](http://www.rockettheme.com/joomla-templates/reflex) και στη συνέχεια το κατεβάσαμε.

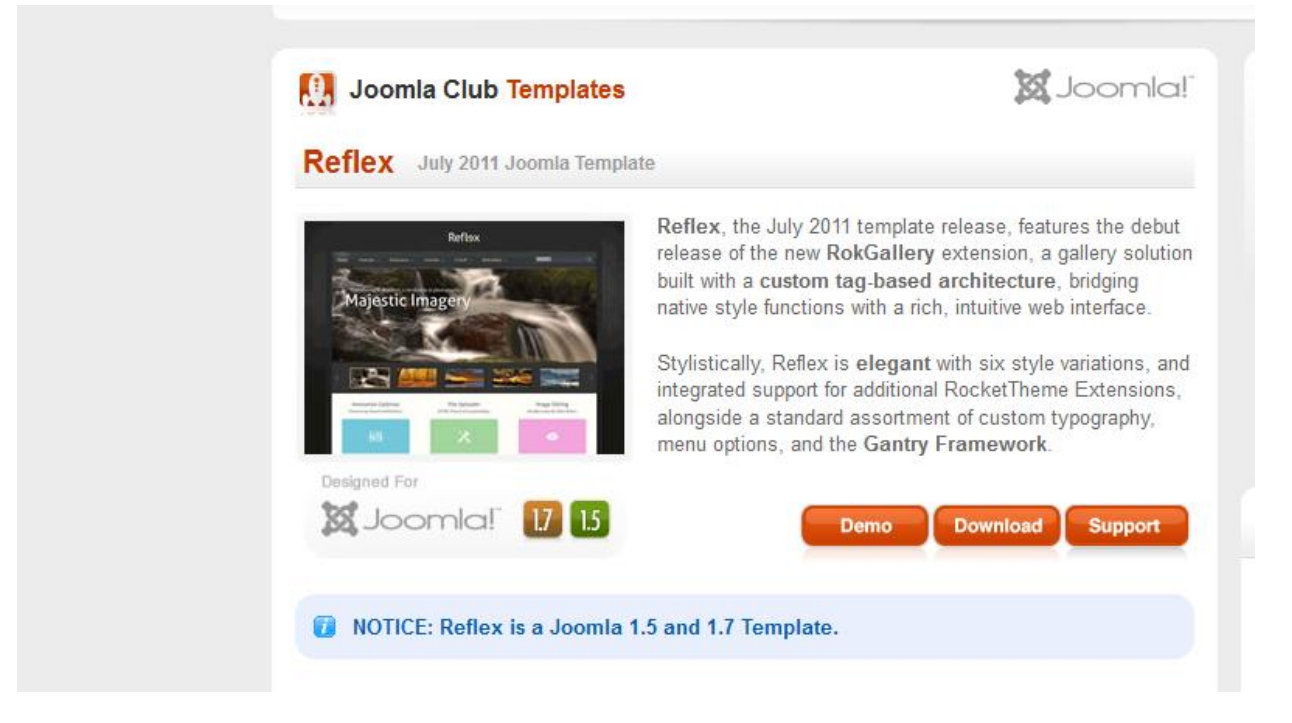

**Δηθόλα 35 : Reflex template**

Στη συνέχεια θα παρουσιάσουμε συνοπτικά ένα demo του template Reflex που γρησιμοποιήσαμε, συγκεκριμένα το Home Page, έτσι ώστε να φανεί πως ήταν το default περιβάλλον του προτύπου και πως θα γίνει μετά την δική μας επεξεργασία.

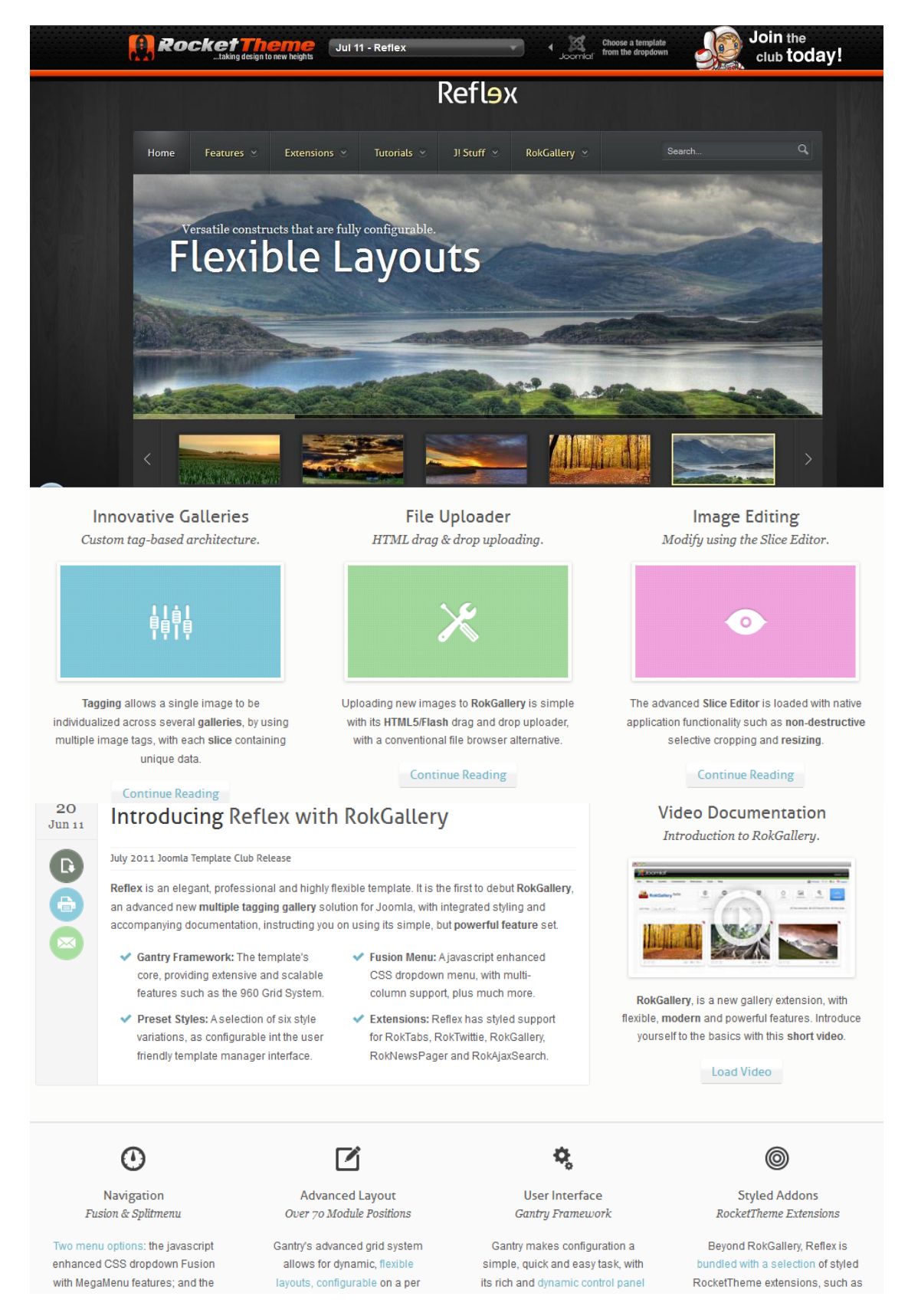

**Δηθόλα 36 : Default homepage**

#### 6.2. Βασικό Menu

Το επόμενο βασικό βήμα που οφείλουμε να ακολουθήσουμε, για τον σχεδιασμό της ιστοσελίδας μας είναι η ιεράρχηση του βασικού μας μενού. Κανένα από τα προεπιλεγμένα μενού του template μας, δεν ήταν κατάλληλα γι'αυτό που εμείς θέλαμε, οπότε τα αλλάξαμε όλα, προσαρμόζοντάς τα στις ανάγκες μας. Ο «σκελετός» στον οποίο τελικά καταλήξαμε είναι ο εξής:

- $\overline{\mathcal{A}}$  Home : Η κεντρική σελίδα μας, της οποίας το βασικό στοιχείο θα είναι ένα κείμενο που θα δίνει ορισμένες πληροφορίες για το ξενοδοχείο καθώς και ένα slideshow που θα προβάλλει αυτόματα τους βασικούς γώρους του ξενοδογείου.
- $\frac{1}{\sqrt{2}}$  Accommodation : Θα περιλαμβάνει τον αριθμό των δωματίων, την περιγραφή τους, τις υπηρεσίες που παρέγουν καθώς και την δυνατότητα κράτησης δωματίου.
- + Facilities : Θα περιγράφει τις εγκαταστάσεις και τις υπηρεσίες που παρέχει το ξενοδοχείο στους πελάτες.
	- $\triangleright$  Wellness & Spa: Περιγράφει το Spa του ξενοδογείου.
	- > Conference room: Παρουσιάζει τις αίθουσες συνεδριάσεων που παρέγει το ξενοδογείο.
	- Pool: Παρουσιάζει την πισίνα του ξενοδογείου.
- **+** Map & Location: Τα βασικά του στοιχεία είναι η διεύθυνση και τα στοιχεία του ξενοδοχείου καθώς και ένας χάρτης που δείχνει που ακριβώς στην πόλη της Κέρκυρας βρίσκεται η επιχείρηση.
- 4 Contact: Περιέχει μια φόρμα επικοινωνίας, έτσι ώστε ο επισκέπτης να κάνει οποιοδήποτε σχόλιο, παρατήρηση ή ερώτηση στο ξενοδοχείο.
- $\frac{1}{\sqrt{2}}$  Gallery: Όπως λέει και το όνομά της, περιλαμβάνει μια photo gallery η οποία δείχνει φωτογραφίες από τα δωμάτια αλλά και από άλλους γώρους του ξενοδογείου.
- Corfu
	- > About Corfu: Περιέχει στοιχεία και πληροφορίες για το νησί της Κέρκυρας.
	- **>** Restaurants: Παρουσιάζει μερικά από τα καλύτερα εστιατόρια στο νησί.
	- > Nightlife: Προτείνει bars, καφετέριες και clubs κατάλληλα για νυχτερινή διασκέδαση.

| <b>Soldiers</b> Joomlal test                                |         |              |                                                                                                    |                     |                                                                                                    | <b>Version 1.5.23</b>    |
|-------------------------------------------------------------|---------|--------------|----------------------------------------------------------------------------------------------------|---------------------|----------------------------------------------------------------------------------------------------|--------------------------|
| Site Menus Content Components Extensions Tools Help         |         |              |                                                                                                    |                     | 图 Preview © 0 单 1 D Legout                                                                                                    |                          |
| Е<br>Menu Item Manager: [mainmenu]                          |         |              |                                                                                                    | 쁬<br>Menus          | $\star$ $\circ$ $\cdot$ $\cdot$ $\cdot$ $\cdot$ $\cdot$<br>$\bullet$<br>New<br>Default Publish<br>Trash<br>Edit<br>Move<br>Copy<br>Unpublish | $\frac{1}{\pi}$          |
| Go Reset<br>Fiter:                                          |         |              |                                                                                                    |                     | Max Levels 10   Published                                                                                                    | $\overline{\phantom{a}}$ |
| $\star$ $\quad$ $\Box$<br>Menu Item                         | Default | Published    | Order <sub>A</sub> &                                                                                                    | <b>Access Level</b> | Type                                                                                                    | ItemID                   |
| $1$               Home                                      | $\star$ | ✓            | $\frac{2}{2}$<br>$\mathbf{v}$ .                                                                                                    | Public              | Articles » Front Page                                                                                                    |                          |
| 2 Accommodation                                             |         | $\checkmark$ | $\mathbf{A} = \mathbf{W} \qquad \qquad \mathbf{B} = \mathbf{0}$                                                                                                    | Public              | Articles » Article                                                                                                    | 28                       |
| $3$ $\Box$ Facilities                                       |         | $\checkmark$ | $-4$<br>$\mathbf{A}=\mathbf{W}$ .                                                                                                    | Public              | Articles » Article                                                                                                    | $\overline{2}$           |
| Velhess & Spa<br>$4 -$                                      |         | ✓            | $-1$<br>$\sim$                                                                                                    | Public              | Articles » Article                                                                                                    | 10 <sub>1</sub>          |
| Conference room<br>S                                        |         | $\checkmark$ | $\sqrt{2}$<br>$\mathbf{A} \cdot \mathbf{W}$ .                                                                                                    | Public              | Articles » Article                                                                                                    | $11 -$                   |
| $\Box$ , $\Box$<br>6<br><b>Click to Edit this Menu Item</b> |         | $\checkmark$ | $-4 -$<br>$\mathbf{A}$ .                                                                                                    | Public              | Articles » Article                                                                                                    |                          |
| - Conference room<br>Map & Location                         |         | $\checkmark$ | $-6$<br>$A = \nabla$                                                                                                    | Public              | Articles » Article                                                                                                    | $\overline{4}$           |
| 8 Contact                                                   |         | $\checkmark$ | $\mathbf{A} = \mathbf{A} + \mathbf{A} + \mathbf$ | Public              | Smart Former                                                                                                    | 5                        |
| 9 Galery                                                    |         | $\checkmark$ | $\mathbf{A}=\mathbf{W}$ , and $\mathbf{B}$ ,                                                                                                    | Public              | Articles » Article                                                                                                    | 12 <sub>1</sub>          |
| 10 Corfu                                                    |         | $\checkmark$ | $\mathbf{A} \cdot \mathbf{w} = \begin{bmatrix} 0 & 0 \\ 0 & 0 \end{bmatrix}$                                                                                                    | <b>Public</b>       | Articles » Article                                                                                                    | 22                       |
| 11   About Corfu                                            |         | ✓            | $\left[ \begin{array}{cc} 1 \end{array} \right]$<br>$\mathbf{v}$ .                                                                                                    | Public              | Articles » Article                                                                                                    | 24                       |
| 12<br>Restaurants                                           |         | $\checkmark$ | $\mathbf{A}$ , we can get $\mathbf{B}$ .                                                                                                    | Public              | Articles » Article                                                                                                    | 26                       |
| 13   L Nightife                                             |         | $\checkmark$ | $-4$<br>$\Delta$                                                                                                    | Public              | Articles » Article                                                                                                    | 27                       |
| Display # 20 $\boxed{\bullet}$                              |         |              |                                                                                                    |                     |                                                                                                    |                          |
|                                                             |         |              |                                                                                                    |                     |                                                                                                    |                          |

**Δηθόλα 37 : Main Menu**

#### 6.2.1. Home

Σ' αυτή τη παράγραφο θα δείξουμε συνοπτικά το περιβάλλον και τον τρόπο που δουλέψαμε το Menu item "Home".

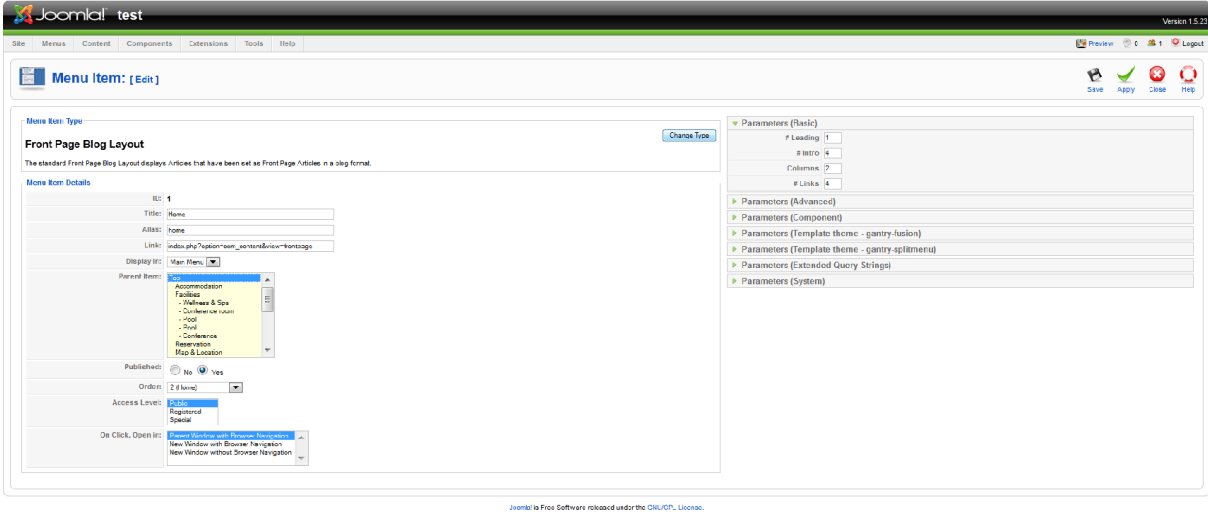

**Δηθόλα 38 : Home menu**

Εδώ, συγκεκριμένα δεν χρειάστηκε να αλλάξουμε κάποια παράμετρο, αφού όλα ήταν ρυθμισμένα όπως πρέπει για ένα Home Page. Αυτό στο οποίο κάναμε τις κύριες αλλαγές ήταν το περιεχόμενο του μενού αυτού. Κάτι που έγινε μέσω των modules και των articles. Πιο συγκεκριμένα, το κεντρικό κείμενο που φαίνεται στην αρχική μας σελίδα, δεν είναι τίποτα άλλο παρά ένα απλό άρθρο (article), στο οποίο συγγράψαμε το κείμενο μας, και αφού το μορφοποιήσαμε όπως θέλαμε (fonts κλπ) το ορίσαμε να φαίνεται στο Front Page.

| <b>M</b> Joomlal test<br>Version 1.5.23                                                                                                    |                                                                         |                                                                                                 |  |  |                                            |                                                                                                    |                                                      |                          |  |
|----------------------------------------------------------------------------------------------------|-------------------------------------------------------------------------|-------------------------------------------------------------------------------------------------|--|--|--------------------------------------------|----------------------------------------------------------------------------------------------------|------------------------------------------------------|--------------------------|--|
| Menus Content Components Extensions Tools Help                                                                                                    |                                                                         |                                                                                                 |  |  |                                            | 图 Preview © 0 单 1 D Logout                                                                                                    |                                                      |                          |  |
| Article: [Edit]                                                                                                    |                                                                         |                                                                                                 |  |  | Preview.<br>Save<br>Apply<br>Close<br>Help |                                                                                                    |                                                      |                          |  |
| Title<br>Alias<br>Section                                                                                                    | WelcomeToArion<br>welcometogrion<br>Launcher Content                    | $16 9 \, \text{V}$<br>Published<br><b>Out Over</b><br>ront Pag<br>Launcher Articles<br>Category |  |  |                                            | Article ID:<br>Published<br>State<br><b>Hits</b><br>Revised<br>27 Times<br>Created<br>Saturday, 17 September 2011 00:00<br><b>Modified</b><br>Tuesday, 01 November 2011 12:21 |                                                      |                          |  |
|                                                                                                    |                                                                         |                                                                                                 |  |  |                                            | Parameters (Article)                                                                                                    |                                                      |                          |  |
| B J U on x2 X2 2 三三三年中 W E 三三三 H t  2 品典 B 国 O 国 E O C C O                                                                                                    |                                                                         |                                                                                                 |  |  |                                            | • Parameters (Advanced)                                                                                                    |                                                      |                          |  |
| ▼ Normal ▼ Comic S ▼ 18 ▼ 4r A + ● S. 2<br>Styles                                                                                                    |                                                                         |                                                                                                 |  |  |                                            | Show Title No<br>Title Linkable No.                                                                                                    | $\sim$<br>$\overline{\phantom{a}}$                   |                          |  |
|                                                                                                    |                                                                         |                                                                                                 |  |  |                                            | Intro Text Use Global                                                                                                    |                                                      |                          |  |
|                                                                                                    |                                                                         |                                                                                                 |  |  |                                            | Section Name Use Global                                                                                                    |                                                      |                          |  |
|                                                                                                    |                                                                         |                                                                                                 |  |  |                                            | Section Title Linkable Use Global<br>Category Title Use Global                                                                                                    |                                                      |                          |  |
|                                                                                                    |                                                                         |                                                                                                 |  |  |                                            |                                                                                                    |                                                      |                          |  |
|                                                                                                    |                                                                         |                                                                                                 |  |  |                                            | Arion Hotel has been throughout the ages the natural meeting point for writers, actors and poets, statesmen,businessmen and leisure                                           |                                                      |                          |  |
| travellers.                                                                                                    |                                                                         |                                                                                                 |  |  |                                            | Author Name Hide                                                                                                    | ▼                                                    |                          |  |
| Named after "Arion" (who was a kitharode in ancient Greece, a Dionysiac poet credited with inventing the dithyramb), it opened its doors as a hotel in the mid 1960's,                                                                                        |                                                                         |                                                                                                 |  |  |                                            | Created Date and Time Hide                                                                                                    | $\overline{\phantom{a}}$                             |                          |  |
| among the first luxury hotels in Corfu.At Arion Hotel you will experience part of history, while enjoying all the amenities of a 21 <sup>st</sup> century accommodation.                                                                                      |                                                                         |                                                                                                 |  |  |                                            | Modified Date and Time   Hide                                                                                                    | ×                                                    |                          |  |
|                                                                                                    |                                                                         |                                                                                                 |  |  |                                            | PDF Icon Hide<br>Print Icon Hide                                                                                                    | $\overline{\phantom{a}}$<br>$\overline{\phantom{a}}$ |                          |  |
| Situated at the very heart of the most picturesque and peaceful places in town. Anemomylos, only 1200 meters from the town center and 100 meters from the sea.<br>Arion Hotel offers you an elegant and relaxing atmosphere and outstanding friendly service. |                                                                         |                                                                                                 |  |  |                                            | E-mail Icon Hide                                                                                                    | $\overline{ }$                                       |                          |  |
|                                                                                                    |                                                                         |                                                                                                 |  |  |                                            |                                                                                                    | Content Language - Select Language -                 | $\overline{\phantom{a}}$ |  |
| At Arion Hotel you have the privilege of being both close to Corfu town, yet even closer to the remains of the ancient town of Corfu and Mon Repos Palace (built in<br>1826 by the British Commissioner Fr. Adams as a gift to his Corfiot wife).<br>٠        |                                                                         |                                                                                                 |  |  |                                            | <b>Key Reference</b>                                                                                                    |                                                      |                          |  |
|                                                                                                    |                                                                         |                                                                                                 |  |  |                                            | Alternative Read more:<br>text                                                                                                    |                                                      |                          |  |
| body p span span span                                                                                                    |                                                                         |                                                                                                 |  |  |                                            | Metadata Information                                                                                                    |                                                      |                          |  |
|                                                                                                    | Image <b>E.</b> Pagebreak Read more. RokCandy Macros //A Insert Gallery |                                                                                                 |  |  |                                            |                                                                                                    |                                                      |                          |  |

**Δηθόλα 39 : Article "Welcome to Arion"**

Στη συνέγεια, επιλέγοντας κάποια από τα άφθονα modules που μας παρείγε το template μας, εμπλουτίσαμε λίγο περισσότερο την κεντρική μας σελίδα, κάνοντας φυσικά στο καθένα την κατάλληλη επεξεργασία. Ειδικότερα, θέλαμε στο Home page μας να προβάλλουμε κάποια ξεχωριστά στοιχεία του ξενοδοχείου, όπως είναι το εστιατόριο, το μπαρ, η παροχή ασύρματου internet και οι νέες προσφορές στα guestrooms (το τελευταίο δημιουργήθηκε με ξεχωριστό πρόγραμμα, το οποίο θα αναλύσουμε στο επόμενο κεφάλαιο).

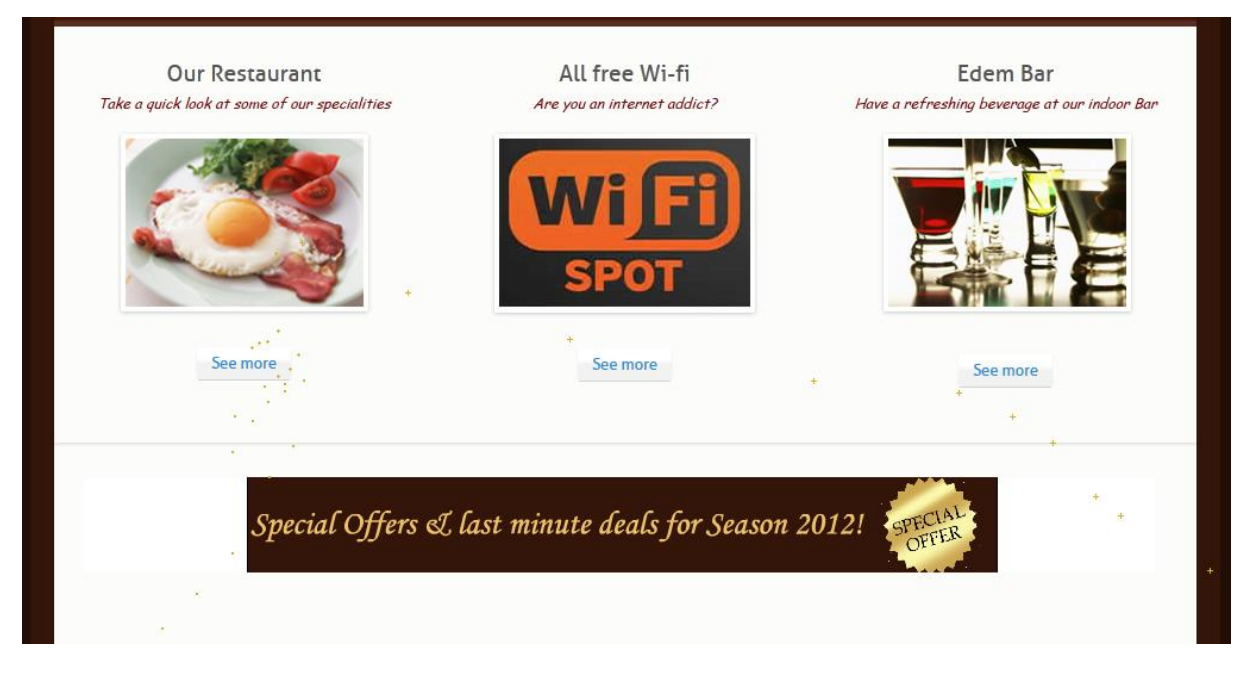

**Δηθόλα 40 : Restaurant, Bar, Wi-fi, Offers**

Όσον αφορά τα "Our Restaurant", "Wi-fi" & "Edem bar", αφού επεξεργαστήκαμε τα αντίστοιχα modules, και τα φέραμε στη μορφή που φαίνεται παραπάνω, αλλάζοντάς τους φωτογραφίες, κείμενα, και buttons (εικ. 42-43), στη συνέχεια γράψαμε και τα articles τα οποία ήταν «συνδεδεμένα» (linked), με τα "See more" κουμπιά (εικ. 45-46).

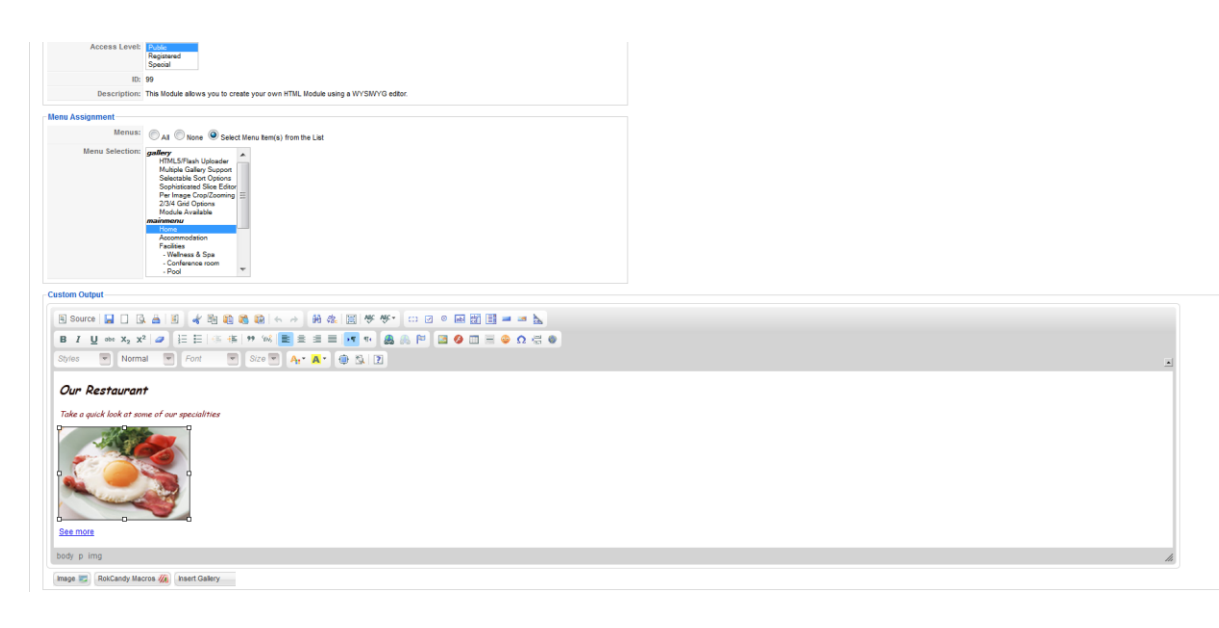

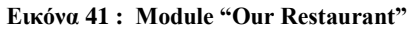

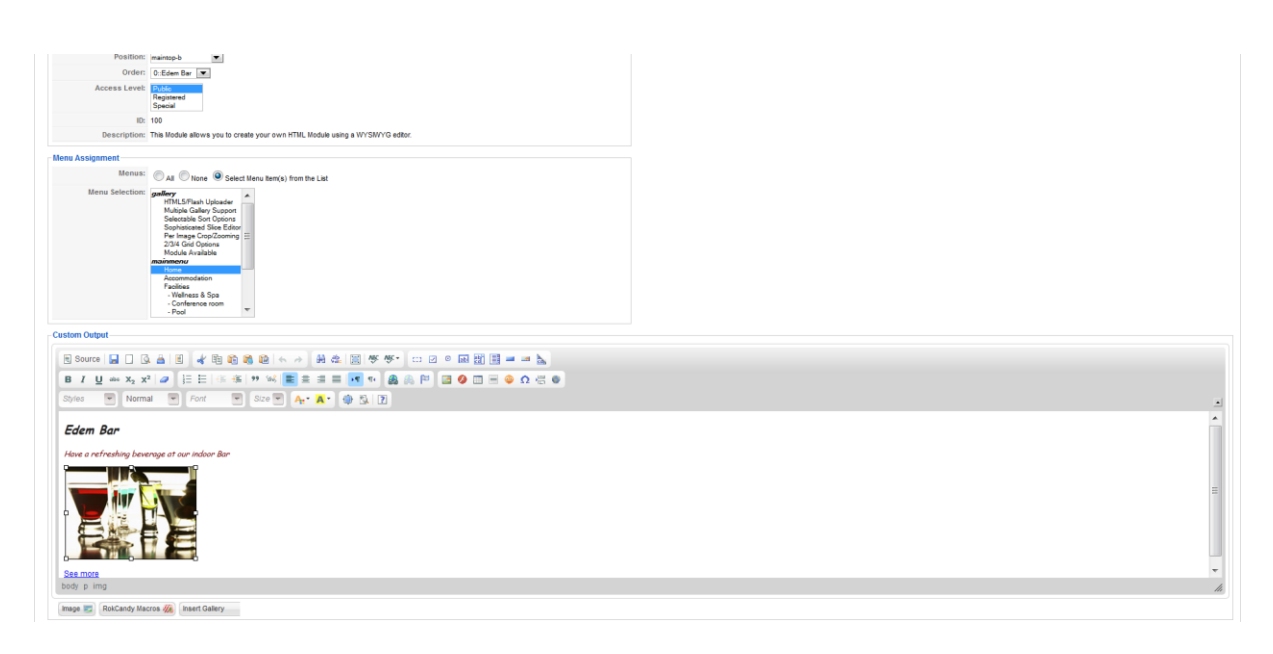

**Δηθόλα 42 : Module "Edem bar"**

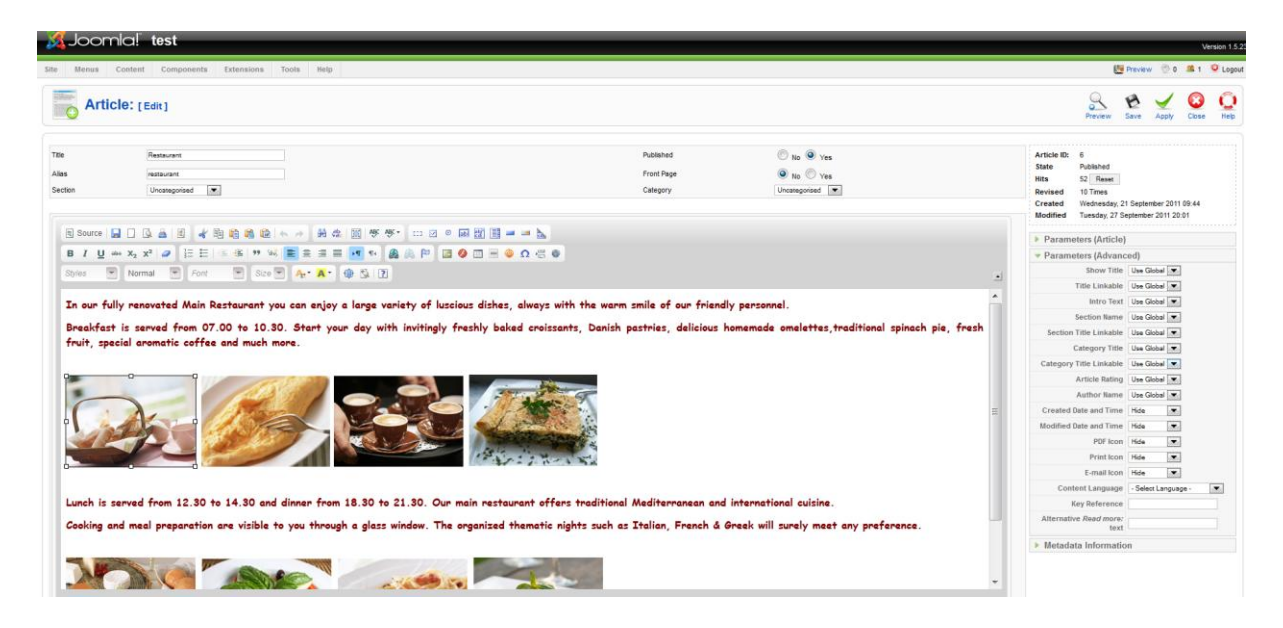

**Δηθόλα 43 : Article "Restaurant"**

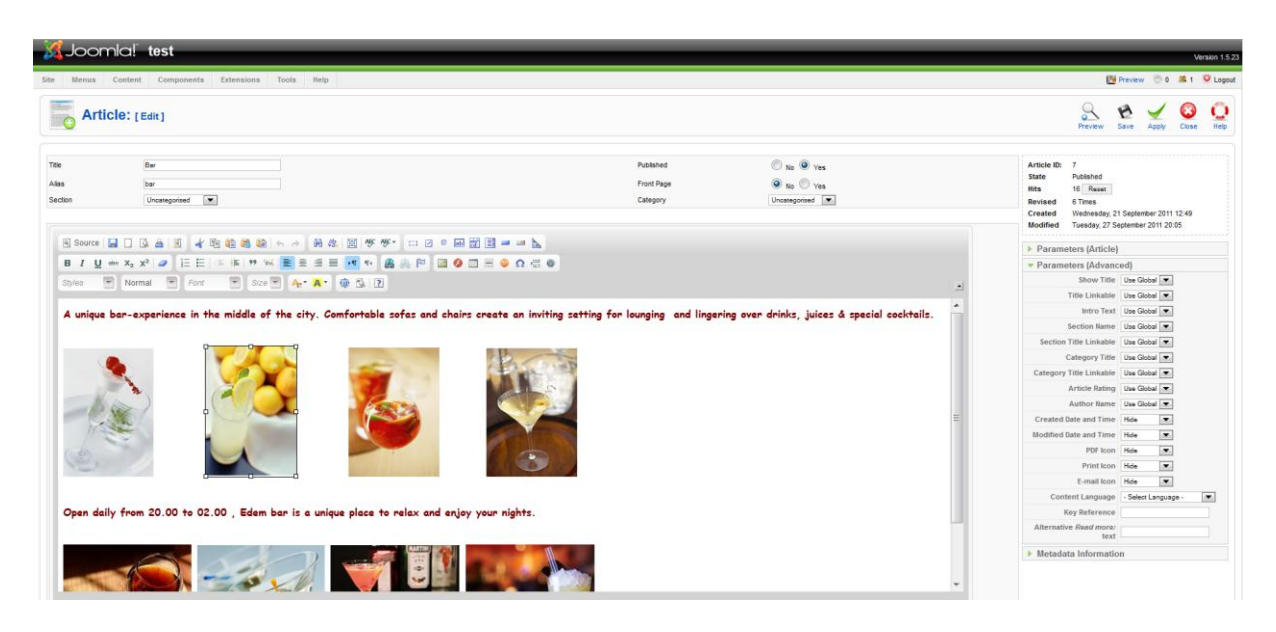

**Δηθόλα 44 : Article "Bar"**
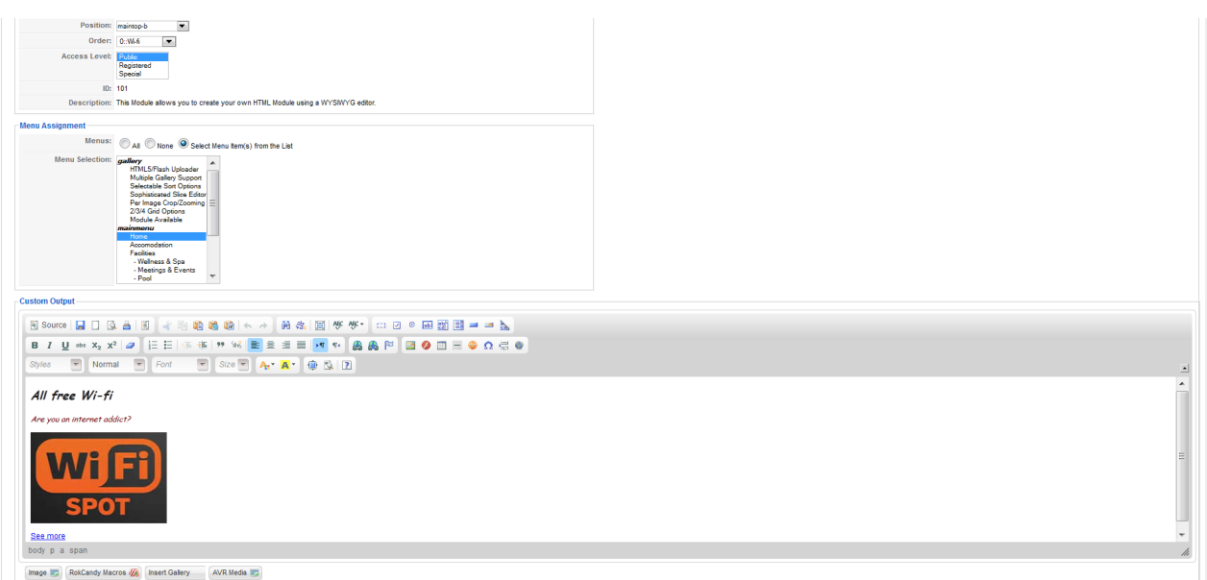

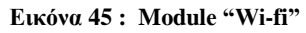

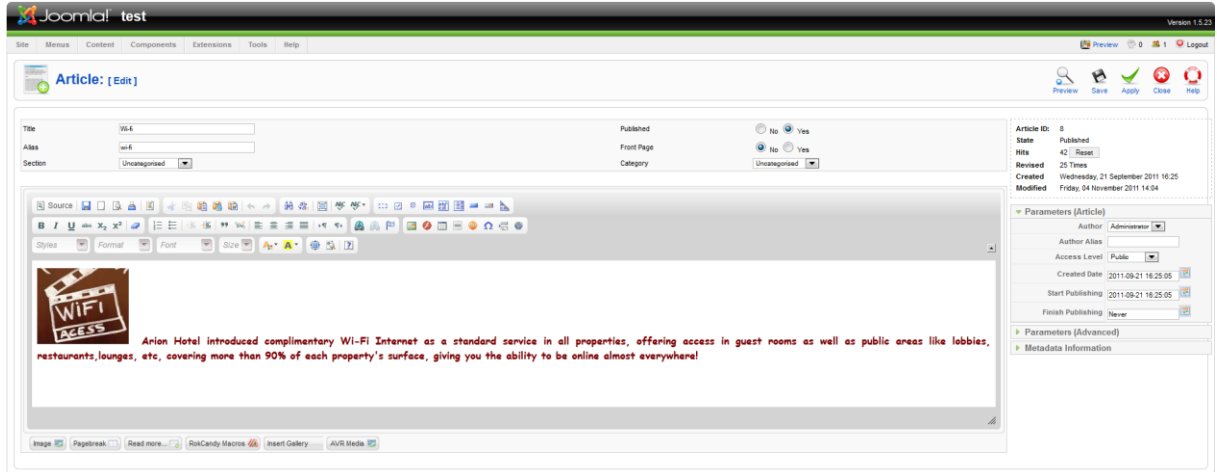

**Δηθόλα 46 : Article "Wi-fi"**

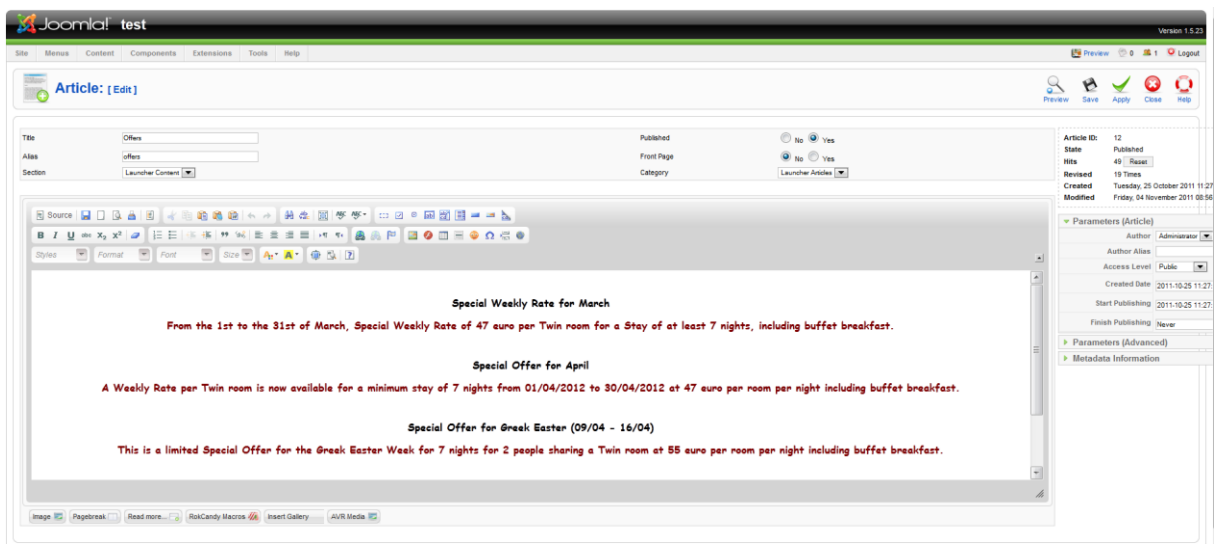

**Δηθόλα 47 : Article "Offers"**

Ένα άλλο στοιχείο που κρατήσαμε από το template μας, στη κεντρική σελίδα ήταν το Photo preview, που φαίνεται στον πάτο της σελίδας. Δεν παρέγει καμία ιδιαίτερη εξυπηρέτηση, ούτε λειτουργικότητα ωστόσο το χρησιμοποιήσαμε για να γεμίσουμε λίγο περισσότερο τη σελίδα μας αλλά και για λόγους αισθητικής.

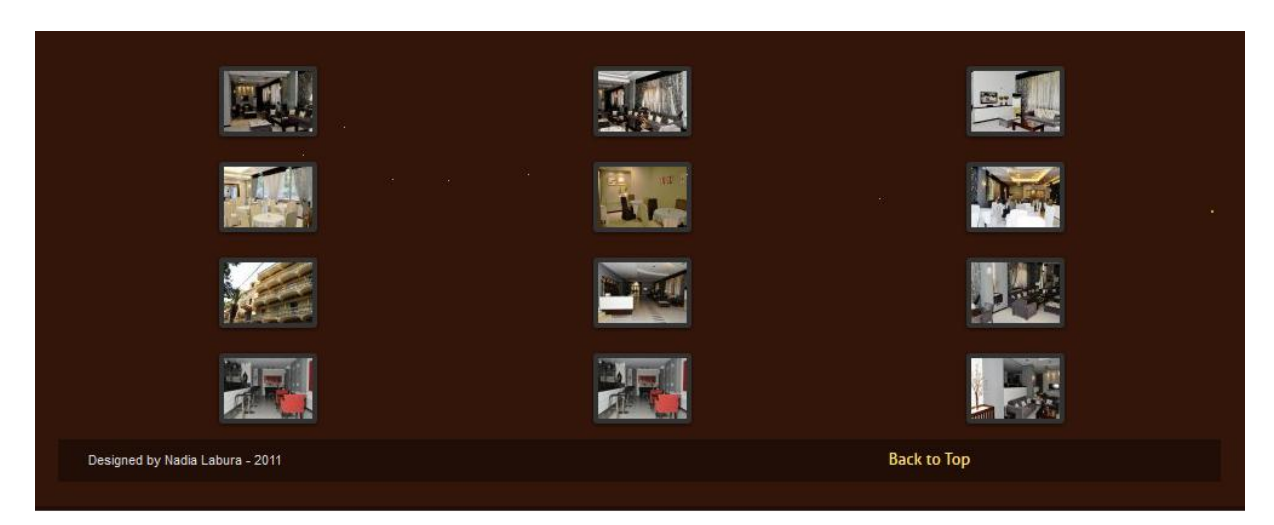

**Δηθόλα 48 : Photo preview**

Αρχικά, μέσω του Component "RokGallery", το οποίο και παρείχε εκτός των άλλων και τις βασικές galleries του Template μας (τις οποίες τελικά δεν χρησιμοποιήσαμε για λόγους συμβατότητας), ανεβάσαμε ορισμένες φωτογραφίες του ξενοδοχείου στην προϋπάρχουσα gallery "Photo preview".

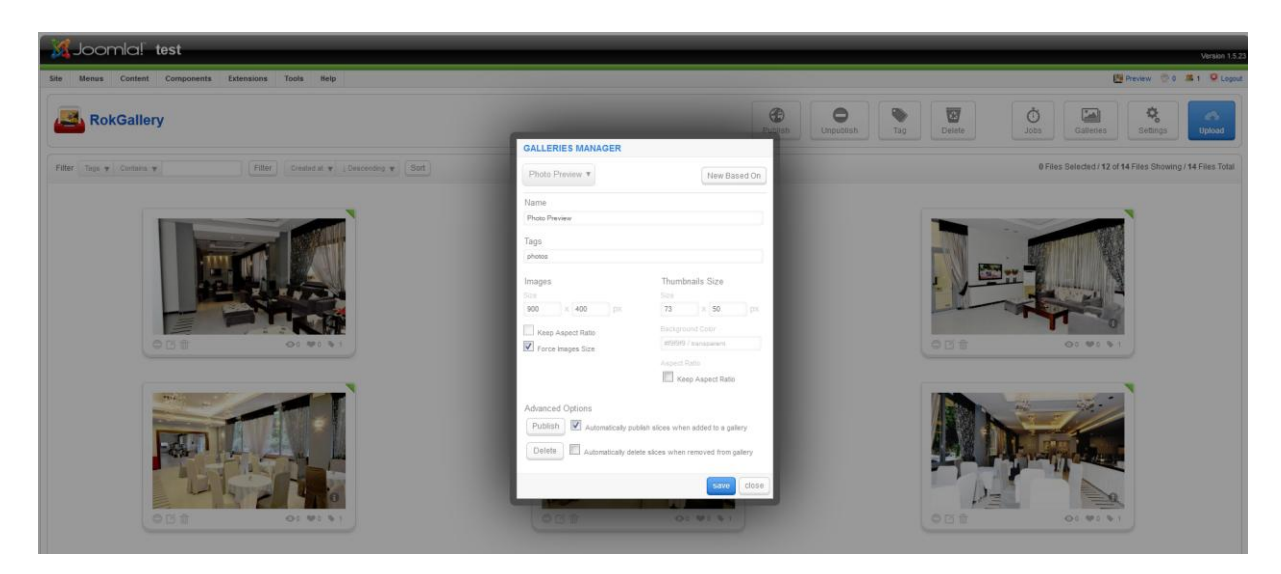

**Δηθόλα 49 : Photo preview gallery**

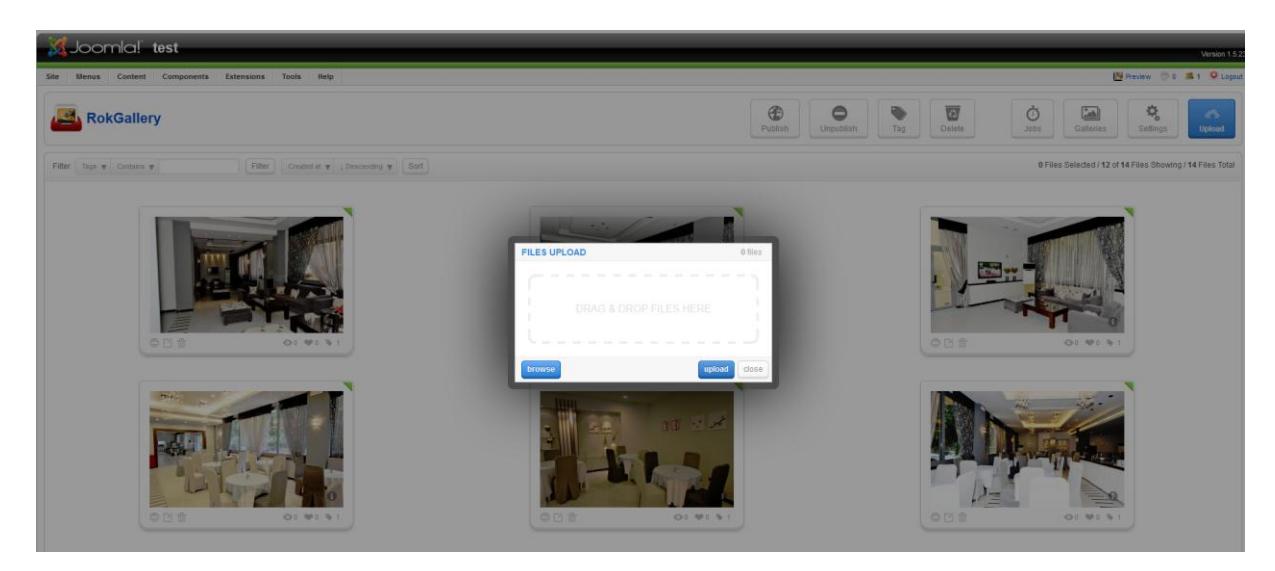

**Δηθόλα 50 : Upload photos**

Στη συνέχεια, πήγαμε στο module "Photo preview" και αφού κάναμε τις κατάλληλες ρυθμίσεις (όπως Link type, Gallery, Grid Columns κλπ) το ενεργοποιήσαμε.

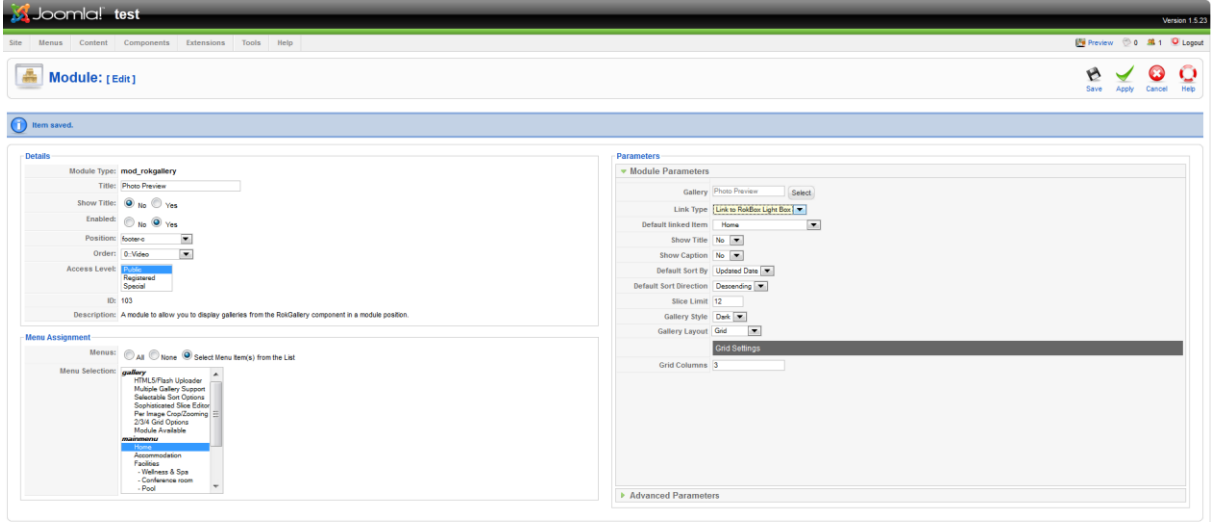

**Δηθόλα 51 : Photo preview module**

# 6.2.2. Accommodation

Στη παράγραφο που ακολουθεί θα περιγράψουμε το μενού "Accommodation", και τον τρόπο με τον οποίο το δημιουργήσαμε.

Παρότι φαίνεται να περιέχει πολλά στοιχεία, το μενού αυτό αποτελείται στην ουσία από ένα μόνο άρθρο, μέσα στο οποίο έχουμε τοποθετήσει και διάφορες φωτογραφίες, προκειμένου να το εμπλουτίσουμε.

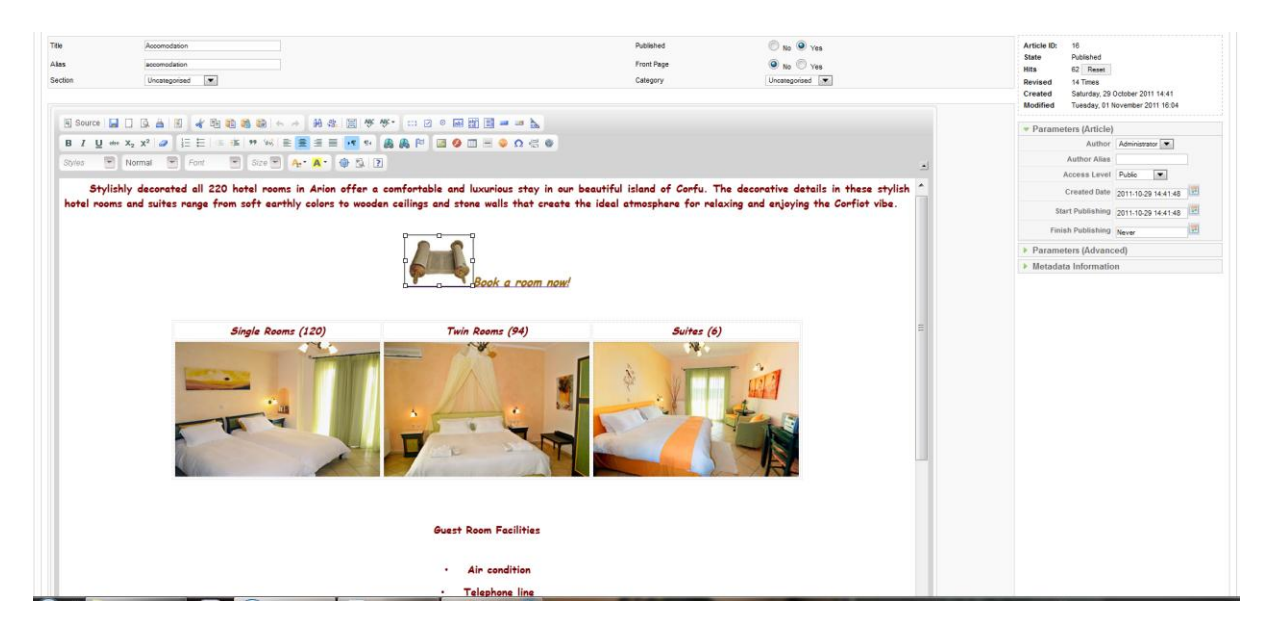

**Δηθόλα 52 : Accommodation article**

Ωστόσο, το άρθρο αυτό εκτός από κείμενο και εικόνες περιέχει και έναν σύνδεσμο. Πατώντας το «Book a room now!» οδηνούμαστε σε μια σελίδα η οποία περιέγει μια Reservation form, μια φόρμα κρατήσεων δηλαδή μέσω της οποίας οι επισκέπτες μπορούν να κλείσουν δωμάτια στο ξενοδοχείο. Η φόρμα αυτή δημιουργήθηκε με την βοήθεια ενός extension, το οποίο και θα περιγράψουμε στο επόμενο κεφάλαιο.

Αυτό που κάναμε, ήταν να δημιουργήσουμε ένα menu item με το όνομα "Reservation", μέσα στο οποίο θα υπήρχε μόνο η παραπάνω φόρμα. Ωστόσο, για λόγους εξοικονόμησης χώρου στην γραμμή των μενού σκοπεύαμε να κάνουμε Unpublish το item "Reservation". Πριν το κάνουμε όμως αυτό, κάναμε copy το URL της σελίδας όπου βρισκόταν η φόρμα κρατήσεών μας. Στη συνέχεια μαρκάροντας το κομμάτι που θέλαμε, επιλέξαμε το εργαλείο "link", και επικολλήσαμε το παραπάνω URL στο αντίστοιχο πλαίσιο.

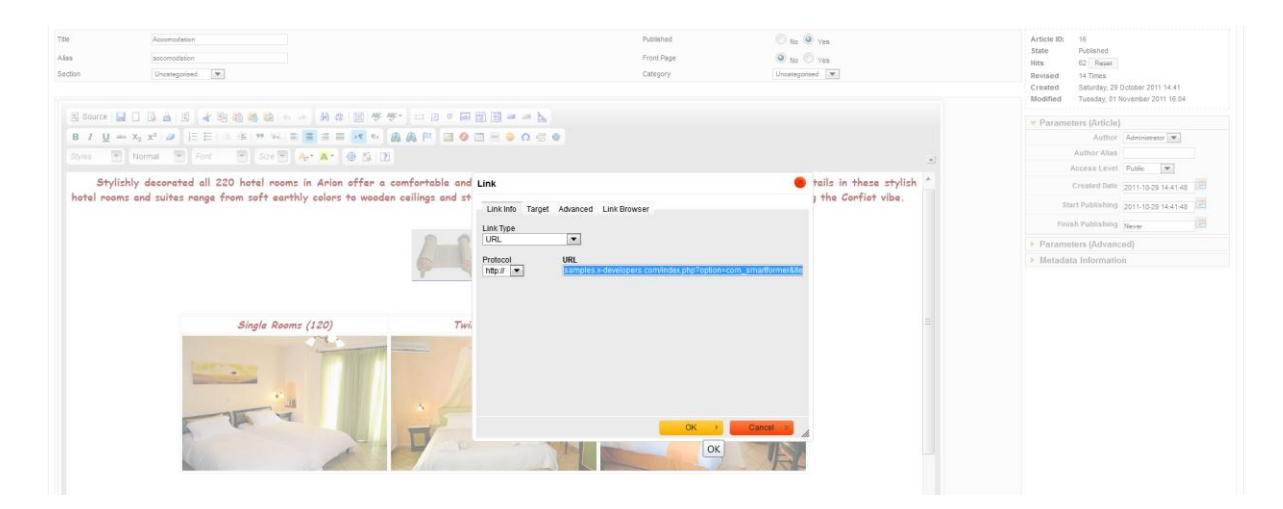

**Δηθόλα 53 : "Book a Room" link**

## 6.2.3. Facilities

Το μενού "Facilities" αποτελείται από ένα απλό άρθρο, το οποίο περιγράφει τις υπηρεσίες και τις εγκαταστάσεις του ξενοδοχείου.

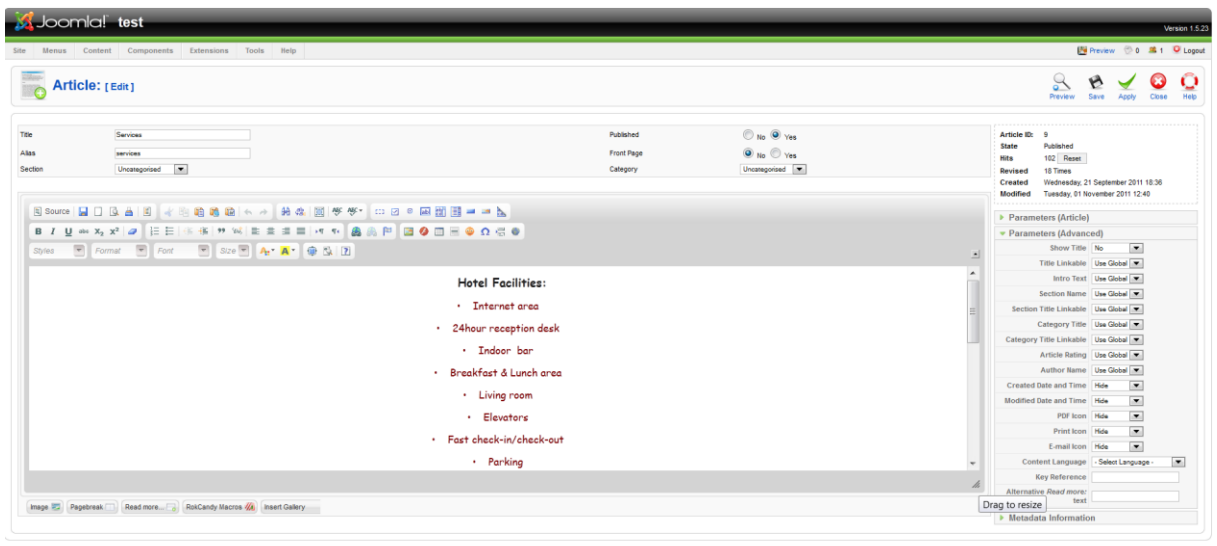

**Δηθόλα 54 : Facilities menu**

Ωστόσο, εκτός από αυτό, χωρίζεται και σε 3 ακόμα υπομενού:

- Σν "Wellness & Spa"
- $\triangleright$  To "Meetings & Events" και το
- $\triangleright$  "Pool"

Το καθένα από αυτά αποτελείται από τέσσερα απλά άρθρα, τα οποία περιέχουν κείμενο και εικόνες, όπως φαίνεται και στις παρακάτω φωτογραφίες.

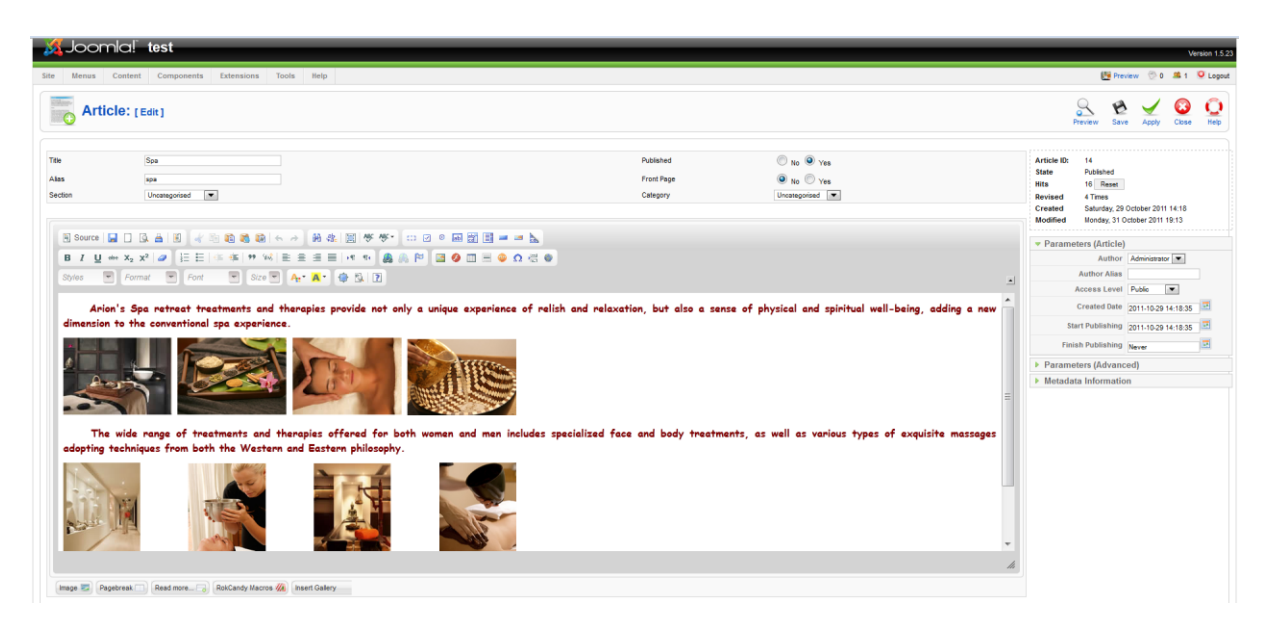

**Δηθόλα 55 : "Spa" article**

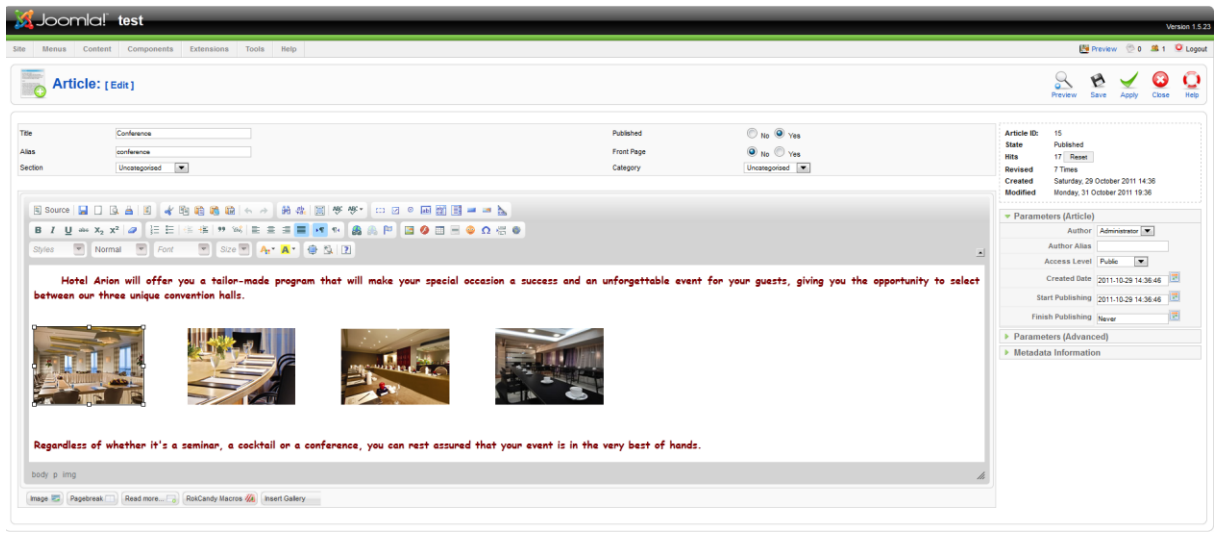

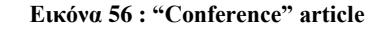

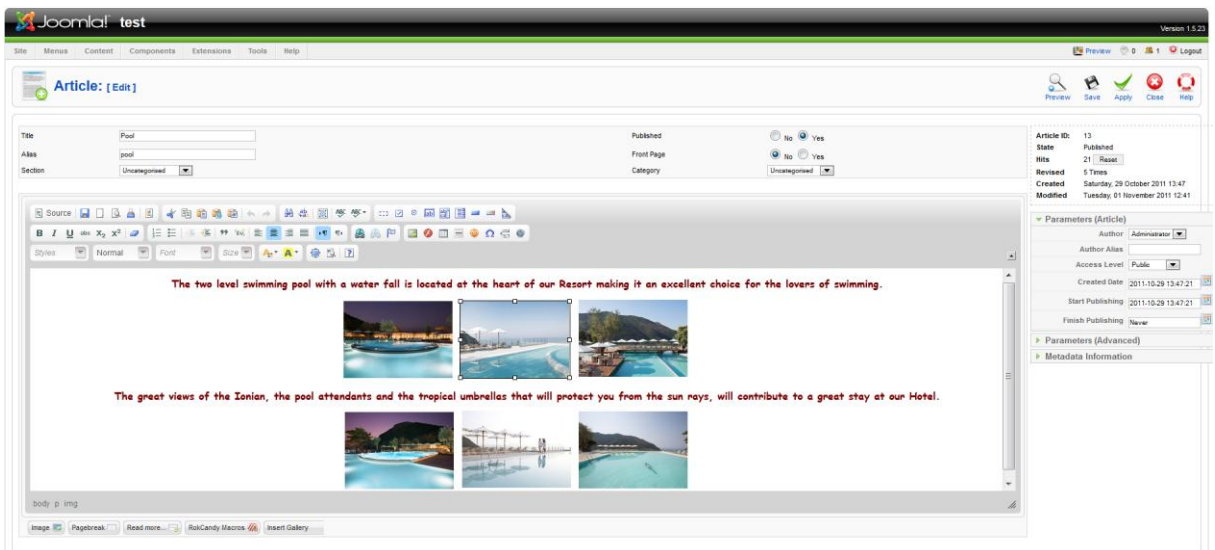

**Δηθόλα 57: "Pool" article**

# 6.2.4. Map & Location

Το μενού "Map & Location" περιέχει τρία διαφορετικά πρόσθετα, το MambWeather που μας δείχνει τον καιρό στην Κέρκυρα, το GoogleMaps που εμφανίζει στον χάρτη την περιοχή ακριβώς που βρίσκεται το ξενοδοχείο, καθώς και το ArtClock το οποίο δείχνει την ώρα σε τέσσερις διαφορετικές πόλεις του κόσμου. Αυτά όμως θα τα δούμε αναλυτικότερα στο επόμενο κεφάλαιο.

Κάτι άλλο που έχουμε προσθέσει στο εν λόγω μενού είναι ένα απλό άρθρο, το οποίο περιέχει την διεύθυνση και τα στοιχεία του ξενοδοχείου.

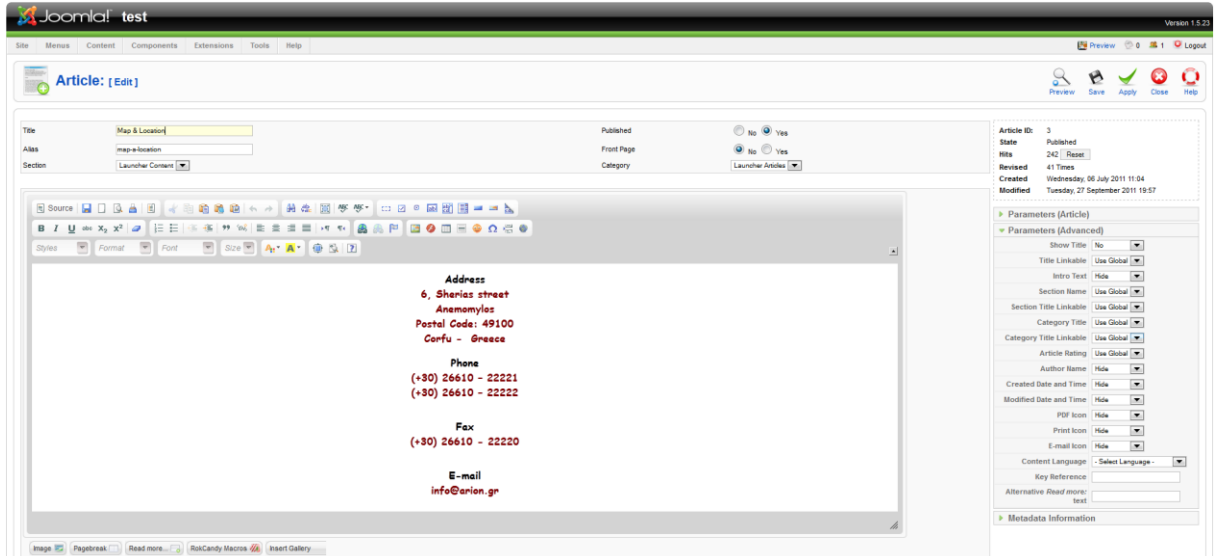

**Δηθόλα 58 : "Map & Location" article**

Ένα τελευταίο στοιχείο που προσθέσαμε στο μενού "Accommodation", είναι ένα module, στο footer της σελίδας, που επισημαίνει στους επισκέπτες να κοιτάνε το πρόσθετο που δείχνει τον καιρό στην Κέρκυρα.

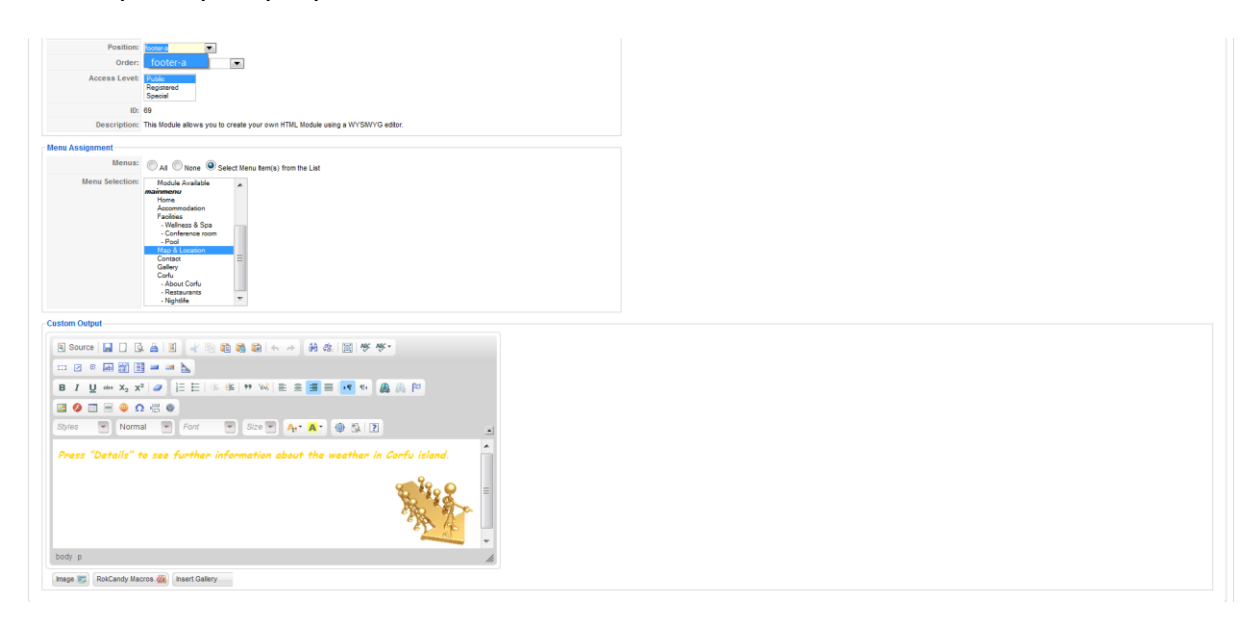

**Δηθόλα 59 : "Press details" module**

### 6.2.5. Contact

Το συγκεκριμένο μενού περιέχει μια φόρμα επικοινωνίας έτσι ώστε να μπορούν οι επισκέπτες να διατυπώνουν ερωτήσεις, παρατηρήσεις, σχόλια κλπ. Τη φόρμα αυτή τη δημιουργήσαμε μέσω του Component SmartFormer, το οποίο θα περιγράψουμε αναλυτικότερα στο επόμενο κεφάλαιο.

| <b>S</b> Joomlal test<br>Version 1.5.23                                                  |                                                                  |                                                                                                    |                                                                                                    |     |                           |                              |  |  |
|------------------------------------------------------------------------------------------|------------------------------------------------------------------|----------------------------------------------------------------------------------------------------|----------------------------------------------------------------------------------------------------|-----|---------------------------|------------------------------|--|--|
| Content Components Extensions<br><b>Menus</b><br>Site                                    | Tools Help                                                       |                                                                                                    |                                                                                                    |     | 图 Preview © 0 单1 O Logout |                              |  |  |
| <b>Form Editor</b>                                                                       |                                                                  |                                                                                                    |                                                                                                    |     |                           | r<br>Save<br>Apply<br>Cancel |  |  |
| Form Name*: Contact                                                                      |                                                                  | Published: V   Copy   Paste     page   Move     Check the form   Hide Grid   Elements V   Properties V   List V   CSS/JS/PHP Editor |                                                                                                    |     | <b>IToris</b>             |                              |  |  |
| Page 1   Page 2   Page 3   Page 4   Page 5   Page 6   Page 7   Page 8   Page 9   Page 10 |                                                                  |                                                                                                    |                                                                                                    |     |                           |                              |  |  |
| Contact Us                                                                               | <b>Available Elements</b>                                        | <b>Element Properties</b>                                                                                                    | <b>Elements List</b>                                                                                                    |     |                           |                              |  |  |
| <b>Name:</b>                                                                             | Text<br>José de                                                  | Type: Text Area Variables: (%val42), (%id42)                                                                                        | o form element48 (Edit Bax).<br>c. form element47 (Button)                                                                                                    |     | Move Up<br>Move Down      |                              |  |  |
| ----------------------<br>E-Mail:                                                        | Text Area                                                        | Name: Message                                                                                                    | E-mail (Edit Box)<br>Name (Edit Box)                                                                                                    |     | Delete                    |                              |  |  |
| Country<br>-Select-                                                                      | $\overline{\phantom{a}}$                                         | Left: 173 Top: 152 Width: 250 Height: 50                                                                                            | c form element43 (Static Text)<br><b><i><u>Gasage</u></i></b> (Text Avea)<br>o form element18 (Static Text)                                                            |     |                           |                              |  |  |
| d:42 x:173 y:152 w:250 h:50<br>Message                                                   | C Radio Button<br>$\boxed{\smash{\check{\mathcal{P}}}$ Check Box | Border: Sold v 1 pinal v #888888 4<br>$\blacktriangledown$ Size: 12<br>Font: Arial                                                  | c form element17 (Static Text)<br>c form element16 (Static Text)<br>o form element13 (Static Text)<br>o form element11 (Static Text)<br>c form element10 (Static Text) |     |                           |                              |  |  |
| Please, enter the test shown in the image into the field below.<br>Protection Code:      | tem 1<br>$m \geq$                                                | Required:<br>Font color: # 000000 & Background: #FFFFFF &<br>Default text:                                                          | c form element8 (Captcha Image)<br>Country (Select Bax)                                                                                                    |     |                           |                              |  |  |
| Captcha image                                                                            | Select --<br>$\overline{\mathbf{v}}$<br>Button                   |                                                                                                    |                                                                                                    | $-$ |                           |                              |  |  |
| Send                                                                                     | 1,575<br><b>Static Text</b>                                      | <b>Hint</b><br>Extra CSS: (will be added to the STYLE parameter)<br>Extra Params: (will be added to the element declaration)        |                                                                                                    |     |                           |                              |  |  |
|                                                                                          | Externalinternal Link<br>Captcha image                           | Delete<br>Apply                                                                                                    |                                                                                                    |     |                           |                              |  |  |
|                                                                                          | Browse.                                                          |                                                                                                    |                                                                                                    |     |                           |                              |  |  |

**Δηθόλα 60 : Contact menu**

# 6.2.6. Gallery

Το μενού gallery περιέχει δυο extensions, ένα Component την FGallery η οποία παρουσιάζει σε μορφή slideshow τις φωτογραφίες των δωματίων αλλά και των λοιπών χώρων του ξενοδοχείου, καθώς και ένα Module το Panoramic Image Viewer το οποίο δείχνει σε μορφή 360 tour ένα κεντρικό σημείο του ξενοδοχείου. Και τα δυο αυτά πρόσθετα θα τα δούμε αναλυτικότερο στο επόμενο κεφάλαιο.

# 6.2.7. Corfu

Το συγκεκριμένο menu item αποτελείται από 3 ακόμα υπομενού, τα οποία περιέχουν σε γενικές γραμμές πληροφορίες για το νησί της Κέρκυρας:

- $\overline{\phantom{a}}$  To "About Corfu"
- $\overline{\text{I}}$  To "Restaurants" και το
- **↓** "Nightlife"

Και τα τρία αυτά μενού αποτελούνται από απλά άρθρα, εμπλουτισμένα με φωτογραφίες και κείμενα, όπως φαίνεται στις παρακάτω εικόνες.

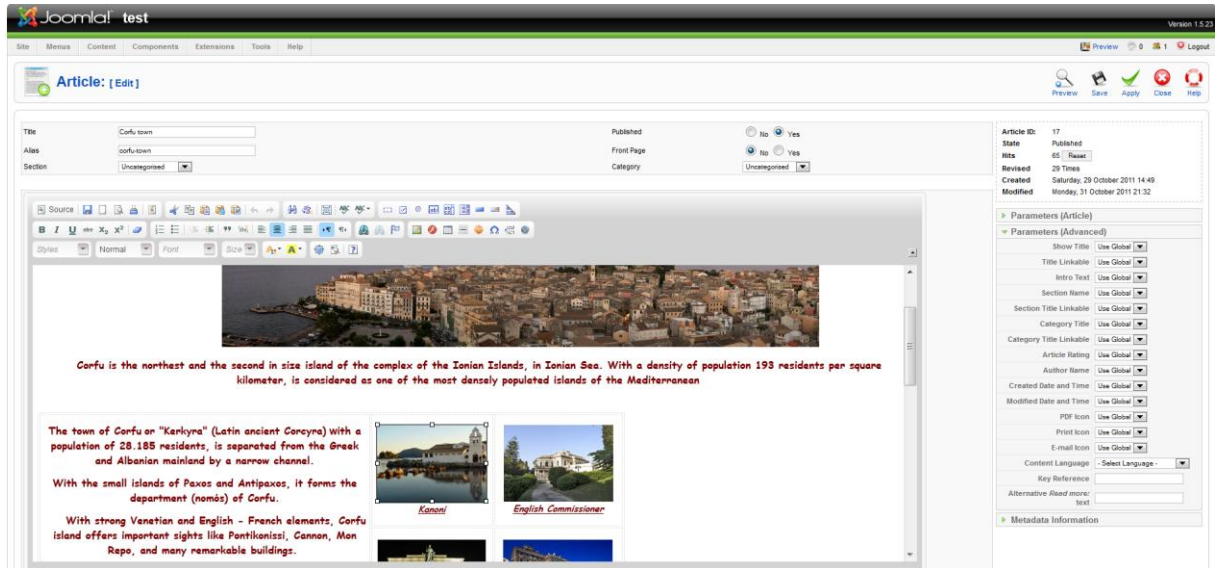

**Δηθόλα 61 : "About Corfu" article**

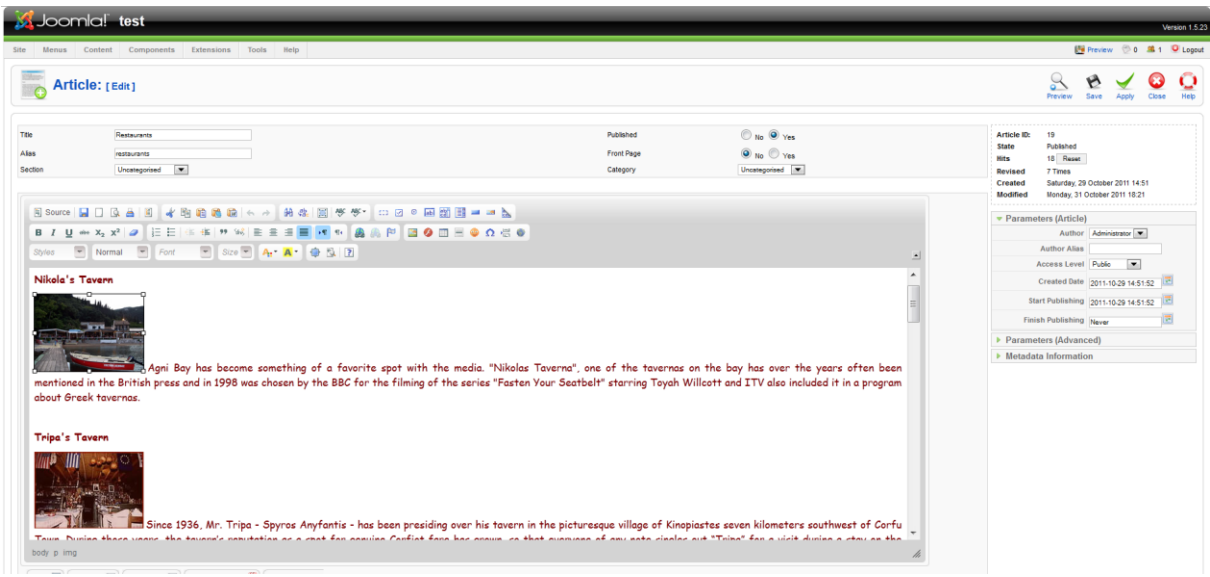

**Δηθόλα 62 : "Restaurants" article**

| <b>XX</b> Joomlal test                                                                                                    | Version 1.5.23                                                                                                    |
|----------------------------------------------------------------------------------------------------|----------------------------------------------------------------------------------------------------|
| Content Components Extensions Tools Help<br>Menus.                                                                                                    | E Preview 0 8 1 O Logout                                                                                                    |
| Article: rEdit1                                                                                                    | $\geq$<br>Q<br>Save<br>Preview.<br>Apply<br>Close                                                                                                    |
| Nightife<br>Title<br>nightife<br>Alas<br>$\rightarrow$<br>Section<br>Uncategorised                                                                                                    | <b><i>O</i></b> No. 9 Yes<br>Published<br>20<br>Article ID:<br>Published<br>State<br>$\odot$ No. $\odot$ Yes<br>Front Page<br>12 Reset<br>Hits<br>Uncaregorised<br>Category<br>3 Times<br>Revised<br>Saturday, 29 October 2011 15:07<br>Created<br>Monday, 31 October 2011 11:19<br>Modified                                                                                                    |
|                                                                                                    | · Parameters (Article)                                                                                                    |
| B / U = x <sub>2</sub> x <sup>2</sup>   D   E E   = %   %   E E = H   + + +   B   P   B 0 D = 0 Q C 0<br>▼ Normal ■ Fort → Size → A <sub>1</sub> + A <sup>+</sup> ● 型 团<br>Styles.<br>Stablus<br>modern surrounding of Stablus make an actual difference among the other bars of the island. | Author Administrator<br><b>Author Alias</b><br>Access Level Public<br>$\overline{z}$<br>Created Date 2011-10-29 15:07:29<br>Start Publishing 2011-10-29 15:07:29<br>匧<br>Finish Publishing Never<br>Parameters (Advanced)<br>• Metadata Information<br>Stablus is a large building complex including a restaurant, bar and cafe. It is part of the New Fortress and an integral part of Corfiot history. The<br>complex was originally constructed in 1725 to host the horses of the Venetian authoritatives. In 2004, it was renovated with respect to its history and the construction<br>materials of that time. Stablus offers you the chance to enjoy a drink in a relaxing environment with wooden decoration. The great atmospheric music and the pleasant and |
| Edem<br><b>COMMUNICATION</b><br>body p img                                                                                                    | Edem is one of the best nightclubs in Dassia, Corfu. It first opened in May 1998 as a cafe bar during the day and a rock bar during the night. In 2000                                                                                                    |

**Δηθόλα 63 : "Nightlife" article**

# 6.3. Επέμβαση σε default ρυθμίσεις

Όπως αναφέραμε και παραπάνω, το να βρεθεί το ιδανικό template είναι σχεδόν αδύνατον. Αυτό που μπορεί να γίνει είναι να βρούμε ένα που θα'ναι όσο το δυνατόν πιο κοντά στις ανάγκες μας, παρέχοντάς μας όμως τη δυνατότητα να επεμβαίνουμε κατά το μέγιστο στις προεπιλεγμένες του ρυθμίσεις, όπως είναι το λογότυπο, οι background εικόνες, αλλά και τα εικονίδια. Όλα αυτά, κατορθώσαμε και τα κάναμε, με τη βοήθεια φυσικά του FileZilla, για το οποίο μιλήσαμε σε προηγούμενα κεφάλαια.

Σ' αυτή τη παράγραφο λοιπόν θα περιγράψουμε τις μικροαλλαγές που κάναμε, στην εμφάνιση κυρίως, του προτύπου μας.

# 6.3.1. Logo

Εφόσον δημιουργούμε την ιστοσελίδα ενός ξενοδογείου, ένα σημαντικό στοιγείο που πρέπει να συμπεριλάβουμε σε αυτήν είναι το λογότυπο της επιχείρησης, το οποίο θα φέρει και την επωνυμία της.

Το όνομα της επιχείρησης είναι «Αρίων», οπότε μετά από μια σχετική αναζήτηση στο διαδίκτυο, βρήκαμε μια ζωγραφιά του William-Adolphe Bouguereau που απεικονίζει τον γνωστό Έλληνα ποιητή και κιθαρωδό Αρίωνα, επάνω σε ένα άτι.

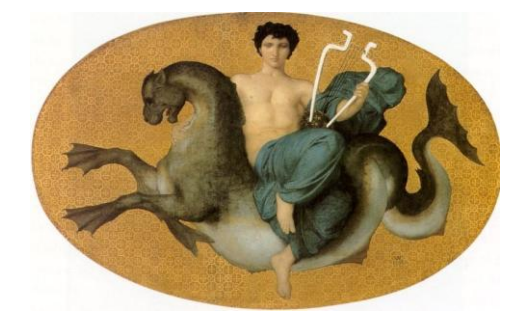

**Εικόνα 64 : Αρίων** 

Ωστόσο, προκειμένου να κάνουμε μια πιο ολοκληρωμένη δουλειά, θα επεξεργαστούμε την εικόνα στο Photoshop, έτσι ώστε να προσθέσουμε την επωνυμία της επιγείρησης, αλλά και να αλλάξουμε και λίγο τα γρώματα και το στυλ.

Αργικά, θέλουμε να αφαιρέσουμε το πορτοκαλί φόντο, οπότε ανοίγουμε την εικόνα μας με το Photoshop, και με τη βοήθεια του Magic wand tool επιλέγουμε την περιοχή που μας ενδιαφέρει, το πορτοκαλί φόντο για παράδειγμα που είναι ευκολοτερο στην επιλογή, και παηάκε "Select inverse".

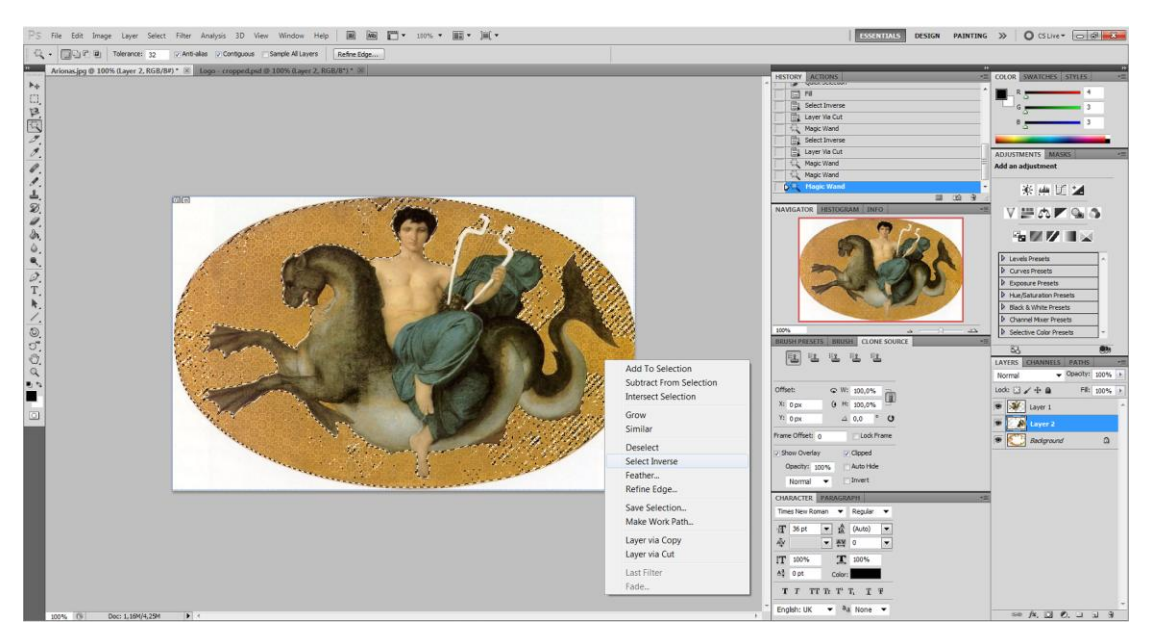

**Δηθόλα 65 : Photoshop – Magic wand tool**

Στη συνέχεια, θα κάνουμε το κομμάτι που επιλέξαμε (συγκεκριμένα τον Αρίωνα πάνω στο άτι) καινούριο layer, μέσω της επιλογής "Layer via cut".

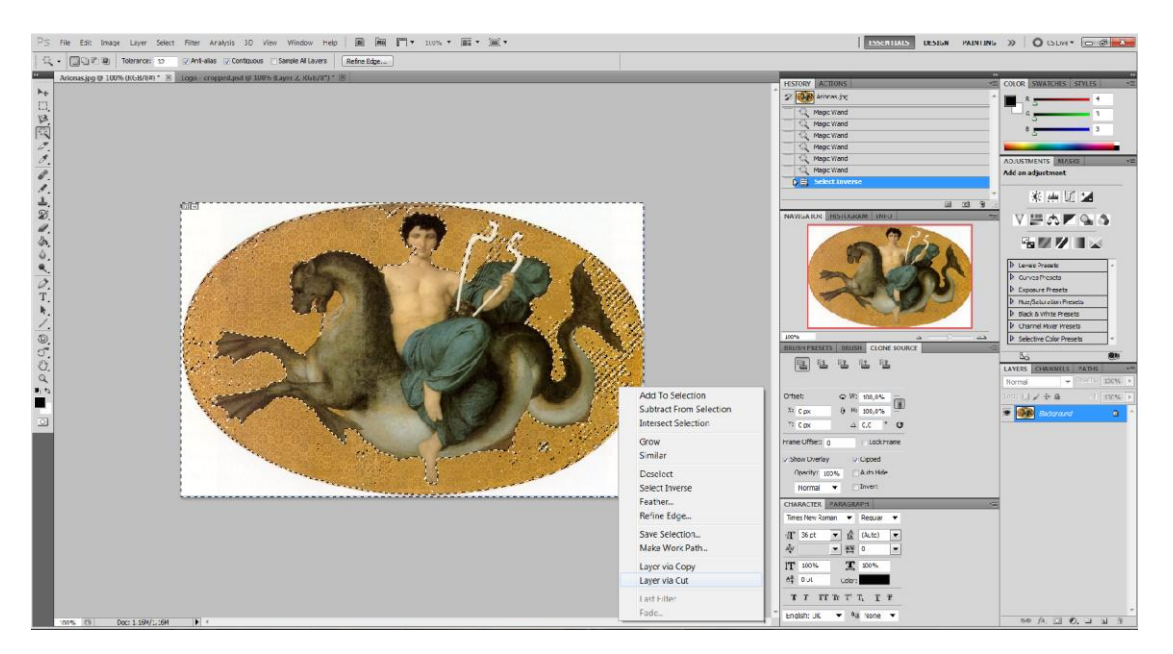

**Δηθόλα 66 : Photoshop – Layer via cut**

Tώρα όπως θα δούμε, το Photoshop πράγματι δημιούργησε ένα καινύριο layer που περιέχει μόνο την εικόνα που θέλουμε, τον Αρίωνα δηλαδή. Οπότε, αυτό που μένει να κάνουμε είναι να σβήσουμε το αρχικό μας Layer, στο οποίο έχει απομείνει μόνο το πορτοκαλί background που θέλαμε να ξεφορτωθούμε εξ'αρχής.

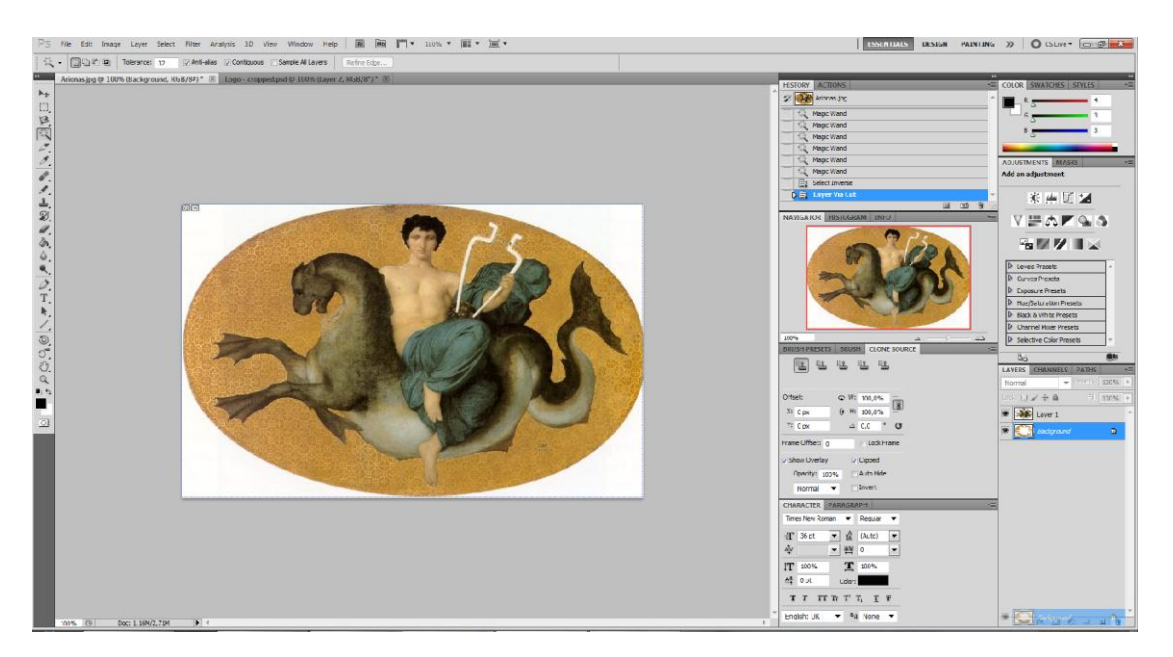

**Δηθόλα 67 : Photoshop – Deleting layer**

Το αρχικό, ατελές φυσικά, αποτέλεσμα θα είναι κάπως έτσι. Ωστόσο, με μια περαιτέρω επεξεργασία με το Magic wand ή και με το Quick Selection tool μπορούμε να βελτιώσουμε κατά πολύ το αποτέλεσμα, όπως θα δούμε και στις παρακάτω εικόνες.

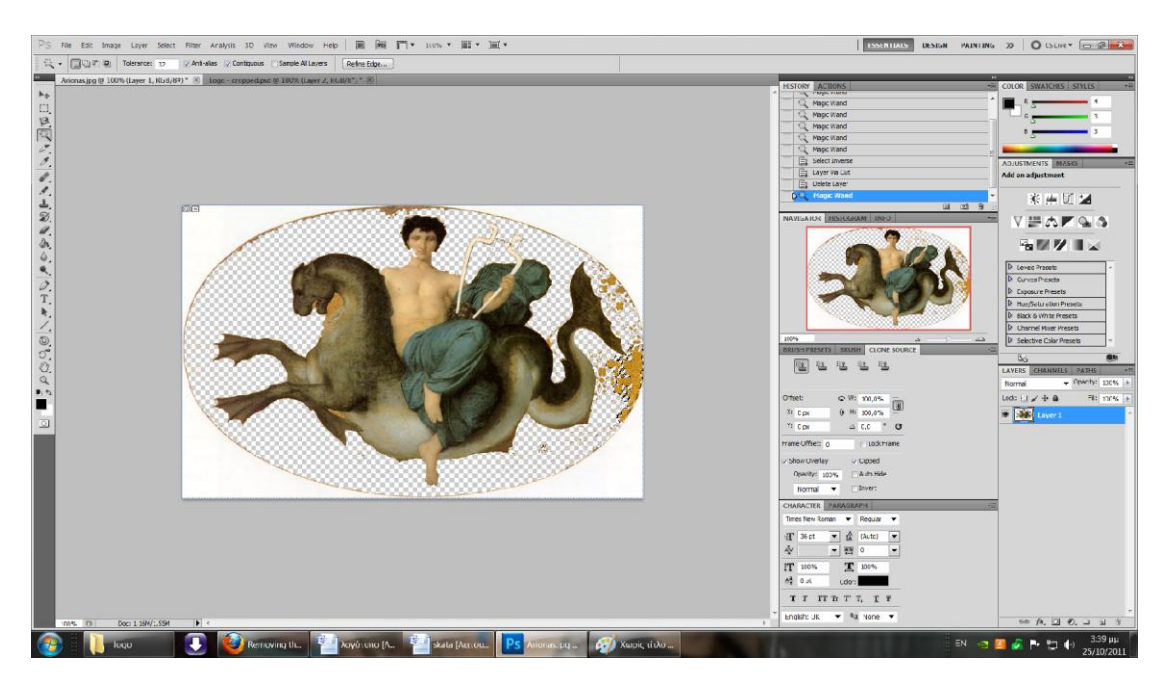

**Δηθόλα 68 : Photoshop – Cropped image**

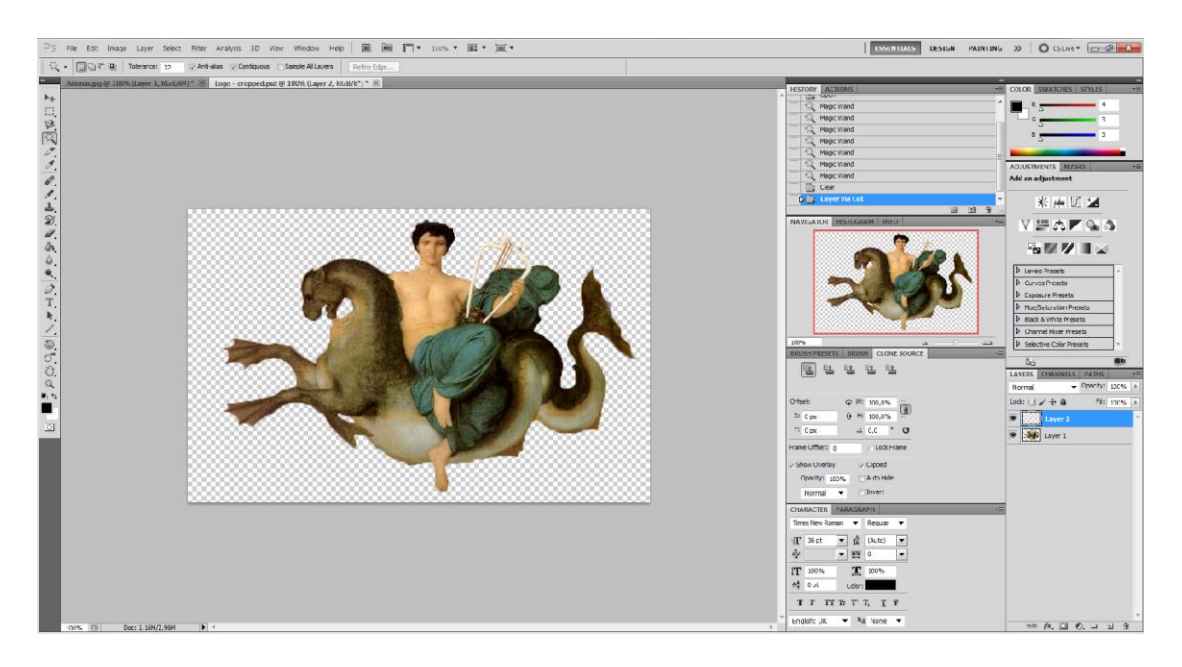

**Δηθόλα 69 : Photoshop – Final cropped image**

Στη συνέχεια, αυτό που θέλαμε να κάνουμε, ήταν να αλλάξουμε λίγο τα χρώματα στο σκίτσο μας. Αυτό το κάναμε με την βοήθεια του Paint Bucket tool και αλλάζοντας το mode σε "Darken", "Soft light" κλπ.

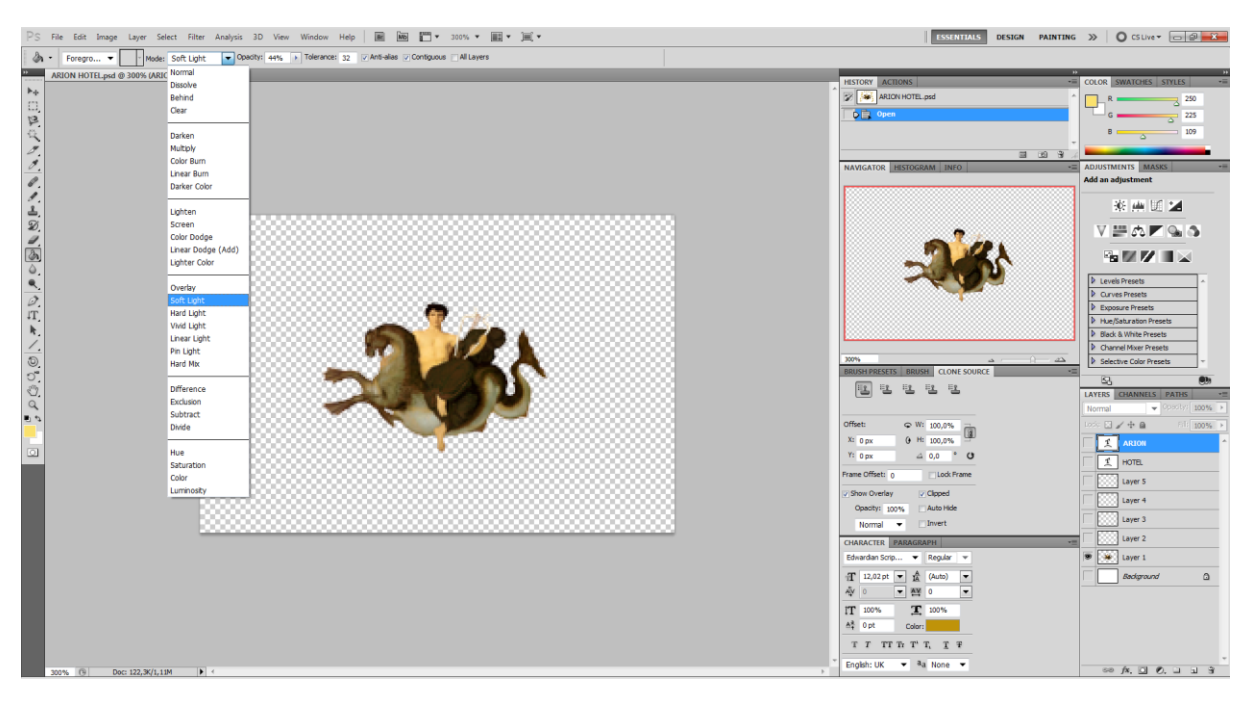

**Δηθόλα 70 : Paint bucket tool**

Τώρα, αυτό που μας μένει είναι να σημειώσουμε και την επωνυμία της επιχείρησης με κάποιον τρόπο, πάνω στην εικόνα που φτιάξαμε. Αρχικά, θα επιλέξουμε το σκίτσο μας, και θα δημιουργήσουμε ένα νέο έγγραφο για να έχουμε μεγαλύτερη άνεση.

Στη συνέχεια θα επιλέξουμε το Vertical type tool και θα γράψουμε στα πλαινά της εικόνας, "Arion Hotel". Πλέον, μπορούμε να επεξεργαστούμε όσο θέλουμε τη φράση που γράψαμε, αλλάζοντάς της γραμματοσειρά, χρώμα, μέγεθος κλπ.

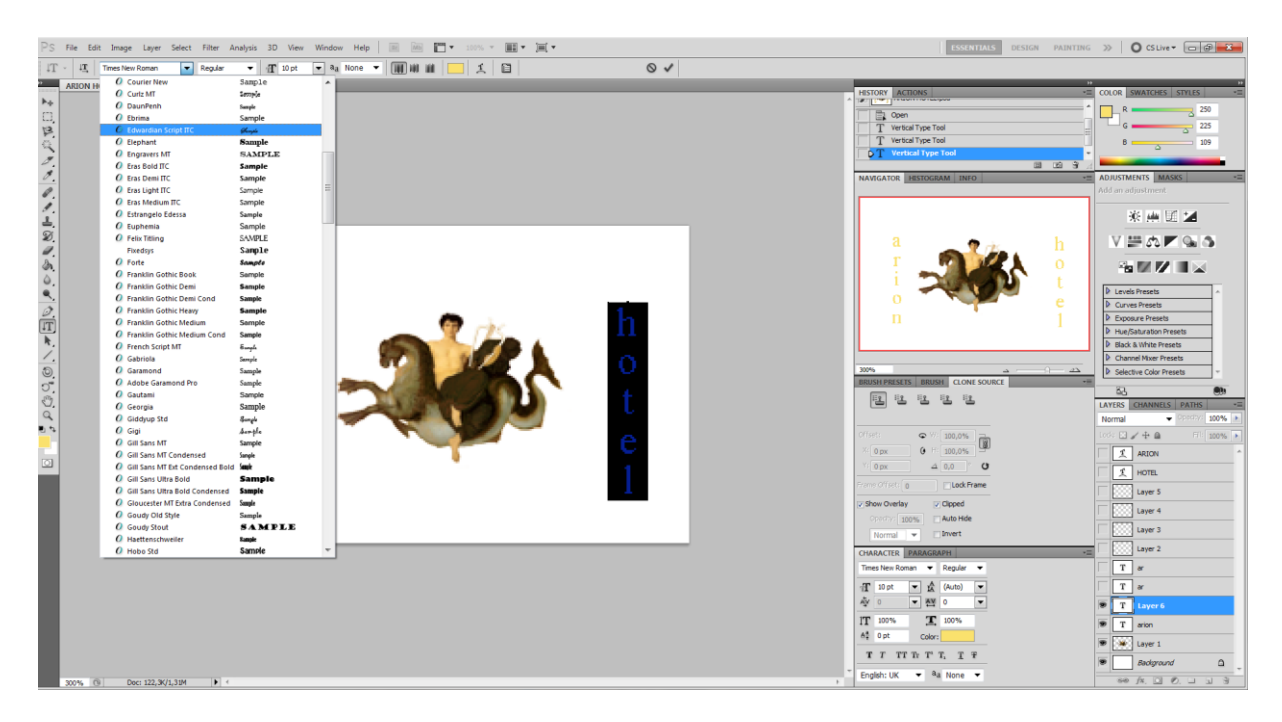

**Δηθόλα 71 : Photoshop –Vertical type tool**

Μετά, προκειμένου να κάνουμε τον τίτλο μας να «δένει» καλύτερα με το υπόλοιπο σκίτσο, θα χρησιμοποιήσουμε το Warp text, για να τους δώσουμε μια άλλη μορφή ("Flag" όπως την χαρακτηρίζει) όπως φαίνεται παρακάτω.

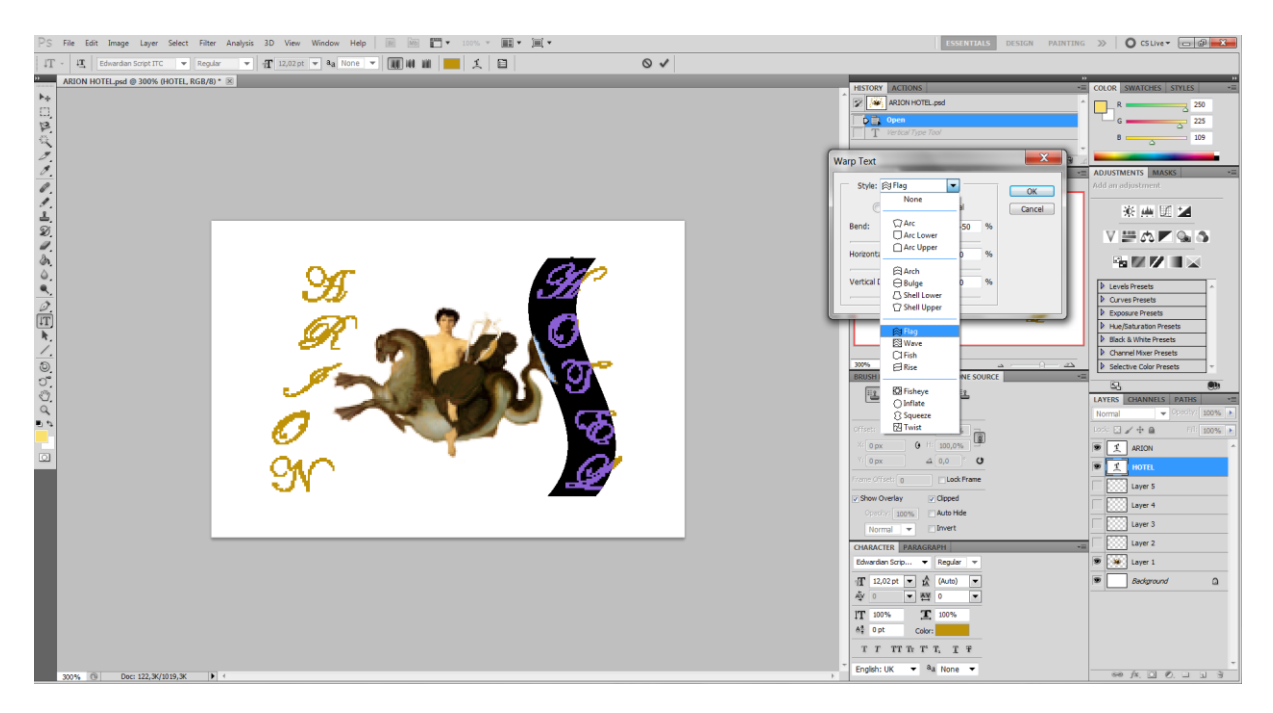

**Δηθόλα 72 : Photoshop – Warp text**

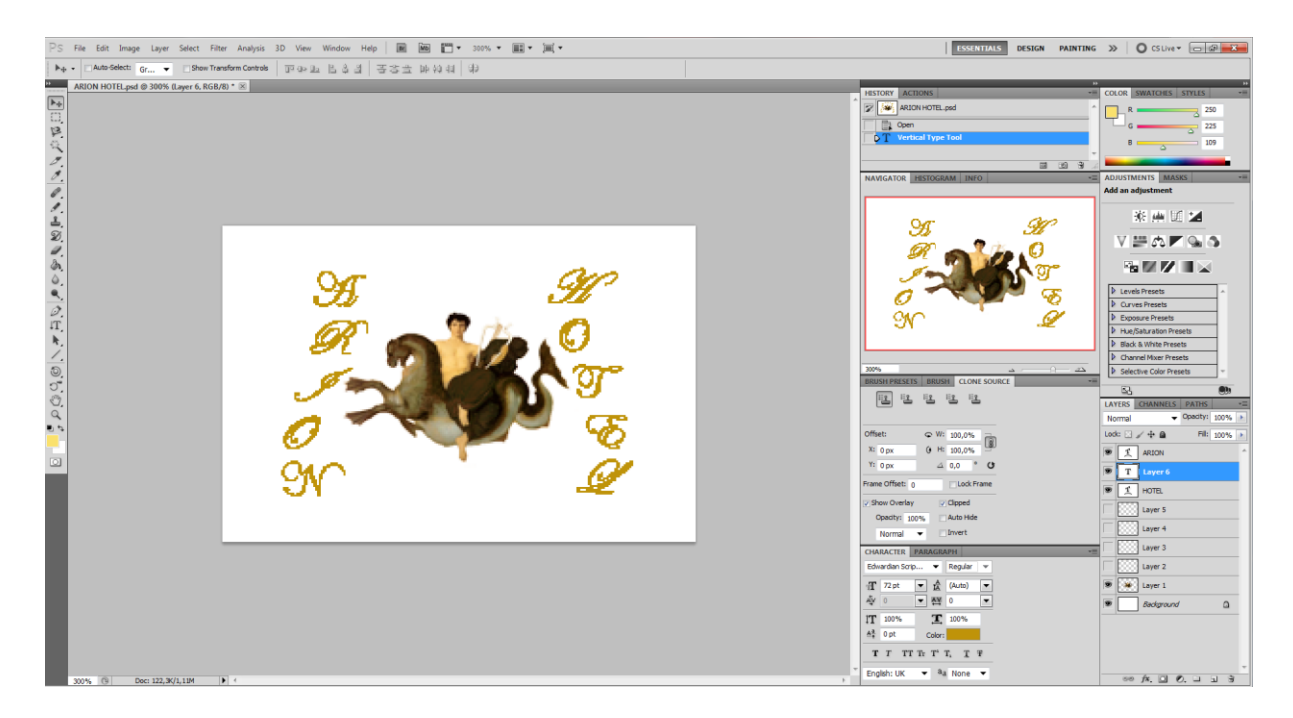

**Δηθόλα 73 : Photoshop – Logo with title**

Ένα τελευταίο στοιχείο που θέλουμε να προσθέσουμε, είναι 4 αστέρια στην κορυφή της εικόνας μας, και για λόγους αισθητικής, αλλά κυρίως για να επισημάνουμε και τη κατηγορία του ξενοδοχείου. Η διαδικασία ήταν πολύ απλή, βρήκαμε μια εικόνα που μας άρεσε και αφού την φέραμε στο κατάλληλο μέγεθος την κάναμε copy-paste στο λογότυπο μας.

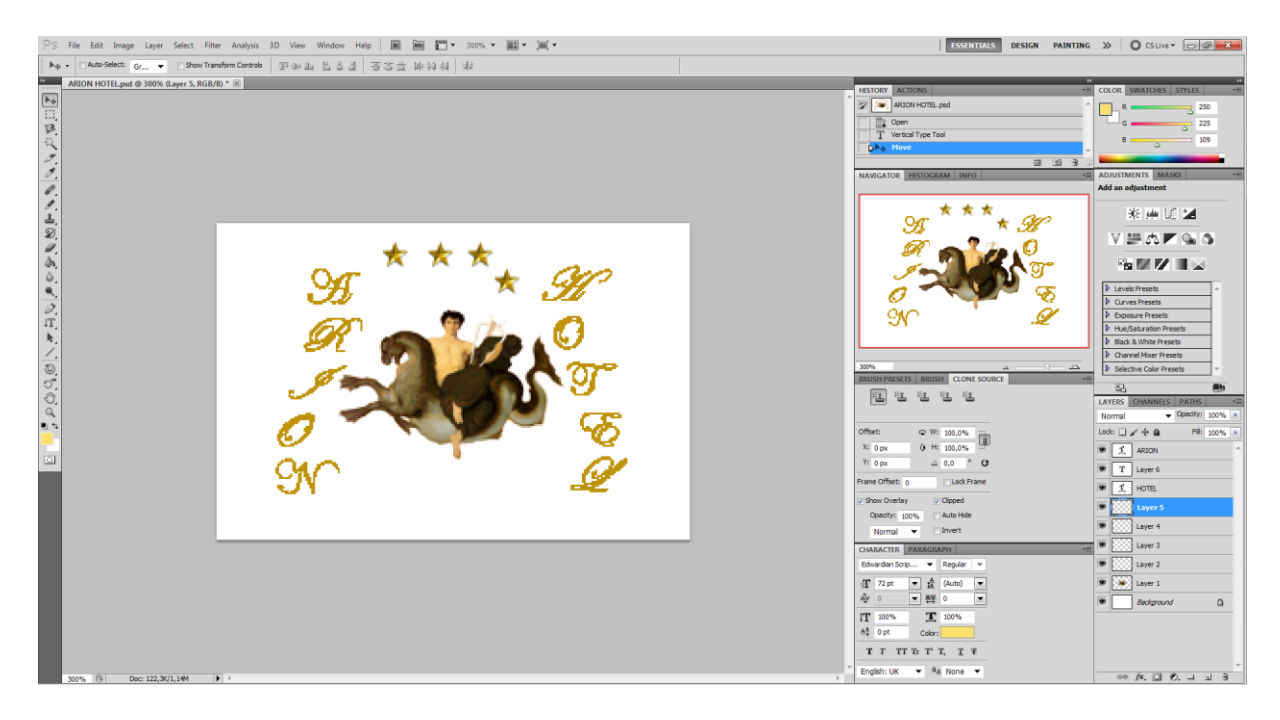

**Δηθόλα 74 : Photoshop – Logo with stars**

Τώρα, το λογότυπό μας είναι σχεδόν έτοιμο. Θέλουμε όμως, πριν το ενσωματώσουμε στη σελίδα μας, να φτιάξουμε ένα απαλό glow τριγύρω του, για να κάνει λίγο μεγαλύτερη αντίθεση πάνω στην ιστοσελίδα μας.

Αυτό, θα το πετύχουμε με το πρόγραμμα Fireworks, το οποίο ανήκει επίσης στην σουίτα της Adobe.

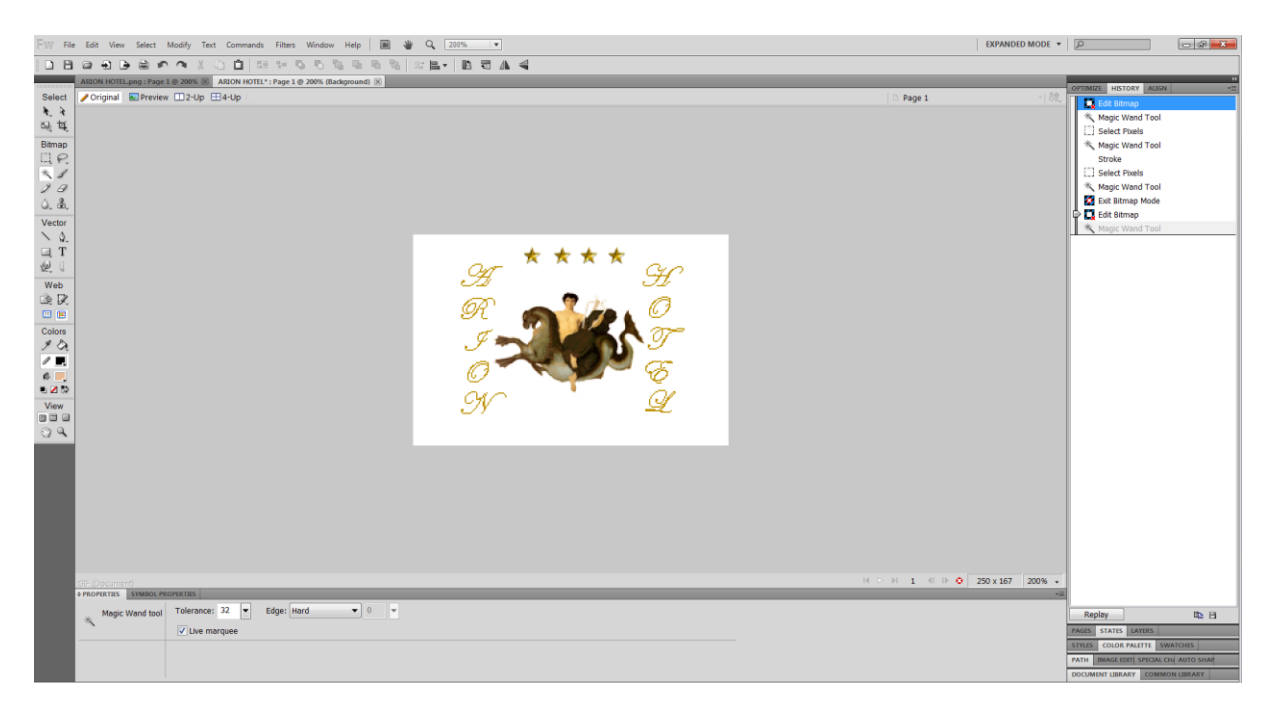

**Δηθόλα 75 : Fireworks – Cropping image**

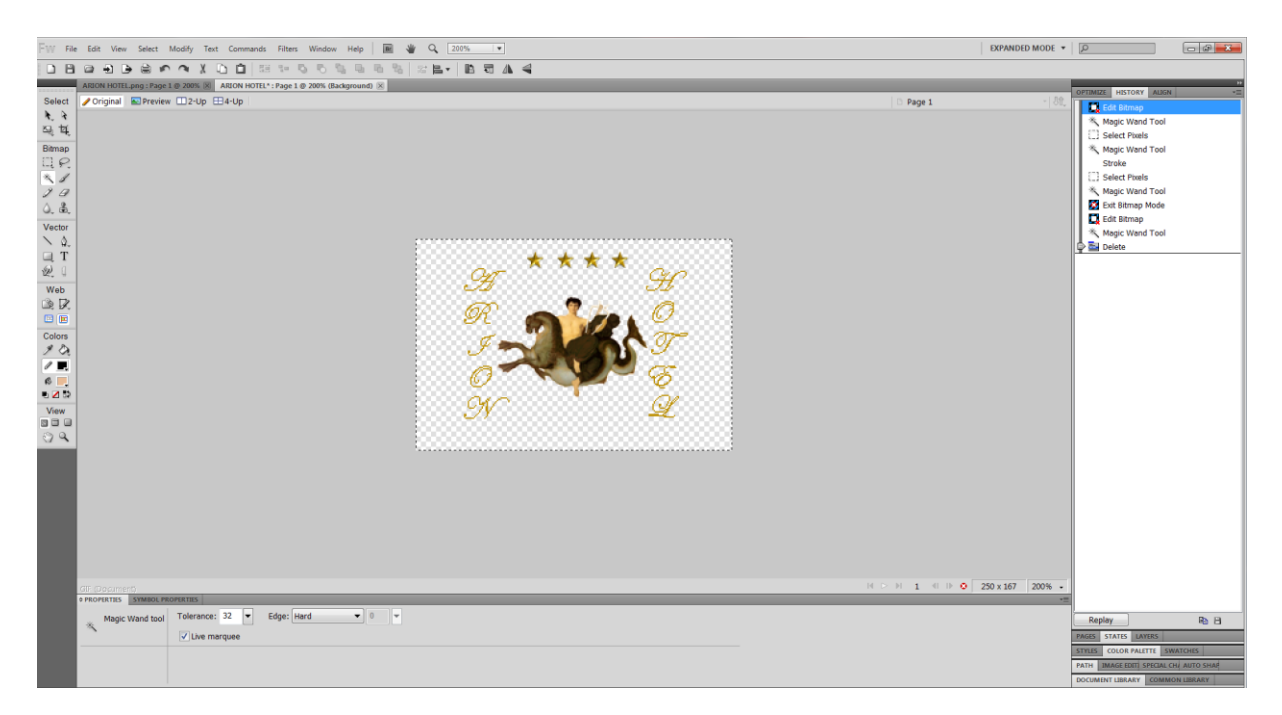

**Δηθόλα 76 : Fireworks – Cropping image**

Αφού λοιπόν ανοίξουμε την εικόνα μας, την κάνουμε ξανά crop με τη βοήθεια του Magic wand tool, προκειμένου να ξεφοτωθούμε το λευκό background. Αφού την τελειοποιήσουμε, πάμε στο μενού Filters, και επιλέγουμε το εφέ Glow.

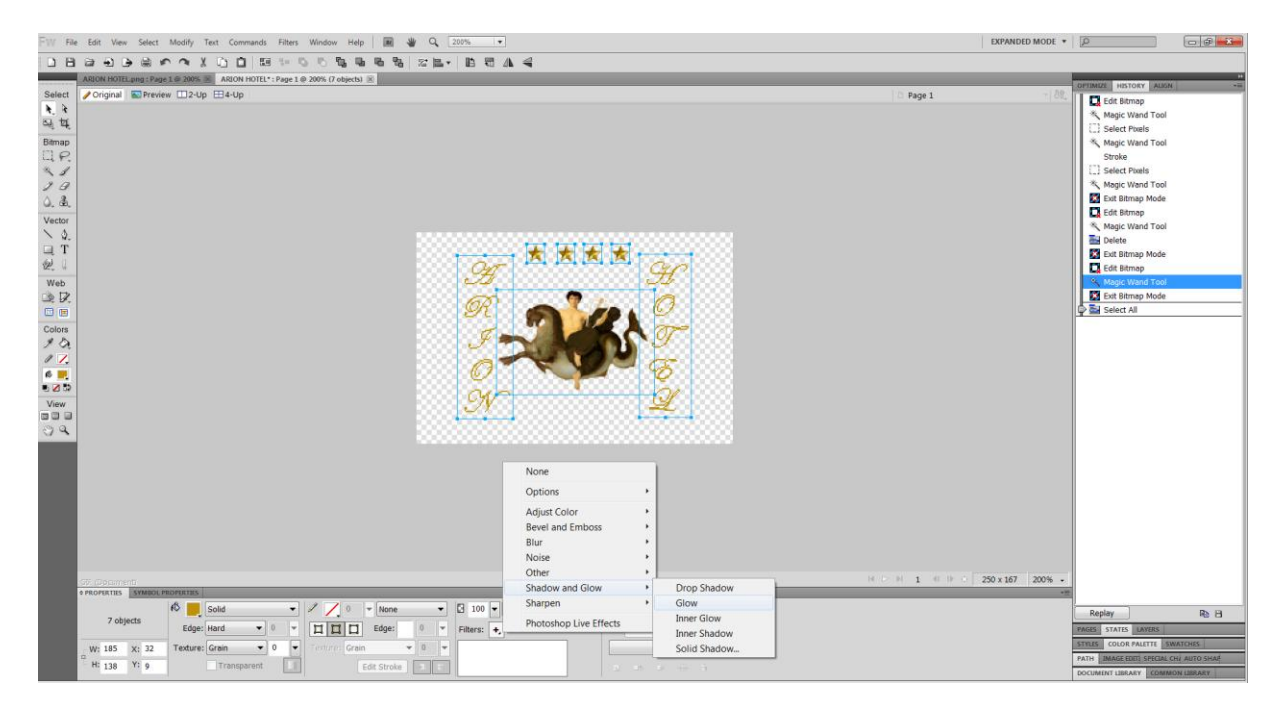

**Δηθόλα 77 : Fireworks – Glow filter**

Κατόπιν σχετικής επεξεργασίας (χρώμα κλπ), φτάνουμε τελικά στο επιθυμητό αποτέλεσμα.

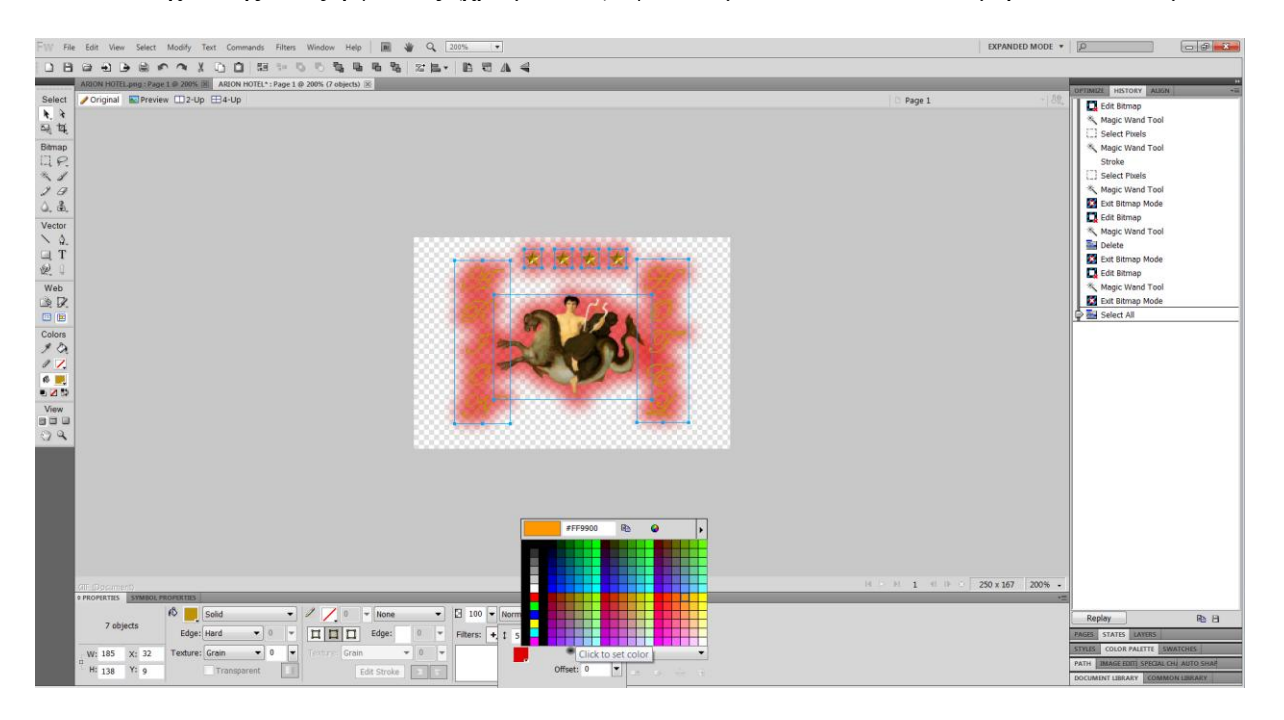

**Δηθόλα 78 : Fireworks – Glow filter**

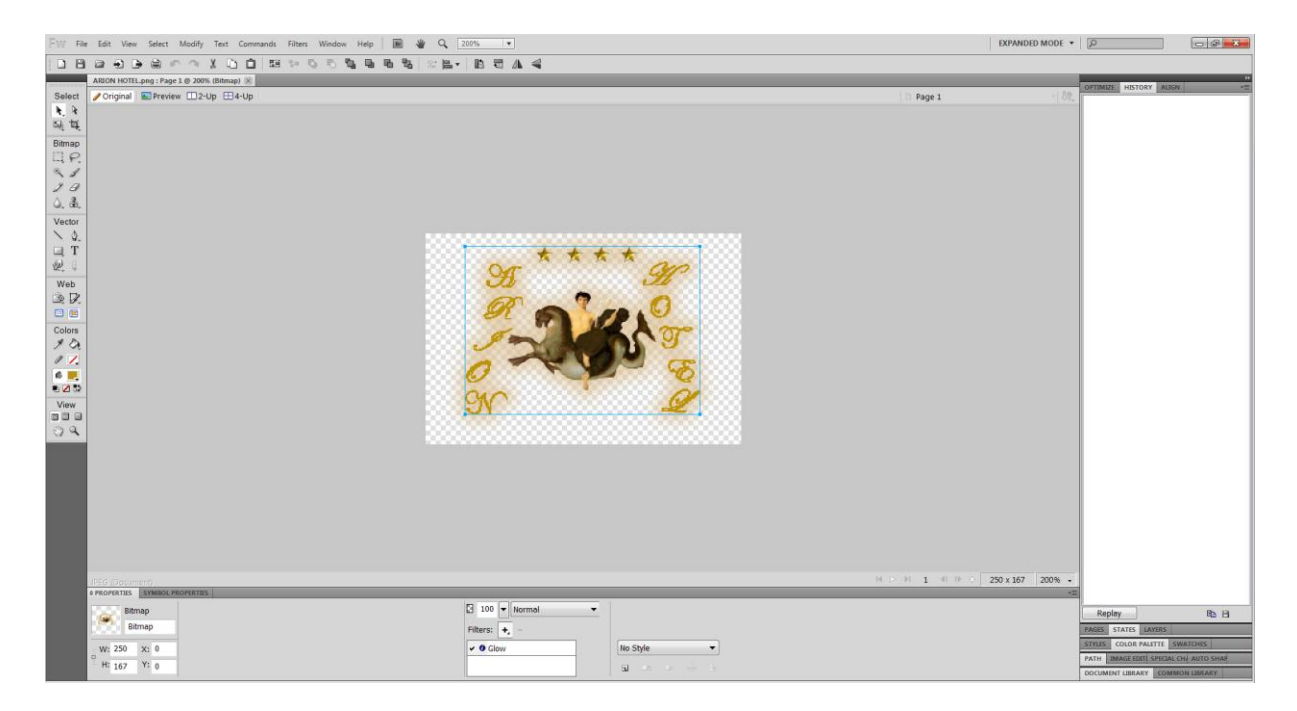

**Δηθόλα 79 : Fireworks – Glow filter (final)**

Τέλος, προκειμένου να «περάσουμε» την εικόνα (λογότυπο) που δημιουργήσαμε στην ιστοσελίδα μας, θα ανοίξουμε το FileZilla. Από εκεί, αφού συνδεθούμε, ακολουθώντας το path που πρέπει (συγκεκριμένα "images-logo-style3"), ανεβάζουμε το λογότυπο που φτιάξαμε, και το αντικαθιστούμε με αυτό που είχε το template μας ως προεπιλεγμένο, δίνοντας του και το αντίστοιχο όνομα.

|                                                                                                    | xdev xdevelop@www.x deve coers.com FileZilla                                                                                                    |                                                                                                    |                                                      |                          |                                                                      |                                                                                   |                                                                                                    |                                                  | $-10^{\circ}$ X               |
|----------------------------------------------------------------------------------------------------|----------------------------------------------------------------------------------------------------|----------------------------------------------------------------------------------------------------|------------------------------------------------------|--------------------------|----------------------------------------------------------------------|-----------------------------------------------------------------------------------|----------------------------------------------------------------------------------------------------|--------------------------------------------------|-------------------------------|
|                                                                                                    |                                                                                                    | Αρχείο Επείχργασία Προβολή Μεταφορά Εξυπηρετητής Σελιδοδείκτες Καήθεια                                                                                                    |                                                      |                          |                                                                      |                                                                                   |                                                                                                    |                                                  |                               |
| 125.00                                                                                                    | <b>THE CHARLES</b><br><b>CONTRACTOR IN STREET</b>                                                                                                    |                                                                                                    |                                                      |                          |                                                                      |                                                                                   |                                                                                                    |                                                  |                               |
| Köpflor:                                                                                                    | Τλιαμα χρήστη:                                                                                                    | Krošovic; npánβcemc:                                                                                                    | Gübn:                                                | <b>Convey mixem -</b>    |                                                                      |                                                                                   |                                                                                                    |                                                  |                               |
| Andyrnon:<br>ENTO/O<br>Anovrnon:<br>Evroly)<br>Anovinon:<br>Ектом):<br>Λαάντηση:<br>Κατασταση:<br>Kembarraan:<br><b>ENTOMY</b><br>Andyrnon:<br>Κατάσταση:<br>Кетроторг: | <b>USER</b> xdevelop<br>331 User xdevelop OK. Password required<br>PACC MANAGAR<br>230 CK. Current restricted directory is /<br>OPTS UTF8 ON<br>200 OK, UTF-8 cnabled<br>Συνδεύεμενος<br>Περαλεκρίθηκε η μεταφορά αρχειου | 220 You will be disconnected after 15 minutes of institutty.<br>Exciviting Agang fou /s-developers.com/samples/templates/it_reflex_115/images/logo/style3/logo.png<br>CWD /x-cevelopers.com/samples/templates/rt reflex :15/images/logo/style3<br>250 CK. Current directory is /x-developers.com/samples/templetes/r; reflex_115/images/logo/style3<br>Поракация Иуинс тои /x-dovolopers.com/camp os/tomp acos/rt_roflex_j15/ mages/loco/style3/logo.png |                                                      |                          |                                                                      |                                                                                   |                                                                                                    |                                                  | 同<br>$\overline{\phantom{a}}$ |
| Tomsn ToncBcole: C:\Users\Azia\Desktoo\<br>٠<br>Desktop<br>٠<br>阱<br><b>Documents</b><br>la Downloads<br>Favorites                                                      |                                                                                                    | Ancuaspussion ronoBecic: /x-developers.com/szmples/templates/rt_reflex_115/images/logo/style3<br>P style1<br>$-2$ style <sub>2</sub><br>E style3<br>9 chilad                                                                                                    |                                                      |                          |                                                                      | $\overline{\phantom{a}}$<br>$\overline{\mathbb{H}}$ ,                             |                                                                                                    |                                                  |                               |
|                                                                                                    | <b>a</b> Links                                                                                                    |                                                                                                    |                                                      |                          | Όνομα αρχείου                                                        | Μέγεθο Τύπος αρχείου                                                              | Γελευτοία τροποπο Δικοιώμ Ιδιοκτήτ                                                                           |                                                  |                               |
|                                                                                                    | <b>Local Settings</b><br>My Documents<br>NetHood<br>PrintHood<br><b>Cocent</b>                                                                                                    |                                                                                                    |                                                      |                          | ь.<br>11logo.png<br>big_icgo.png<br>logc.prig<br><b>Carl Journal</b> | 70.168 Εικόνα FNG<br>291.603 Eucova FNG<br>178.257 Eucova PNG<br>2.978 Eukóvu PNG | 13/9/2011 10:10:22  0644<br>13/9/2011 10:20:54  0644<br>20/9/2011 11:03:23  0644<br>8/9/2011 1:36 42 иш 0544 | 1079 1079<br>1079 1079<br>1079-1079<br>1079 1079 |                               |
| Όνομα αρχείου                                                                                                    |                                                                                                    | Μέγεθε Τύπος αρχε Τελευταία τρο                                                                                                    |                                                      | $\overline{\phantom{a}}$ | <sup>a</sup> Thumbs.db                                               | 4.096 Data Base File                                                              | 8/9/2011 1:36 42 πμ 0644                                                                                     | 1079 1079                                        |                               |
| ш.<br>L. images<br>Theory - Πτυχκική<br><b>L</b> TubeCatcher<br>Website - Πτυχιακή<br><b>Πτυχιακή - τη τύχη μου</b>                                                     |                                                                                                    | Φάκελος α., 13/9/2011 7:49<br>Φάκελος α., 24/10/2011 2:3<br>Φάκελος α 15/9/2011 4:26<br>Φάκελος α., 3/10/2011 5:20<br>Φάκελος α 25/10/2011 4:2                                                                                                    |                                                      |                          |                                                                      |                                                                                   |                                                                                                    |                                                  |                               |
| 4 αρχεία και 5 φάκελοι. Συνολικό μέγεθος 367.202 306 bytes                                                                                                    |                                                                                                    |                                                                                                    | Επιλεγμένο 1 αρχείο. Συνολικό μεγεθος: 178.257 bytes |                          |                                                                      |                                                                                   |                                                                                                    |                                                  |                               |
|                                                                                                    |                                                                                                    | Εξυπηρετητής/Τοπικό Κατε Απομακρυσμένο αρχείο Μέγεθος Προτ Κατάσταση                                                                                                    |                                                      |                          |                                                                      |                                                                                   |                                                                                                    |                                                  |                               |
| Αρχεία σε λίστα αναμονής                                                                                                    | ΑΓΟΤΙ ΧΗΜΕΛΕΣ ΜΕΤΩΦΟΡΕΣ                                                                                                    | Enroyname: ucroocpic (2)                                                                                                    |                                                      |                          |                                                                      |                                                                                   |                                                                                                    | : <sup>1</sup> Aigra αναμονής κενή               | $\bullet\bullet$              |

**Δηθόλα 80 : FileZilla – logo**

Τώρα, μπορούμε να δούμε το λογότυπο μας, στην ιστοσελίδα μας.

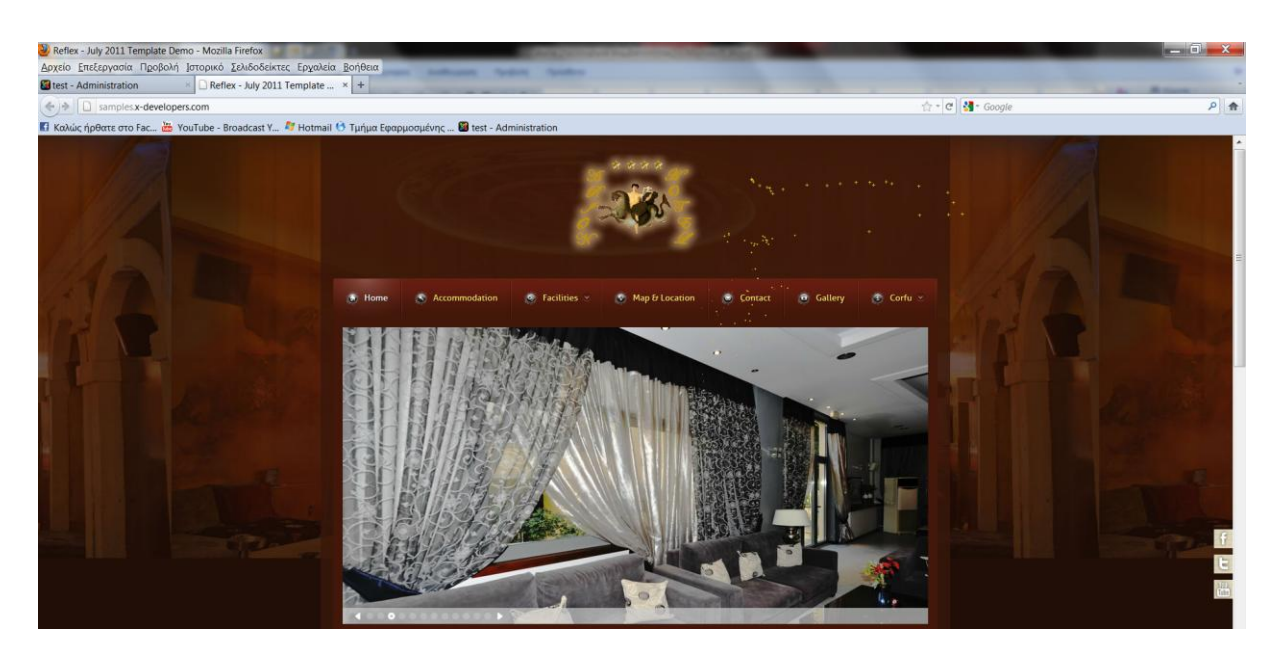

**Δηθόλα 81 : Logo**

## 6.3.2. Background

Ένα άλλο στοιχείο που θέλαμε να αλλάξουμε στη σελίδα μας, έτσι ώστε να επεξεργαστούμε λίγο ακόμα την εμφάνισή της ήταν η εικόνα του κορυφαίου background. Αφού λοιπόν είχαμε ήδη επιλέξει το style 3 του template μας (καφέ/μπορντώ αποχρώσεις), διαλέξαμε μια φωτογραφία, η οποία ταίριαζε κατά πολύ στη συνολική εικόνα. Έτσι, την επεξεργαστήκαμε με το Photoshop, προκειμένου να πειράξουμε λίγο το opacity, έτσι ώστε το αποτέλεσμα να δείχνει κάπως πιο φυσικό.

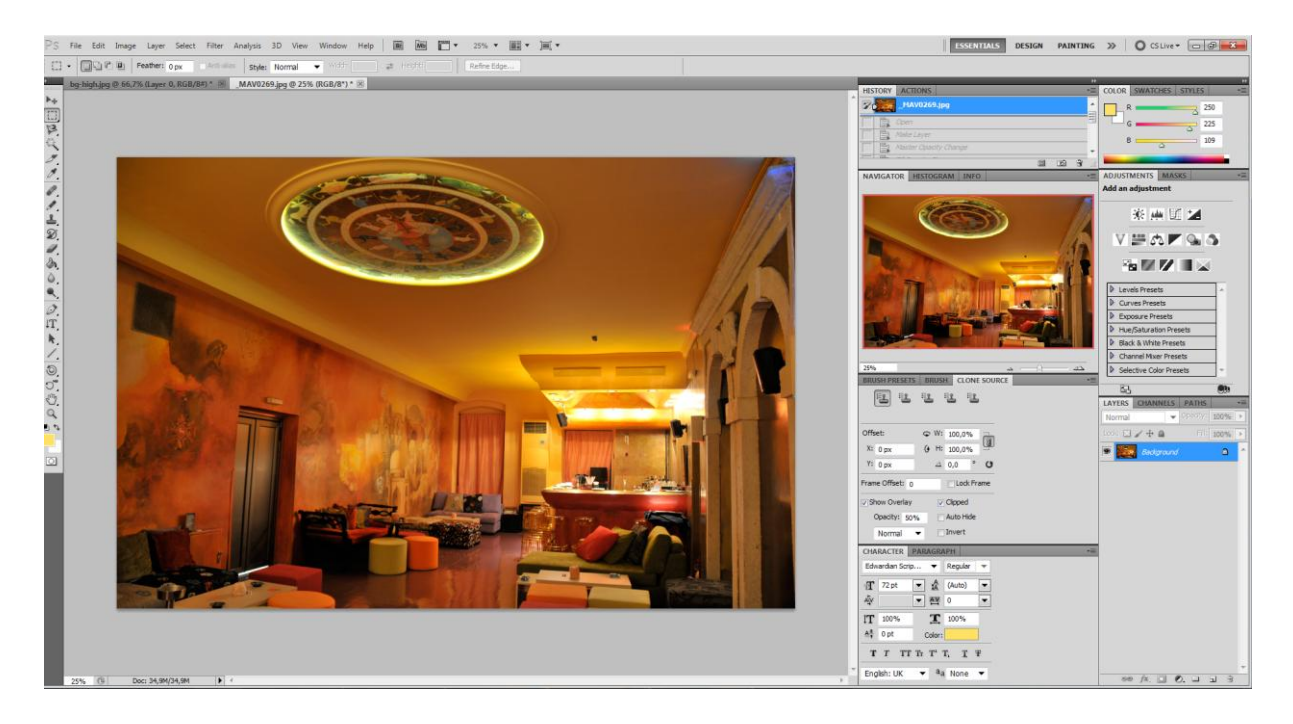

**Εικόνα 82 : Original εικόνα** 

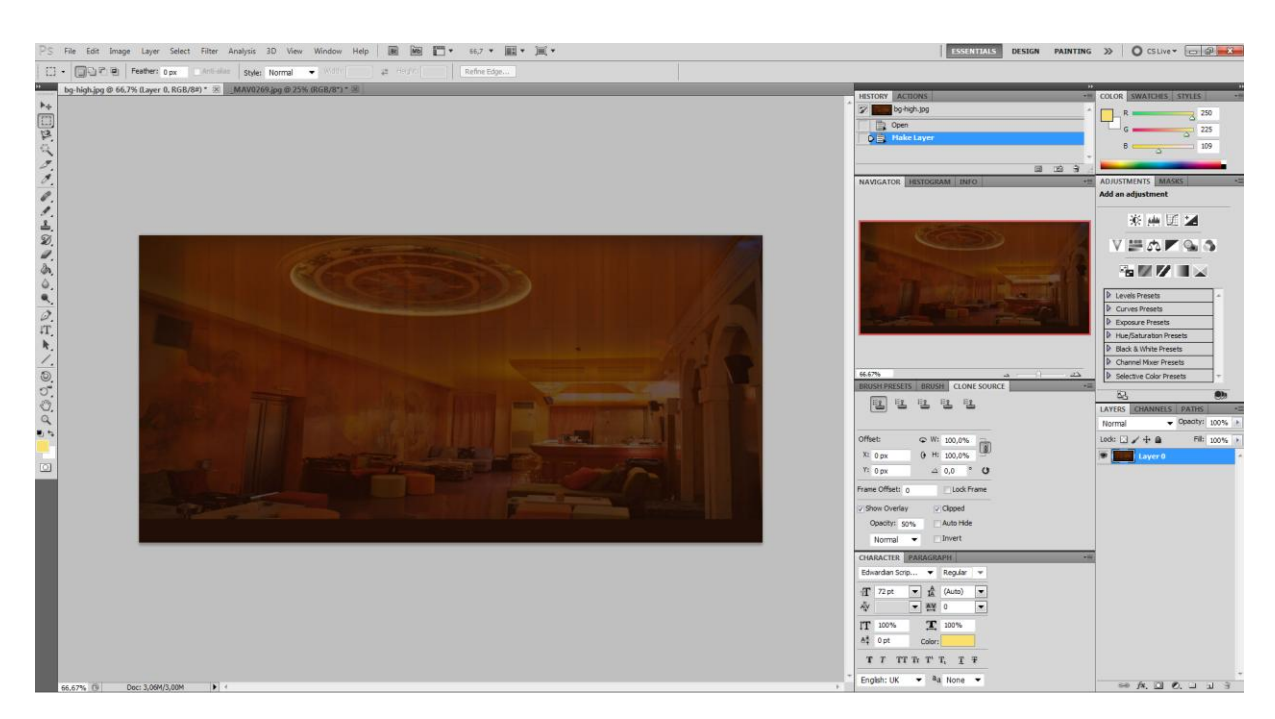

**Δηθόλα 83 : Δηθόλα θαηόπηλ επεμεξγαζίαο**

Τέλος, ανεβάζουμε την εικόνα μέσω FileZilla, στο κατάλληλο φάκελο (backgrounds > αρχείο "bg-high.jpg") και η εικόνα του κορυφαίου background αντικαθίσταται άμεσα.

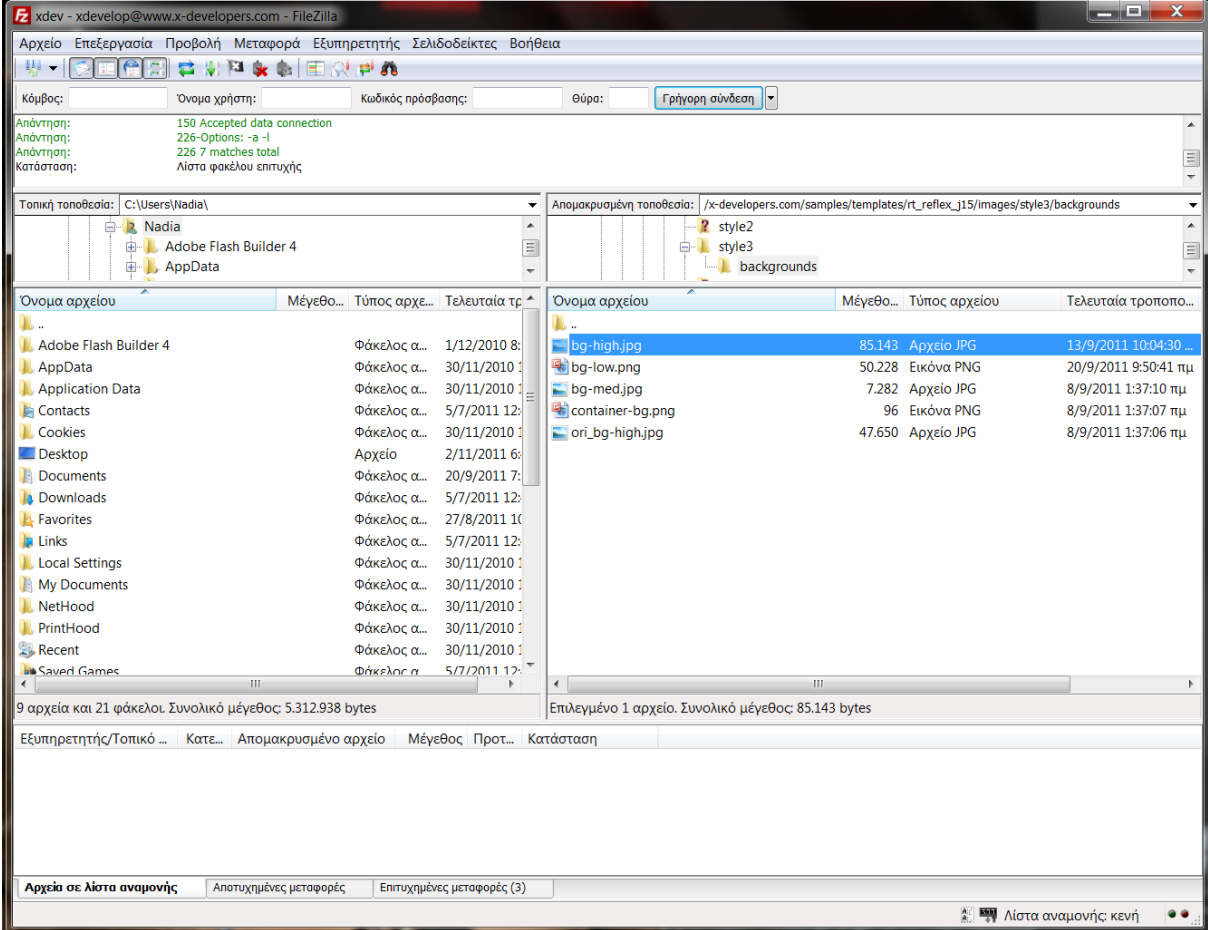

**Δηθόλα 84: Upload εηθόλαο κε FileZilla**

### 6.3.3. Icons

Μια άλλη αλλαγή που σκεφτήκαμε να κάνουμε στην ιστοσελίδα μας, ήταν η προσθήκη νέων icons πριν από κάθε Menu item, για να μην αναγκαστούμε να χρησιμοποιήσουμε τα προεπιλεγμένα του template μας. Έτσι, ενώ τα default icons ήταν αυτά που φαίνονται παρακάτω, εμείς εντοπίσαμε κάποια λίγο διαφορετικά στο διαδίκτυο, οπότε μέσω του FileZilla, ανεβάσαμε τα νέα και τοποθετήσαμε το καθένα στην κατάλληλη θέση, μέσω κάποιων ρυθμίσεων στο Main Menu. Όλα αυτά φαίνονται στις παρακάτω εικόνες.

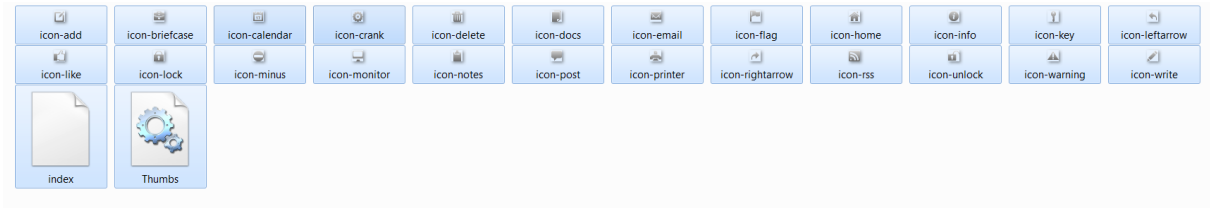

#### **Δηθόλα 85 : Default icons**

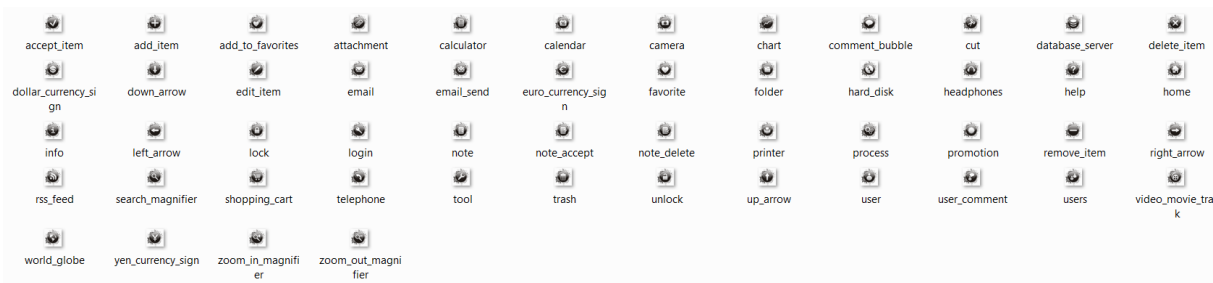

#### **Δηθόλα 86 : New icons**

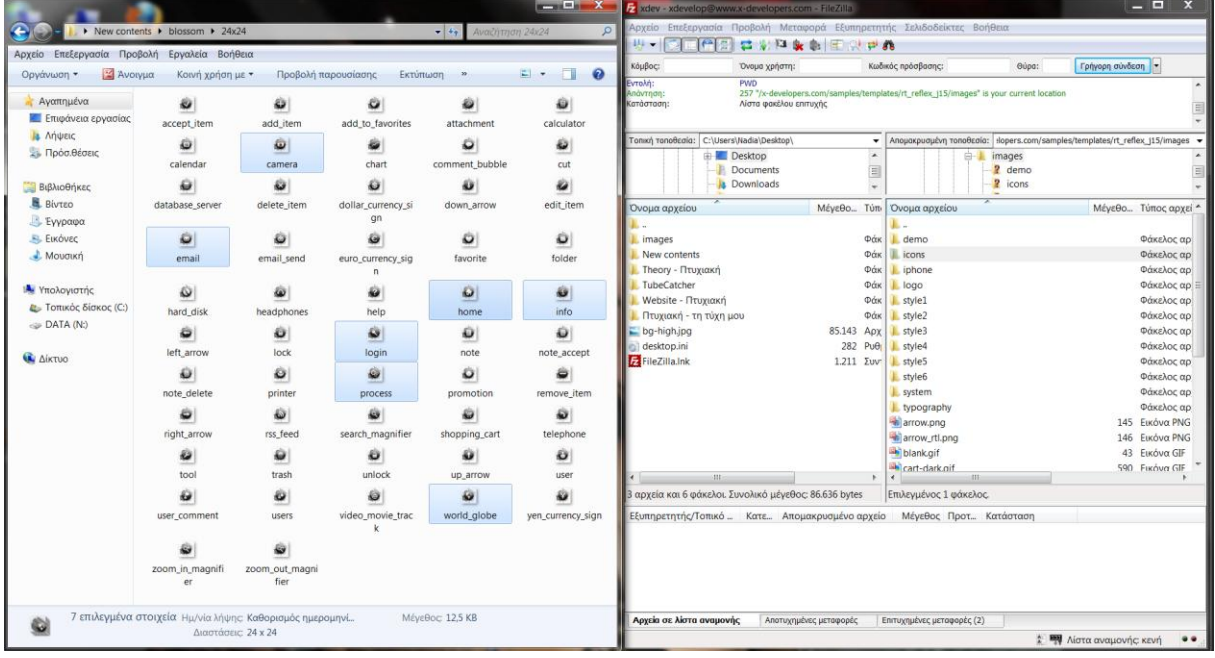

**Δηθόλα 87 : Πξνζζήθε λέσλ icons κε FileZilla**

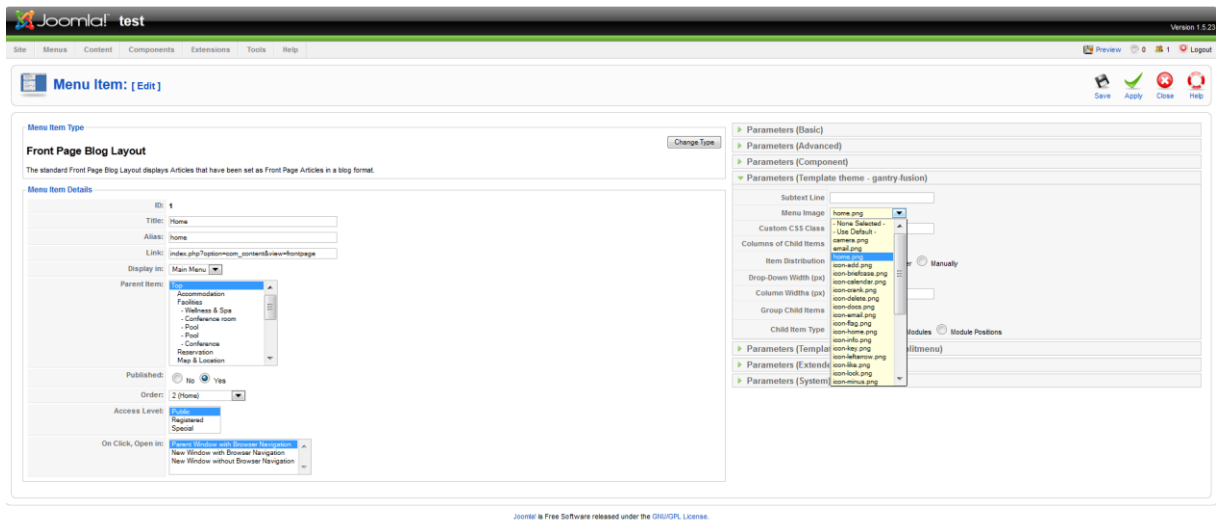

*Εικόνα 88 : Προσθήκη νέων icons στα Menu items* 

### 6.3.4. Προσθήκη εικόνων σε modules

Κάτι άλλο που σκεφτήκαμε να κάνουμε για να αλλάξουμε λίγο ακόμα το design της σελίδας μας, ήταν η προσθήκη μιας εικόνας στην κορυφή και στο τέλος περίπου των περιεχομένων κάθε σελίδας.

Η εικόνα που επιλέξαμε ήταν αυτή(η οποία είναι σαφώς λίγο πειραγμένη στο Photoshop, για να καταλήξει στο σχήμα που θέλαμε):

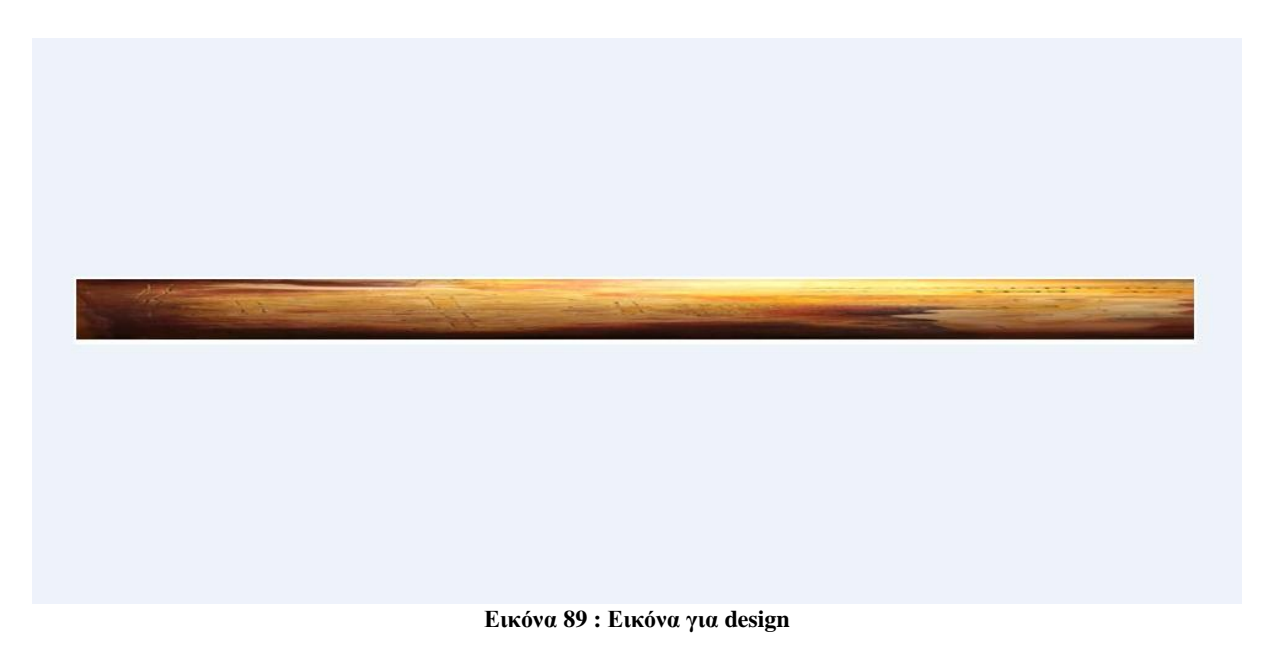

Ωστόσο, η τοποθέτησή της στα σημεία που θέλουμε, μπορεί να γίνει –σωστότερα- μόνο μέσω κάποιων module που για την ώρα δεν είχαμε ακόμα χρησιμοποιήσει. Επιλέξαμε λοιπόν δύο module, στις θέσεις "bottom-a" και "content top-a", και τοποθετήσαμε εκεί την εικόνα που θέλαμε.

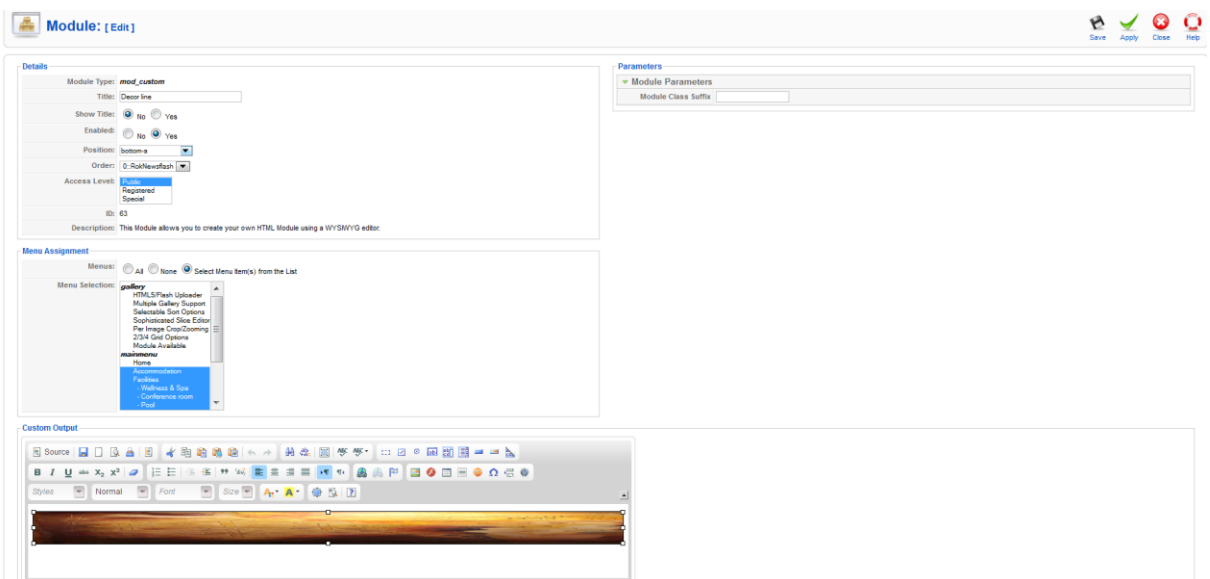

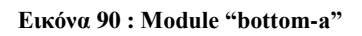

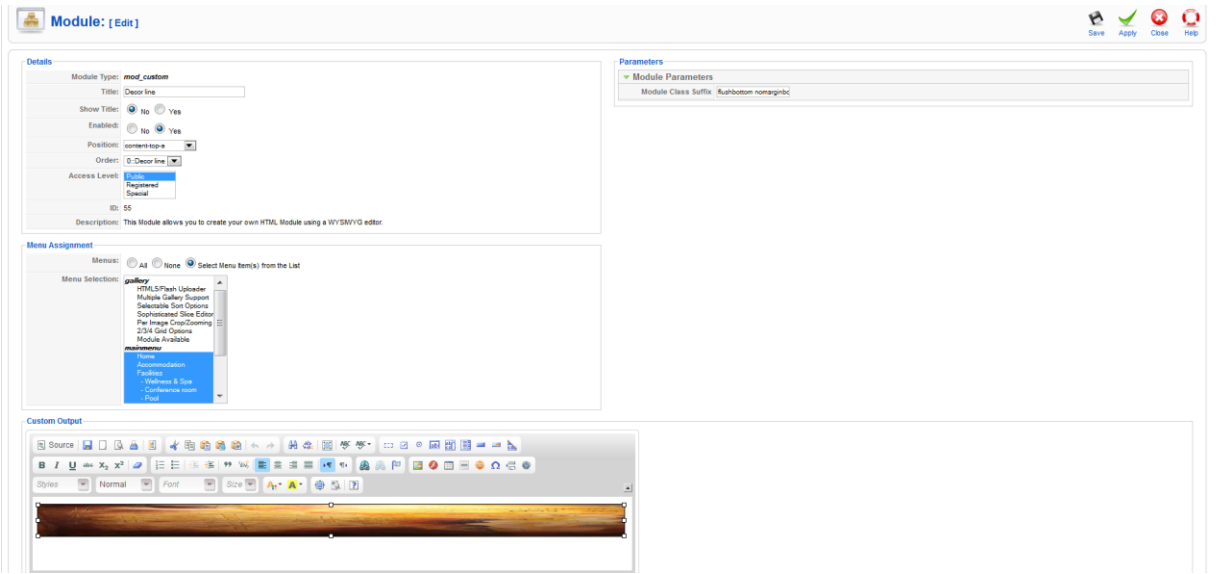

**Δηθόλα 91 : Module "content top-a"**

Έτσι, το αποτέλεσμα στο site μας φαίνεται παρακάτω.

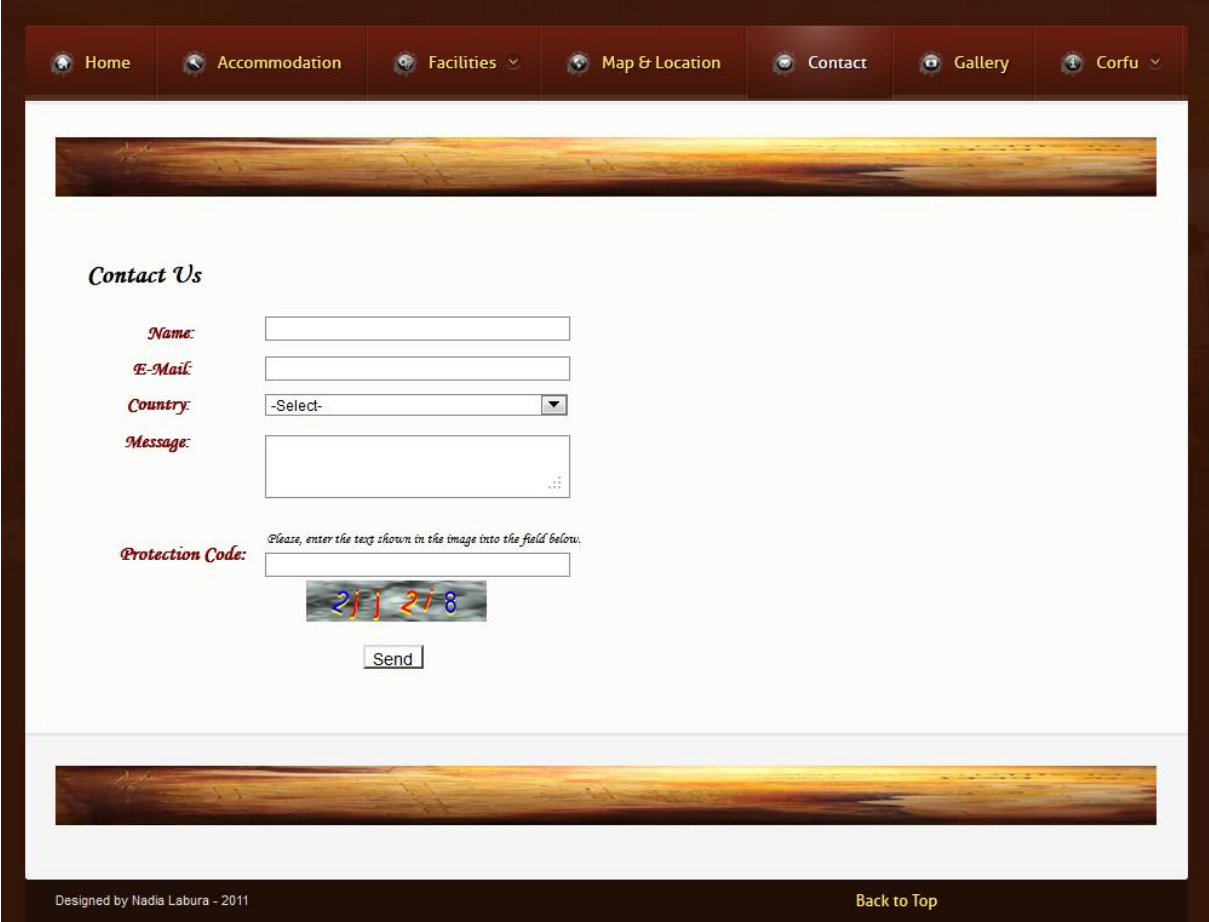

**Δηθόλα 92 : Δηθόλεο γηα design**

Ωστόσο, εικόνα συνοδεία κειμένου προσθέσαμε και σε ένα μεμονωμένο menu item στην ιστοσελίδα μας, συγκεκριμένα στο Gallery, θέλοντας απλώς να επισημάνουμε στον επισκέπτη τι ακριβώς θα δει στην εν λόγω σελίδα.

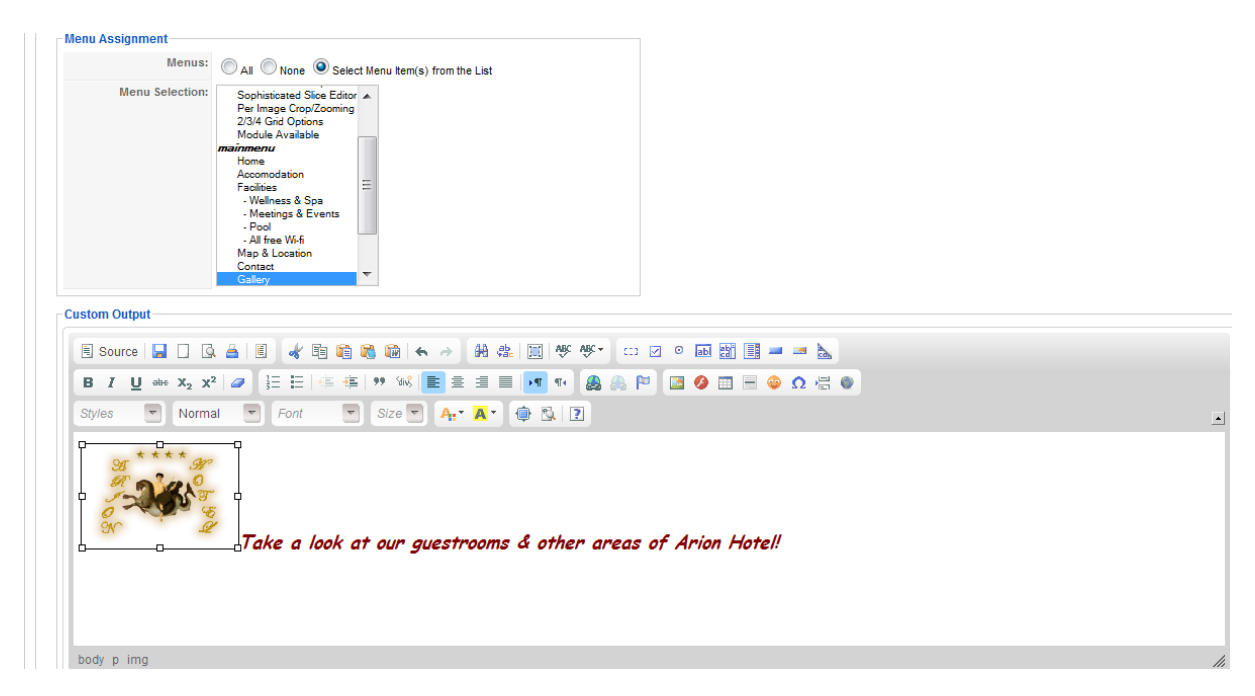

**Δηθόλα 93 : Module "gallery"**

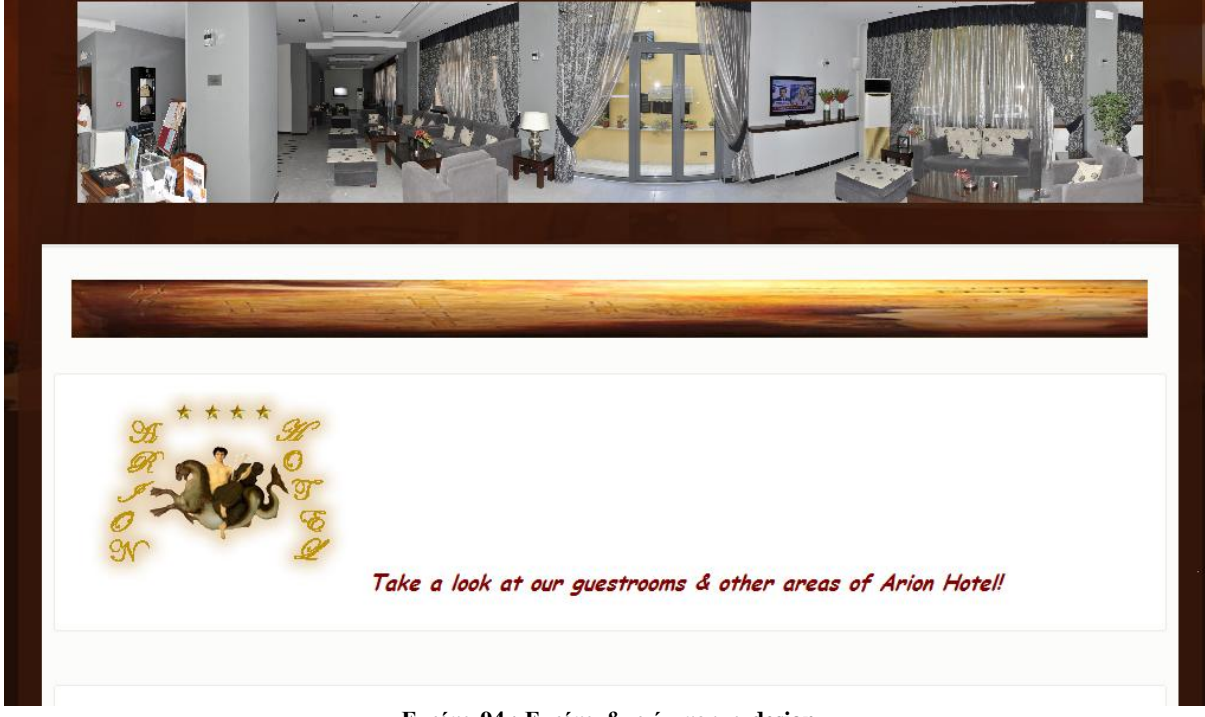

Έτσι, το μενού Gallery θα φαίνεται ως εξής.

**Δηθόλα 94 : Δηθόλα & θείκελν γηα design**

# 6.3.5. Κώδικας JavaScript

Κάτι άλλο που θα θέλαμε να προσθέσουμε στην ιστοσελίδα μας, είναι ένα κομμάτι JavaScript κώδικα, το οποίο θα εμπλουτίσει με ένα μικρό εφέ το site μας. Συγκεκριμένα, θα ακολουθεί τον κέρσορά μας μια σειρά από αστεράκια. Το κομμάτι αυτό κώδικα, το είχαμε βρει στο διαδίκτυο, ωστόσο το χρώμα των αστεριών δεν ταίριαζε με το φόντο της σελίδας μας, οπότε τον διορθώσαμε, και αλλάξαμε την παράμετρο που καθόριζε τον κωδικό του γρώματος.

Παρακάτω φαίνεται ο κώδικας που γρησιμοποιήσαμε.

```
<script type="text/javascript">
// <![CDATA[
var colour="#f0f"; \rightarrow την αλλάξαμε, και βάλαμε το χρώμα με κωδικό
"#CFB52B"(ρξπζό)
var sparkles=50;
/****************************
* Tinkerbell Magic Sparkle *
*(c) 2005 mf2fm web-design ** http://www.mf2fm.com/rv *
* DON'T EDIT BELOW THIS BOX *
****************************/
(……………………………………)
```
[ΔΕΙΤΕ ΟΛΟΚΛΗΡΟ ΤΟΝ ΚΩΔΙΚΑ ΣΤΗ ΣΕΛΙΔΑ: [http://www.snazzyspace.com/tumblr/mouse](http://www.snazzyspace.com/tumblr/mouse-sparkles.php)[sparkles.php\]](http://www.snazzyspace.com/tumblr/mouse-sparkles.php)

Tov παραπάνω κώδικα τον ενσωματώσαμε σε ένα νέο Module που δημιουργήσαμε για αυτό το σκοπό, και τον οποίο θα εφαρμόσουμε σε όλα τα menu items.

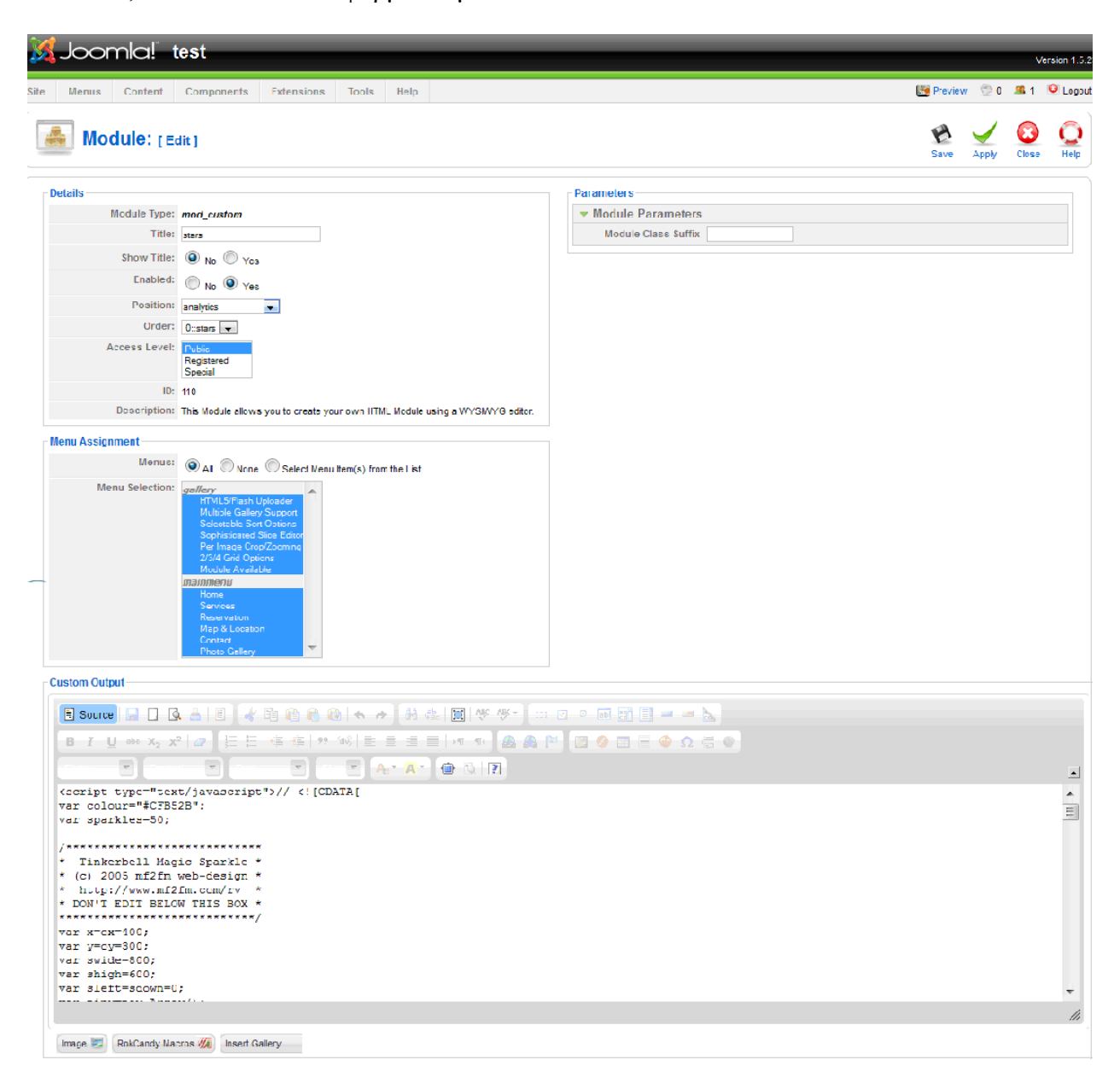

**Εικόνα 95 : Δημιουργία "star" module** 

# **ΚΕΦΑΛΑΙΟ 7: ΠΡΟΣΘΕΤΑ ΕΡΓΑΛΕΙΑ**

### 7.1. Extensions

Όπως αναφέραμε και στα προηγούμενα κεφάλαια, είναι αρκετά δύσκολο να βρούμε ένα template που θα καλύπτει πλήρως όλες μας τις προσδοκίες. Για το λόγο αυτό, υπάρχουν τα πρόσθετα εργαλεία (extensions), τα οποία μπορεί να είναι από components, μέχρι modules και plug-ins. Έγκειται σε εμάς να επιλέξουμε τι χρειάζεται το site κάθε φορά.

Σ' αυτή τη παράγραφο λοιπόν θα δούμε αναλυτικά όλα τα πρόσθετα εργαλεία που γρησιμοποιήσαμε κατά τη διάρκεια ανάπτυξης της ιστοσελίδας μας.

### 7.1.1. Smart former extension

Το template που επιλέξαμε και δείξαμε παραπάνω, δεν μας παρείχε κάποια φόρμα επικοινωνίας, όπως φάνηκε. Οπότε, για να το καταφέρουμε αυτό, αναζητήσαμε στο διαδίκτυο μια κατάλληλης μορφής φόρμα, για να την ενσωματώσουμε στο site μας, τόσο σε στυλ φόρμας επικοινωνίας, όσο και σε στυλ φόρμας κρατήσεων δωματίων, όπως θα δείξουμε παρακάτω.

Το extension που επιλέξαμε, λέγεται Smart Former, και είναι ένα απλό και γρήσιμο εργαλείο σχεδίασης φορμών στο Joomla. Παρακάτω, φαίνεται η περιγραφή του.

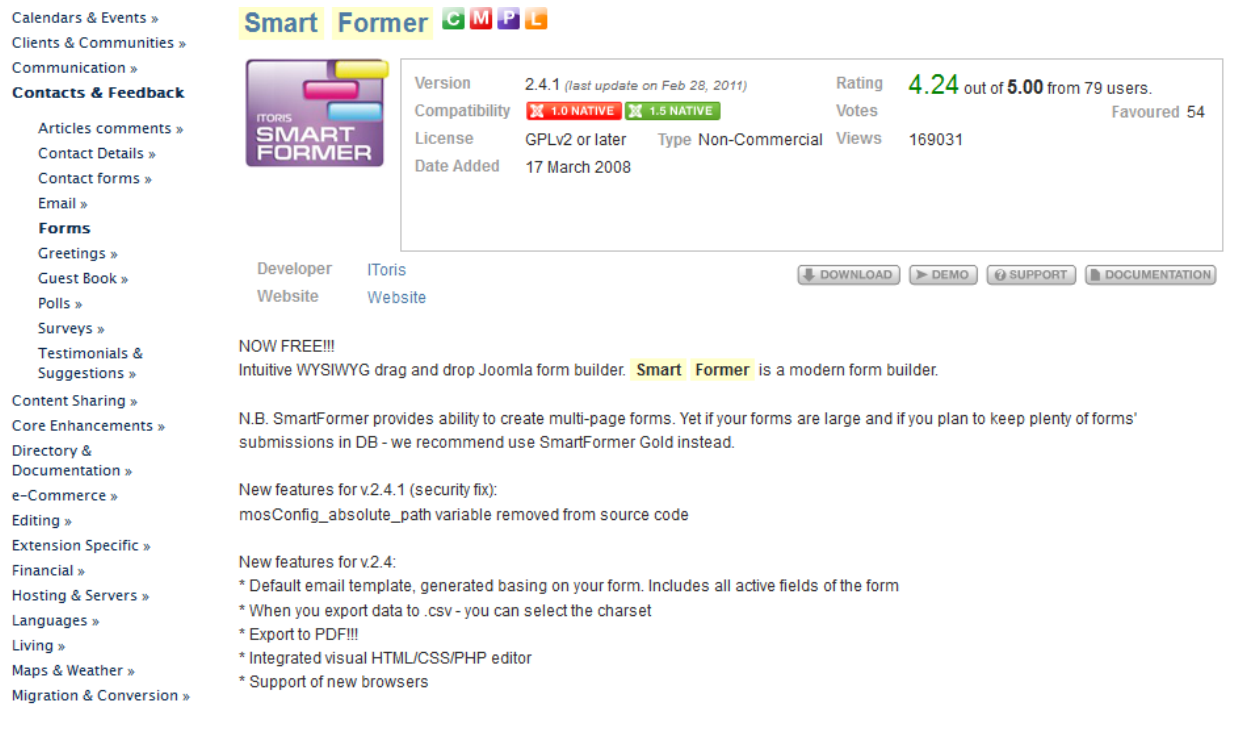

**Δηθόλα 96 : Smartformer extension**

Στη συνέχεια θα δείξουμε κάποιες εικόνες με τον τρόπο λειτουργίας του, καθώς και τον τρόπο που κατασκευάσαμε τις δικές μας φόρμες επικοινωνίας.

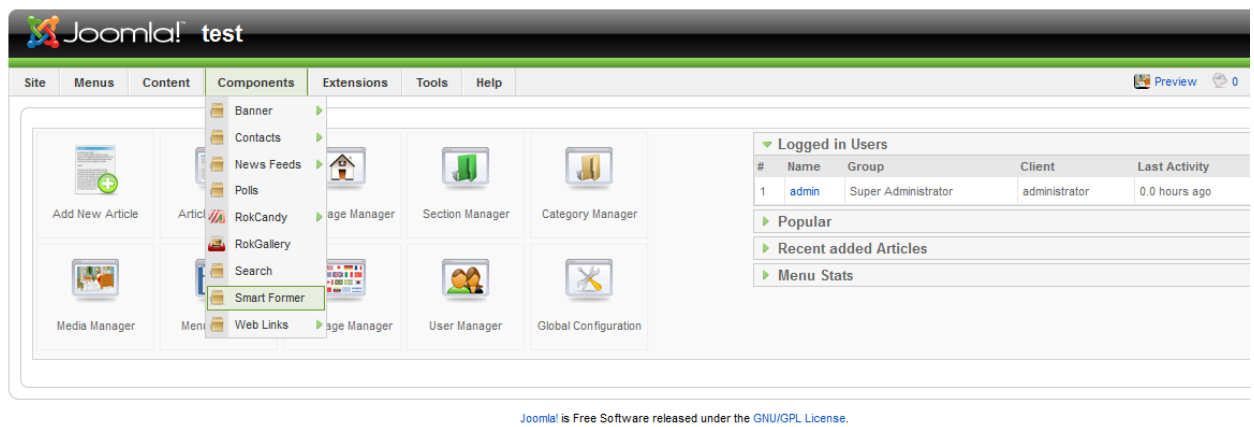

**Δηθόλα 97 : Smartformer extension**

Όπως φαίνεται παρακάτω, έχουμε δημιουργήσει δυο έξτρα αντίγραφα, απ' τα οποία το ένα ονομάσαμε Contact και το άλλο Reservation.

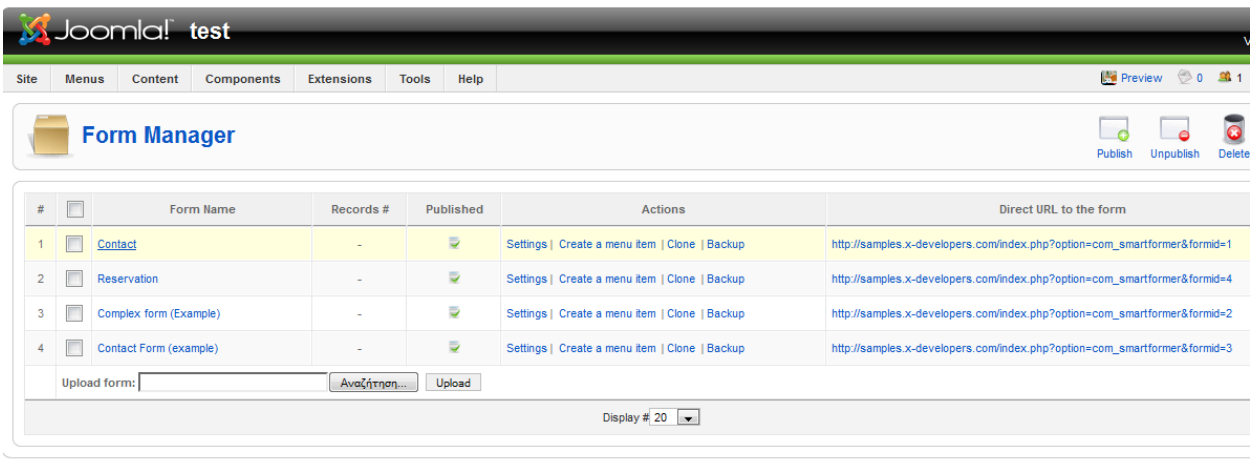

Joomla! is Free Software released under the GNU/GPL License.

**Δηθόλα 98 : Δπεμεξγαζία Smartformer**

To Contact Form που υπήρχε ήδη στο smart former όπως βλέπουμε, απέχει λίγο από τα δικά μας ζητούμενα, γι' αυτό και θα το προσαρμόσουμε στις ανάγκες της επιχείρησης. Για αρχή, θα φτιάξουμε μια απλή φόρμα επικοινωνίας.

|                         | <b>Form Editor</b>                 |                                                                                           |                                                           |                                                                                                    | Save | Apph                     | Cancel |
|-------------------------|------------------------------------|-------------------------------------------------------------------------------------------|-----------------------------------------------------------|----------------------------------------------------------------------------------------------------|------|--------------------------|--------|
|                         | Form Name*: Contact Form (example) | Published:                                                                                | Copy<br>Paste                                             | Elements V Properties V List V CSS/JS/PHP Editor<br><b>Hide Grid</b><br>Move<br>Check the form<br>page<br>$\overline{\phantom{a}}$                |      | <b>IToris</b>            |        |
| Page 2<br>Page 1        | Page 3<br>Page 4                   | Page 5<br>Page 6                                                                          | Page 7<br>Page 8                                          | Page 10<br>Page 9                                                                                                    |      |                          |        |
| <b>Contact Us</b>       |                                    |                                                                                           |                                                           | <b>Available Elements</b><br><b>Element Properties</b><br><b>Elements List</b>                                                                    |      |                          |        |
|                         | Name:                              |                                                                                           |                                                           | Text<br>c_form_element21 (Static Text)                                                                                                    |      | ×                        | Move U |
|                         | E-Mail:                            | the control of the control of the control of the control of the control of the control of |                                                           | c_form_element20 (File Upload)<br>нини<br>c form element18 (Static Text)                                                                          |      |                          | Move D |
|                         |                                    | <u> 1989 - Jan Barnett, fransk politiker og den s</u>                                     |                                                           | c form element17 (Static Text)<br>Text Area<br>c_form_element16 (Static Text)<br>c form element15 (Static Text)<br>c form element14 (Static Text) |      |                          | Delete |
|                         | Message:                           |                                                                                           |                                                           | c form element13 (Static Text)<br>c form element12 (Static Text)<br>Radio Button<br>c form element11 (Static Text)                                |      |                          |        |
|                         |                                    | the control of the control of the                                                         |                                                           | c form element10 (Static Text)<br>Check Box<br>c_form_element9 (Button)                                                                           |      |                          |        |
| <b>Upload File:</b>     |                                    |                                                                                           | AvaCntnan                                                 | c_form_element8 (Captcha Image)<br>Item 1<br>Protection Code (Edit Box)<br>Item 2                                                                 |      |                          |        |
|                         | Country: United States             |                                                                                           | $\overline{\phantom{a}}$<br>the control of the control of | Phone (Edit Box)<br>Company (Edit Box)                                                                                                    |      |                          |        |
|                         | Company:                           | ______________________                                                                    |                                                           | Country (Select Box)<br>Message (Text Area)<br>$-$ Select $-$<br>Email (Edit Box)                                                                 |      |                          |        |
| <b>Phone Number:</b>    |                                    |                                                                                           |                                                           | Name (Edit Box)<br>Button                                                                                                    |      | $\overline{\phantom{a}}$ |        |
|                         |                                    | Please, enter the text shown in the image into the field below                            |                                                           |                                                                                                    |      |                          |        |
| <b>Protection Code:</b> |                                    |                                                                                           |                                                           |                                                                                                    |      |                          |        |
|                         |                                    | -----<br>Captcha image                                                                    |                                                           |                                                                                                    |      |                          |        |
|                         |                                    |                                                                                           |                                                           |                                                                                                    |      |                          |        |
|                         | Send                               |                                                                                           |                                                           | <b>Static Text</b>                                                                                                    |      |                          |        |
|                         |                                    |                                                                                           |                                                           | External/Internal Link                                                                                                    |      |                          |        |

*Εικόνα 99 : Δημιουργία Contact form* 

Στοιχεία όπως το Upload File και Company θα παραληφθούν.

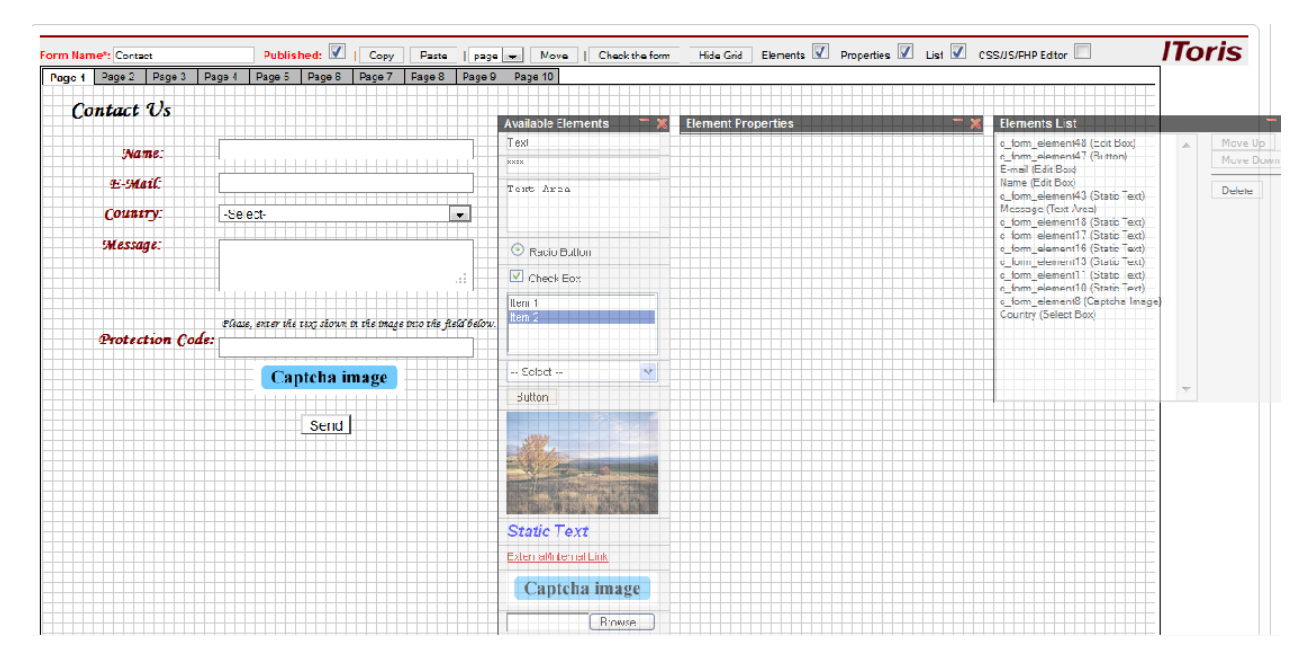

*Εικόνα 100 : Δημιουργία Contact form* 

Στη συνέχεια θα δείξουμε την φόρμα κρατήσεων που δημιουργήσαμε. Αυτή περιέχει επιλογή ημερομηνιών, αριθμό και τύπο δωματίων κλπ.

| <b>Form Editor</b>                                                                                                    |                                                                                                    |                                                                                                    | Save                                                                                                    |               |                    |
|----------------------------------------------------------------------------------------------------|----------------------------------------------------------------------------------------------------|----------------------------------------------------------------------------------------------------|----------------------------------------------------------------------------------------------------|---------------|--------------------|
| Published: VI<br>Form Name*: Reservation<br>Paste<br>Copy<br>Page 4<br>Page 5 Page 6<br>Page 1   Page 2   Page 3<br>Page 7<br>Page 8                                                                                                    | Check the form<br>Move<br>$page \rightarrow$<br>Page 9 Page 10                                                                                         | Elements <i>V</i> Properties <i>V</i> List <i>V</i> CSS/JS/PHP Editor<br><b>Hide Grid</b>                                                                                                    |                                                                                                    | <b>IToris</b> |                    |
| <b>Book a Room</b><br>Name:<br>F-Mail<br>Phone Number.<br>Country: Select-<br>$\cdot$<br>$Arrical\,$ $\alpha$ te: $1 -$<br>January $\rightarrow$<br>$2011 -$<br>Departure Cate:<br>1<br>$\cdot$<br>$January -$<br>$2011 -$<br>A cults:<br>$-1$ $\bullet$<br>Children:<br>$\overline{0}$ $\overline{1}$<br>Single Rooms: $1 -$ | <b>Available Elements</b><br>Text<br><b>REEKK</b><br>Text Area<br>Radio Button<br>$\vee$ Check Box<br>Item 1<br>ftem $2 -$<br>$\sim$<br>$-$ Select $-$ | <b>Element Properties</b><br>Type: Edit Box Variables: {%val1}, {%id1}<br>Name: Name<br>Left: 129 Top: 41 Width: 250 Height: 18<br>$-$ #888888<br>Border: Solid<br>$-1$ pixel<br>$\overline{\phantom{0}}$ Size: 12<br>Font: Arial<br>Required: Validation: Name<br>$\overline{\phantom{a}}$<br>Char Limit: 255 Equal to: - Select --<br>iv.<br>Font color: #000000 & Background: #FFFFFF<br>Default text: | <b>Elements List</b><br>c form element28 (Select Box)<br>c form element27 (Select Box)<br>c form element26 (Select Box)<br>c form element25 (Select Box)<br>c form element24 (Static Text)<br>c form element23 (Static Text)<br>c form element18 (Static Text)<br>c form element17 (Static Text)<br>c form element16 (Static Text)<br>c form element15 (Static Text)<br>c form element13 (Static Text)<br>c form element11 (Static Text)<br>c form element10 (Static Text)<br>c form element9 (Button)<br>c form element8 (Captcha Image)<br>Protection Code (Edit Box)<br>Phone (Edit Box)<br>Country (Select Box)<br>Email (Edit Box) |               | Moy<br>Moy<br>Dele |
| Tuin Rooms: $1 -$<br>Double Rooms: $1 -$<br>Please, enter the text shown in the image into the field below.<br><b>Protection Code:</b><br>Captcha image<br>1111<br>Send                                                                                                    | <b>Button</b><br><b>Staticilie Yext</b><br>External/Internal Link                                                                                      | Hint:<br>Extra CSS: (will be added to the STYLE parameter)<br>Extra Params: (will be added to the element declaration)<br>m<br>Delete<br>Apply                                                                                                    | lame (Edit Box)                                                                                                    |               |                    |

**Εικόνα 101 : Δημιουργία Reservation form** 

Δεξιά, ο πίνακας Available Elements περιέχει τα στοιχεία που μας προσφέρει το Smart Former για το χτίσιμο της φόρμας μας.

Ο πίνακας Element Properties, μας επιτρέπει να παρέμβουμε στη μορφοποίηση κάθε στοιγείου και να το μετατρένουμε σε ότι επιθυμούμε.

### 7.1.2. Panoramic Image Viewer extension

Όταν παρουσιάζουμε και προωθούμε μια επιχείρηση μέσω Internet, ένα καλό στοιχείο που μπορούμε να περιλάβουμε είναι ένα εργαλείο για virtual tour. Με αυτό, οι επισκέπτες θα έγουν τη δυνατότητα να «περιηγηθούν» σε ένα κεντρικό σημείο του ξενοδογείου και να αποκτήσουν μια καλύτερη αντίληψη του χώρου.

Υπάργουν πλέον πολλά προγράμματα στην αγορά, τα οποία κάνουν αυτόματα αυτό που ζητάμε. Εμείς δηλαδή δίνουμε απλά σαν Input τις φωτογραφίες που τραβήξαμε, και αυτό τις συνθέτει αυτόματα, και μας κάνει την εικονική περιήγηση.

Ωστόσο, εμείς βρήκαμε μια άλλη (ανέξοδη) λύση για να φτάσουμε στο επιθυμητό αποτέλεσμα. Τραβήξαμε φωτογραφίες από ένα κεντρικό σημείο του ξενοδοχείου με έναν ευρυγώνιο φακό, και «καλύψαμε» έναν ολόκληρο κύκλο.

Στη συνέχεια πήραμε αυτές τις φωτογραφίες και μέσω της ιδιότητας Photomerge του Adobe Photoshop, κατορθώσαμε να «συρράψουμε» αυτές τις φωτογραφίες μαζί (κάτι που θα δείξουμε και στην επόμενη παράγραφο). Στη συνέχεια θα χρησιμοποιήσουμε το πρόσθετο που κατεβάσαμε από μέλη της κοινότητας του Joomla, προκειμένου να παράγουμε και ένα Virtual tour.

Το πρόσθετο αυτό είναι το Panoramic Image Viewer module. Αυτό παίρνει ως είσοδο μια και μοναδική φωτογραφία και στη συνέχεια την προβάλλει αυτόματα μόνο του. Η φωτογραφία ωστόσο, για να γίνει σωστά η διαδικασία, πρέπει να είναι πανοραμική, και να απεικονίζει έναν πλήρη κύκλο. Αυτό, καταφέραμε να το κάνουμε μέσω της ιδιότητας Photomerge tov Photoshop. Κάτι που θα εξηγήσουμε στη συνέχεια. Για την ώρα, θα δούμε την περιγραφή του.

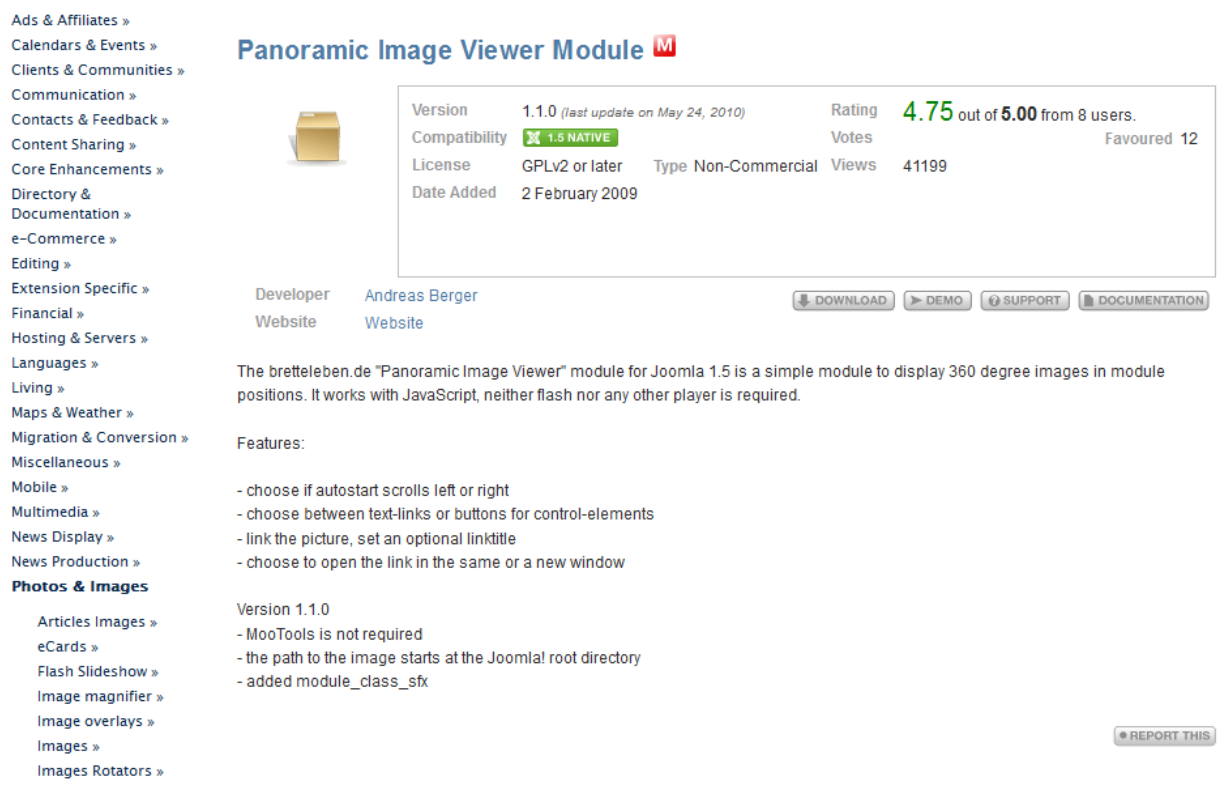

**Δηθόλα 102 : Panoramic Image Viewer extension**

Η διαδικασία ενεργοποίησής του είναι αρκετά απλή. Καταρχάς το εντοπίζουμε από το μενού Module Manager και στη συνέχεια ρυθμίζουμε τα πεδία που μας ενδιαφέρουν. Δηλαδή το που θα εμφανίζεται από το position, σε ποιο από τα μενού (στο Photo gallery), τις διαστάσεις του, και την τοποθεσία που βρίσκεται η φωτογραφία-πανόραμα που έχουμε δημιουργήσει.

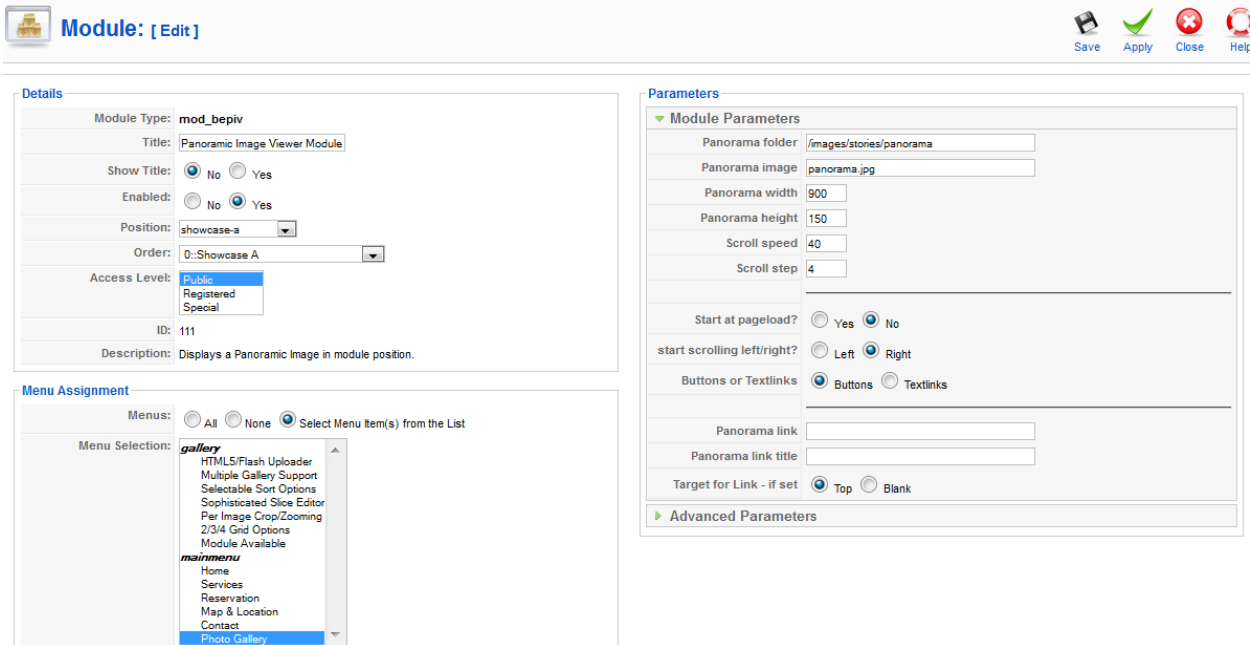

**Δηθόλα 103 : Δπεμεξγαζία Panoramic Image Viewer**

# 7.1.2.1. Photoshop – photomerge

To Photomerge είναι μια ιδιότητα του Photoshop που μας βοηθά να κάνουμε stitch τις φωτογραφίες μας και η οποία όπως είπαμε και παραπάνω μας βοήθησε να δημιουργήσουμε την φωτογραφία που δώσαμε σαν input στο Panoramic Image viewer plugin. Είναι μια αρκετά απλή διαδικασία, και παρακάτω θα δείξουμε πως ακριβώς γίνεται.

Το σημαντικότερο για να έγουμε ένα ορθό αποτέλεσμα είναι να επιλέξουμε τον κατάλληλο φωτογραφικό φακό, και να τραβήξουμε τις φωτογραφίες μας γύρω από έναν συγκεκριμένο άξονα. Πρέπει να ελαχιστοποιήσουμε το τρέμουλο, και την μετακίνηση της μηγανής πάνω-κάτω, γιατί τότε το Photoshop δεν θα μπορέσει να συρράψει τις φωτογραφίες μας.

Κάτι άλλο που πρέπει να έχουμε στο νου μας, είναι ότι κάθε φωτογραφία μας πρέπει να «καλύπτει» ένα 30%-40% της επιφάνειας της προηγούμενης φωτογραφίας, έτσι ώστε το πρόγραμμα να μπορέσει να «δει» τα κοινά σημεία και να κάνει σωστά το stitch.

Για να καταλάβουμε λίγο καλύτερα τι γίνεται, θα εξηγήσουμε αναλυτικά τη διαδικασία. Ανοίγοντας λοιπόν το Photoshop, επιλέγουμε την ιδιότητα Photomerge.

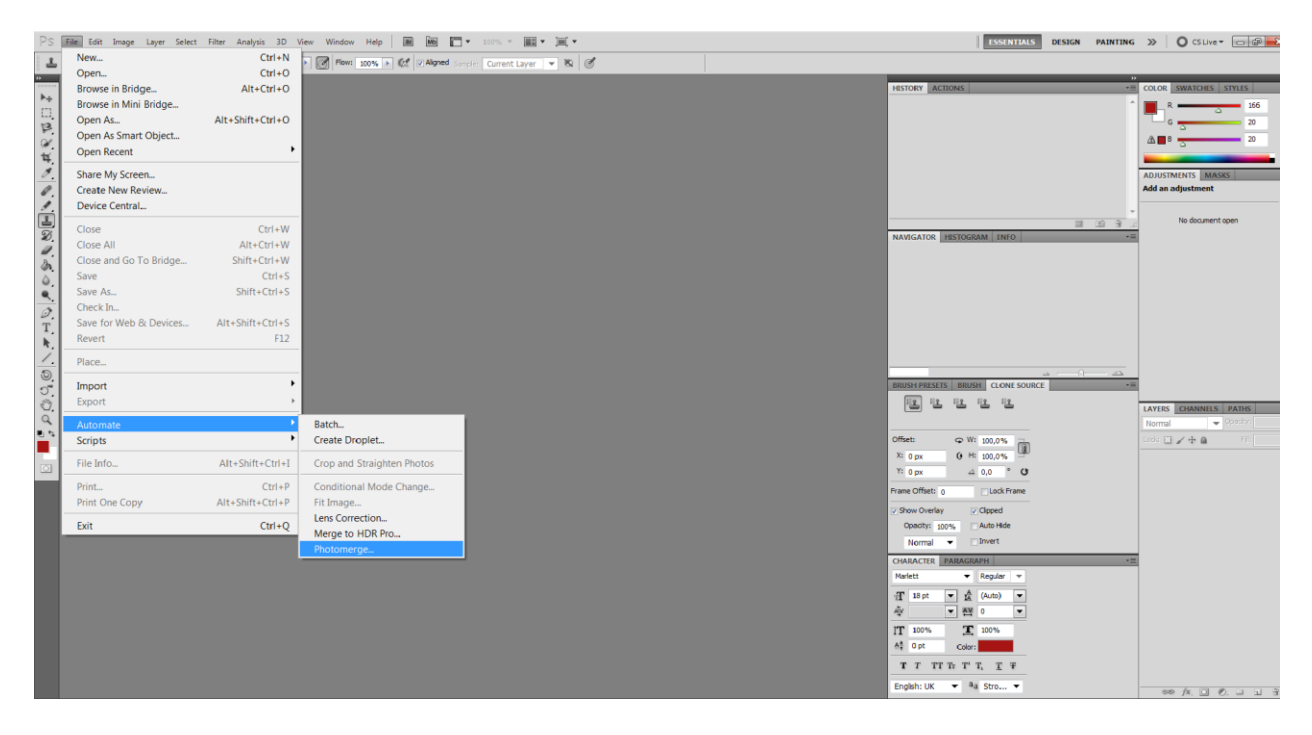

**Δηθόλα 104 : Photomerge**

Στη συνέγεια θα εντοπίσουμε τις φωτογραφίες που τραβήξαμε, και θα επιλέξουμε τον τρόπο με τον οποίο θέλουμε να γίνει το Merge (πρ Perspective, Cylindrical, Spherical, Collage, Reposition), καθώς και ορισμένες πρόσθετες επιλογές, όπως το Vignette Removal αλλά και ην Geometric Distortion Correction.

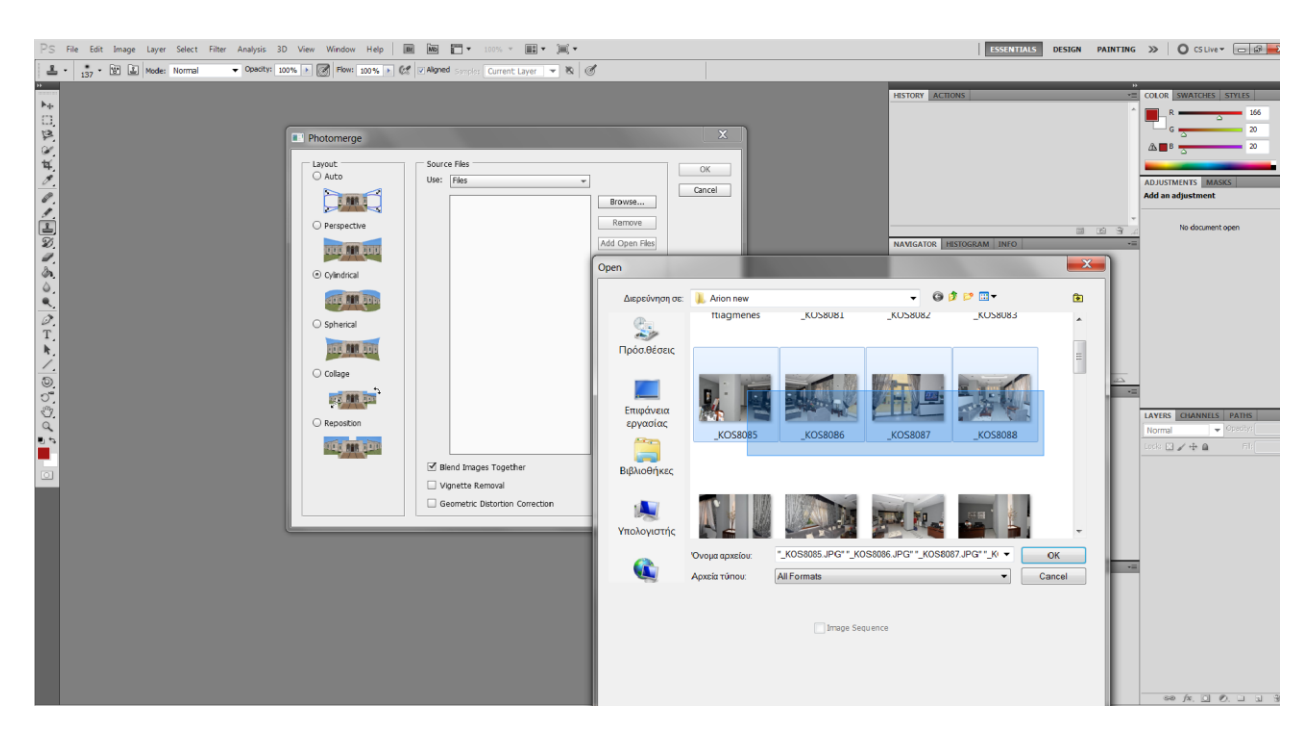

**Δηθόλα 105 : Γηαιέγνληαο ηηο θσηνγξαθίεο**

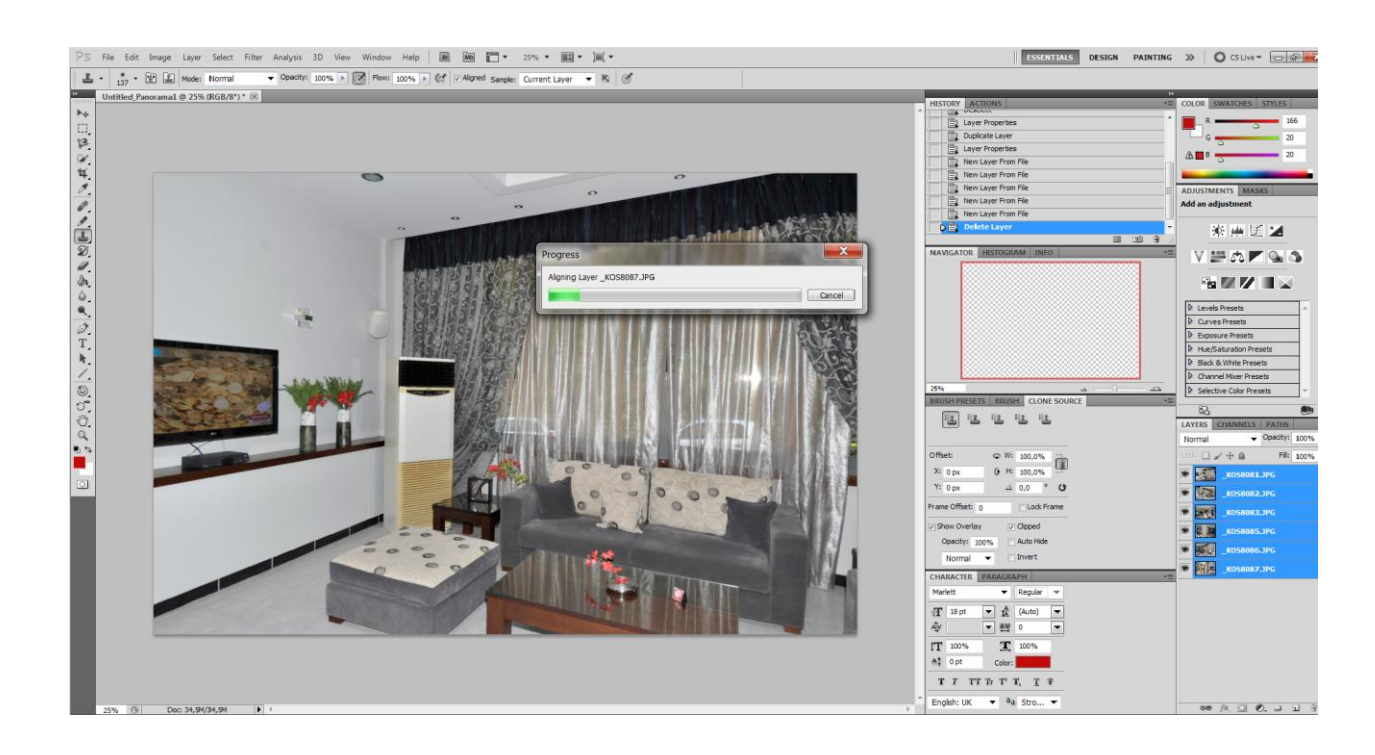

**Δηθόλα 106 : Merging layers**

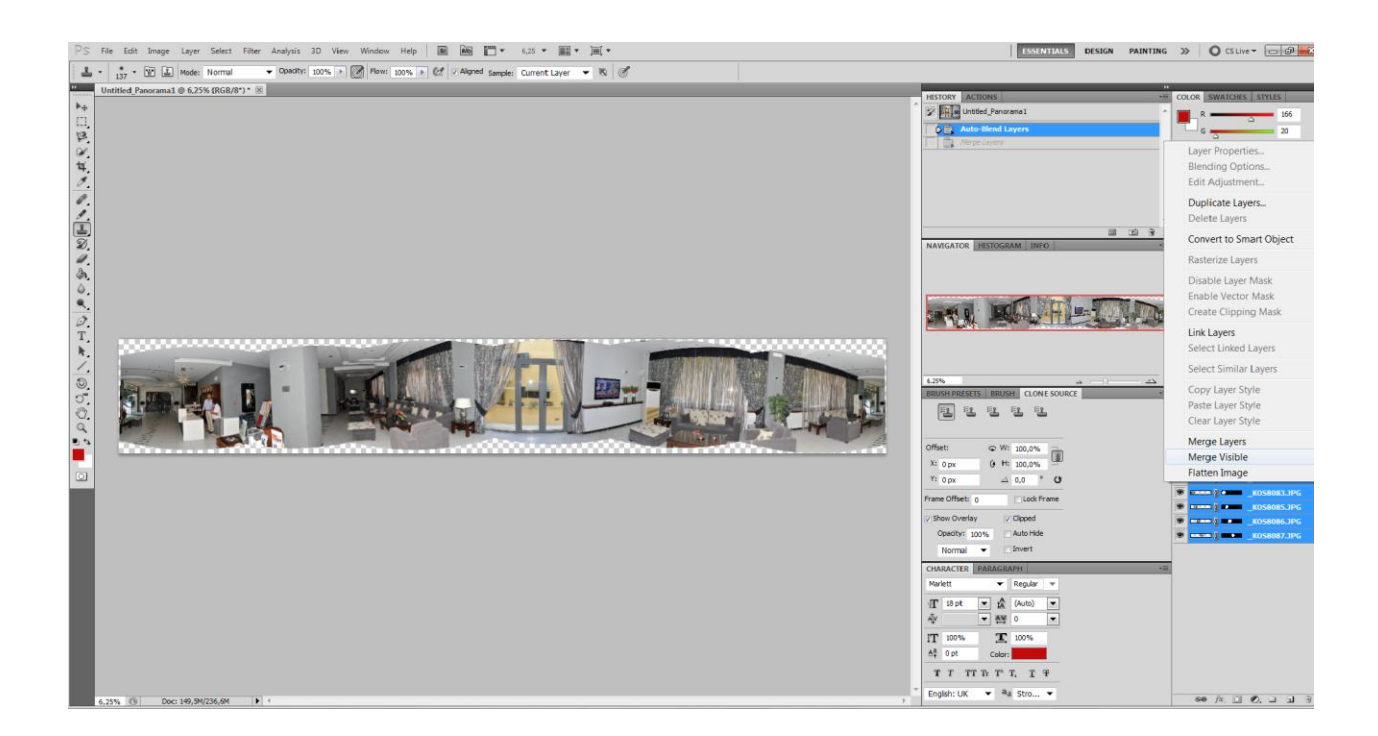

**Δηθόλα 107 : Απνηέιεζκα merging**

Όπως βλέπουμε παραπάνω, το αποτέλεσμα που προκύπτει είναι κάπως ατελές. Γι' αυτό και θα επιχειρήσουμε να διορθώσουμε λίγο την εικόνα ως εξής.

Αρχικά με τη βοήθεια είτε του Magnetic Lasso tool είτε του Magic Wand, επιλέγουμε σιγά σιγά όλα τα «κενά» που έχουν απομείνει. Στη συνέχεια, κάνουμε delete με την επιλογή Content Aware. Αυτό, θα μας βελτιώσει κατά πολύ τη φωτογραφία μας. Τέλος, με τη βοήθεια του Stamp tool διορθώνουμε ότι λεπτομέρειες έχουν απομείνει. Το τελικό μας αποτέλεσμα φαίνεται παρακάτω.

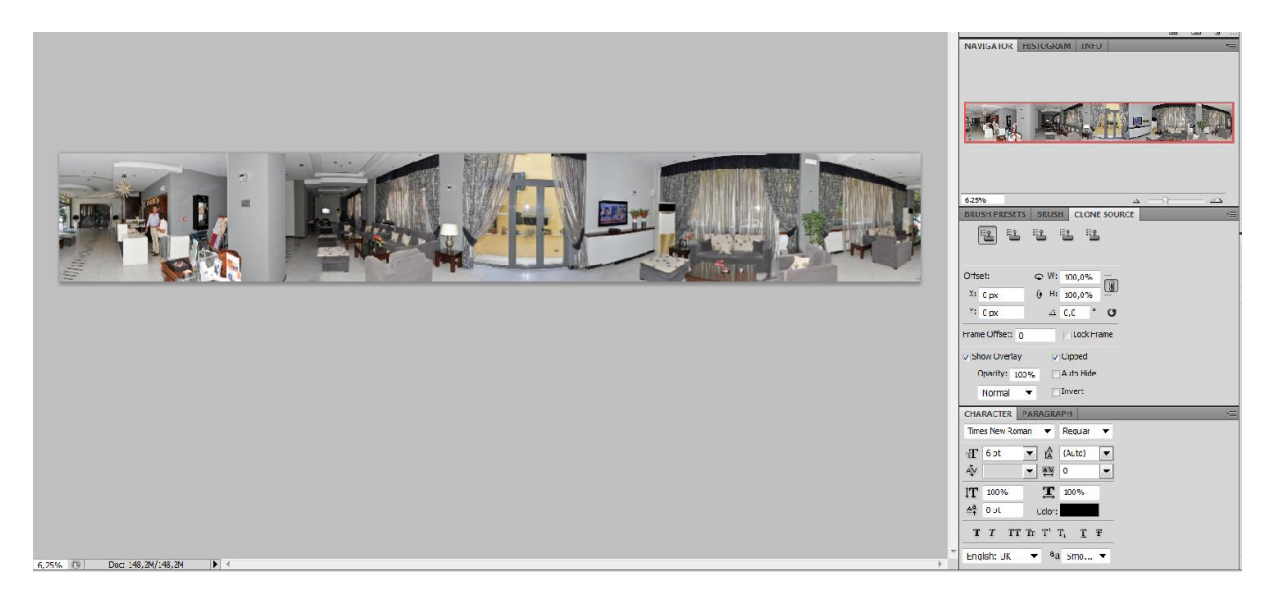

**Εικόνα 108 : Τελικό αποτέλεσμα** 

## 7.1.3. Google maps extension

Ένα άλλο πρόσθετο που θα φανεί ιδιαίτερα χρήσιμο για τους επισκέπτες, είναι ένας εικονικός χάρτης, που θα δείχνει τη ακριβή τοποθεσία του ξενοδοχείου. Θα τους δίνει όμως παράλληλα και την δυνατότητα να παίρνουν οδηγίες για διάφορους βασικούς προορισμούς, όπως πχ το λιμάνι, το αεροδρόμιο ή όπου αυτοί επιθυμούν.

Το πρόσθετο που χρησιμοποιήσαμε είναι το Google Maps plugin. Παρακάτω φαίνεται η περιγραφή του, όπως την δίνει η ιστοσελίδα με τα επίσημα extensions για Joomla.

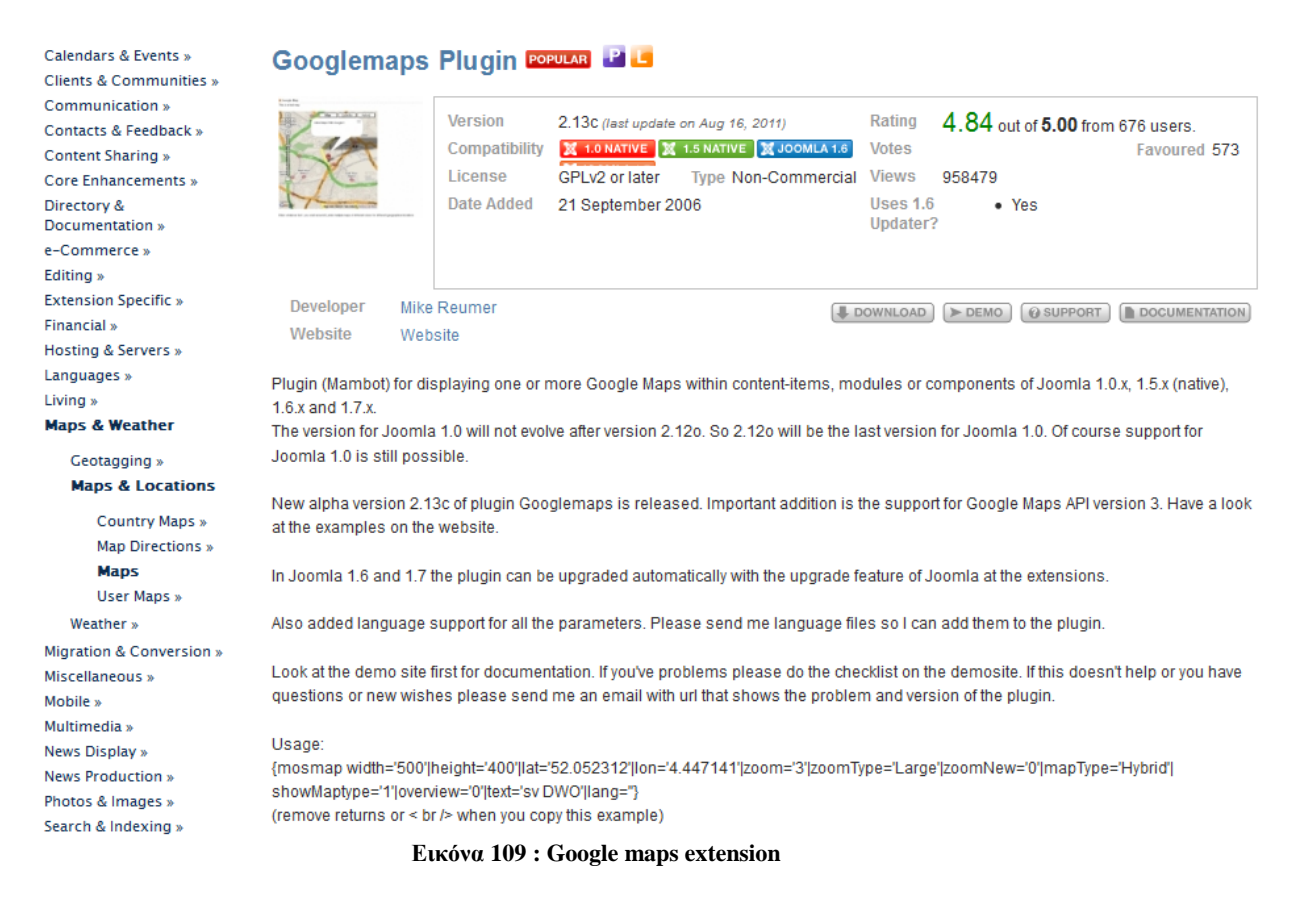

Προκειμένου να το ενεργοποιήσουμε, αρκεί απλά, αφού το εγκαταστήσουμε, να κάνουμε τις κατάλληλες ρυθμίσεις μέσω του Plugin manager.

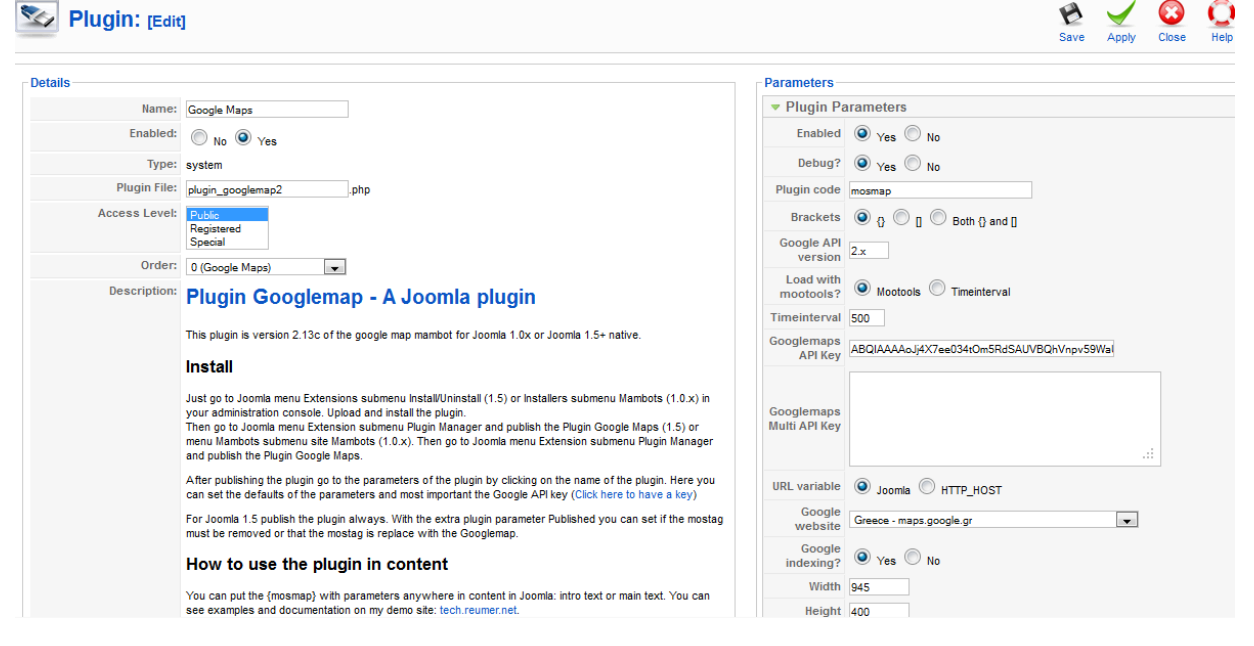

*Εικόνα 110 : Επεξεργασία Google maps* 

Οι βασικότερες από αυτές είναι το μέγεθος που θα έχει ο χάρτης μας, η θέση που θα εμφανιστεί, οι τύποι των χαρτών που θα υπάρχουν, το zoom level, καθώς και λεπτομέρειες για το πώς θα φαίνεται το πλαίσιο "get directions" μέσω του οποίου ο επισκέπτης θα ζητά οδηγίες. Ένα δείγμα του χάρτη μας φαίνεται παρακάτω.

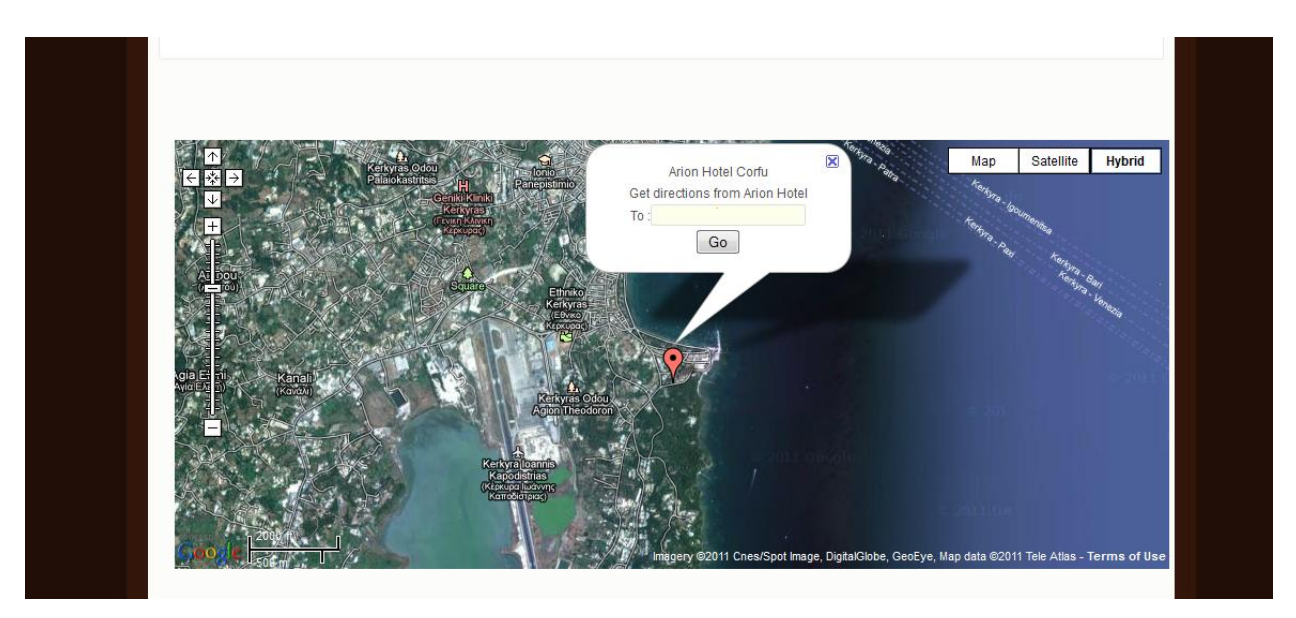

**Δηθόλα 111 : Υάξηεο Google maps**

Ωστόσο, μια έξτρα ρύθμιση που κάναμε, για να δουλέψει έτσι ο χάρτης μας, ήταν η δημιουργία ενός νέου module, το οποίο περιέχει ένα σύντομο κομμάτι κώδικα. Αυτό φαίνεται παρακάτω, μέσω το μενού module manager.
| <b>Menu Assignment</b>                               |                                                                                                    |                                                                                                    |
|------------------------------------------------------|----------------------------------------------------------------------------------------------------|----------------------------------------------------------------------------------------------------|
| Menus:                                               | None Select Menu Item(s) from the List<br>ÄШ                                                                                                    |                                                                                                    |
| Menu Selection: gallery                              | $\blacktriangle$<br>HTML5/Flash Uploader<br>Multiple Gallery Support<br>Selectable Sort Options<br>Sophisticated Slice Editor<br>Per Image Crop/Zooming<br>2/3/4 Grid Options<br>Module Available<br>mainmenu<br>Home<br><b>Services</b><br>Reservation<br>Map & Location<br>Contact<br><b>Photo Gallery</b> |                                                                                                    |
| <b>Custom Output</b>                                 |                                                                                                    |                                                                                                    |
| <b>B</b> Source ■ □ ■ ■                              | <b>鉛 盘 圓</b><br>【】 【】 【 ☆ ☆<br>$ABC$ $ABC$<br><b>of</b><br>$\circ$<br>$CD - 12$                                                                                                    | abl 23<br><b>Contract Contract Contract</b>                                                                                                 |
| $\underline{\mathsf{U}}$ also $X_2$ $X^2$<br>$B$ $I$ | 胆目<br>+■ 99 % ■<br>品户<br>€<br>K.<br>$\rightarrow$ 97 – 974<br>住<br>$\mathcal Q$                                                                                                    | $9 \n  B \n  C \n  D \n  D \n  3 \n  4 \n  6 \n  7 \n  8 \n  8 \n  9 \n  1 \n  9 \n  1 \n  9 \n  1 \n  1 \n  9 \n  1 \n  1 \n  1 \n  1 \n $ |
| $\overline{\phantom{a}}$<br>Format<br><b>Styles</b>  | $\overline{\mathbf{v}}$<br>Font                                                                                                    | ∸                                                                                                    |
| ' tooltip='DWO' marker='1'  align='center'}          | {mosmap width='930 height='400' lat='39.608623' lon='19.924472'  zoom='14' zoomType='Large' zoomNew='0' mapType='Hybrid' showMaptype='1'  overview='0' text='Arion Hotel Corfu                                                                                                    |                                                                                                    |

**Εικόνα 112 : Επεξεργασία Google maps** 

Εδώ οριστικοποιούμε κάποιες παραμέτρους, όπως το μέγεθος, το επίπεδο του ζουμ, την γεωγραφική θέση που θέλουμε να προβάλλουμε καθώς και τον τύπο του χάρτη.

## 7.1.4. Flash gallery extension

Το extension που θα δείξουμε στη συνέχεια είναι ένα component που θα χρησιμοποιήσουμε στο μενού "Photo gallery" της σελίδας μας. Αυτό θα περιλαμβάνει ως επί πι πλείστον φωτογραφίες των δωματίων του ξενοδοχείου. Μια σύντομη περιγραφή του εργαλείου αυτού φαίνεται παρακάτω.

| <b>Clients &amp; Communities »</b>                                                                                                    | 1 Flash Gallery <b>FOPULAR</b> C M P L                                                                                                    |
|----------------------------------------------------------------------------------------------------|----------------------------------------------------------------------------------------------------|
| Communication »<br>Contacts & Feedback »<br><b>Content Sharing »</b><br>Core Enhancements »<br>Directory &<br>Documentation »<br>e-Commerce »<br><b>Editing</b> » | <b>Version</b><br>Rating<br>4.36 out of 5.00 from 14 users.<br>1.13 (last update on Sep 21, 2011)<br><b>M</b> 1.5 NATIVE <b>M</b> JOOMLA 1.6 <b>M</b> JOOMLA 1.7<br>Compatibility<br><b>Votes</b><br>Favoured 24<br>License<br>GPLv2 or later<br><b>Type Non-Commercial Views</b><br>99607<br><b>Date Added</b><br>3 April 2011 |
| <b>Extension Specific »</b><br><b>Financial</b> »<br><b>Hosting &amp; Servers »</b>                                                                               | Developer<br>Alex<br><b>L</b> DOWNLOAD<br>DOCUMENTATION<br>Website<br>Website                                                                                                    |
| Languages »                                                                                                    | "1 Flash Gallery" - photo gallery Joomla extension, It provides a comprehensive interface for managing photos and images through a set                                                                                                    |
| Living »<br>Maps & Weather »<br>Migration & Conversion »<br>Miscellaneous »                                                                                       | of admin pages, and it displays photo gallery in a way that makes your web site look very nice. You can display galleries with a beautiful<br>image gallery skins integrated with "1 Flash Gallery".<br>Flipping Book with Page Flip effect demo:                                                                               |
| Mobile »<br>Multimedia »                                                                                                    | The Flipping Book is adaptable and can almost be used by any user to create portfolio, wedding album or online publication.<br>http://1extension.com/page-flip                                                                                                    |
| News Display »<br>News Production »<br><b>Photos &amp; Images</b>                                                                                                 | Photo Gallery demos:<br>http://1extension.com/galleries/arai                                                                                                    |
| Articles Images »<br>eCards »<br><b>Flash Slideshow »</b><br>Image magnifier »<br>Image overlays »<br>Images »                                                    | http://1extension.com/galleries/airion<br>http://1extension.com/galleries/acosta<br>http://1extension.com/galleries/pazin<br>http://1extension.com/galleries/postma<br>http://1extension.com/galleries/nilus<br>http://1extension.com/galleries/nusl-image-gallery<br>http://1extension.com/galleries/pax                       |

**Δηθόλα 113 : Flash gallery extension**

Το συγκεκριμένο component περιέχει πολλά διαφορετικά στυλ gallery. Εμείς επιλέξαμε συγκεκριμένα το "airion", το οποίο ήταν το πιο προσιτό στους επισκέπτες.

Αφού το εγκαταστήσαμε, πήγαμε στο μενού Components, και δημιουργήσαμε μια νέα Gallery, μέσω των ρυθμίσεων που φαίνονται παρακάτω.

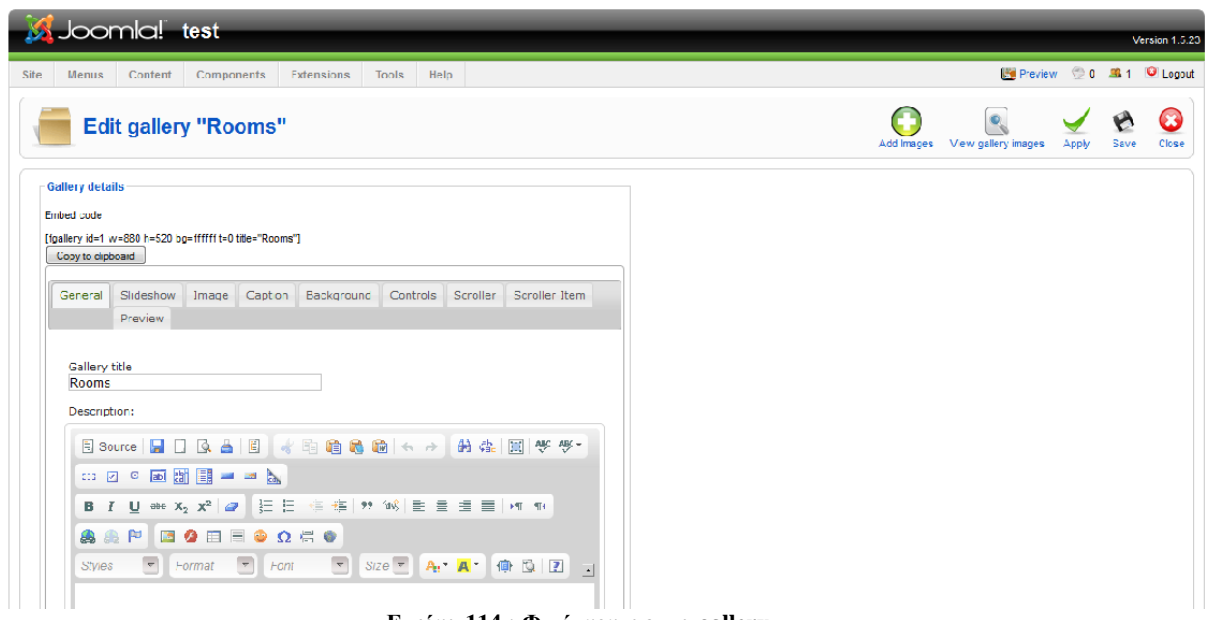

**Δηθόλα 114 : Φηηάρλνληαο κηα gallery**

Στη συνέχεια θα δημιουργήσουμε ένα άρθρο, το οποίο και θα συνδέσουμε με το μενού όπου θέλουμε να εμφανιστεί η gallery μας. Το άρθρο αυτό θα περιέχει ένα μόνο μικρό κομμάτι κώδικα, το οποίο θα οριστικοποιεί το μέγεθος, το χρώμα του background, τον τύπο της Gallery και το όνομά της.

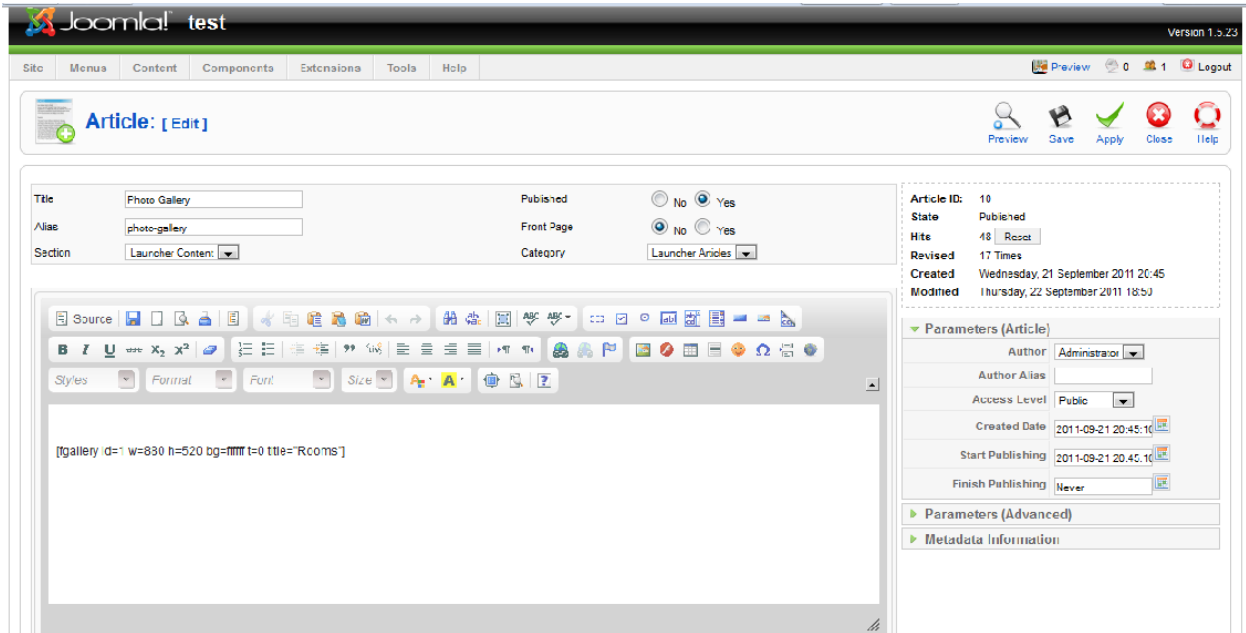

**Δηθόλα 115 : Φηηάρλνληαο κηα gallery**

Ένα δείγμα της Gallery που θα δείξουμε στη σελίδα μας φαίνεται παρακάτω.

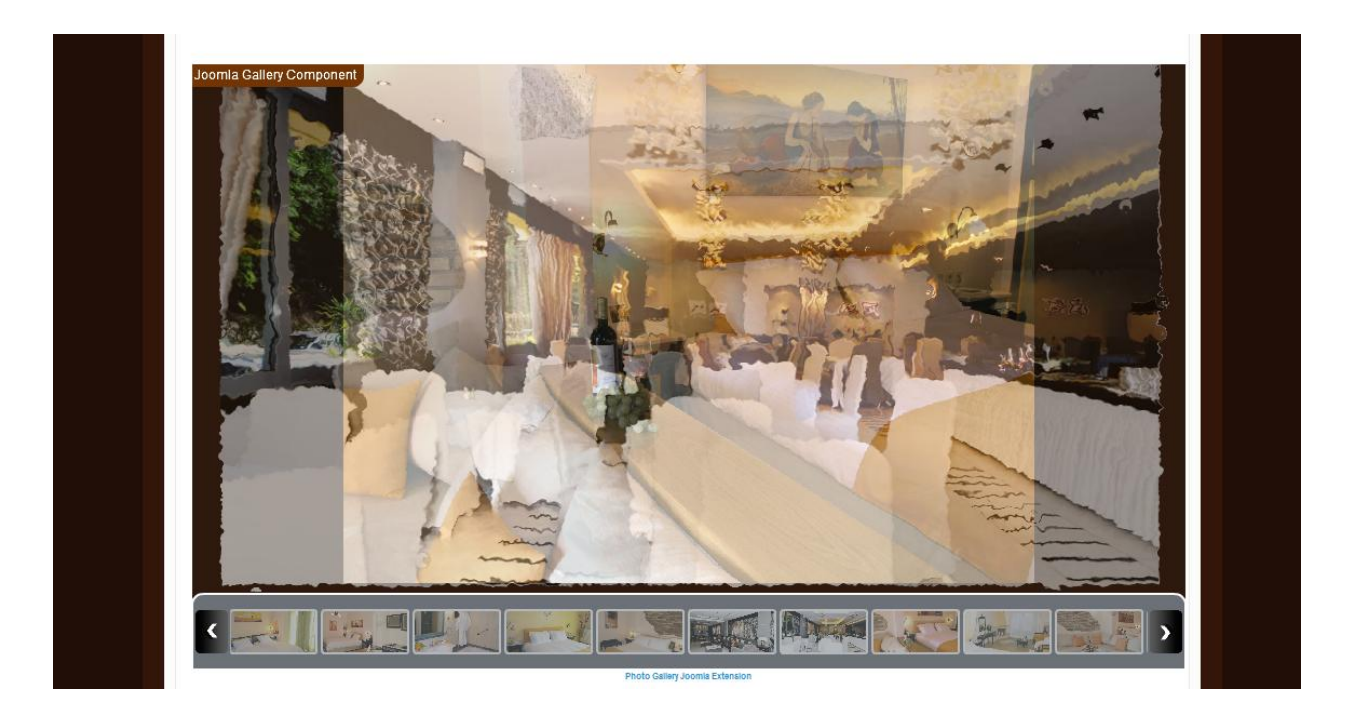

**Δηθόλα 116 : Γείγκα ηεο gallery**

## 7.1.5. RS Flashion extension

Το επόμενο extension που θα δείξουμε, είναι ένα slideshow, το οποίο χρησιμοποιήσαμε στην κεντρική μας σελίδα, και θα παίζει αυτόματα κατά την είσοδο του επισκέπτη σε αυτήν. Μια σύντομη περιγραφή του φαίνεται παρακάτω.

| Calendars & Events »<br><b>Clients &amp; Communities »</b>                                                                                          | <b>RS-Flashion POPULAR MI</b>                                                                                                    |                                                                                           |                                                                                  |                        |                                           |               |
|----------------------------------------------------------------------------------------------------|----------------------------------------------------------------------------------------------------|-------------------------------------------------------------------------------------------|----------------------------------------------------------------------------------|------------------------|-------------------------------------------|---------------|
| Communication »<br>Contacts & Feedback »<br>Content Sharing »<br>Core Enhancements »<br>Directory &<br>Documentation »<br>e-Commerce »<br>Editing » | <b>Version</b><br>Compatibility<br>License<br>Date Added                                                                                                    | 1.4 (last update on Oct 19, 2010)<br><b>X</b> 1.5 NATIVE<br>GPLv2 or later<br>5 July 2010 | <b>Type Non-Commercial Views</b>                                                 | Rating<br><b>Votes</b> | 4.82 out of 5.00 from 11 users.<br>66834  | Favoured 10   |
| <b>Extension Specific »</b><br><b>Financial</b> »<br><b>Hosting &amp; Servers »</b>                                                                 | Developer<br><b>RS Web Solutions</b><br>Website<br>Website                                                                                                    |                                                                                           |                                                                                  | <b>L</b> DOWNLOAD      | $\triangleright$ DEMO<br><b>O</b> SUPPORT | DOCUMENTATION |
| Languages »<br>Living »<br>Maps & Weather »                                                                                                    | RSFlashion is a flash slideshow module. This is a Joomla Module works natively in Joomla 1.5.x environment. This is a very fashionable<br>image slideshow with slick navigation and design, fully customizable from admin panel, with a motion blur effect on image transition. Also |                                                                                           |                                                                                  |                        |                                           |               |
| Migration & Conversion »<br>Miscellaneous »                                                                                                    |                                                                                                    |                                                                                           | you can customize the navigation bar color for each and every individual images. |                        |                                           |               |
| Mobile »                                                                                                    | <b>UPDATE (Version 1.4):</b>                                                                                                    |                                                                                           |                                                                                  |                        |                                           |               |
| Multimedia »                                                                                                    | 1. Fixed some minor bugs.                                                                                                    |                                                                                           |                                                                                  |                        |                                           |               |
| News Display »                                                                                                    | 2. Fixed the functions that are deprecated from php version 5.3.0                                                                                                    |                                                                                           |                                                                                  |                        |                                           |               |
| News Production »                                                                                                    | 3. Upgraded the swfobject version from 2.1 to 2.2                                                                                                    |                                                                                           |                                                                                  |                        |                                           |               |
| <b>Photos &amp; Images</b><br>Articles Images »                                                                                                    | If you find any error please report it in our website forum (http://www.rswebsols.com/forum). Do not forget to mention the URL to review.                                                                                                    |                                                                                           |                                                                                  |                        |                                           |               |
| eCards »<br><b>Flash Slideshow</b><br>Image magnifier »                                                                                             | This is a free extension. The features are:                                                                                                    |                                                                                           |                                                                                  |                        |                                           |               |
| Image overlays »                                                                                                    |                                                                                                    |                                                                                           |                                                                                  |                        |                                           |               |
| Images »                                                                                                    | - Customizable width and height of the slideshow.<br>- Customizable height of the navigation bar.                                                                                                    |                                                                                           |                                                                                  |                        |                                           |               |

**Δηθόλα 117 : RS Flashion extension**

Είναι ένα Module, το οποίο αφού το εγκαταστήσαμε με τον γνωστό τρόπο, μέσω του Module manager ρυθμίζουμε κάποιες βασικές παραμέτρους του, όπως το μέγεθος αλλά και το Path όπου θα βρίσκονται οι φωτογραφίες για το slideshow.

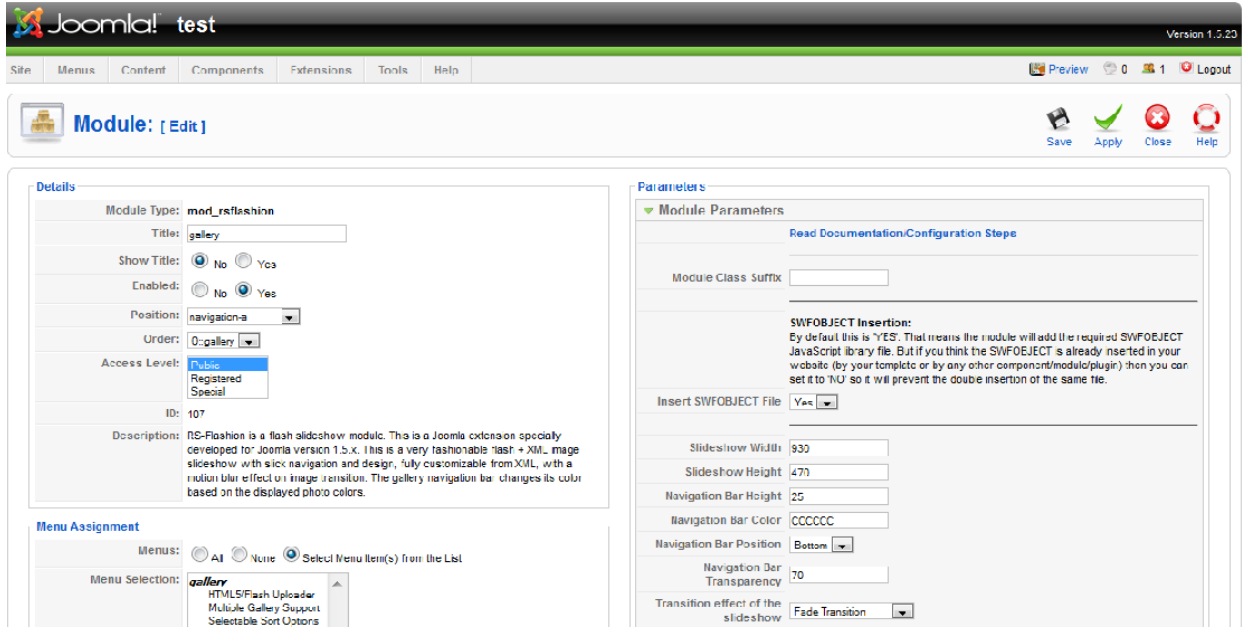

**Δηθόλα 118 : Δπεμεξγαζία RS Flashion**

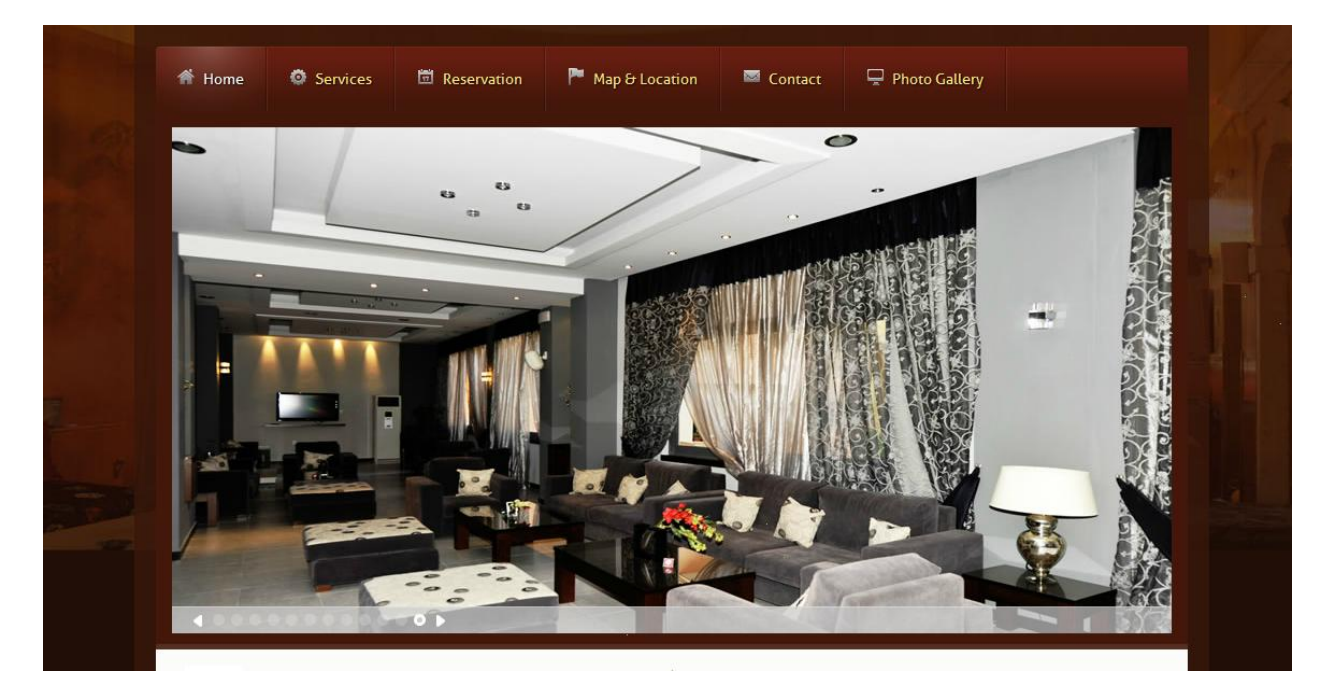

Παρακάτω, φαίνεται ένα δείγμα του slideshow, όπως θα παρουσιάζεται στη σελίδα μας.

**Δηθόλα 119 : Γείγκα slideshow**

### 7.1.6. Mambweather extension

Στη συνέχεια, θα παρουσιάσουμε ένα module, το οποίο έχει τη δυνατότητα να μας δείχνει τον καιρό στο σημείο που θα του ορίσουμε. Λέγεται Mambweather και παρακάτω φαίνεται μια σύντομη περιγραφή του.

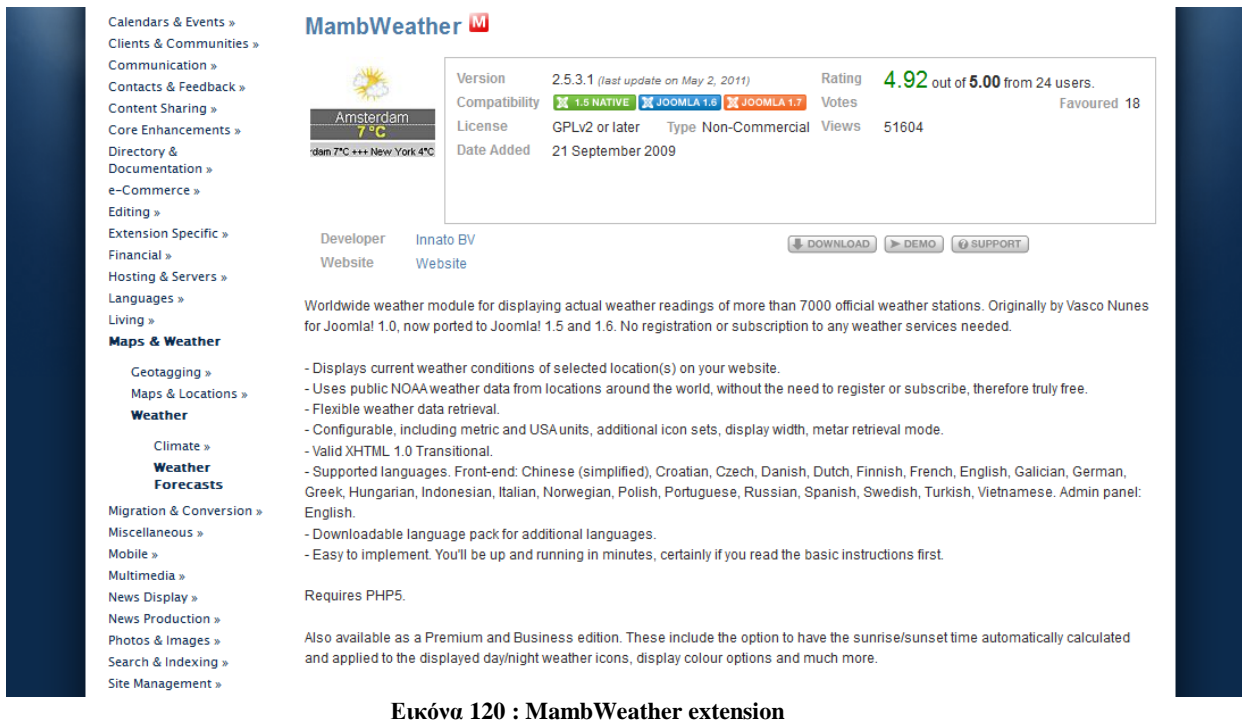

Το συγκεκριμένο module είναι αρκετά εύκολο στη χρήση του. Αφού το εγκαταστήσουμε, μπαίνουμε στο module manager και ρυθμίζουμε κάποιες παραμέτρους όπως το Metar station της περιοχής όπου θέλουμε να γίνονται οι μετεωρολογικές προβλέψεις, το όνομα της περιοχής, το time zone κλπ.

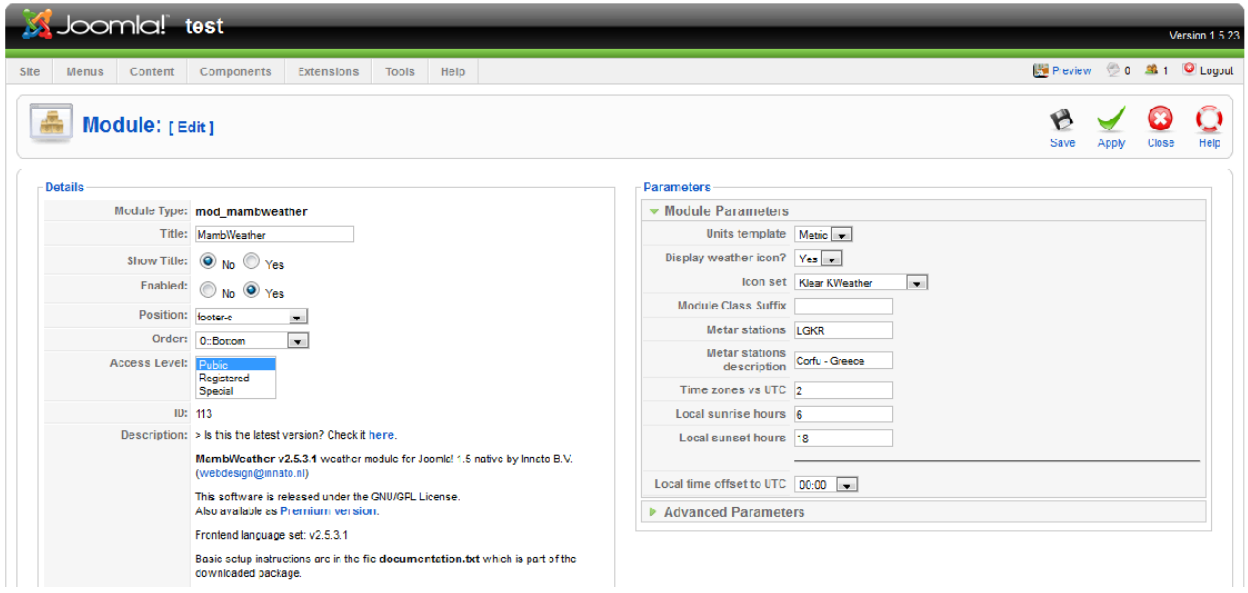

**Δηθόλα 121 : Δπεμεξγαζία MambWeather**

## 7.1.7. AllVideos extension

Το AllVideos είναι ένα Component, το οποίο θα μας βοηθήσει να προβάλλουμε ένα βίντεο που έχουμε φτιάξει με τη βοήθεια του Premiere (παρακάτω θα δείξουμε πως) στην ιστοσελίδα μας, σε όποιο position θέλουμε. Παρακάτω, φαίνεται μια σύντομη περιγραφή του.

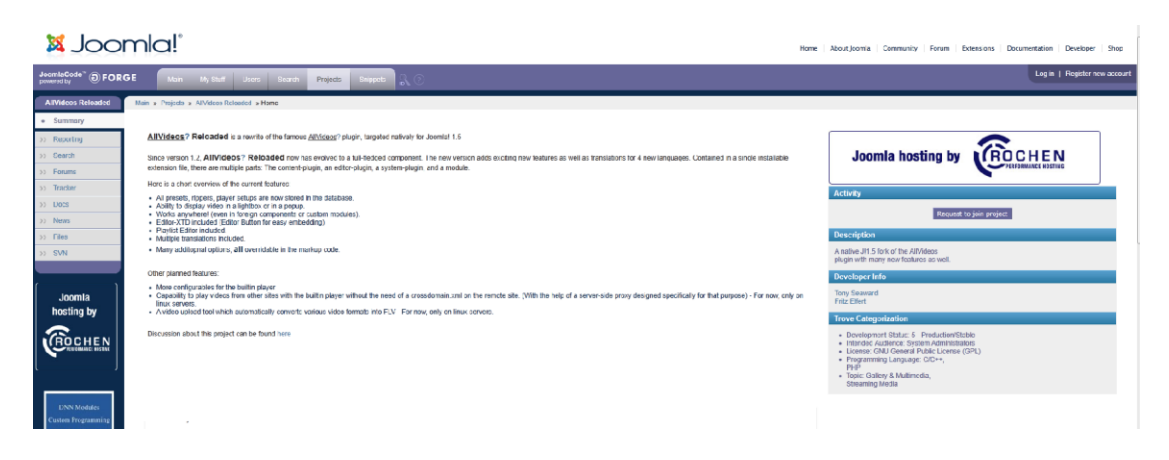

**Δηθόλα 122 : AllVideos extension**

Αργικά θα ανεβάσουμε το βίντεό μας σ' ένα λογαριασμό στο youtube.com. Στη συνέχεια, αφού εγκαταστήσουμε και ενεργοποιήσουμε το extension μας, θα φτιάξουμε ένα νέο module.

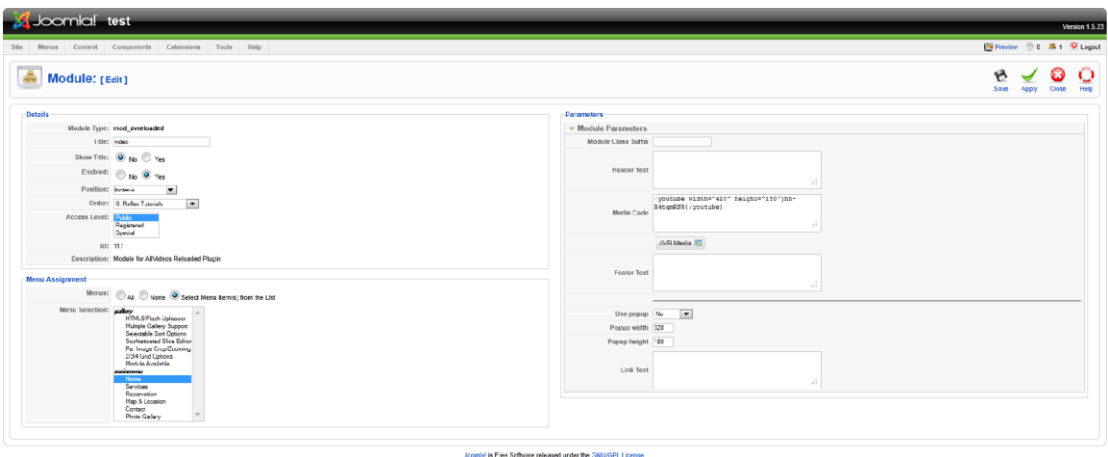

**Δηθόλα 123 : Δπεμεξγαζία AllVideos**

Μέσα σε αυτό το νέο Module, θα γράψουμε την εξής σύντομη γραμμή κώδικα: {youtube width="420" height="290"}URL βίντεο $\{\prime\}$ youtube}.

## 7.1.7.1. Adobe Premiere

Κάτι επιπλέον που θέλαμε λοιπόν να προσθέσουμε στην ιστοσελίδα μας, είναι μια σειρά φωτογραφιών της Κέρκυρας, προκειμένου να παρουσιάσουμε τις ομορφιές του νησιού

και να δελεάσουμε τον επισκέπτη. Ακόμα καλύτερο θα ήταν αν αυτές οι εικόνες συνοδεύονταν και από κάποια μουσική.

Για αυτή τη δουλειά λοιπόν, επιλέξαμε το Adobe Premiere, το οποίο θα μας βοηθήσει να φτιάξουμε ένα slideshow συνοδεία μουσικής και ίσως κάποιων εφέ.

Ανοίγουμε λοιπόν το πρόγραμμα, και έχοντας κάνει ένα προφίλ με τις κατάλληλες ρυθμίσεις, πάμε να δημιουργήσουμε ένα νέο Project.

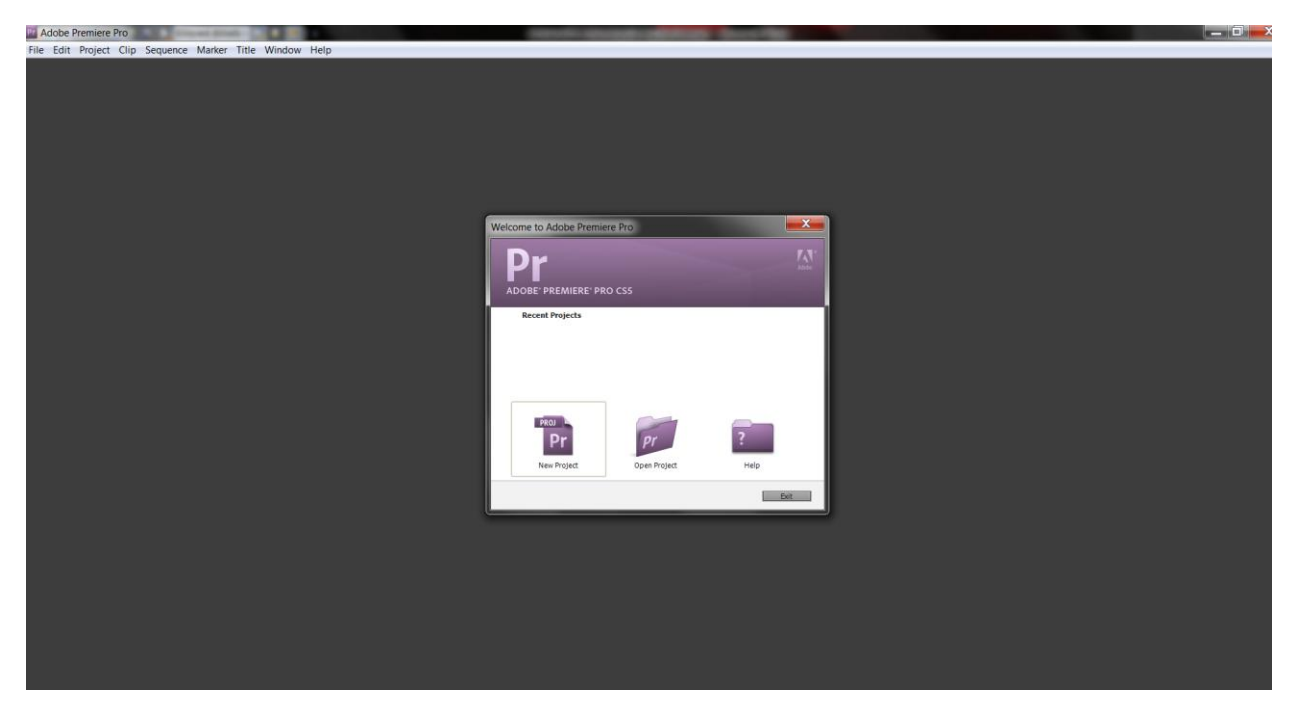

**Εικόνα 124 : Δημιουργία νέου Project** 

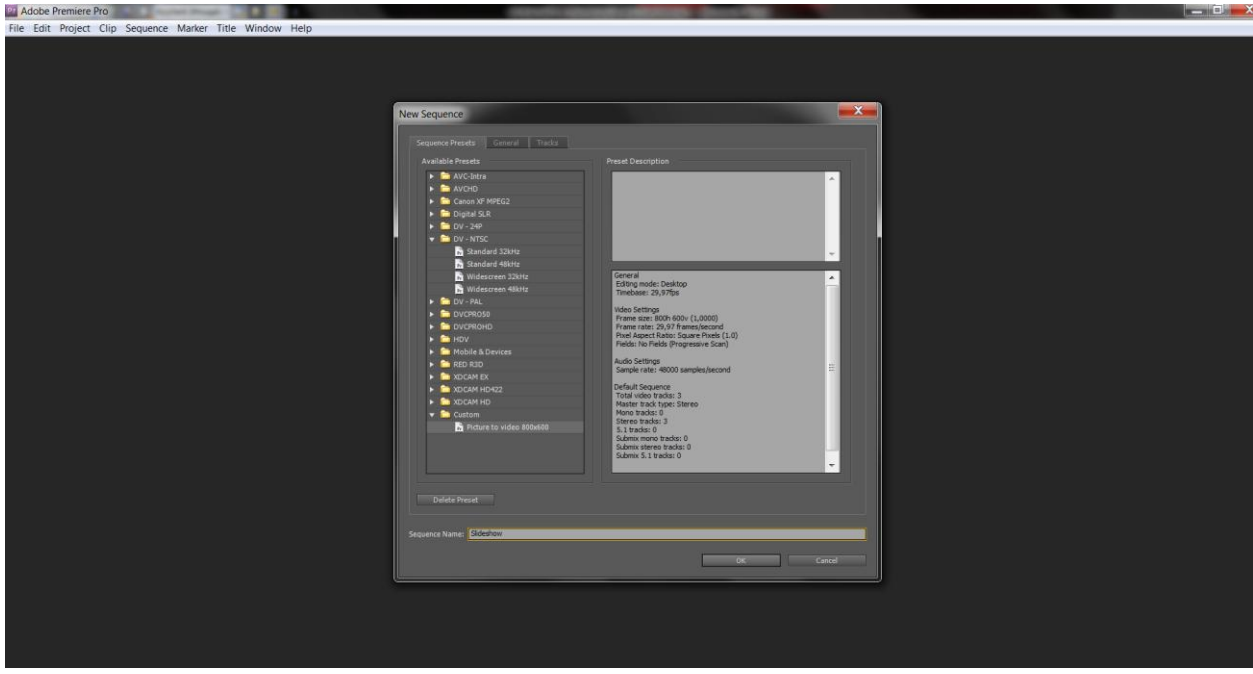

**Εικόνα 125 : Δημιουργία νέου Project** 

Παρακάτω, θα δούμε πως εξελίχθηκε το project μας, μετά την προσθήκη εικόνων, μουσικής, video transitions και titles.

| [2] Adobe Premiere Pro - C:\Χρήστες\Nadia\Επιφάνεια εργασίας\Website - Πτυχιακή\premiere\Slideshow - Final * |                                                                                                    |                                              |                           |                              |                                                                                                    | <b>The Second Second Second</b> |
|----------------------------------------------------------------------------------------------------|----------------------------------------------------------------------------------------------------|----------------------------------------------|---------------------------|------------------------------|----------------------------------------------------------------------------------------------------|---------------------------------|
| File Edit Project Clip Sequence Marker Title Window Help                                                     |                                                                                                    |                                              |                           |                              |                                                                                                    |                                 |
|                                                                                                    |                                                                                                    |                                              |                           |                              | Workspace: Editing                                                                                 | <b>O</b> CSLIV                  |
| Project: Slideshow - Final - Resource Central                                                                | -= Metadata Source: (no dips)                                                                               |                                              | $-7$                      | Program: Sideshow-paper (V x |                                                                                                    |                                 |
| Achillo07_027.JPG<br>Still Image, 3872 x 2592 (1,0) = , video used 1 t<br>00;00;05;00                        |                                                                                                    |                                              |                           |                              |                                                                                                    |                                 |
| Slideshow - Final proroj<br>20 Items<br>$Im:$ All<br>$0 -$                                                   |                                                                                                    |                                              |                           |                              |                                                                                                    |                                 |
| Frame Rate<br>Label<br>Name                                                                                  |                                                                                                    |                                              |                           |                              |                                                                                                    |                                 |
| п<br>Audio                                                                                                   |                                                                                                    |                                              |                           |                              |                                                                                                    |                                 |
| п                                                                                                    |                                                                                                    |                                              |                           |                              |                                                                                                    |                                 |
| <b>Co</b> Images<br>п                                                                                        |                                                                                                    |                                              |                           |                              |                                                                                                    |                                 |
| - Achilleion                                                                                                 |                                                                                                    |                                              |                           |                              |                                                                                                    |                                 |
| Achilio06_003.jpg                                                                                            |                                                                                                    |                                              |                           |                              |                                                                                                    |                                 |
| <b>图 Achilio07_027JPG</b>                                                                                    |                                                                                                    |                                              |                           |                              |                                                                                                    |                                 |
| <b>A</b> Deaches<br>п                                                                                        |                                                                                                    |                                              |                           |                              |                                                                                                    |                                 |
| ■<br>corfu nik 6587.jpg                                                                                      |                                                                                                    |                                              |                           |                              |                                                                                                    |                                 |
| <b>b</b> Diafores<br>п                                                                                       |                                                                                                    |                                              |                           |                              |                                                                                                    |                                 |
| п<br>» <b>m</b> easter                                                                                       |                                                                                                    |                                              |                           |                              |                                                                                                    |                                 |
| П<br><b>D</b> Garitsa                                                                                        |                                                                                                    |                                              |                           |                              |                                                                                                    |                                 |
| п<br>» Liston                                                                                                | $*00,00,00,00$                                                                                              |                                              | 00:00:00:00 = 00:00:04:27 |                              | FREE WIL                                                                                           | 00:02;51:28                     |
| п<br>Did Fortress                                                                                            |                                                                                                    |                                              |                           | (69) 00<br>00:02:08:04       | 00:04:16:08<br>00;06;24;12<br>00:08:32:16                                                          | 00:10:40:18<br>00;              |
| п<br>Did town                                                                                                |                                                                                                    |                                              |                           |                              | 2. 3. 原 14. 相 新 新 时 西 田 東                                                                          |                                 |
| ■   m p m 四 音 4<br>D                                                                                         |                                                                                                    | <b>TERRITORY</b>                             |                           |                              | $\left\{ \mathbf{a}\right\} =\left\{ \mathbf{b}\right\} =\left\{ \mathbf{b}\right\}$<br>all die ra |                                 |
| Media Browser Info <b>Effects &gt;</b> History                                                               | *= Timeline: (no sequences) Slideshow-paper                                                                 |                                              |                           |                              |                                                                                                    | $+$<br>Audio N                  |
| $\circ$                                                                                                    | 00:00:04:27                                                                                                 |                                              |                           |                              |                                                                                                    |                                 |
| <b>00 00 00</b>                                                                                              | 00:00<br><b>10 9 a Carm</b>                                                                                 | 00;01;04;02<br>00;02;08;04<br>00;03;12;06    | 00;04;16;08               | 00:05:20:10                  | 00;06;24;12<br>00:07:28:14<br>00:08:32:16                                                          | 00:09:36:18<br>$-10$            |
| <b>P1</b> Presets                                                                                            |                                                                                                    |                                              |                           |                              |                                                                                                    |                                 |
| <b>En</b> Audio Effects                                                                                      |                                                                                                    |                                              |                           |                              |                                                                                                    |                                 |
| Audio Transitions                                                                                            |                                                                                                    |                                              |                           |                              |                                                                                                    |                                 |
| <b>M</b> Video Effects                                                                                       | ● B → Video 3                                                                                               |                                              |                           |                              |                                                                                                    |                                 |
| Wideo Transitions                                                                                            | $9.52$ Mideo 2                                                                                              | ш                                            |                           |                              |                                                                                                    |                                 |
| $\rightarrow$ <b>Motion</b><br>> Dissolve                                                                    |                                                                                                    | <b>FIRM DECIMENTAL ACTORISMENT DECIMENTS</b> |                           |                              |                                                                                                    |                                 |
| $\frac{1}{2}$ ms                                                                                             | <sup>(6)</sup> 日 ▼ Video 1<br>明光                                                                            |                                              |                           |                              |                                                                                                    |                                 |
| - Call Map                                                                                                   |                                                                                                    |                                              |                           |                              |                                                                                                    |                                 |
| > <sup>D</sup> Page Peel                                                                                     | 40 B v Audio 1 M 03. SOMILA.mp3. Volume:Level v                                                             |                                              |                           |                              |                                                                                                    |                                 |
| $\rightarrow$ $\blacksquare$ side                                                                            | 国创                                                                                                    |                                              |                           |                              |                                                                                                    |                                 |
| <b>B</b> Special Effect                                                                                      | $\Rightarrow$ B $\Rightarrow$ Audio 2 <sup>34</sup>                                                         |                                              |                           |                              |                                                                                                    |                                 |
| - <sup>m</sup> Stretch                                                                                       | $\leftarrow$ (8 > Audio 3 <sup>14</sup>                                                                     |                                              |                           |                              |                                                                                                    |                                 |
| $\bullet$ $\bullet$ wipe<br>$2a$ om                                                                          | $\blacktriangleright$ Master $\blacktriangleright$                                                          |                                              |                           |                              |                                                                                                    |                                 |
|                                                                                                    |                                                                                                    |                                              |                           |                              |                                                                                                    |                                 |
|                                                                                                    |                                                                                                    |                                              |                           |                              |                                                                                                    |                                 |
| <b>At</b>                                                                                                    | $\mathbb{E}[\begin{array}{ccc} \mathbb{E} & \mathbb{E} & \mathbb{E} & \mathbb{E} & \mathbb{E} \end{array}]$ |                                              |                           |                              |                                                                                                    |                                 |

**Εικόνα 126 : Χώρος επεξεργασίας** 

Η παραπάνω εικόνα απεικονίζει το βίντεό μας στην τελική του σχεδόν μορφή. Βλέπουμε ένα μικρό preview πάνω δεξιά, ενώ στο κεντρικό παράθυρο κάτω, φαίνονται όλα τα αρχεία, φωτογραφίες, τίτλοι και audio, που συντελούν το project μας.

## 7.1.8. Anything tabs extension

Το Anything tabs είναι ένα plugin το οποίο θα προσθέσει στην ιστοσελίδα μας αυτά τα γνωστά «καρτελάκια» (tabs) που παραπέμπουν στο facebook page της εκάστοτε επιχείρησης, το twitter κλπ. Στη συγκεκριμένη περίπτωση βέβαια, εφόσον πρόκειται για «εικονικά» στοιχεία, τα tabs που θα τοποθετήσουμε εμείς θα παραπέμπουν στο Home Page της κάθε σελίδας.

Ας δούμε τώρα παρακάτω μια σύντομη περιγραφή του plugin αυτού.

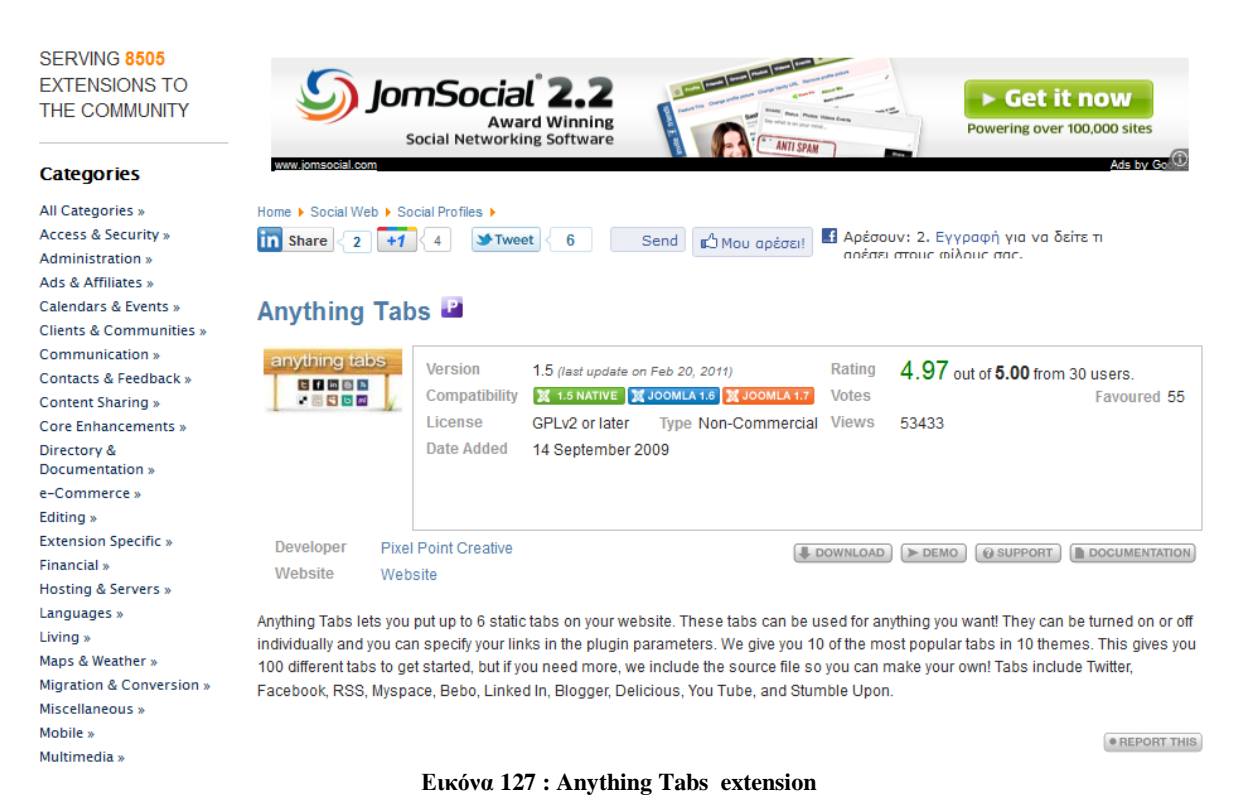

Αφού λοιπόν το ανεβάσουμε και το ενεργοποιήσουμε, στη συνέχεια μέσω του Plugin manager κάνουμε τις κατάλληλες ρυθμίσεις. Τρία είναι τα tabs που θέλουμε να εμφανίσουμε, για Facebook, για Twitter και ένα για το youTube. Συμπληρώνουμε λοιπόν τις διευθύνσεις, ένα Welcome text, ένα εικονίδιο για να τα συνοδεύσει και είναι έτοιμα.

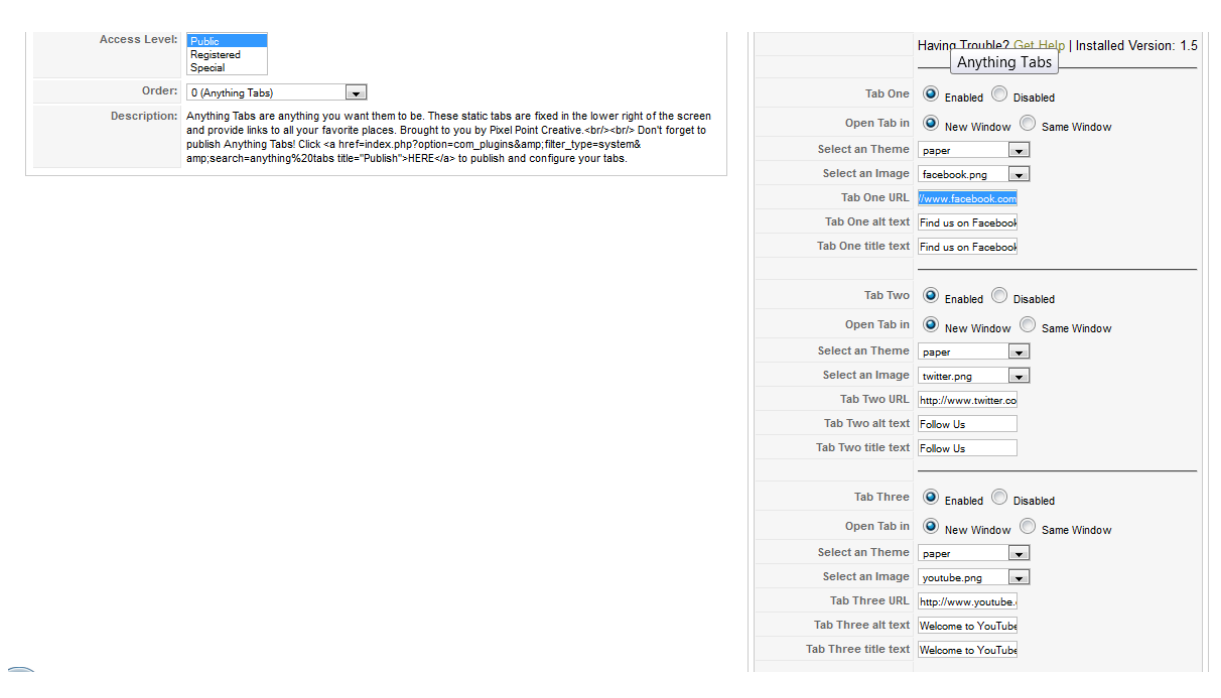

**Δηθόλα 128 : Anything Tabs extension**

### 7.1.9. Artclock extension

Το πρόσθετο αυτό έχει τη δυνατότητα να εμφανίσει την ώρα σε οποιαδήποτε χώρα του κόσμου, προσφέροντάς μας και μια πληθώρα από διαφορετικά το στυλ. Μια σύντομη περιγραφή του φαίνεται παρακάτω.

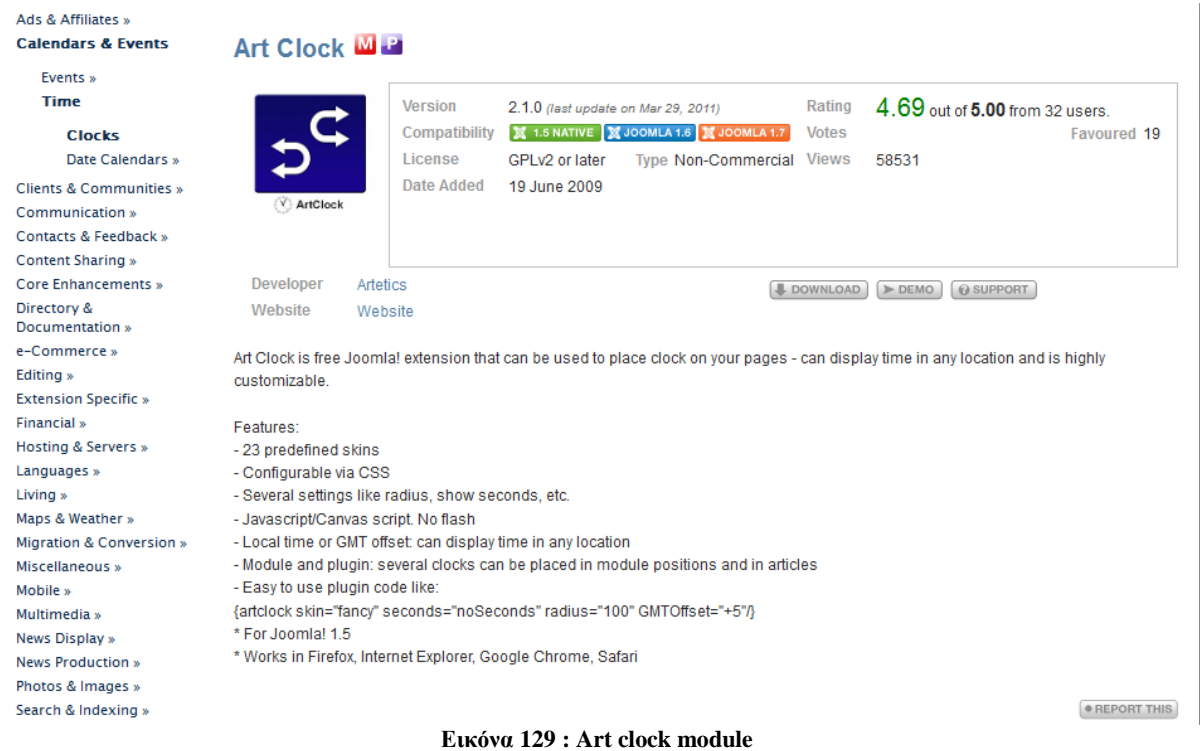

Εμείς επιλέξαμε να εμφανίζονται 4 διαφορετικά ρολόγια δείχνοντας την ώρα σε Αθήνα, Βερολίνο, Λονδίνο, Μόσχα και Ν. Υόρκη. Αυτό το επιτύχαμε, θέτοντας σε κάθε ρολόι το σωστό GMT Offset.

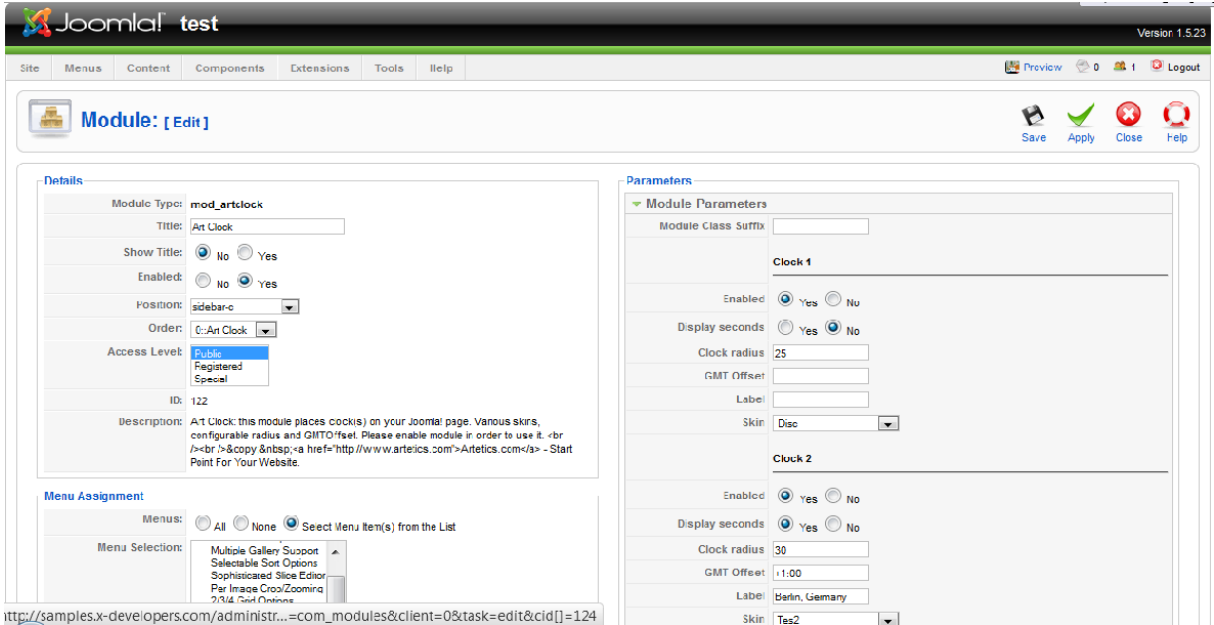

**Δηθόλα 130 : Art clock module**

Ένα δείγμα του πως φαίνονται τα ρολόγια στη σελίδα μας φαίνεται παρακάτω.

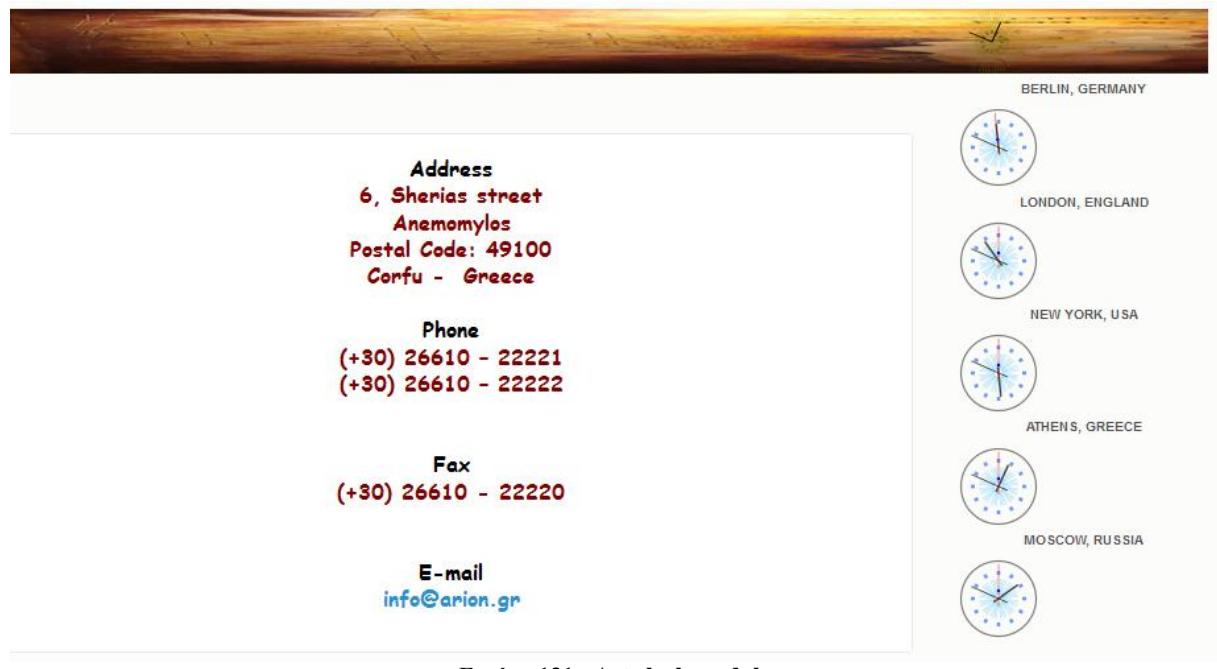

**Δηθόλα 131 : Art clock module**

## 7.1.10.Flash extension

Με το πρόσθετο αυτό επιτυγχάνουμε το upload και τη χρήση flash αρχείων στη σελίδα μας.

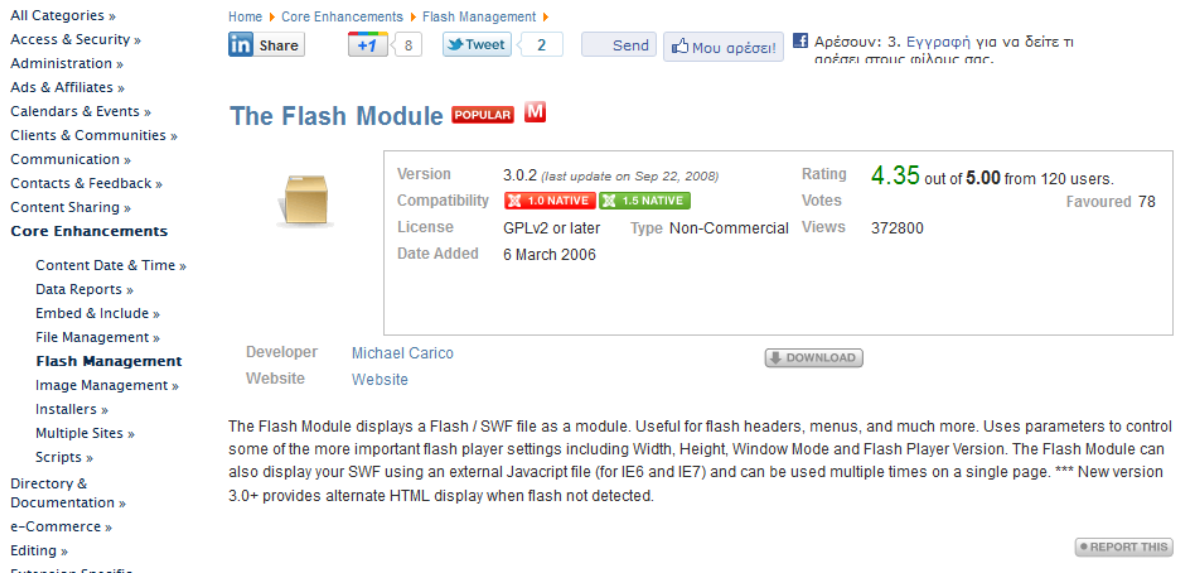

### **Δηθόλα 132 : The Flash module**

Η χρήση του είναι πολύ εύκολη, απλώς κάθε φορά που θέλουμε να ανεβάσουμε ένα flash αρχείο στη σελίδα μας δημιουργούμε ένα νέο Flash module και κάνουμε τις κατάλληλες ρυθμίσεις, δίνοντας το path, το όνομα του αρχείου, το μέγεθος κλπ.

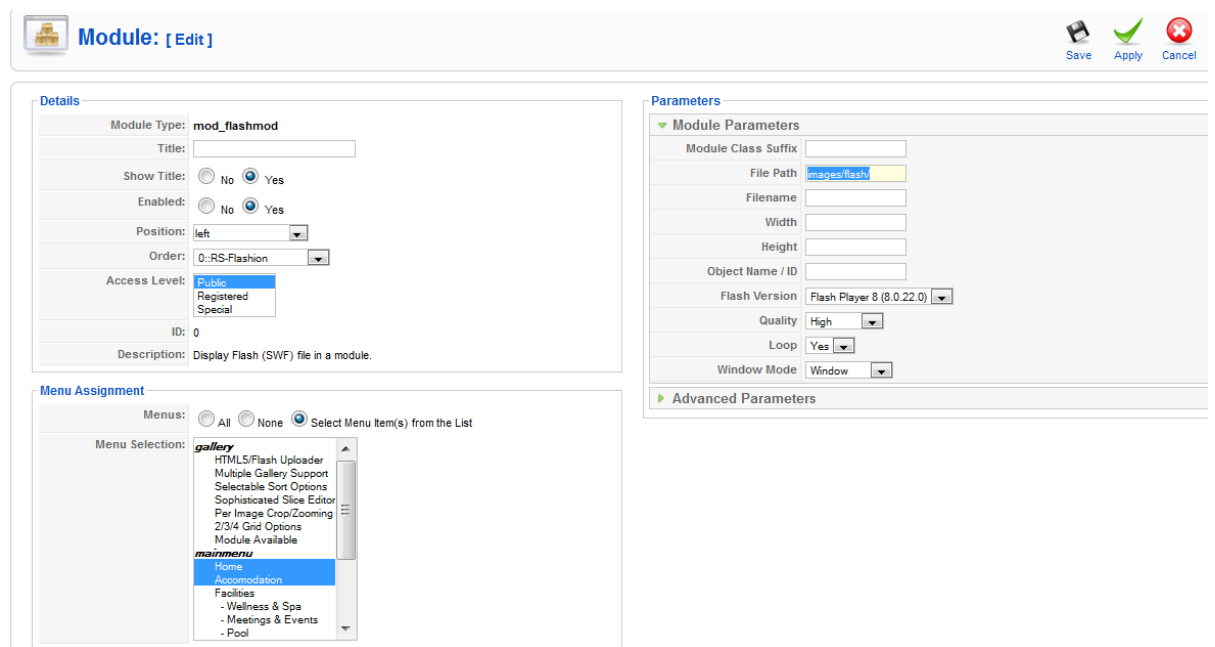

**Δηθόλα 133 : The Flash module**

## 7.1.10.1. Swish Max

Σε αυτή τη παράγραφο θα δούμε λίγο αναλυτικότερα πως δημιουργήσαμε τα αρχεία flash που κάναμε upload στη σελίδα μας, μέσω του Flash module που παρουσιάσαμε παραπάνω. Το πρόγραμμα που χρησιμοποιήσαμε είναι το Swish max, εργαλείο κατάλληλο για τα απλά αυτά αρχεία που θέλαμε να ενσωματώσουμε στη σελίδα μας.

To πρώτο flash που βάλαμε, ήταν αυτό στη κεντρική σελίδα, το οποίο διαφημίζει τις προσφορές που παρέχει το ξενοδοχείο σε συγκεκριμένες περιόδους.

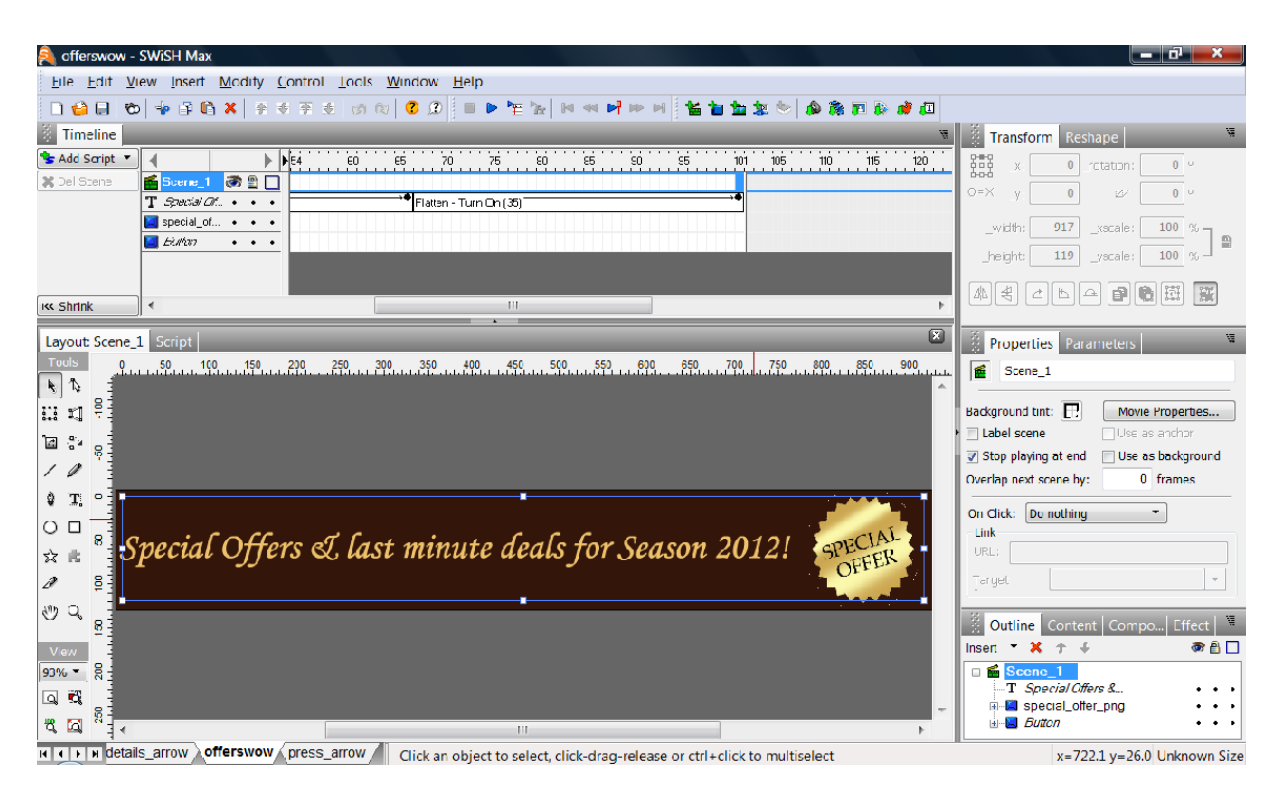

**Δηθόλα 134 : "Special Offers" flash**

To flash αυτό περιέχει ένα κείμενο και μια εικόνα, στα οποία έχουμε προσθέσει κάποια εφέ, για να δείχνει πιο εντυπωσιακή η είσοδός τους στη σελίδα. Τα έχουμε επίσης μετατρέψει και σε buttons, έτσι ώστε πατώντας επάνω τους ο επισκέπτης να μεταφέρεται αυτόματα στη σελίδα όπου θα δείχνει αναλυτικά τις προσφορές του ξενοδοχείου. Αυτό το κάναμε με τη βοήθεια του script που φαίνεται παρακάτω, στο οποίο δώσαμε το Url της σελίδας που είπαμε.

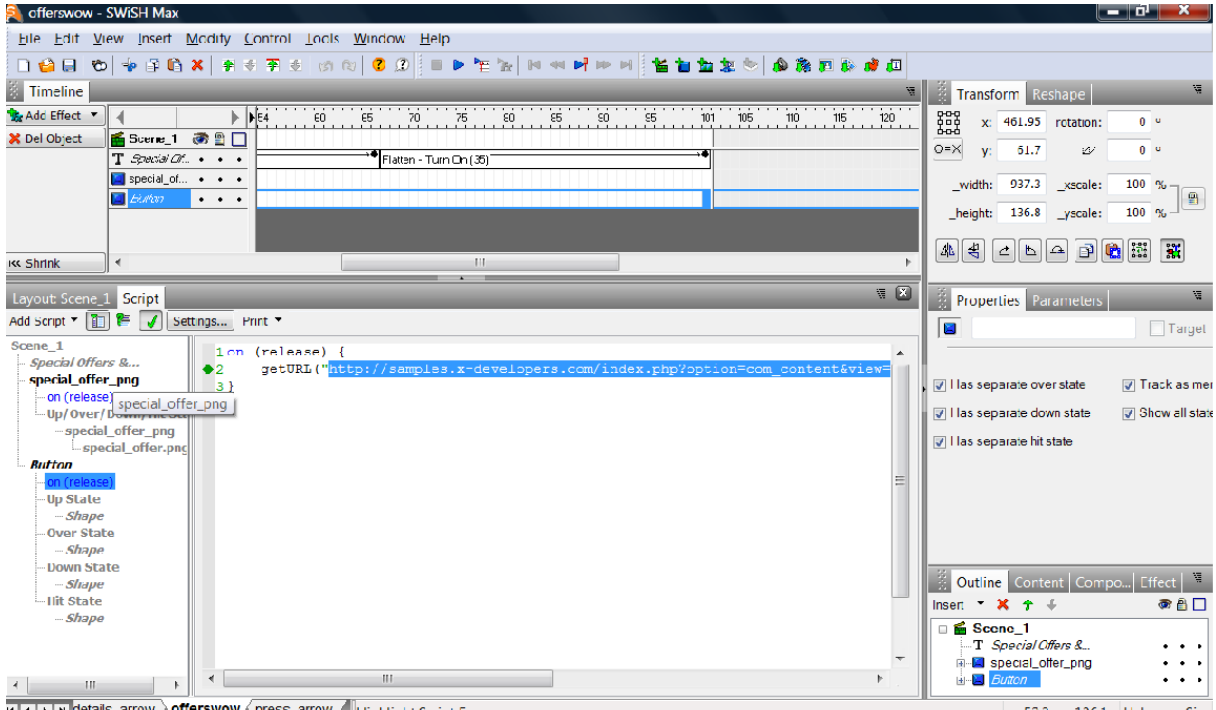

IL LE HI details\_arrow offerswow press\_arrow Highlight Script Errors

 $x=52.3 y=-136.1$  Unknown Size

**Δηθόλα 135 : "Special Offers" flash**

Ένα άλλο πολύ απλό Flash που χρησιμοποιήσαμε ήταν ένα στο "Contact" menu, και το οποίο επισημαίνει στους επισκέπτες ότι συμπληρώνοντας τα στοιχεία τους, μπορούν να κάνουν οποιαδήποτε ερώτηση επιθυμούν στο ξενοδοχείο. Αυτό αποτελείται από ένα απλό κείμενο συνδυασμένο με κάποια εφέ.

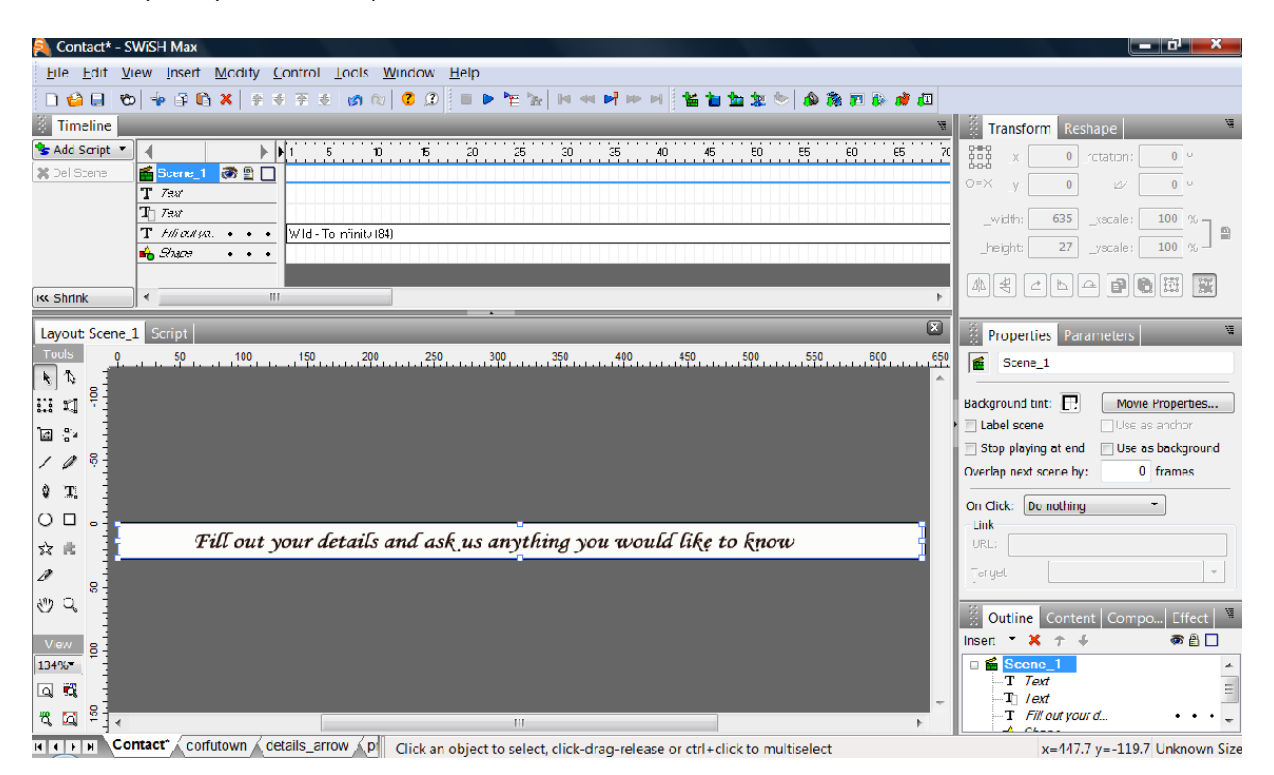

**Δηθόλα 136 : "Contact" flash**

Ένα άλλο flash που θέλαμε να προσθέσουμε στην ιστοσελίδα μας, ήταν στο "Corfu" menu μια πανοραμική φωτογραφία της Κέρκυρας, η οποία θέλαμε να «εισέρχεται» στη σελίδα με λίγο πιο ιδιαίτερο τρόπο. Αυτό φυσικά επετεύχθη με τη βοήθεια προσθήκης εφέ επάνω στην ίδια τη φωτογραφία.

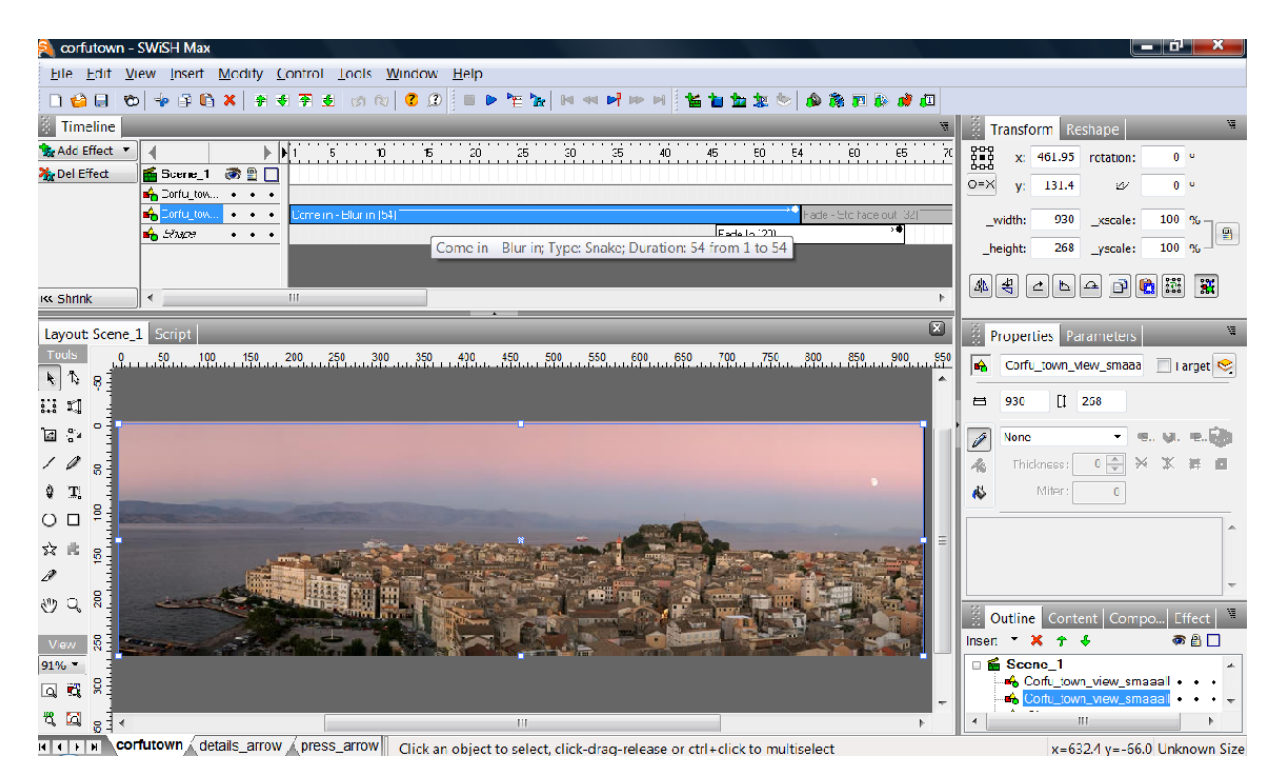

**Δηθόλα 137 : "Corfu" flash**

Tα δυο τελευταία flash που ενσωματώσαμε στην σελίδα μας, ήταν σε μορφή λεζάντας που παραπέμπουν τον επισκέπτη να δει λεπτομέρειες του καιρού στην Κέρκυρα και να παρακολουθήσει ένα βίντεο αντίστοιχα. Αυτά αποτελούνται από ένα κείμενο και μια εικόνα που απεικονίζει ένα βέλος, στα οποία έχουν προστεθεί διάφορα εφέ για είσοδο & έξοδο από τη σελίδα.

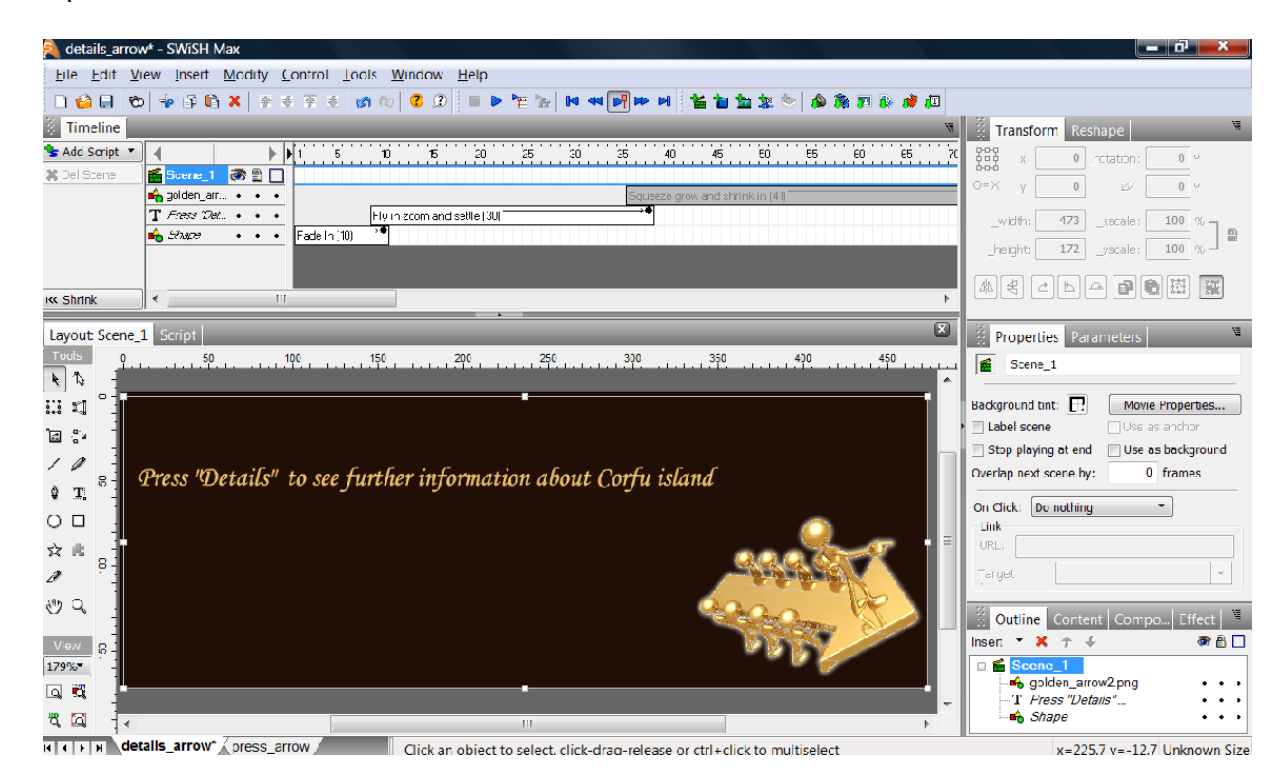

**Δηθόλα 138 : "Press details" flash**

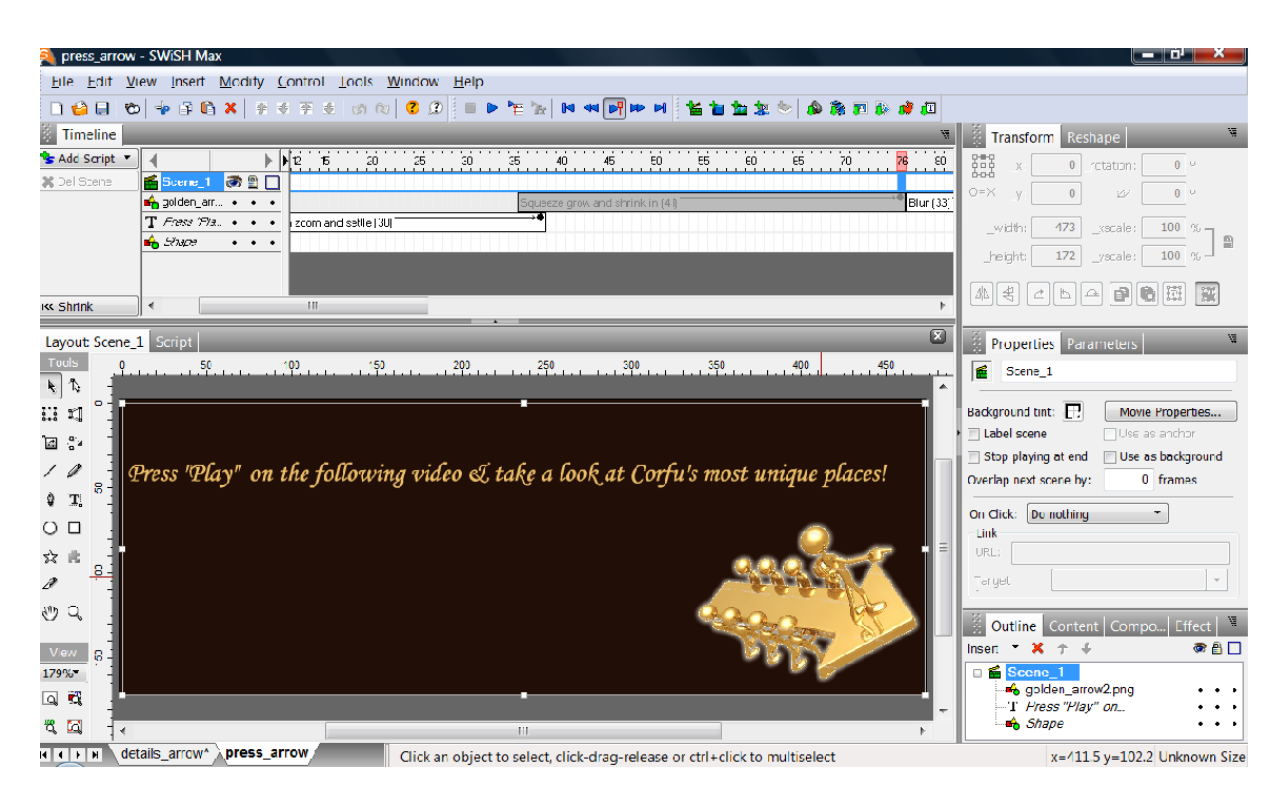

**Δηθόλα 139 : "Press play" flash**

## **ΠΗΓΕΣ**

- **1) [http://joomla.gr](http://joomla.gr/)**
- **2) [http://www.webmasterslife.gr](http://www.webmasterslife.gr/)**
- **3) [http://nemertes.lis.upatras.gr](http://nemertes.lis.upatras.gr/)**
- **4) [http://en.wikipedia.org](http://en.wikipedia.org/)**
- **5) [http://opensci.grnet.gr](http://opensci.grnet.gr/)**
- **6) [http://forum.joomla.gr](http://forum.joomla.gr/)**
- **7) [http://www.joomlafans.gr](http://www.joomlafans.gr/)**
- **8) [http://www.impression-estudio.gr](http://www.impression-estudio.gr/)**
- **9) [http://nefeli.lib.teicrete.gr](http://nefeli.lib.teicrete.gr/)**
- **10) [http://www.pinkfish.gr](http://www.pinkfish.gr/)**
- **11) [http://experts.pathfinder.gr](http://experts.pathfinder.gr/)**
- **12) [http://www.inf.uth.gr](http://www.inf.uth.gr/)**
- **13) [http://www.easy-servers.gr](http://www.easy-servers.gr/)**

## **ΣΟΠΟΘΕΣΙΑ ΔΙΑΔΙΚΤΥΑΚΟΥ ΤΟΠΟΥ**

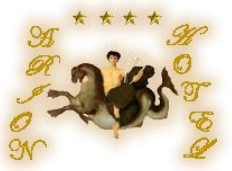

Η ιστοσελίδα που δημιουργήσαμε βρίσκεται στην διεύθυνση: [http://samples.x-developers.com](http://samples.x-developers.com/)

## **ΠΑΡΑΡΤΗΜΑ** *(Διαφάνειες)*

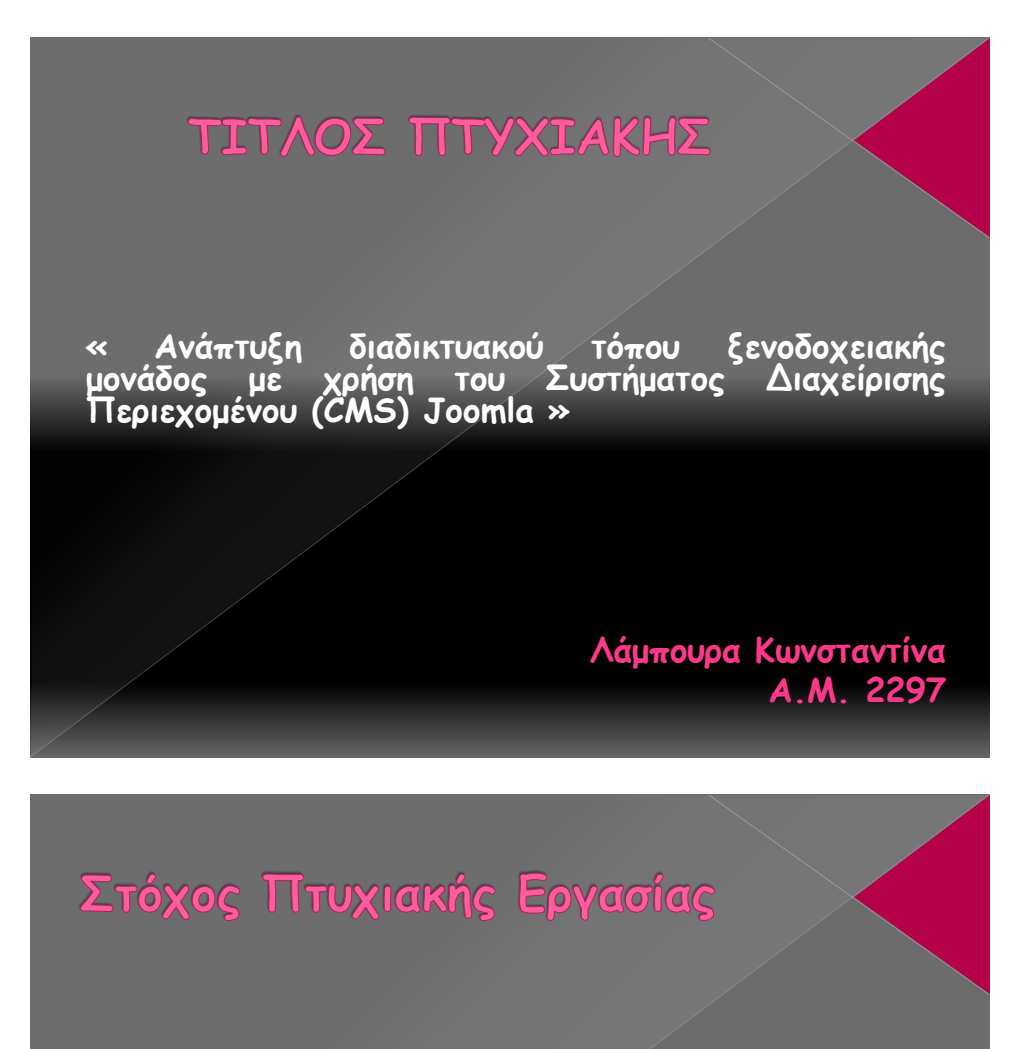

Η δημιουργία ενός website με χρήση του γνωστού Content Management System, Joomla

ΔΗ επίτευξη ενός ρεαλιστικού αποτελέσματος, με την ενίσχυση πρόσθετων εργαλείων

# Παγκόσμιος Ιστός

Ηλεκτρονική αποθήκη πληροφοριών μεγάλης κλίμακας

Προσπέλαση μέσω αλληλεπιδραστικού προγράμματος (φυλλομετρητής)

**ΔΞεκίνησε το 1989 στο CERN (Ευρωπαϊκό κέντρο πυρηνικής έρευνας)** από τον Tim Berners Lee

# Παγκόσμιος Ιστός - HTML

Γλώσσα Σήμανσης Υπερκειμένου – Hypertext Markup Language

\_Χρησιμοποιείται απ' τον Παγκόσμιο Ιστό, για την σωστή ερμηνεία της σελίδας απ' τους browsers

Περιλαμβάνει γενικές οδηγίες-λεπτομέρειες καθορίζονται απ' τους browsers

## Παγκόσμιος Ιστός - DNS

Σύστημα Ονομάτων Περιοχών - Domain Name System

Αντιστοίχηση ονομάτων υπολογιστών υπηρεσίας με διευθύνσεις ΙΡ

#### □Δομή ονομάτων υπολονιστών

- $\triangleright$  Κάθε όνομα αποτελείται από μια ακολουθία αλφαριθμητικών τμημάτων, χωρισμένων με τελείες
- Το πλέον σημαντικό μέρος είναι στα δεξιά το ακραίο αριστερό είναι το όνομα ενός μεμονωμένου υπολογιστή
- $▶$  Περιοχές Top Level Domain TLD που καθορίζονται από το DNS:com, edu, org, net κ.λ.π.

# Παγκόσμιος Ιστός - Keywords, **SEO & Content**

DKeywords: Λέξεις/φράσεις που χρησιμοποιούμε σε μια μηχανή αναζήτησης για να εντοπίσουμε αυτό που ζητάμε

Βελτιστοποίηση Κώδικα: Σειρά από ενέργειες με στόχο την αναβάθμιση του κώδικα του site - καλύτερη ανάγνωση απ' τις search engines

#### Περιεχόμενο:

- .<br>► Βάθος όχι μεγαλύτερο από 3 links καλύτερη ανίχνευση
- > Φωτογραφίες/animations κλπ πάντα συνοδεία κειμένου
- $>$  Αποφυγή broken links
- $>$  Ύπαρξη site map

□Δημοσίευση:

- Aποφυνή δημοσίευσης ατελούς ιστοσελίδας(Under construction)
	- Προώθηση μέσω site με υψηλό Page Rank & Alexa Rank

# Παγκόσμιος Ιστός - Μηχανές αναζήτησης

 $\Box$ Το 1990 ο Alan Emtage έφτιαξε τον πρώτο κατάλογο αρχείων, το «Archie»

Μέχρι το 1998 δημιουργήθηκαν όλες οι γνωστές Search engines (yahoo, google, altavista, msn κ.λ.π.)

**ΔΒασικά στοιχεία: Query interface, Search engine Result pages,** Search algorithms, Crawlers & Database

ΠΌλα βασίζονται στον αλγόριθμο: Δέχεται μια λέξη, ψάχνει την βάση, επιστρέφει σελίδες που περιέχουν τη λέξη

## Παγκόσμιος Ιστός - Δυναμικές ιστοσελίδες από πλευράς Διακομιστή

- <u>D</u> Ο τρόπος χειρισμού π.χ. των φορμών είναι ένα σύστημα που λέγεται Κοινή Διασύνδεση Πύλης Δικτύου (Common Gateway Interface)
- **T** To CGI επιτρέπει στον διακομιστή να επικοινωνεί με back-end προγράμματα & σενάρια - δέχονται εισόδους από π.χ. φόρμες & παράγουν ως απάντηση σελίδες HTML
	- Τα back-end είναι σενάρια γραμμένα σε Perl και αποθηκεύονται στον cgi bin κατάλονο

ΠΆλλος τρόπος: ενσωμάτωση μικρών σεναρίων σε σελίδες HTML > Γραμμένα συνήθως σε Γλώσσα Προεπεξεργασίας Υπερκειμένου - PHP

 $\square$ 3°ς τρόπος: Σελίδες Διακομιστή Java - JSP

 $>$  Παρόμοιος με τον παραπάνω –τα σενάρια γράφονται σε Java

Π<sup>4ος</sup> τρόπος: Σελίδες Ενεργού Διακομιστή - ASP Χρησιμοποιεί τη Visual Basic Script - αποκλειστικής χρήσης της Microsoft

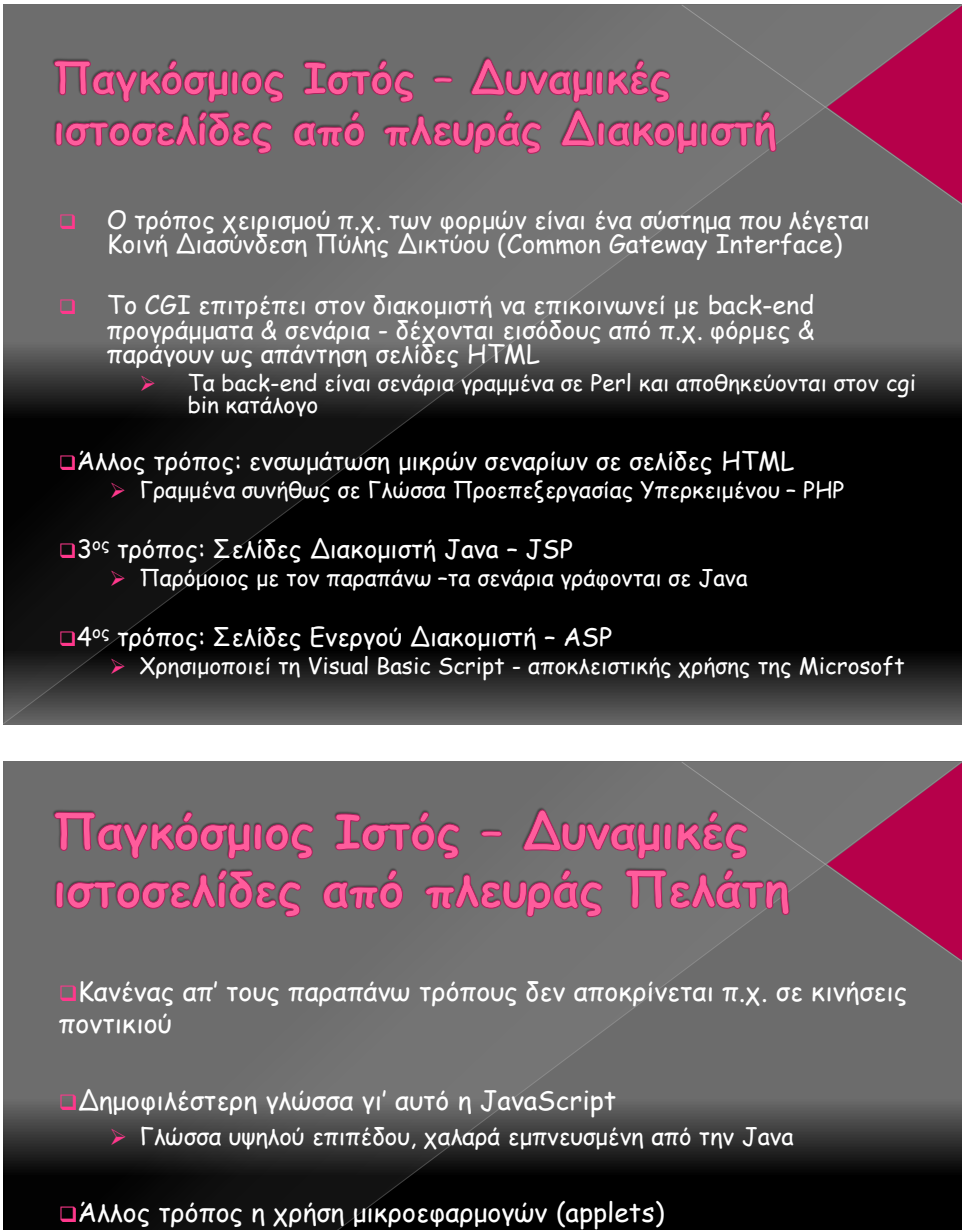

≽ Μικρά προγράμματα σε Java, μεταγλωττισμένα σε εντολές μηχανής ενός εικονικού υπολογιστή (Java Virtual Machine)

## **Content Management System**

ιΥποστηρίζει τη δημιουργία, διαχείριση, διανομή & δημοσίευση της πληροφορίας

Δηάθμνα CMS: Drupal, Wordpress, Joomla, Typo3, PyroCMS

### □CMS Joomla:

- > Δημοσιεύει περιεχόμένο στον παγκόσμιο ιστό & σε τοπικό δίκτυο
- ► Είναι γραμμένο σε PHP και αποθηκεύει τα δεδομένα του στη βάση mySQL
- ≻ Ένας server(π.χ. Apache)λαμβάνει τις αιτήσεις χρηστών και τις εξυπηρετεί

### □Προέλευση:

- » «Jumla»: φωνητική γραφή της γλώσσας Σουαχίλι Σημαίνει «όλοι μαζί»
- Ξεκίνησε το 2001 με την ονομασία «Miro-Mambo Site server»

## **Content Management System** Joomla

#### <mark>ι</mark>Τρόπος λειτουργίας:

- $\triangleright$  Ο διαχειριστής της σελίδας συνδέεται με το backend και δημιουργεί κατηγορίες, άρθρα, περιεχόμενο κ.λ.π.
- Συνίσταται η γνώση βασικών εντολών HTML & CSS, για να υπάρχει η δυνατότητα επεξεργασίας

### ΠΕνδεικτικές δυνατότητες:

- ≻ Προσαρμογή του σχεδιασμού των templates στις επιθυμίες μας
- Δυνατότητα προσθήκης διαφόρων πρόσθετων (plugins, modules) π.χ. forms, questbook, image gallery  $κ.λ.π$ .

### Joomla Vs Wordpress

- $\frac{1}{2}$  To Joomla έχει πλουσιότερα χαρακτηριστικά
	- Προτείνεται για πιο σύνθετα και πολύπλοκα site

# XAMPP

- $\Box$  X: Διαβάζεται «cross» (σταυρός), εννοώντας την cross-platform
- A : Apache HTTP Server
- M : MySQL
- P : PHP
- **P** : Perl (γλώσσα προγραμματισμού)

# Apache HTTP Server

Γεξυπηρετητής του Παγκόσμιου Ιστού

⊡Εξυπηρετεί τις αιτήσεις επιστρέφοντας τις σελίδες που ζητούν (είτε μέσω ενός URl, είτε ενός link)

# PHP

ιΣχεδιασμένη για τη δημιουργία σελίδων web με δυναμικό περιεχόμενο

□Server-side Scripting γλώσσα (περνάει από επεξεργασία από έναν συμβατό διακομιστή του Ιστού, π.χ. τον Apache)

αΔε στέλνεται άμεσα στο πελάτη, πρώτα αναλύεται

 $\Box$ Ο Rasmus Lerdorf το 1994 έφτιαξε ένα script (php.cgi) με τη χρήση ηεξ Perl

 $\square$  Το '97 οι Andi Gutmans & Zeev Suraski τη ξαναέγραψαν - η εταιρεία τους Zend συνεχίζει ως τώρα την εξέλιξη της PHP

# 'SQL

<u>αλ</u>νεπίσημα: "My Sequel"

ιΣύστημα διαχείρισης σχεσιακών βάσεων δεδομένων

ΠΔίνει τη δυνατότητα της αναζήτησης, ταξινόμησης, ομαδοποίησης, αποθήκευσης και ανάκλησης δεδομένων με βάση την Structured Query Language

ΠΉρθε το 1996 & αντικατέστησε σταδιακά την miniSQL (δεν ήταν αρκετά γρήγορη)

# FTP & FileZilla

- FTP Πρωτόκολλο Μεταφοράς Αρχείων:
	- Γενικής χρήσης
	- Επιτρέπει τη μεταφορά οποιουδήποτε είδους δεδομένων
	- Περιλαμβάνει μηχανισμούς που επιτρέπουν τον καθορισμό της κυριότητας των αρχείων
	- > Κρύβει τις λεπτομέρειες του κάθε διαφορετικού υπολογιστικού συστήματος

### FileZilla:

- $\rho$  Υπάρχει FileZilla FTP Client & FileZilla FTP Server
- O Server αποτελείται από 2 μέρη: Μια υπηρεσία που ενσωματώνεται στο σύστημα & μια γραφική διεπαφή χρήστη για τη διαχείριση του server

# Joomla!

Frontend: Δημόσιο τμήμα, αλληλεπιδρά με τον επισκέπτη της σελίδας μαξ

Backend: Περιέχει τα εργαλεία με τα οποία διαμορφώνεται το Frontend

**Δηκαιώματα πρόσβασης: Κάθε χρήστης σ' ένα Σύστημα Διαχείρισης** έχει διαφορετικά δικαιώματα (απλός χρήστης, υπέρ-διαχειριστής κ.λπ.)

Περιεχόμενο: Έχει διάφορες μορφές (κείμενο, εικόνες κ.λπ.)

ΠΕνθέματα: «Κουτιά» όπου εμφανίζεται το περιεχόμενο, οι εφαρμογές & όλα τα αντικείμενα που εμφανίζονται στο δημόσιο τμήμα

## Joomla!

ΙΕπεκτάσεις: Ενότητες, πρόσθετα, πρότυπα κ.λπ. που διαθέτει το Joomla

Γεφαρμογές: Επεκτάσεις που προσφέρουν επιπλέον λειτουργίες έχουν τον δικό τους χώρο στη διαχείριση του Joomla

Πρότυπα: Καθορίζουν την αισθητική και τη λειτουργικότητα αποτελούνται από ένα αρχείο HTML για τη δομή της σελίδας & ένα αρχείο CSS για τον σχεδιασμό

Πρόσθετα: Κομμάτια κώδικα, προσαρτημένα σε συγκεκριμένα σημεία - ενισχύουν δεδομένα, παρέχοντας πρόσθετη λειτουργικότητα

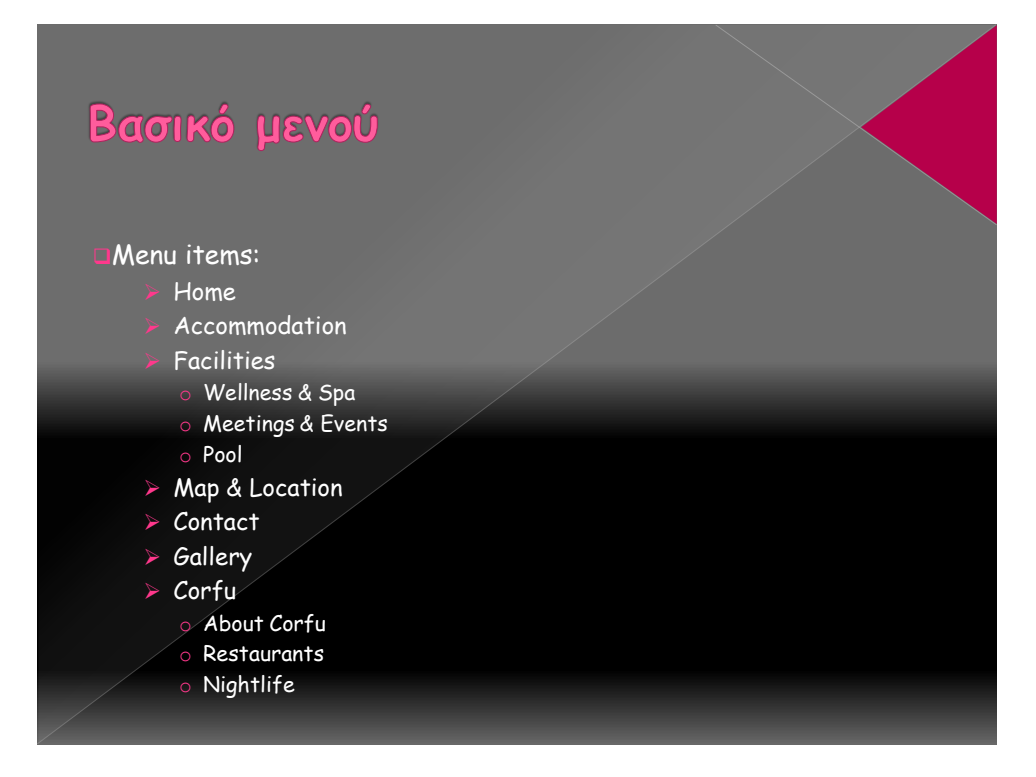

# Βασικό μενού

<mark>ι</mark>Αλλαγή λογότυπου

**ΔΑλλαγή εικόνας Background** 

 $\Box$ Αντικατάσταση default icons

Γηθόκεξ ζε module positions γηα design

Προσθήκη κώδικα JavaScript - αστέρια

# Πρόσθετα εργαλεία

Smart former extension

Panoramic Image Viewer extension Photoshop – Photomerge

Google maps extension

Flash gallery extension

RS Flashion extension

Mambweather extension

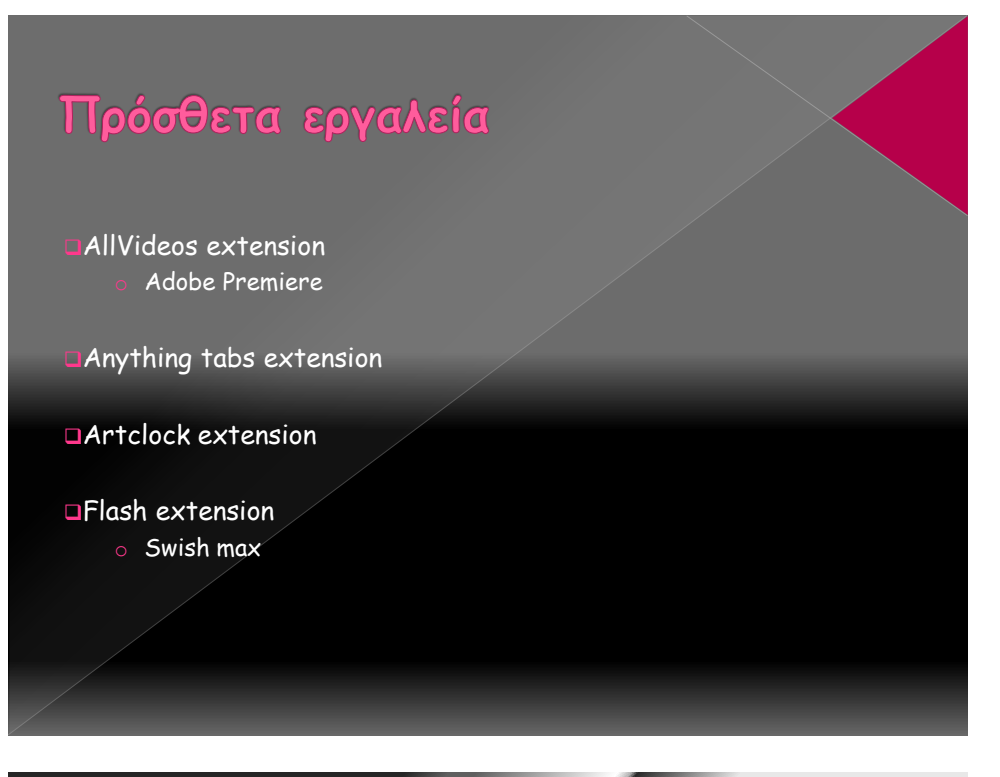

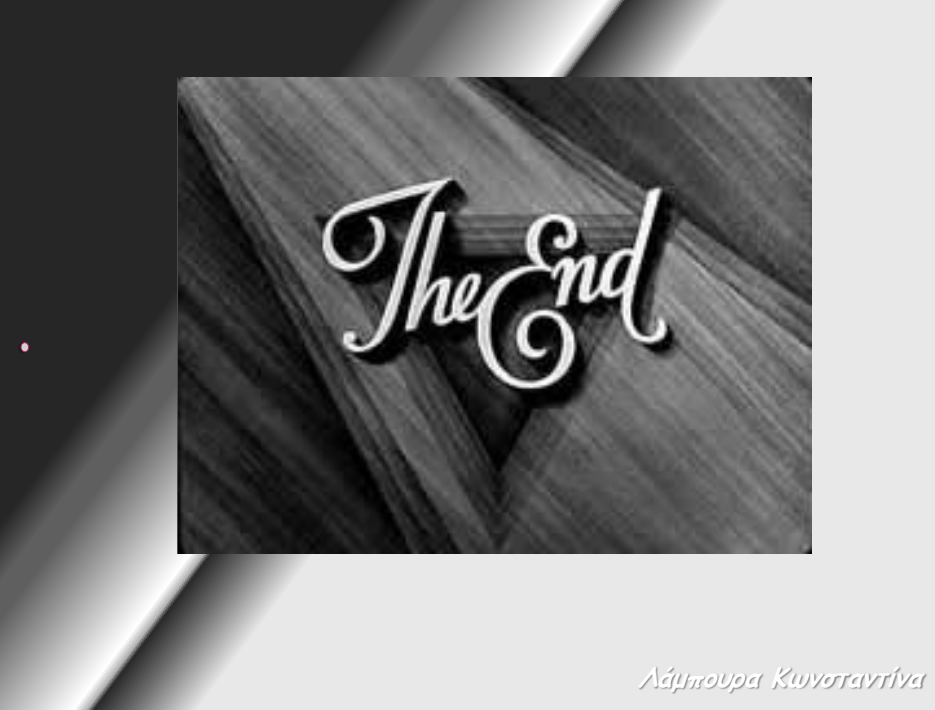